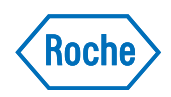

# **cobas b 101**

Benutzerhandbuch 2.1

0 8170916003 (02) 2021-12 DE

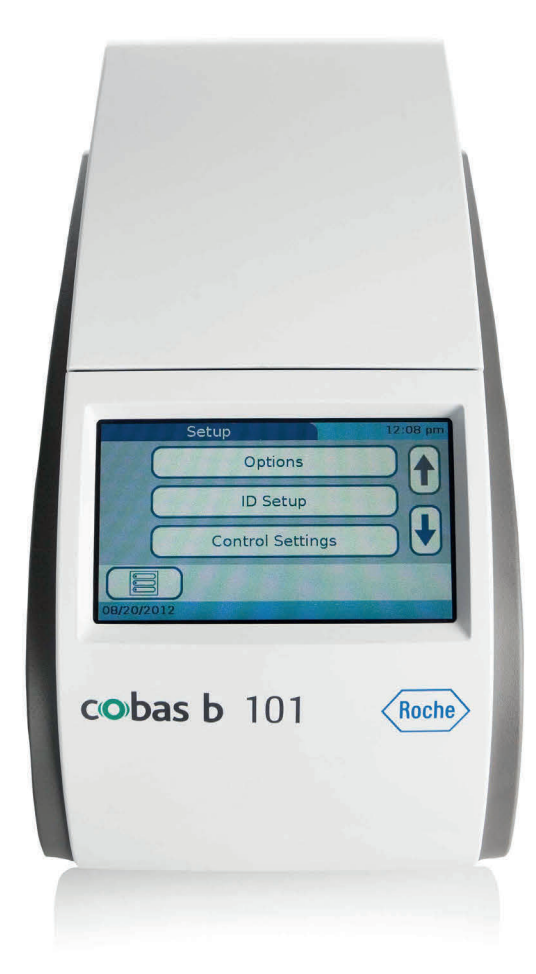

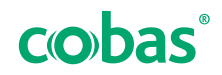

### <span id="page-2-1"></span><span id="page-2-0"></span>**Informationen zu dieser Ausgabe**

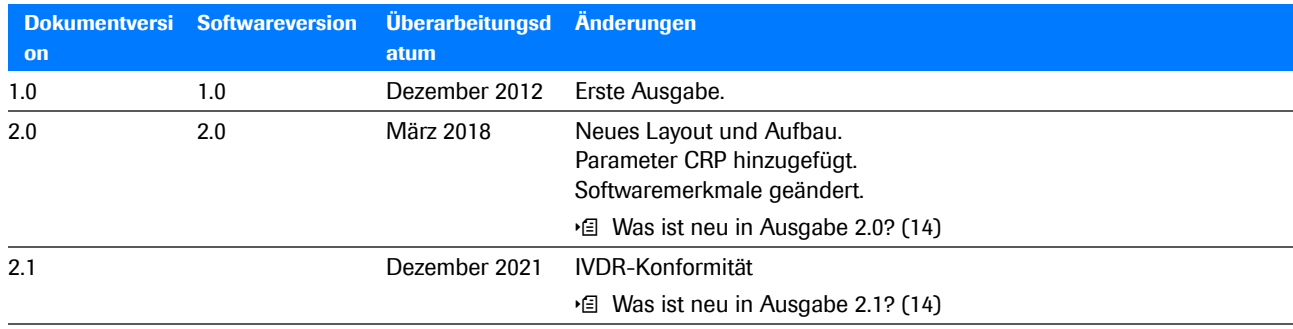

**ED** Versionsübersicht

**Hinweis zu dieser Ausgabe** Diese Publikation richtet sich an Benutzer des **cobas b** 101 Gerätes

> Es wurde große Sorgfalt darauf verwendet, die Korrektheit aller Informationen darin bei Drucklegung des Dokuments zu gewährleisten. Allerdings muss der Hersteller des Produkts unter Umständen die Angaben zum Dokument im Rahmen der Produktüberwachung aktualisieren, sodass eine neue Ausgabe erforderlich wird.

### Allgemeines

Um schwere oder tödliche Unfälle zu vermeiden, machen Sie sich unbedingt mit dem System und den Sicherheitshinweisen vertraut, bevor Sie es benutzen.

- ▶ Beachten Sie alle Sicherheitshinweise genau.
- **EXECTED FIGHTS IN BEFOLGER IN SECTED SHEETS** Befolgen Sie immer die Anweisungen in diesem Dokument.
- r Benutzen Sie das Gerät ausschließlich so wie es in diesem Dokument beschrieben wird.
- ▶ Bewahren Sie alle Dokumente an einem sicheren und leicht zugänglichen Ort auf.

#### **1** Meldung von Vorfällen

**F** Informieren Sie Ihren Roche-Vertreter und Ihre lokal zuständigen Behörden, wenn es bei der Benutzung dieses Produkts zu schwerwiegenden Vorfällen kommt.

**Schulung** Sie dürfen das Gerät erst dann bedienen bzw. Wartungsaufgaben ausführen, wenn Sie eine Schulung von Roche Diagnostics erhalten haben. Aufgaben, die nicht in der Benutzerdokumentation beschrieben werden, sind geschultem Roche-Servicepersonal zu überlassen.

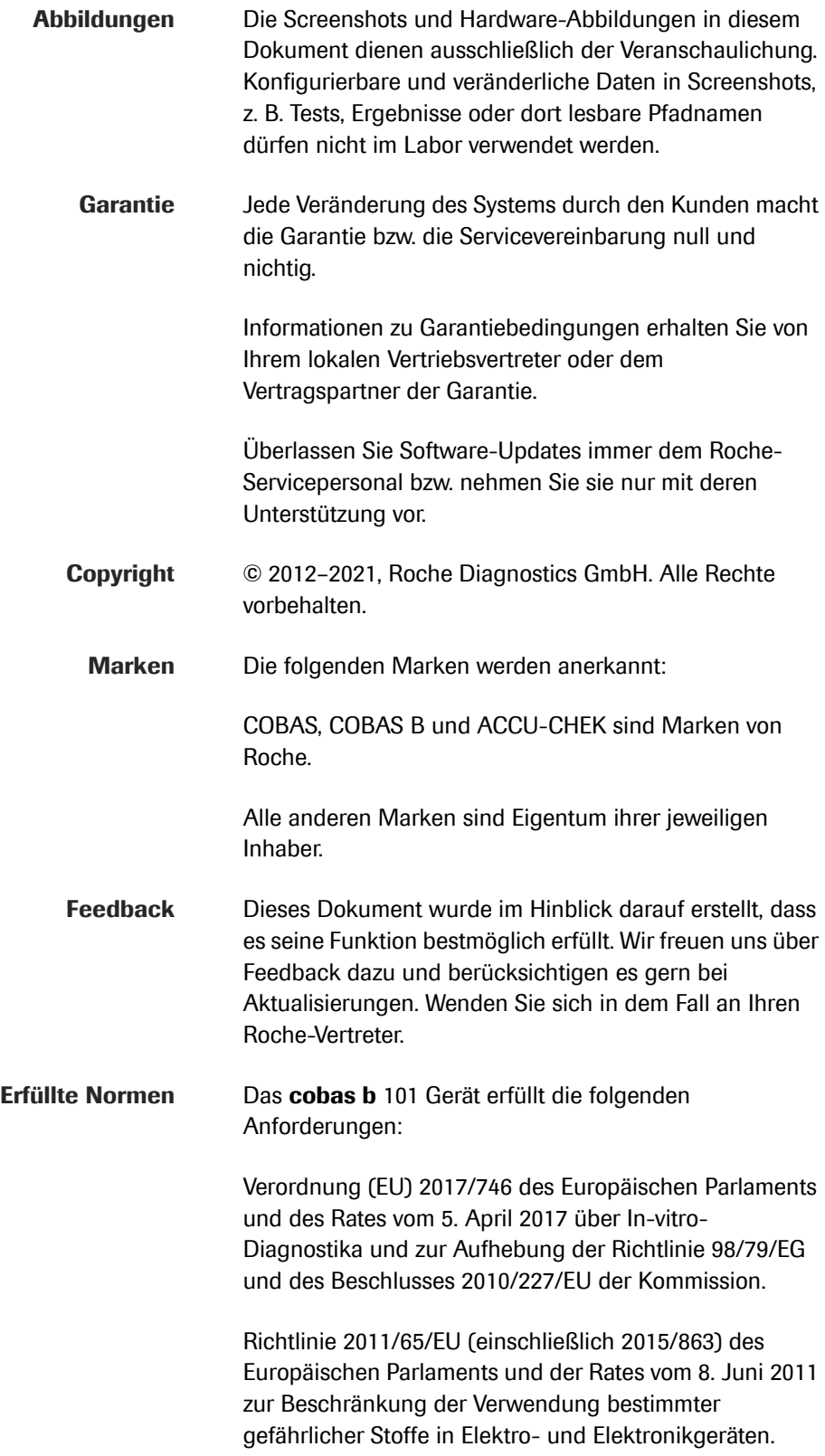

- Die elektromagnetische Umgebung sollte vor dem Betrieb des Gerätes überprüft werden.
- Verwenden Sie dieses Gerät nicht in unmittelbarer Nähe von Quellen starker elektromagnetischer Strahlung (z.B. nicht abgeschirmte HF-Quellen), da diese die Gerätefunktion beeinträchtigen können.

Konformität mit FCC-Vorschriften, Klasse B: Dieses Gerät wurde getestet und erfüllt die Grenzwerte für digitale Geräte der Klasse B gemäß Teil 15 der FCC-Vorschriften. Diese Grenzwerte sind so ausgelegt, dass sie einen angemessenen Schutz vor schädlichen Störungen bieten, wenn das System im Wohnbereich betrieben wird. Dieses System erzeugt, verwendet und kann Funkfrequenzenergie ausstrahlen. Wenn es nicht in Übereinstimmung mit den Anweisungen in diesem Handbuch installiert und verwendet wird, kann es schädliche Störungen der Funkkommunikation verursachen.

Zur Verwendung in der *In-vitro*-Diagnostik.

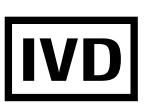

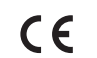

Entspricht geltenden EU-Verordnungen.

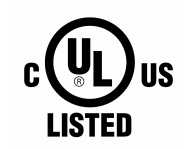

Ausgestellt durch Underwriters Laboratories, Inc. (UL) für Kanada und die USA.

**Kontaktadressen** Das **cobas b** 101 Gerät wird hergestellt für und vertrieben von:

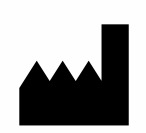

Roche Diagnostics GmbH, Sandhofer Straße 116, 68305 Mannheim, Deutschland, Made in Japan

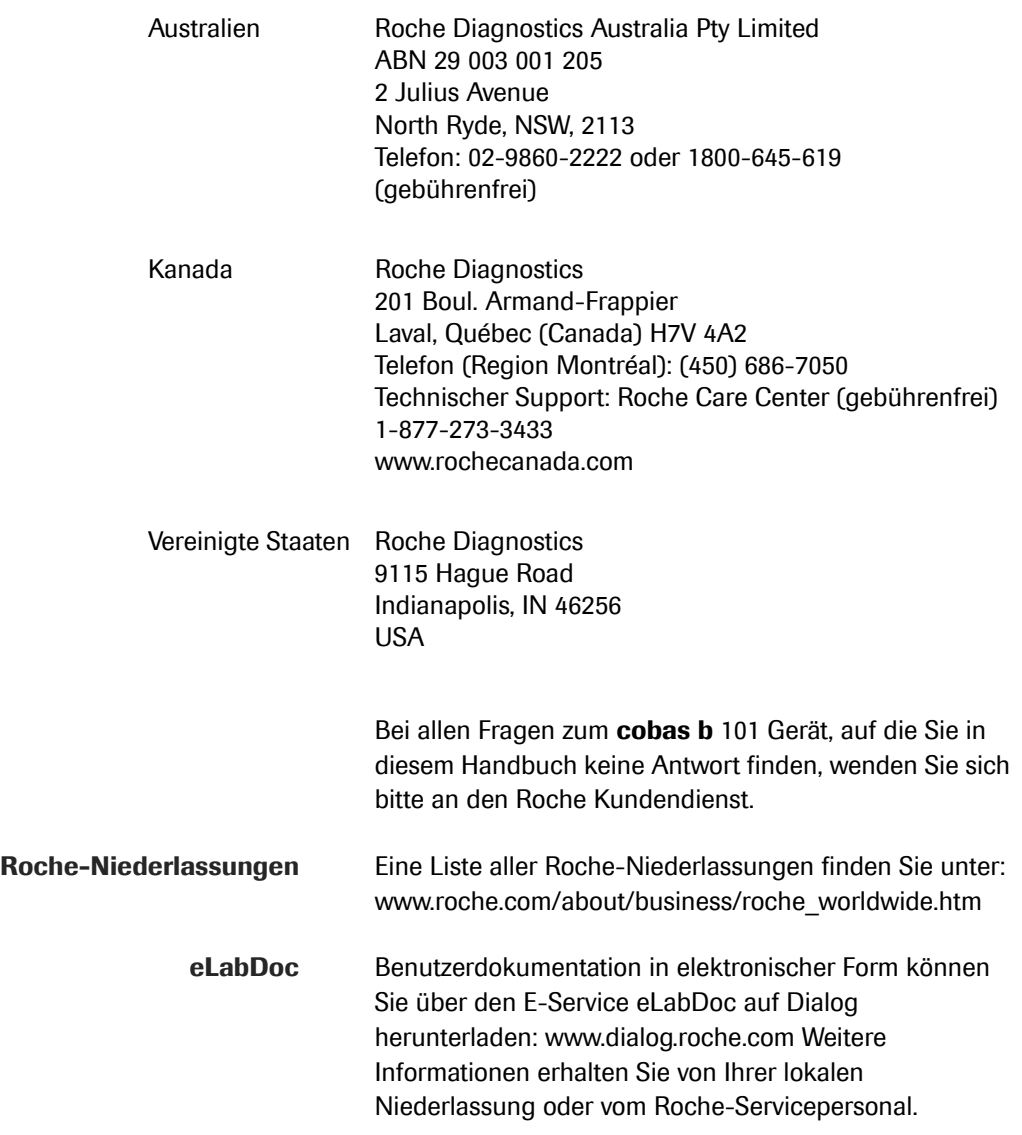

### <span id="page-6-0"></span>**Inhaltsverzeichnis**

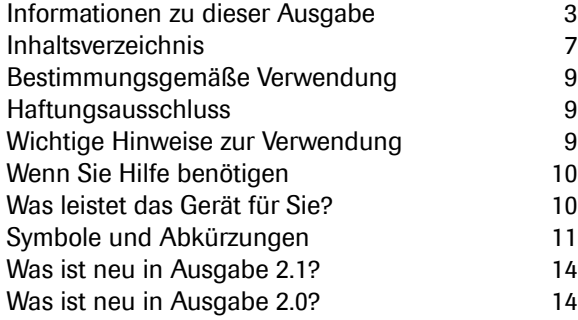

### **[Sicherheit](#page-16-0)**

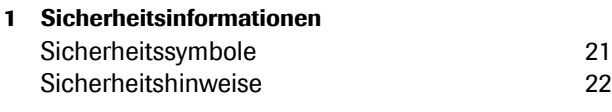

### **[Betrieb](#page-30-0)**

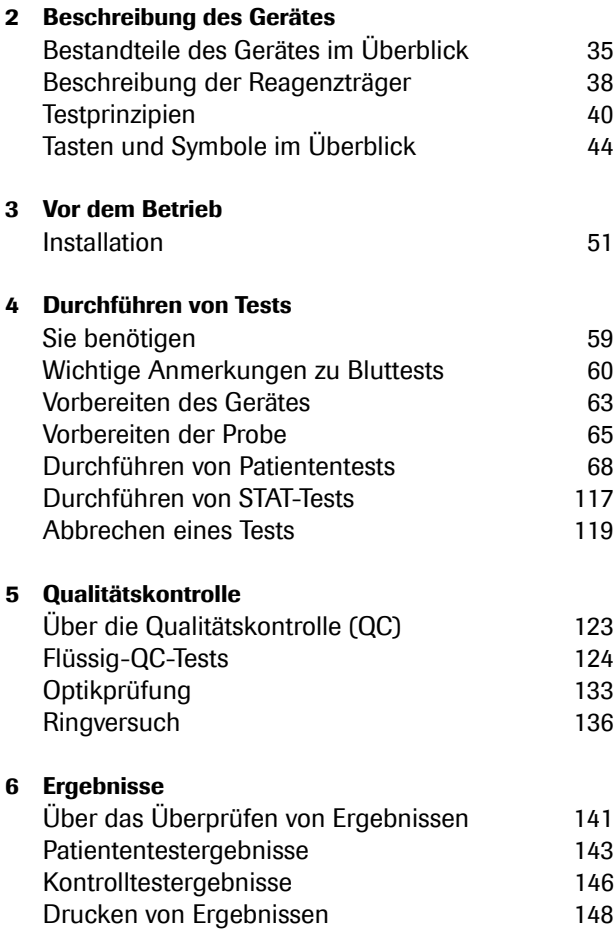

### **[7 Wartung](#page-148-0)**

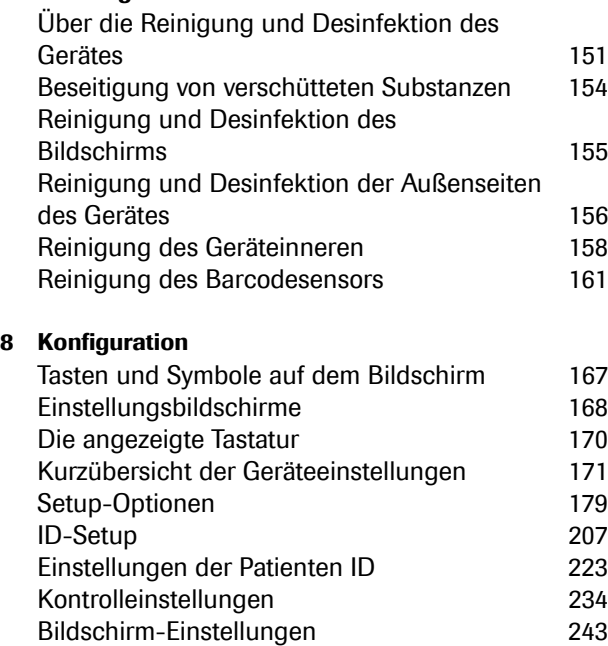

### **[Fehlerbehebung](#page-248-0)**

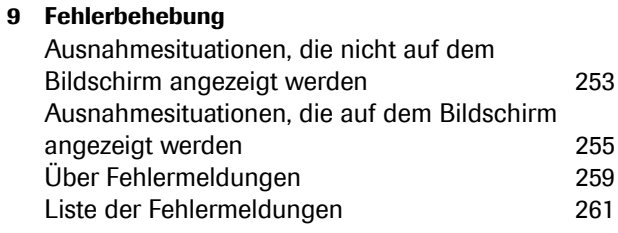

### **[Anhang](#page-264-0)**

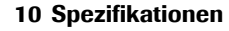

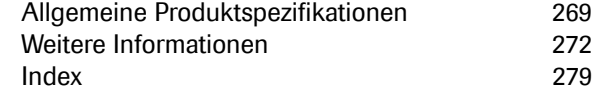

### <span id="page-8-0"></span>**Bestimmungsgemäße Verwendung**

Das **cobas b** 101 Gerät ist ein In-vitro-Diagnostik-Gerät für die quantitative Auswertung klinischer Chemie-Tests und Immunassays mithilfe der **cobas b** 101- Reagenzträger. Das **cobas b** 101 Gerät ist für die Testung in der Nähe des Patienten bestimmt. Nicht für die Selbsttestung.

### <span id="page-8-1"></span>**Haftungsausschluss**

Manche der im Benutzerhandbuch aufgeführten Produkte sind möglicherweise nicht in allen Ländern verfügbar.

### <span id="page-8-2"></span>**Wichtige Hinweise zur Verwendung**

Lesen Sie dieses Benutzerhandbuch sowie die Packungsbeilagen aller zugehörigen Verbrauchsmaterialien, bevor Sie das Gerät zum ersten Mal verwenden.

Sie müssen das **cobas b** 101 Gerät *vor* der ersten Verwendung entsprechend Ihren Bedürfnissen konfigurieren. Sie können das System entweder direkt am Gerät oder mit Hilfe eines geeigneten Datenmanagement-Systems konfigurieren.

Bevor Sie das Gerät bedienen, sollten Sie die Sicherheitshinweise gelesen haben.

#### u **Verwandte Themen**

- • [Konfiguration \(163\)](#page-162-1)
- • [Sicherheitsinformationen \(19\)](#page-18-1)

### <span id="page-9-0"></span>**Wenn Sie Hilfe benötigen**

Informationen zur Verwendung des Gerätes, zu den Bildschirmmenüs und zur Durchführung von Messungen finden Sie in diesem Benutzerhandbuch.

Fehlermeldungen, die auf dem Touchscreen angezeigt werden, enthalten Informationen oder Anweisungen zur Fehlerbehebung.

Bei allen Fragen zum **cobas b** 101 Gerät, auf die Sie in diesem Handbuch keine Antwort finden, wenden Sie sich bitte an den Roche Kundendienst. Für eine zügige Klärung Ihrer Fragen halten Sie in diesem Fall das Gerät, dessen Seriennummer, dieses Handbuch sowie alle zugehörigen Verbrauchsmaterialien bereit. Wenn Sie einen Kommunikationsfehler außerhalb des Gerätes vermuten, halten Sie gegebenenfalls auch die Seriennummer Ihrer Basisstation bereit, um dem Kundendienst die Fehlerbehebung zu erleichtern.

#### **IF Verwandte Themen**

• [Informationen zu dieser Ausgabe \(3\)](#page-2-1)

### <span id="page-9-1"></span>**Was leistet das Gerät für Sie?**

Das **cobas b** 101 Gerät hat die folgenden Funktionen und Eigenschaften:

- Durchführen von Patiententests auf HbA1c, Lipidprofil und CRP sowie Kontrolltests mittels QC-Lösungen für HbA1c, Lipidprofil und CRP.
- Automatische Aufzeichnung aller relevanten Testdaten, einschließlich:
	- Datum und Uhrzeit des Tests
	- Benutzer- und Patienten-IDs
	- Information über QC-Lösungen, die Optical Check Disc und Tests
	- Testergebnisse und Kommentare
- Zur Qualitätssicherung können Informationen zu folgenden Elementen des Systems erfasst, gespeichert und übertragen werden:
	- Gerät
	- Reagenzträger
	- QC-Lösungen
	- Optical Check Disc
	- **Testergebnisse**
	- **Benutzerliste**
	- Patientenliste

### <span id="page-10-0"></span>**Symbole und Abkürzungen**

**Produktnamen** Die folgenden Produktnamen und Kurzbezeichnungen werden verwendet, soweit im Kontext nichts anderes ausdrücklich angegeben wird.

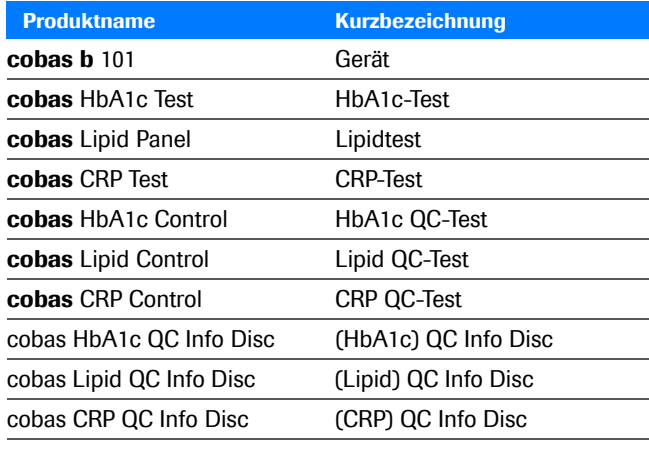

**EE** Produktnamen

#### **Im Dokument verwendete Symbole**

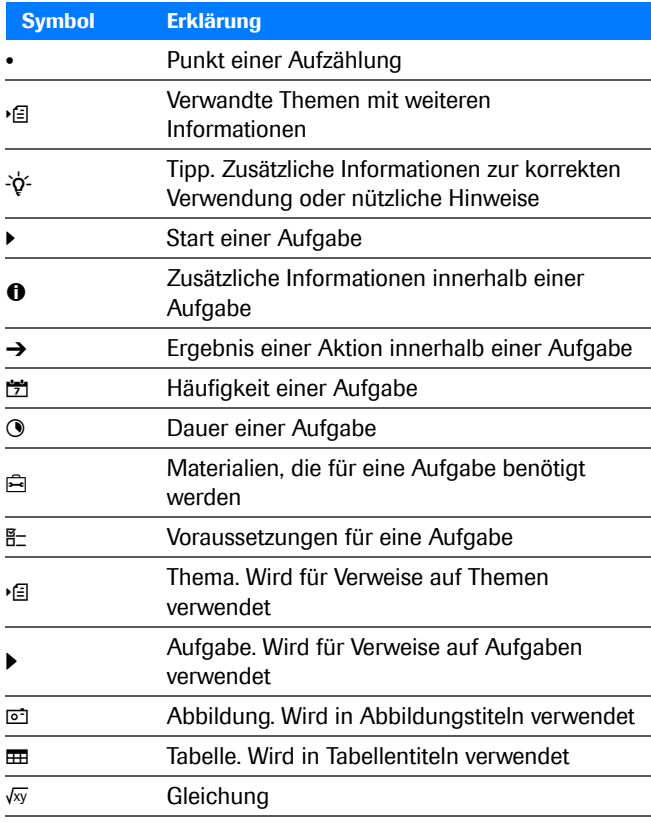

**EE** Im Dokument verwendete Symbole

**Am Produkt verwendete Symbole** Auf dem Verpackungsmaterial und dem Typenschild des Gerätes können sich nachfolgend aufgeführte Symbole befinden, die folgende Bedeutung haben:

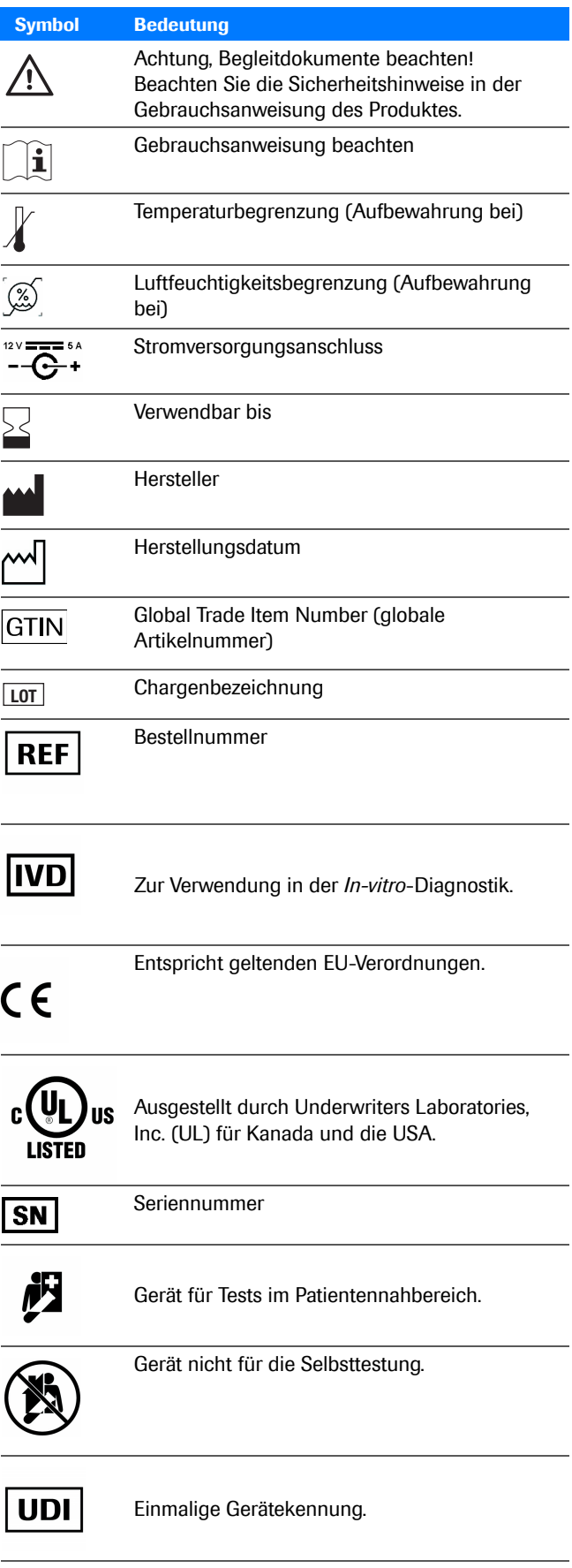

y Symbole auf der Verpackung und dem Typenschild des Gerätes

### **Symbol Bedeutung** Paketinhalt CONTENT **cobas b** 101 Handbuch  $\equiv$ Netzadapter জ Netzkabel  $\exists$ æ Optical Check Disc ٠.

**EB** Symbole auf der Verpackung

**Bildschirminhalte** Alle Darstellungen von Bildschirmanzeigen dienen lediglich zur Veranschaulichung. Sie zeigen nicht immer realistische Werte.

**Paketinhalt**

**Abkürzungen** Die folgenden Abkürzungen werden verwendet:

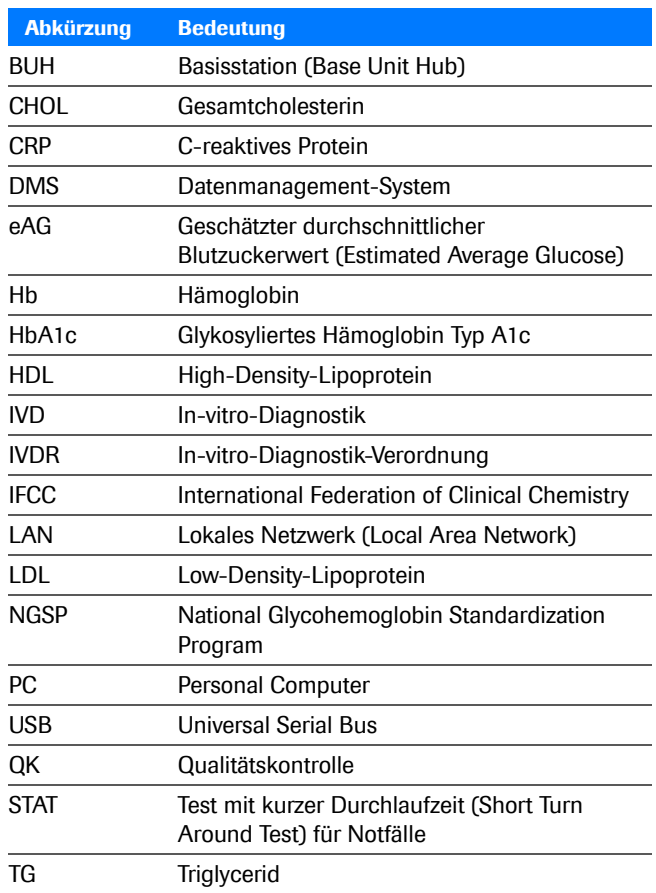

**EB** In diesem Dokument verwendete Abkürzungen

### <span id="page-13-2"></span><span id="page-13-1"></span>**Was ist neu in Ausgabe 2.1?**

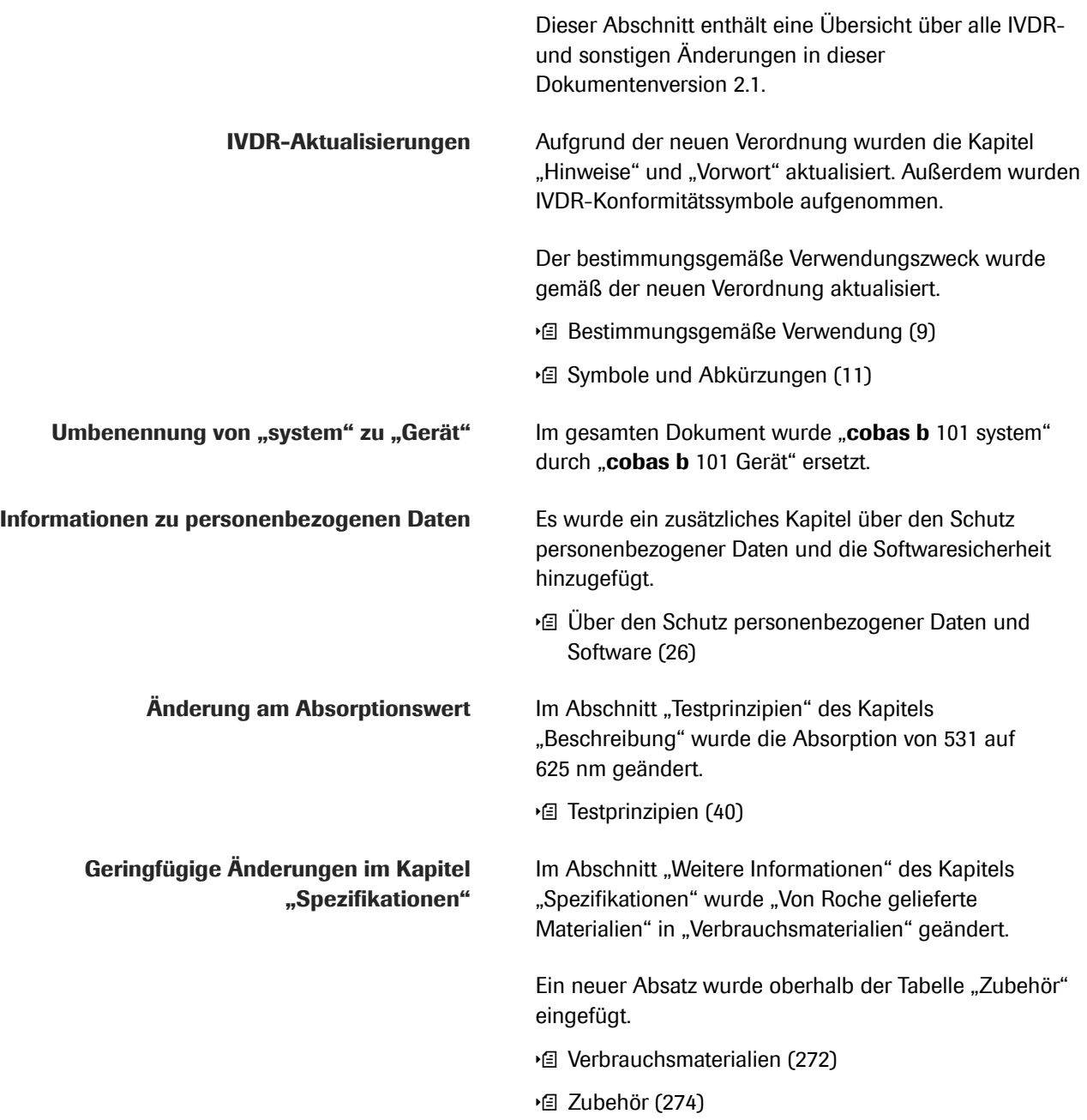

### <span id="page-13-3"></span><span id="page-13-0"></span>**Was ist neu in Ausgabe 2.0?**

Dieser Abschnitt enthält eine Übersicht über alle wesentlichen Änderungen in diesem Dokument und in der Softwareversion 2.0.

#### **Neues Layout und Aufbau** Aufgrund von Kundenfeedback haben wir das Layout und den Aufbau dieses Dokuments aktualisiert, damit Informationen leichter auffindbar sind und Aufgaben schneller durchgeführt werden können.

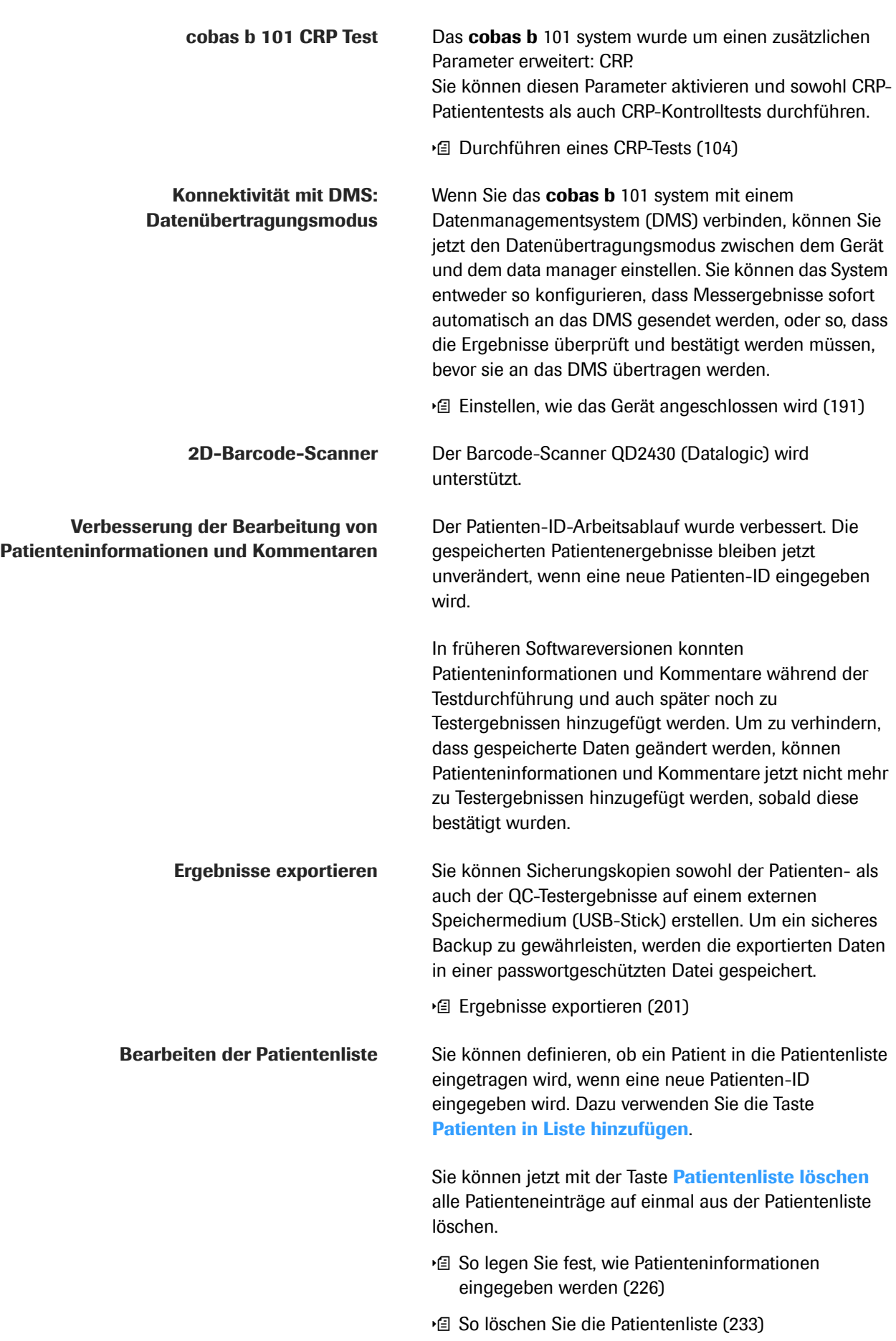

## **Sicherheit**

<span id="page-16-0"></span>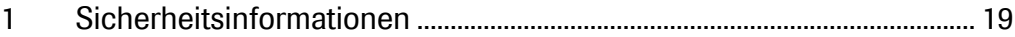

# <span id="page-18-1"></span><span id="page-18-0"></span>**Sicherheitsinformationen 1**

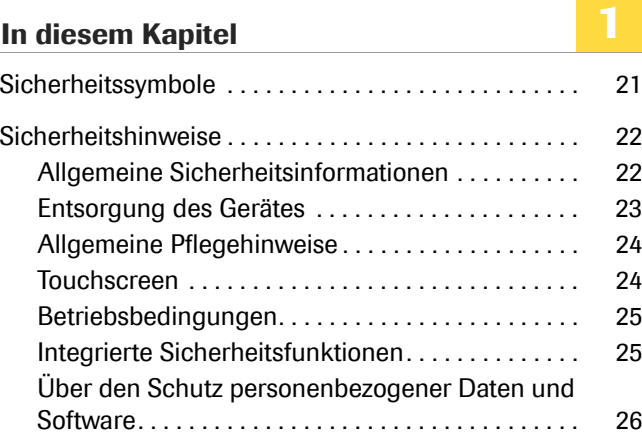

Inhaltsverzeichnis

Roche Diagnostics cobas b 101 · 2.0 · Benutzerhandbuch · 2.1

## <span id="page-20-0"></span>**Sicherheitssymbole**

Im Folgenden wird erläutert, wie Sicherheitsinformationen in diesem Handbuch dargestellt werden.

Die Sicherheitsinformationen und wichtigen Warnhinweise entsprechen der Norm ANSI Z535.6. Machen Sie sich mit den folgenden Symbolen und ihrer Bedeutung vertraut:

#### ! **Warndreieck**

**• Das Warndreieck ohne Signalwort macht den** Benutzer auf allgemeine Gefahren aufmerksam oder verweist auf entsprechende Sicherheitshinweise.

Folgende Symbole und Warntexte werden für bestimmte Gefahrensituationen verwendet:

#### ! **WARNUNG**

**Warnung...**

• ...weist auf eine Gefahrensituation hin, die bei Nichtbeachtung der Sicherheitshinweise zum Tod oder zu schweren Verletzungen führen kann.

#### ! **VORSICHT**

#### **Achtung...**

**F** ...weist auf eine Gefahrensituation hin, die bei Nichtbeachtung der Sicherheitshinweise zu leichten oder mittelschweren Verletzungen führen kann.

#### **HINWEIS**

**Hinweis...**

**F** ...weist auf eine Gefahrensituation hin, die bei Nichtbeachtung der Sicherheitshinweise zu Schäden am System führen kann.

Wichtige, aber nicht sicherheitsrelevante Informationen werden durch das folgende Symbol gekennzeichnet:

 $-\dot{Q}$  Weist auf zusätzliche Informationen zur ordnungsgemäßen Handhabung oder auf nützliche Tipps hin.

## <span id="page-21-0"></span>**Sicherheitshinweise**

#### **In diesem Abschnitt**

[Allgemeine Sicherheitsinformationen \(22\)](#page-21-1) [Entsorgung des Gerätes \(23\)](#page-22-0) [Allgemeine Pflegehinweise \(24\)](#page-23-0) [Touchscreen \(24\)](#page-23-1) [Betriebsbedingungen \(25\)](#page-24-0) [Integrierte Sicherheitsfunktionen \(25\)](#page-24-1) [Über den Schutz personenbezogener Daten und](#page-25-1)  [Software \(26\)](#page-25-1)

### <span id="page-21-1"></span>**Allgemeine Sicherheitsinformationen**

#### ! **WARNUNG**

**Falsche Messwerte bei unsachgemäßem Umgang mit Gerät und Zubehör**

- ▶ Lesen Sie dieses Benutzerhandbuch sowie die Packungsbeilagen aller zugehörigen Verbrauchsmaterialien, bevor Sie das Gerät zum ersten Mal verwenden.
- **BEWAHREN SIE DIESE GEBRAUCHSANWEISUNGEN** AUF.

#### ! **WARNUNG**

#### **Schutz vor Infektionen**

Es besteht ein potenzielles Infektionsrisiko. Anwender des Gerätes müssen beachten, dass alle Gegenstände, die mit menschlichem Blut in Kontakt kommen, eine potenzielle Infektionsquelle darstellen.

- **F** Tragen Sie Handschuhe.
- r Verwenden Sie ausschließlich Einmallanzetten.
- **FRENCIE Entsorgen Sie die gebrauchten Lanzetten in einem** stich- und bruchfesten Behälter mit Deckel.
- **FILT** Entsorgen Sie gebrauchte Reagenzträger gemäß den Infektionsschutzrichtlinien Ihrer Einrichtung.
- ▶ Beachten Sie darüber hinaus alle weiteren bei Ihnen gültigen Vorschriften zu Hygiene und Sicherheit.

#### ! **WARNUNG**

**Unsachgemäße Verwendung von elektrischen Geräten kann zu elektrischem Schlag, Verbrennungen, Brand und anderen Gefahren führen.**

#### ! **VORSICHT**

#### **Benutzerqualifikation**

**Das cobas b** 101 Gerät darf nur von medizinischen Fachkräften verwendet werden.

#### ! **VORSICHT**

#### **Schutz vor Verletzungen**

Wenn das Gerät in einer nicht vom Hersteller angegebenen Weise verwendet wird, kann der Schutz, den das Gerät bietet, beeinträchtigt sein.

▶ Verwenden Sie das Gerät nur in der vom Hersteller angegebenen Weise.

#### **HINWEIS**

**Funktionsstörungen des Systems und falsche Messwerte durch störende elektromagnetische Felder**

Starke elektromagnetische Felder können die Funktion des Systems beeinträchtigen.

**F** Verwenden Sie dieses Gerät nicht in unmittelbarer Nähe von Quellen starker elektromagnetischer Strahlung (z.B. nicht abgeschirmte HF-Quellen).

### <span id="page-22-0"></span>**Entsorgung des Gerätes**

#### ! **WARNUNG**

#### **Infektionsgefahr durch ein möglicherweise infektiöses Gerät**

Das Gerät bzw. seine Komponenten sind als potenziell infektiöser Abfall zu behandeln. Daher ist die Dekontamination (eine Kombination aus Reinigung, Desinfektion und/oder Sterilisation) vor dem Recycling, der erneuten Verwendung oder der Entsorgung unbedingt erforderlich.

**FILE** Entsorgen Sie das System bzw. seine Komponenten gemäß den örtlichen gesetzlichen Bestimmungen.

### <span id="page-23-0"></span>**Allgemeine Pflegehinweise**

#### **HINWEIS**

#### **Funktionsstörungen und Geräteausfall durch unsachgemäßen Umgang**

Die Verwendung ungeeigneter Reinigungsmittel kann zu Funktionsstörungen und zum Ausfall des Systems führen.

- **F** Reinigen Sie das Gerät nur mit empfohlenen Reinigungsmitteln.
- **F** Es darf keine Reinigungsflüssigkeit in das Gerät gelangen.
- **F** Stellen Sie sicher, dass das Gerät und seine Komponenten nach der Reinigung und Desinfektion gründlich abgetrocknet werden.
- **Führen Sie keine anderen als die in diesem Handbuch** beschriebenen Wartungsmaßnahmen oder Reparaturen durch.

### <span id="page-23-1"></span>**Touchscreen**

#### **HINWEIS**

**Eingeschränkte Verwendbarkeit des Touchscreens durch unsachgemäße Verwendung**

Spitze oder scharfkantige Gegenstände können den Touchscreen beschädigen.

Direkte Sonneneinstrahlung kann die Lebensdauer und Funktionsfähigkeit des Bildschirms beeinträchtigen.

Jedes neue Gerät wird mit einer Schutzfolie aus Kunststoff auf dem Touchscreen geliefert.

- **Verwenden Sie zum Berühren der Bildschirmelemente** nur die Finger (auch mit Handschuhen möglich) oder spezielle Stifte, die eigens für die Verwendung mit Touchscreens entwickelt wurden.
- **F** Vermeiden Sie längere direkte Sonneneinstrahlung.
- r Achten Sie darauf, dass Sie die Schutzfolie aus Kunststoff vom Touchscreen Ihres neu gelieferten Gerätes entfernen.

## <span id="page-24-0"></span>**Betriebsbedingungen**

Um sicherzustellen, dass das Gerät einwandfrei funktioniert, beachten Sie bitte die folgenden Richtlinien:

- Betreiben Sie das Gerät nur bei einer Umgebungstemperatur zwischen 15 °C und 32 °C.
- Betreiben Sie das Gerät nur bei einer relativen Luftfeuchtigkeit zwischen 10 % und 85 % (nicht kondensierend).
- Betreiben Sie das Gerät nur mit einer Versorgungsspannung von 100 V bis 240 V Wechselstrom (+/-10 %), 50/60 Hz.
- Stellen Sie das Gerät zur Durchführung von Tests auf eine ebene (max. um 3 Grad geneigte), erschütterungsfreie Fläche.
- Betreiben Sie das Gerät nur bei geeigneten Lichtverhältnissen:
	- Unter 20 kLux. Setzen Sie das Gerät keinem hellen Licht aus, wie z. B. Sonnen- oder Scheinwerferlicht.
	- Hell genug, um gut zu sehen, was Sie tun, zum Beispiel beim Auftragen von Blut.

## <span id="page-24-1"></span>**Integrierte Sicherheitsfunktionen**

Das Gerät verfügt über die folgenden integrierten QC-Funktionen:

- Ein Selbsttest der elektronischen und mechanischen Komponenten und Funktionen wird bei jedem Einschalten des Gerätes durchgeführt.
- Die Temperatur des Reagenzträgers wird während des Testvorgangs überprüft.
- Das Verfallsdatum und die Lotinformationen des Reagenzträgers werden überprüft.
- Probe und Probenfluss werden überprüft.

Für das Gerät sind Flüssigkontrollen von Roche erhältlich. Außerdem stehen eine Optikprüfung sowie die Option für Eignungsprüfungen zur Verfügung. Diese Kontrollen helfen Ihnen bei der Einhaltung der gesetzlichen Vorschriften für die Qualitätssicherung von diagnostischen Tests. Die Optical Check Disc ist im Lieferumfang des Gerätes enthalten.

## <span id="page-25-1"></span><span id="page-25-0"></span>**Über den Schutz personenbezogener Daten und Software**

Die Datenschutz-Grundverordnung (DSGVO) ist eine Verordnung zum Datenschutz im EU-Recht für alle Bürgerinnen und Bürger der Europäischen Union (EU) und für den Europäischen Wirtschaftsraum (EWR). Die Verordnung deckt außerdem die Verarbeitung personenbezogener Daten außerhalb der EU und des EWR ab. Falls diese Verordnung oder eine andere Datenschutzverordnung für Ihr Land gilt, beachten Sie die folgenden Sicherheitshinweise, um Datenschutzverletzungen zu vermeiden und die DSGVO einzuhalten: **Zugriffskontrolle** Unbefugter Zugriff kann zu Datenschutzverletzungen führen. • Richten Sie physische Zugriffskontrollen ein, um sicherzustellen, dass zu jeder Zeit nur autorisiertes Personal das System bedienen kann. • Weisen Sie jedem Benutzer eine persönliche, einmalige Benutzer-ID für den Zugriff auf das System zu. • Weisen Sie jedem Benutzer Zugriffsberechtigungen nur in dem Maße zu, wie sie für den Aufgabenbereich des jeweiligen Benutzers erforderlich sind. • Löschen Sie Benutzer-IDs von Personen, die nicht mehr darin arbeiten, aus dem System. **Beschädigte Daten aufgrund von weitergegebenen Passwörtern** Die Sicherheit des Systems und seiner Daten hängen vom passwortgeschützten Zugriff ab. Unbefugte Personen, die Ihre Benutzer-ID und Ihr Passwort in die Hände bekommen, könnten diese Sicherheit beeinträchtigen. • Geben Sie Ihr Passwort immer so ein, dass niemand es sehen kann. • Notieren Sie Ihr Passwort nicht, auch nicht auf Kontaktformularen, in Adressbüchern oder in einer Computerdatei. • Geben Sie Ihr Passwort an niemanden weiter. Roche wird Sie unter keinen Umständen nach Ihrem Passwort fragen. • Sollten Sie Ihr Passwort jemals weitergeben, ändern Sie es sofort danach. • Wenden Sie sich an Ihre lokale Roche-Niederlassung, wenn Sie glauben, dass unberechtigt auf Ihr Konto zugegriffen wurde.

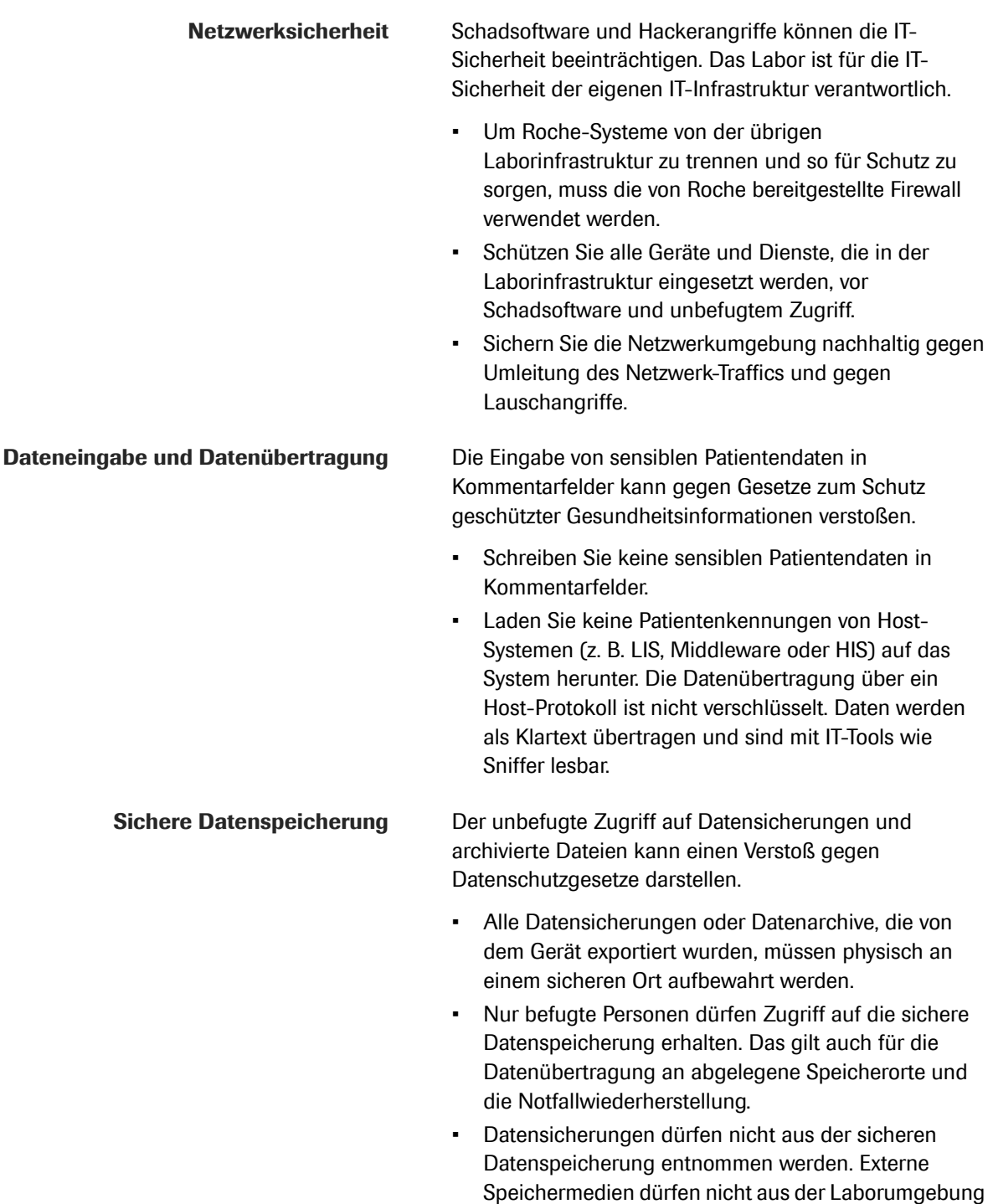

entnommen werden.

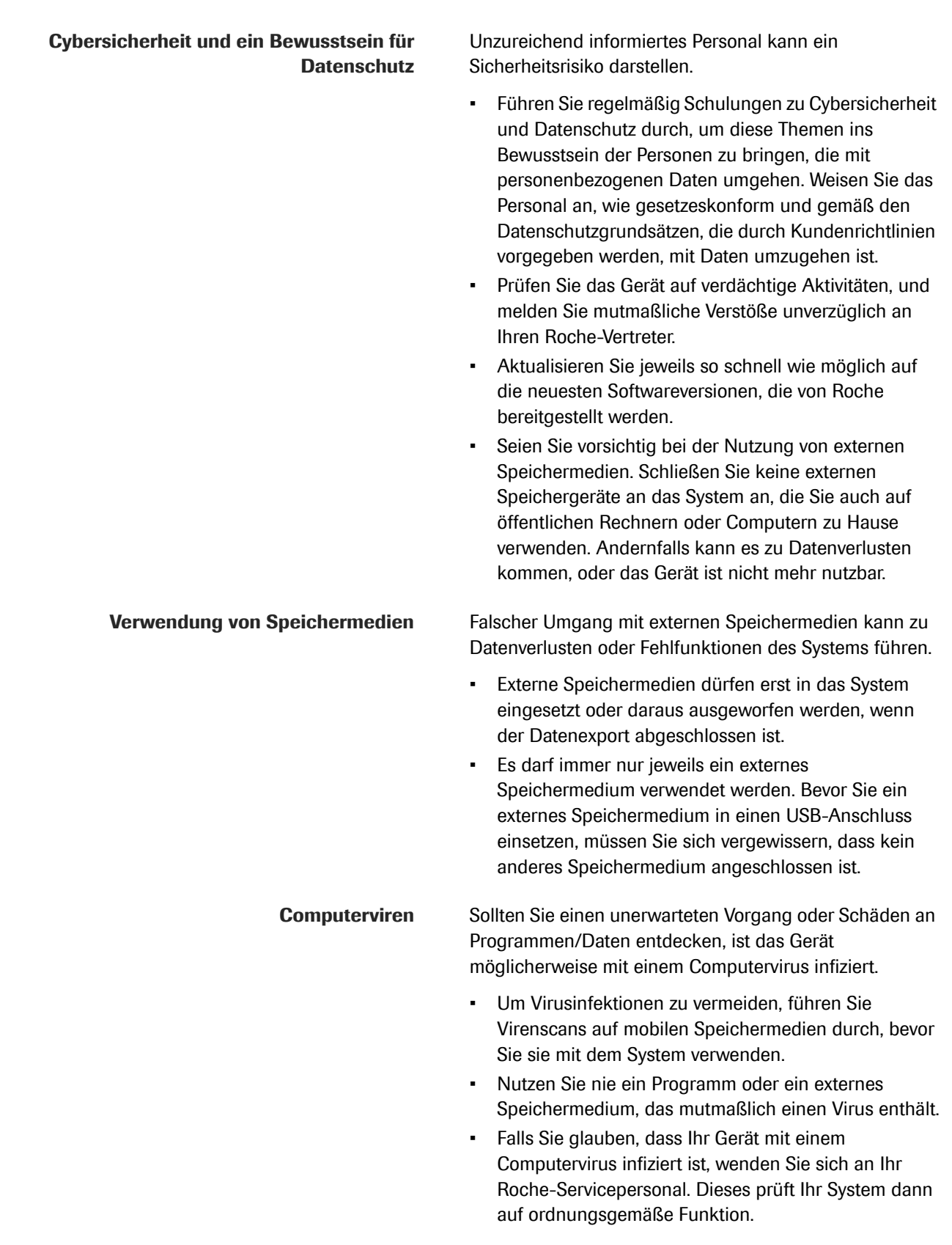

werden, wenn sie Bestandteil der Systemsoftware ist bzw. sind oder wenn das Roche-Servicepersonal dies

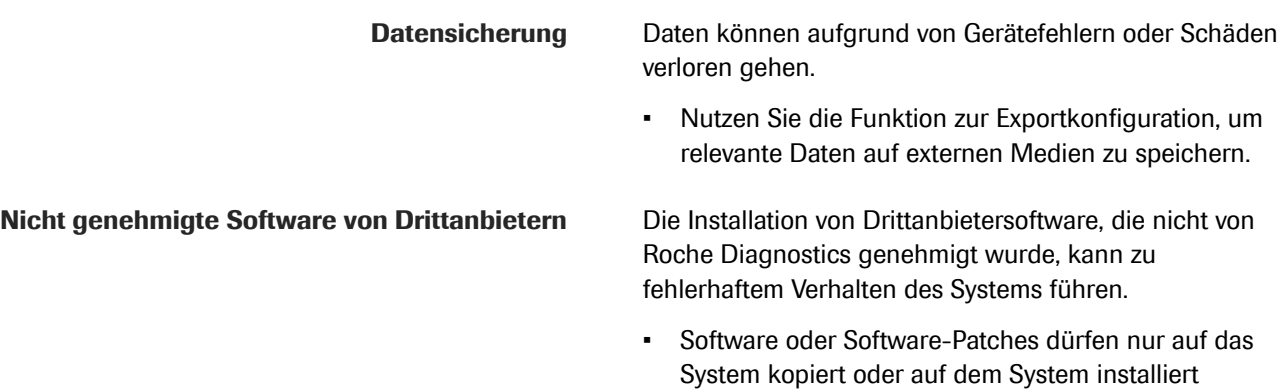

empfiehlt.

Roche Diagnostics cobas b 101 · 2.0 · Benutzerhandbuch · 2.1

## **Betrieb**

<span id="page-30-0"></span>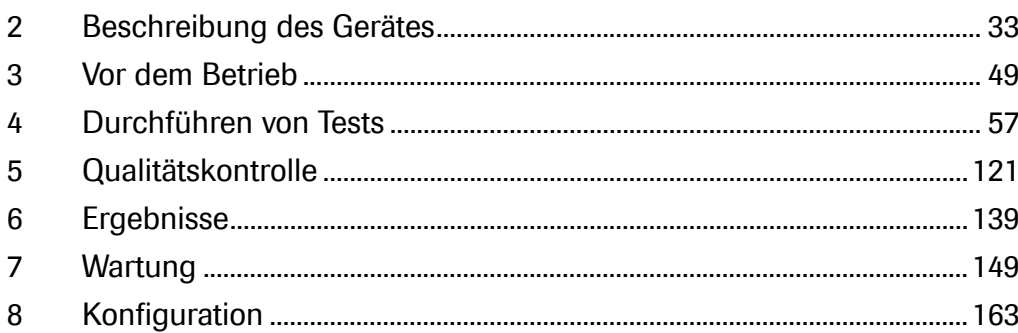

# <span id="page-32-1"></span><span id="page-32-0"></span>**Beschreibung des Gerätes 2**

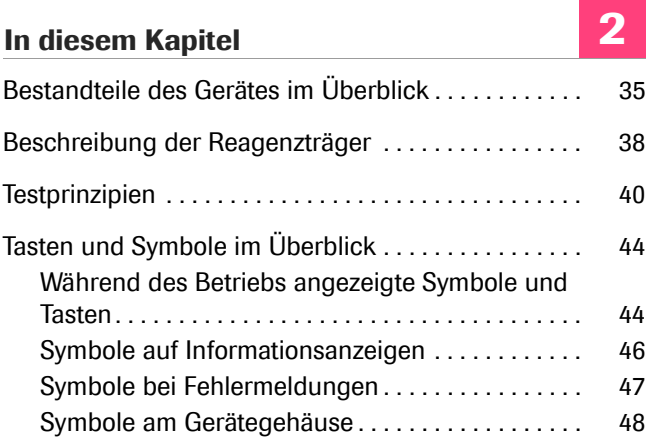

Inhaltsverzeichnis

**34**

Roche Diagnostics cobas b 101 · 2.0 · Benutzerhandbuch · 2.1

## <span id="page-34-0"></span>**Bestandteile des Gerätes im Überblick**

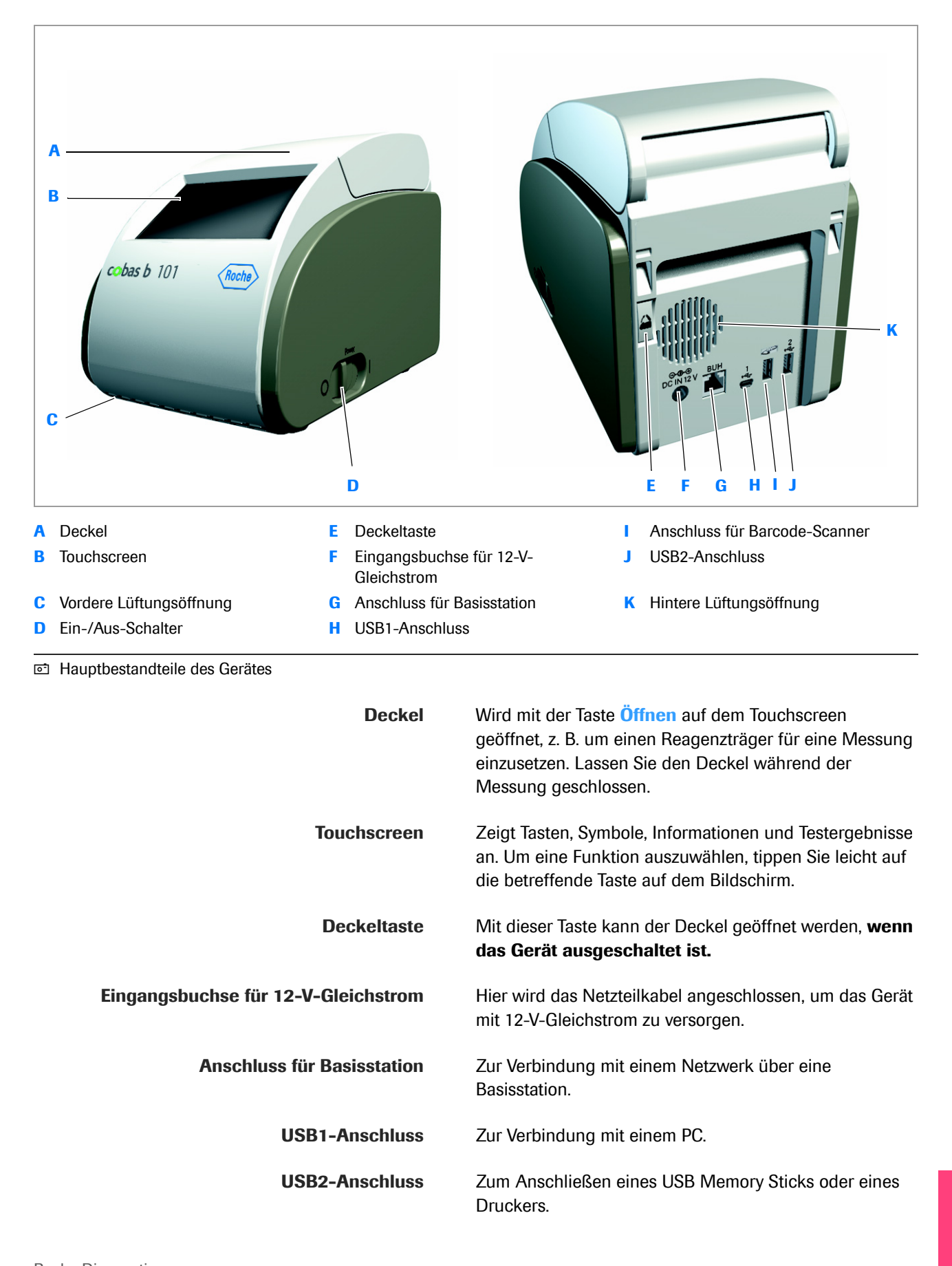

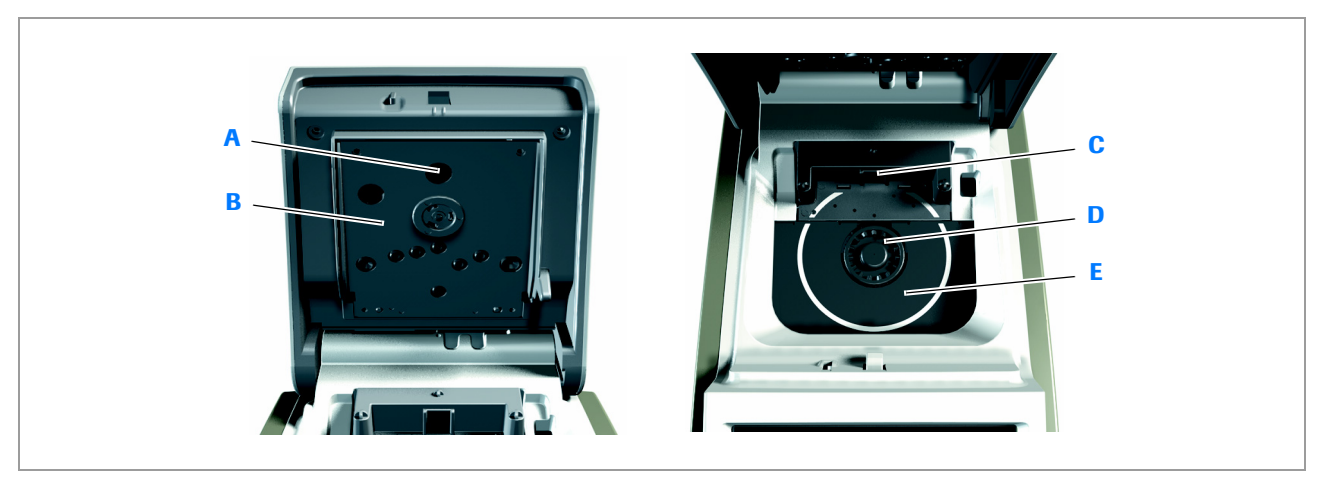

- **A** Temperatursensor **D** Drehteller
- **B** Oberes Heizsystem **E** Unteres Heizsystem
- **C** Barcodesensor

w Hauptbestandteile im Inneren des Gerätes

#### ! **VORSICHT**

#### **Hautverletzung durch längeren Kontakt mit beheizter Oberfläche**

Die Einwirkung der Wärme des oberen (B) und unteren Heizsystems (E) auf die Haut über längere Zeit kann leichte Verbrennungen verursachen.

▶ Setzen Sie die Haut nicht über längere Zeit der Wärme des oberen (B) oder unteren Heizsystems (E) aus, wenn das Gerät eingeschaltet ist.

#### **HINWEIS**

#### **Beschädigung des Gerätes durch falsche Stromversorgung und falsches Netzkabel**

**• Verwenden Sie nur das für das Gerät mitgelieferte** Netzteil und Netzkabel.

■ [Spezifikationen](#page-266-1) ▶ (267)

**F** In Bereichen mit schwacher oder instabiler Netzstromversorgung empfiehlt Roche die Verwendung eines unterbrechungsfreien Stromversorgungssystems.
### **HINWEIS**

### **Beschädigung des Gerätes durch unsachgemäße Behandlung**

- ▶ Öffnen Sie den Deckel nicht mit Gewalt. Wenn das Gerät eingeschaltet ist, tippen Sie auf **Öffnen** auf dem Touchscreen. Wenn das Gerät ausgeschaltet ist, verwenden Sie die Taste an der Rückseite des Gerätes. Wenn sich der Deckel nicht mit der Taste **Öffnen** öffnen lässt, z. B. weil der Reagenzträger nicht richtig eingesetzt wurde, schalten Sie das Gerät aus, und drücken Sie fest auf die Taste an der Rückseite des Gerätes.
- ▶ Bewegen oder heben Sie das Gerät nicht, indem Sie es am Deckel festhalten.
- **F** Drücken Sie nicht gewaltsam gegen den geöffneten Deckel.
- ▶ Schließen Sie den Deckel nicht mit Gewalt.
- **F** Stellen oder legen Sie keine Gegenstände auf das Gerät.

### **HINWEIS**

### **Funktionsstörung durch Verwendung eines Mehrfach-USB-Hubs**

Verwenden Sie keinen Mehrfach-USB-Hub.

### **HINWEIS**

### **Funktionsstörung durch Anschließen ungeeigneter Geräte**

- **F** Schließen Sie keine ungeeigneten Geräte wie z.B. Telefone an den RS422-Anschluss für die Basisstation an.
- ▶ Stellen Sie sicher, dass die anschließbaren Geräte mit den richtigen Anschlüssen verbunden werden.

### **HINWEIS**

### **Beschädigung des Gerätes durch Kurzschluss**

▶ Stellen Sie sicher, dass keine Fremdsubstanzen, wie z. B. Flüssigkeiten, an die Buchsen und Stecker gelangen.

# **Beschreibung der Reagenzträger**

 $-\dot{Q}$  Die Bilddarstellungen in diesem Abschnitt dienen nur der Veranschaulichung und stellen nicht unbedingt tatsächlich verfügbare Artikel oder alle verfügbaren Artikel dar.

Der Reagenzträger darf nur seitlich und am Klappdeckel gehalten werden. Die transparenten Bereiche dürfen nicht berührt werden.

Bezeichnung des Tests.

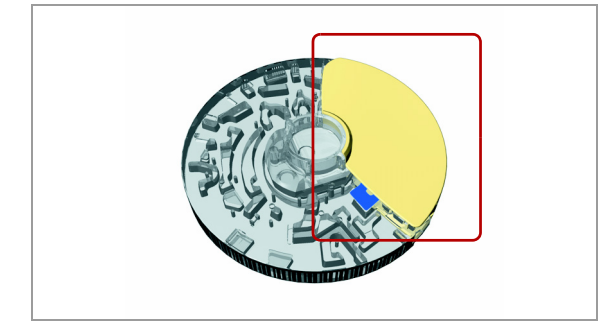

Auf der Rückseite des Klappdeckels kann der Reagenzträger beschriftet werden, z. B. mit der Patienten-ID.

 $-\dot{Q}$  Beschriften Sie den Reagenzträger, z. B. mit dem Patientennamen, ausschließlich in dem eigens dafür vorgesehenen Bereich. Kleben Sie keine Etiketten auf den Reagenzträger.

Klappdeckel

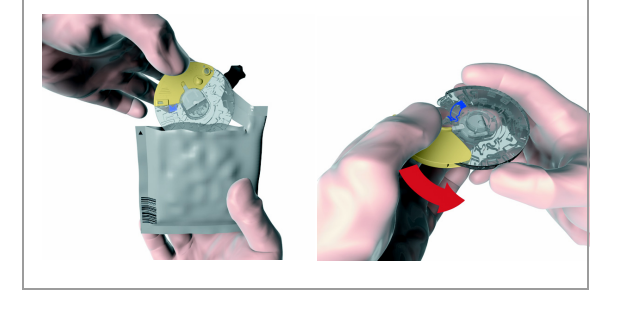

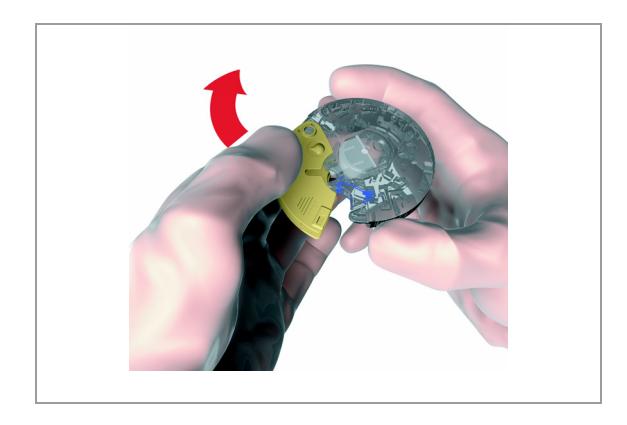

Öffnen Sie den Reagenzträger auf dieser Seite.

 $-\dot{Q}$  Der Reagenzträger darf nur seitlich und am Klappdeckel gehalten werden. Die transparenten Bereiche dürfen nicht berührt werden.

Ansaugspitze (an der Rückseite des Reagenzträgers)

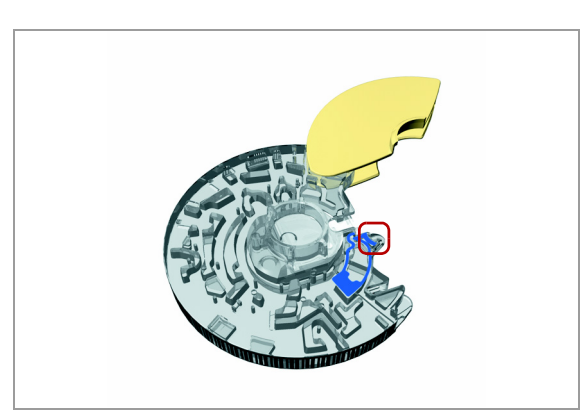

Der blaue Bereich muss sich ganz mit Blut gefüllt haben.

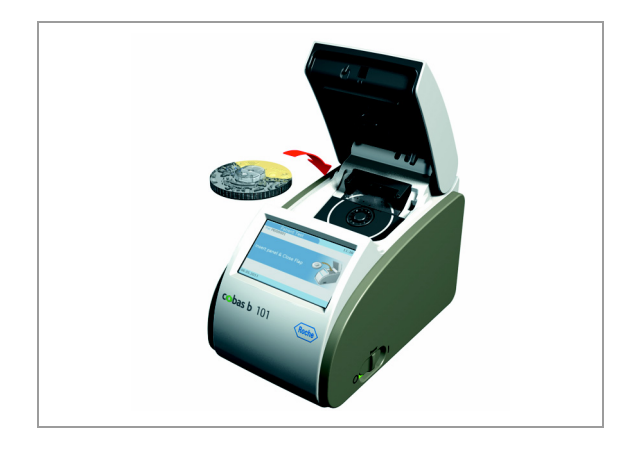

Die bedruckte Seite des Reagenzträgers muss beim Einsetzen in das Gerät nach oben zeigen.

 $-\dot{Q}$ - $\dot{Q}$ - Der Reagenzträger darf nur seitlich und am Klappdeckel gehalten werden. Die transparenten Bereiche dürfen nicht berührt werden.

### u **Verwandte Themen**

• Nähere Informationen zur Verwendung von Reagenzträgern finden Sie unter [Vorbereiten eines](#page-81-0)  [Reagenzträgers \(82\)](#page-81-0)

# **Testprinzipien**

Alle Hilfsstoffe, wie z. B. Verdünnungslösungen und Enzyme, die zur Durchführung der Tests benötigt werden, sind in den Reagenzträgern enthalten.

In den folgenden Abschnitten werden die wichtigsten Schritte des Testverfahrens beschrieben.

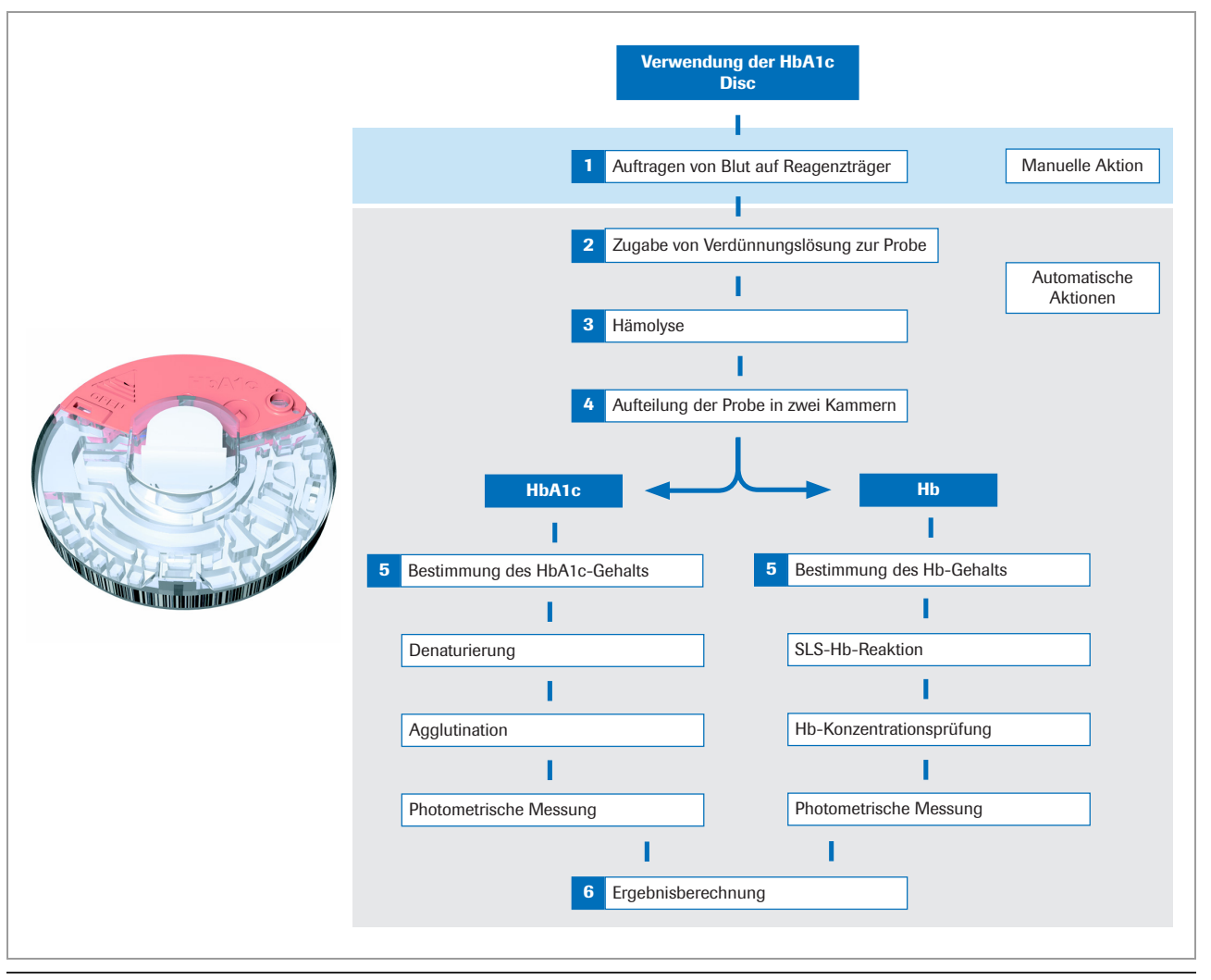

### **HbA1c**

**© HbA1c-Testprinzipien** 

Die Blutprobe wird verdünnt und mit TRIS-Puffer vermischt, um das Hämoglobin aus den Erythrozyten freizusetzen. Das Hämoglobin fällt aus. Ein Teil der Probe wird in eine Reaktionskammer überführt und mit Natriumlaurylsulfat (SLS) vermischt. SLS oxidiert das Hämoglobin, wobei sich ein Komplex aus Natriumlaurylsulfat und einem Chromophor bildet. Da der Grad der Farbentwicklung bei 525 nm proportional zur Konzentration von Gesamthämoglobin in der Probe ist, lässt sich letztere aus der Transmissivität der Probe bestimmen. Der andere Teil des verdünnten Hämoglobins wird in einem ersten Schritt denaturiert. Ein Agglutinator (synthetisches Protein, das mehrere Kopien des immunreaktiven Teils von HbA1c enthält) verursacht die Agglutination von Latex, das mit HbA1c-spezifischen monoklonalen Antikörpern beschichtet ist. Diese Agglutinationsreaktion führt zu einer verstärkten Lichtstreuung, die als Absorptionszunahme bei 625 nm gemessen wird. Das HbA1c in Vollblutproben konkurriert um die begrenzten Bindungsstellen des an Latex gebundenen Antikörpers, wodurch die Agglutination gehemmt und die Lichtstreuung verringert wird. Die geringere Lichtstreuung wird bei 625 nm als schwächere Absorption gemessen. Die HbA1c-Konzentration wird dann mit Hilfe einer Kalibrationskurve der Absorption gegenüber der HbA1c-Konzentration quantifiziert.

Der prozentuale Anteil von HbA1c in der Probe wird dann wie folgt berechnet:

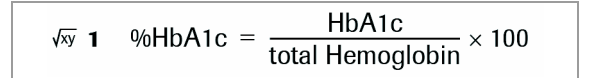

### **Lipidprofil**

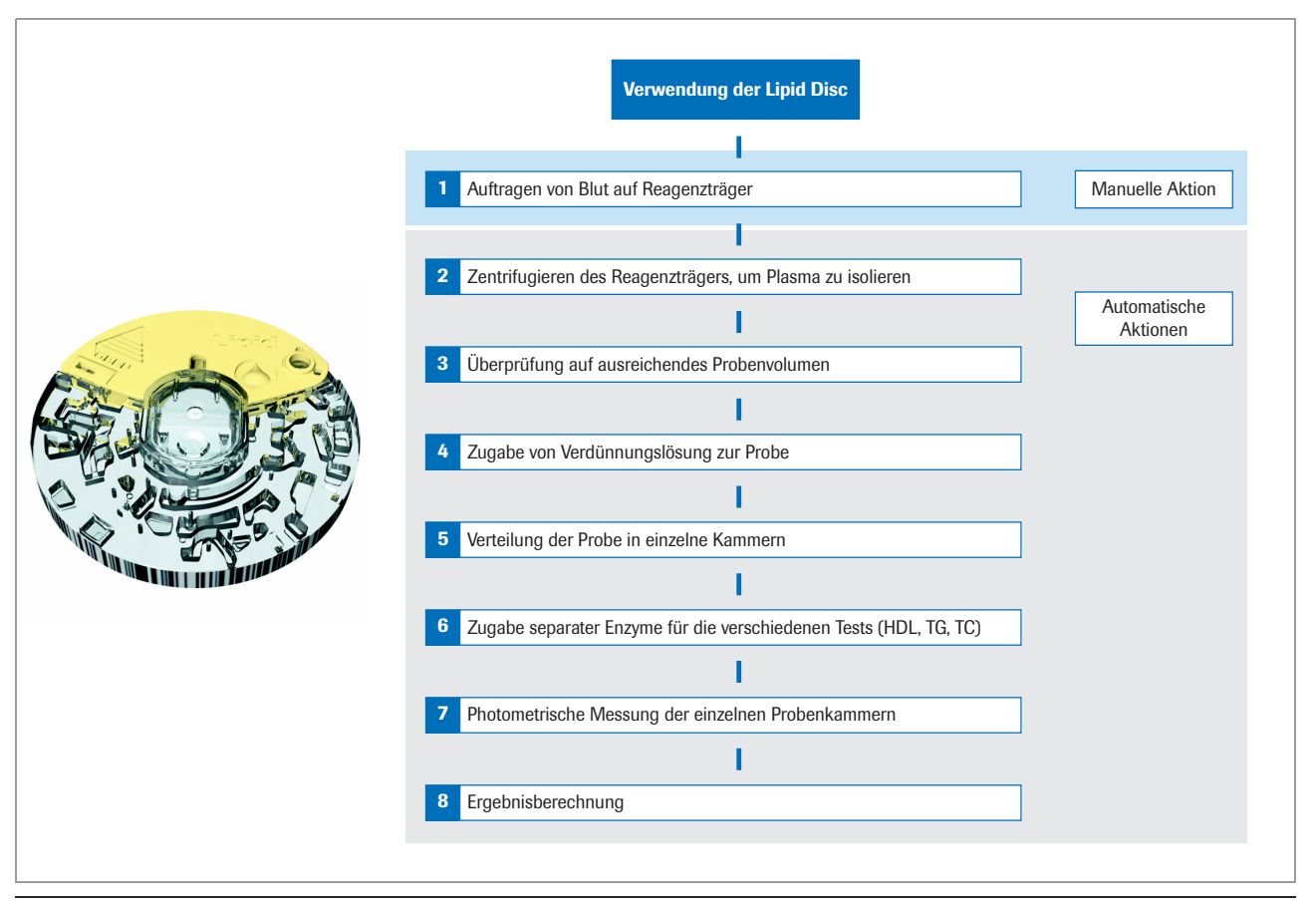

w Lipid-Testprinzipien

Nach Auftragen der Blutprobe auf den Reagenzträger und Schließen des Klappdeckels wird ein Verdünnungsbehälter im Reagenzträger punktiert und phosphatgepufferte Kochsalzlösung in eine Mischkammer freigesetzt. Die Erythrozyten in der kapillaren oder venösen Blutprobe werden durch Zentrifugieren vom Plasma getrennt. Im nächsten Schritt wird der Puffer mit der Plasmaprobe vermischt und durch Fluidkanäle in die Reaktionskammern überführt. Das Gerät bestimmt Gesamtcholesterin und HDL-Cholesterin mit einer enzymatischen Methode.

Der Triglyceridtest ist eine enzymatische Endpunktmethode unter Verwendung von zwei verschiedenen Enzymen.

Wenn die Konzentration der Triglyceride < 400 mg/dl beträgt, wird das Low-Density-Lipoprotein (LDL) mit Hilfe der Friedewald-Formel berechnet (und in mg/dl angegeben):

$$
\sqrt{w}
$$
 2 LDL = CHOL - HDL -  $\frac{TG}{5}$ 

Wenn die Konzentration der Triglyceride ≥ 400 mg/dL beträgt, wird das LDL-Cholesterin nicht berechnet.

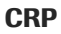

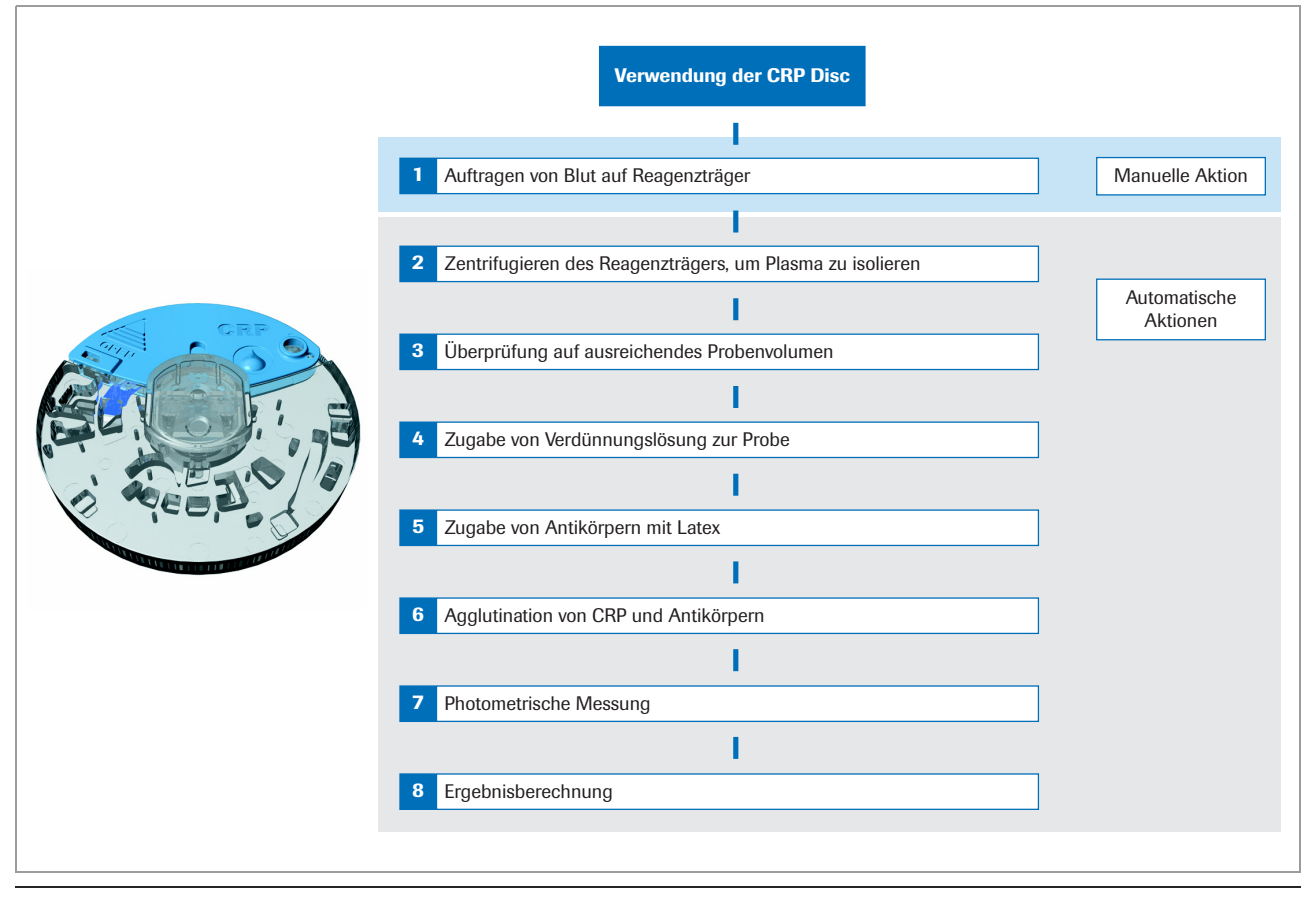

w CRP-Testprinzipien

Die Erythrozyten in der kapillaren oder venösen Blutprobe werden durch Zentrifugieren vom Plasma getrennt. Im nächsten Schritt wird die Plasmaprobe mit einem Verdünnungspuffer verdünnt. Die verdünnte Plasmaprobe wird in eine Reaktionskammer überführt und mit dem CRP-Antikörper-Latexreagenz gemischt. Das CRP in der verdünnten Plasmaprobe bindet an das CRP-Antikörper-Latexkonjugat. Die Konzentration von CRP wird berechnet, indem die Latexagglutinationsreaktion mit einer Wellenlänge von

525 nm und 625 nm gemessen wird.

# **Tasten und Symbole im Überblick**

#### **In diesem Abschnitt**

[Während des Betriebs angezeigte Symbole und](#page-43-0)  [Tasten \(44\)](#page-43-0) [Symbole auf Informationsanzeigen \(46\)](#page-45-0) [Symbole bei Fehlermeldungen \(47\)](#page-46-0) [Symbole am Gerätegehäuse \(48\)](#page-47-0)

## <span id="page-43-0"></span>**Während des Betriebs angezeigte Symbole und Tasten**

Die folgende Übersicht zeigt die während des Betriebs auf dem Touchscreen angezeigten Tasten und Symbole sowie deren Bedeutung.

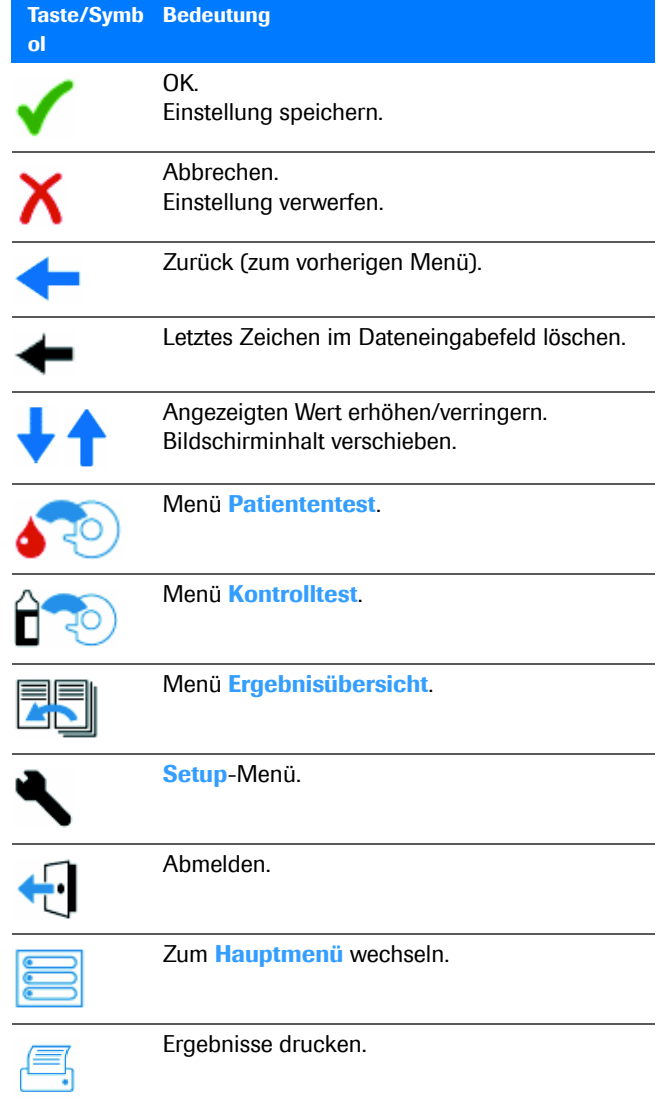

**EE** Tasten und Symbole auf dem Touchscreen

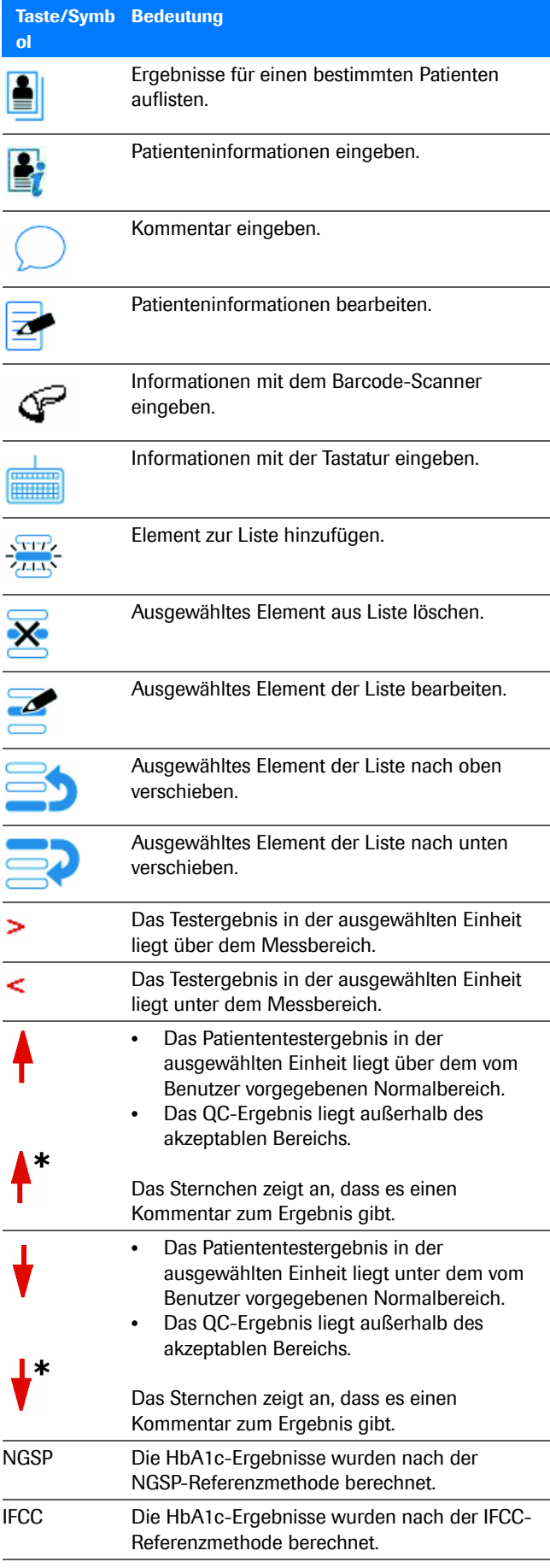

**EE** Tasten und Symbole auf dem Touchscreen

**2 Beschreibung des Gerätes**

2 Beschreibung des Gerätes

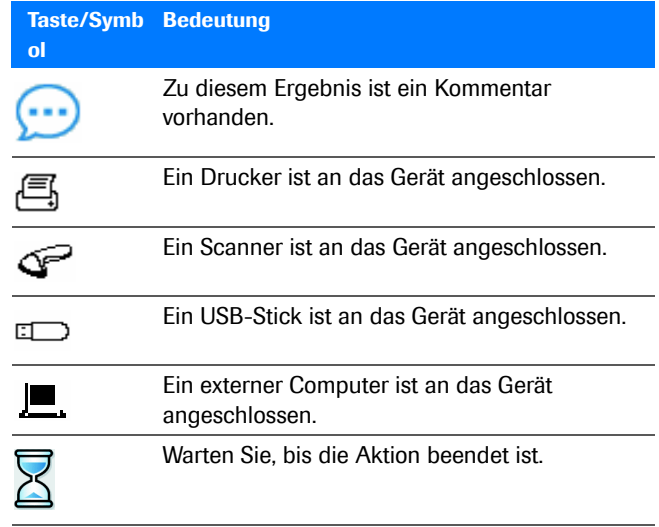

**EE** Tasten und Symbole auf dem Touchscreen

## <span id="page-45-0"></span>**Symbole auf Informationsanzeigen**

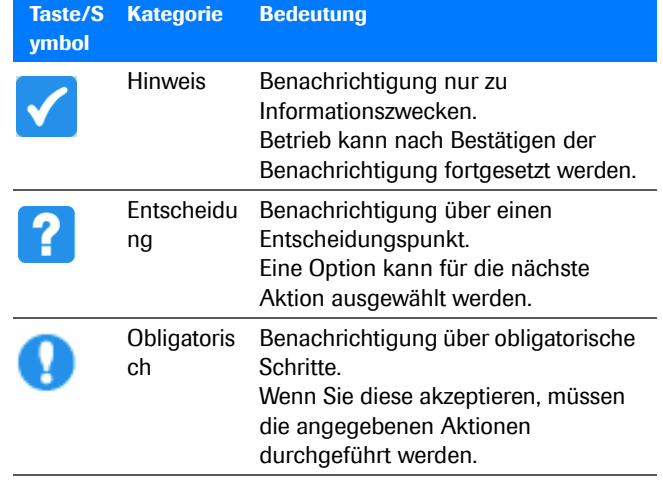

**ED** Symbole auf Informationsanzeigen

## <span id="page-46-0"></span>**Symbole bei Fehlermeldungen**

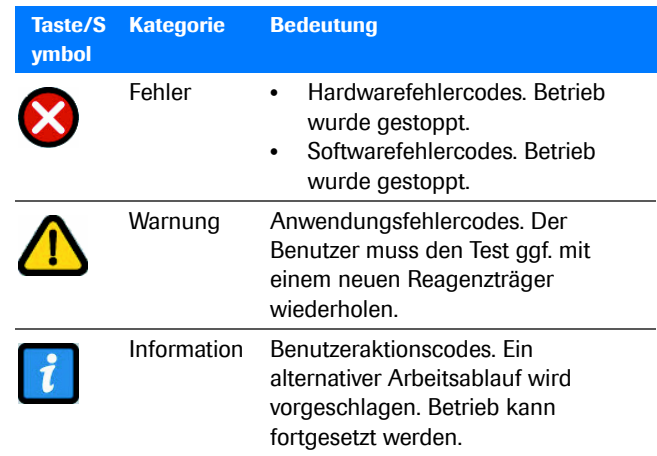

E Symbole für den Schweregrad eines aufgetretenen Fehlers

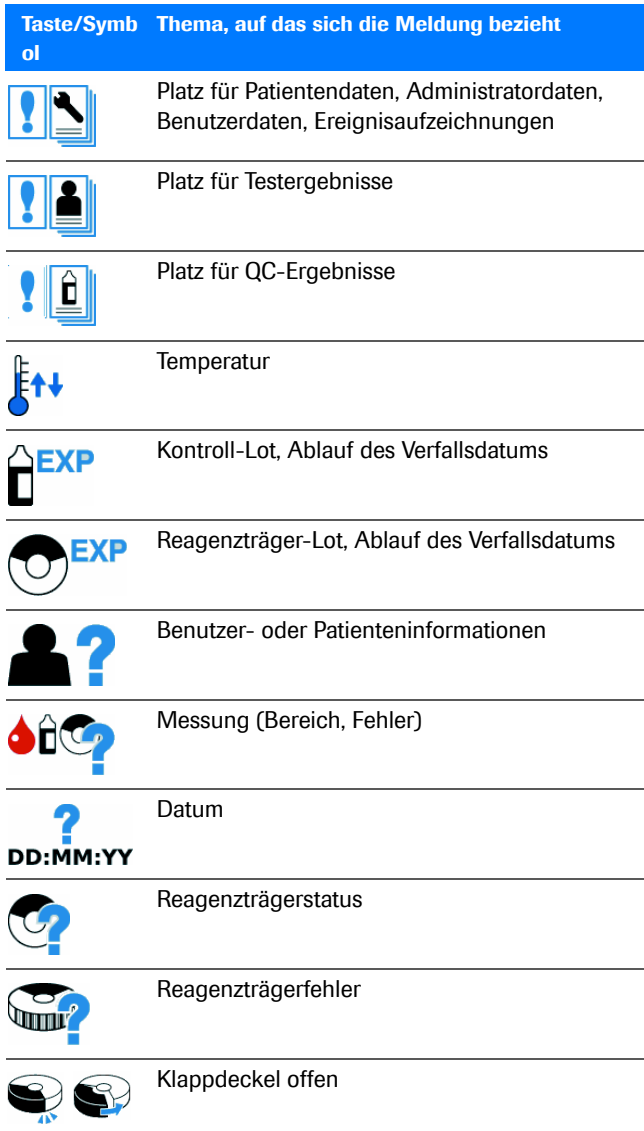

**EE** Themensymbole in den Fehlermeldungen

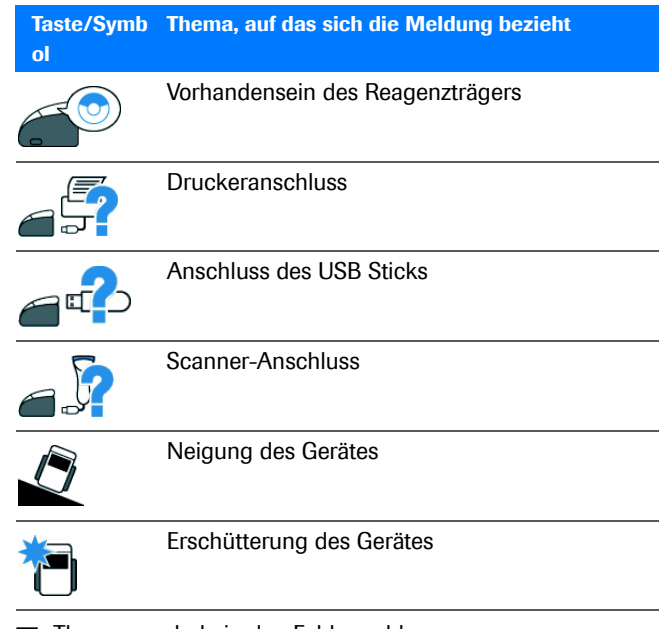

**EE** Themensymbole in den Fehlermeldungen

## <span id="page-47-0"></span>**Symbole am Gerätegehäuse**

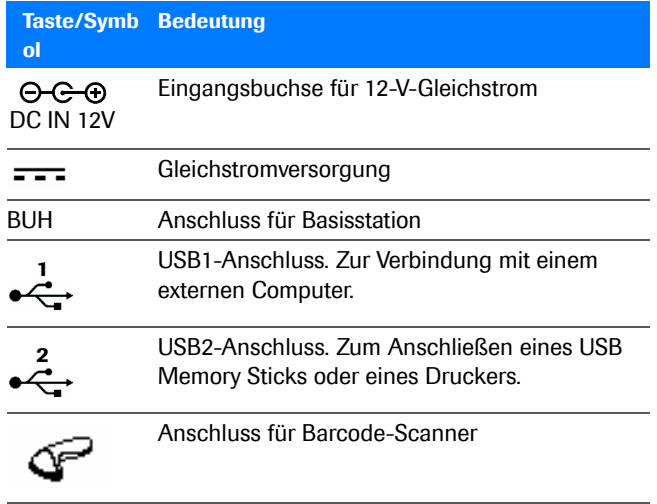

**EE** Symbole am Gerätegehäuse

# **Vor dem Betrieb 3**

### **In diesem Kapitel 3** [Installation . . . . . . . . . . . . . . . . . . . . . . . . . . . . . . . . . . . . 51](#page-50-0) [Auspacken des Gerätes. . . . . . . . . . . . . . . . . . . . . . 51](#page-50-1) [Aufstellen des Gerätes. . . . . . . . . . . . . . . . . . . . . . . 52](#page-51-0) [Stromversorgung . . . . . . . . . . . . . . . . . . . . . . . . . . . 52](#page-51-1) [Starten des Gerätes . . . . . . . . . . . . . . . . . . . . . . . . . 54](#page-53-0) [Ausschalten des Gerätes. . . . . . . . . . . . . . . . . . . . . 55](#page-54-0)

Inhaltsverzeichnis

Roche Diagnostics cobas b 101 · 2.0 · Benutzerhandbuch · 2.1

## <span id="page-50-0"></span>**Installation**

### **In diesem Abschnitt**

[Auspacken des Gerätes \(51\)](#page-50-1) [Aufstellen des Gerätes \(52\)](#page-51-0) [Stromversorgung \(52\)](#page-51-1) [Starten des Gerätes \(54\)](#page-53-0) [Ausschalten des Gerätes \(55\)](#page-54-0)

## <span id="page-50-1"></span>**Auspacken des Gerätes**

 $-\dot{Q}$  Bewahren Sie die Verpackung auf, falls Sie planen, das Gerät und das Zubehör an andere Standorte zu verlagern.

 $-\dot{Q}$  Verbrauchsmaterialien werden nicht mit dem Gerät geliefert.

u Siehe [Verbrauchsmaterialien \(272\)](#page-271-0).

### r **So packen Sie das Gerät aus**

- **1** Öffnen Sie den Karton, indem Sie das Packband mit einer Schere oder einem Messer durchschneiden.
	- **O** Achten Sie darauf, dass Sie mit dem Schneidwerkzeug den Inhalt des Kartons nicht beschädigen.
- **2** Packen Sie alle Teile aus.
- **3** Überprüfen Sie den Inhalt des Kartons anhand der folgenden Liste auf Vollständigkeit:
	- Handbuch
	- **cobas b** 101 Gerät
	- Netzadapter
	- Netzkabel
	- Optical Check Disc
- **4** Überprüfen Sie alle Teile auf Beschädigungen.
- **5** Wenn Teile fehlen oder beschädigt sind, informieren Sie Ihren Lieferanten über die fehlenden bzw. beschädigten Teile.

## <span id="page-51-0"></span>**Aufstellen des Gerätes**

**■ Siehe [Spezifikationen \(267\)](#page-266-0).** 

### ▶ So stellen Sie das Gerät auf

- **1** Beachten Sie die erforderlichen Umgebungsbedingungen.
- **2** Stellen Sie das Gerät auf eine ebene (um maximal 3 Grad geneigte), stabile Fläche (Arbeitstisch).
- **3** Stellen Sie sicher, dass genügend Platz um das Gerät ist, damit die Lüftungsöffnungen an der Vorder- und Rückseite des Gerätes nicht verdeckt werden und das Gerät zum Anschließen von externen Geräten, wie z. B. einem USB-Stick an der Rückseite, bequem zugänglich ist.

### <span id="page-51-1"></span>**Stromversorgung**

### ! **WARNUNG**

**Verletzungsgefahr bei unsachgemäßer Stromversorgung**

- ▶ Ein beschädigtes Netzkabel oder Netzteil nicht verwenden. Ein beschädigtes Netzkabel oder Netzteil oder eine lose Verbindung kann zu gefährlichen Betriebsbedingungen für das Bedienungspersonal führen.
- **Eassen Sie das Gerät nicht unbeaufsichtigt, während** es eingesteckt ist.

### **HINWEIS**

### **Beschädigung des Gerätes durch falsche Stromversorgung und falsches Netzkabel**

Ein Stromausfall oder ein kurzzeitiger Spannungsabfall können zu Schäden am System oder Datenverlusten führen.

- **Unterbrechen Sie nicht die Stromversorgung und** schalten Sie das Gerät nicht aus, während ein Test bearbeitet wird.
- ▶ Verwenden Sie nur das für das Gerät mitgelieferte Netzteil und Netzkabel.

■ [Spezifikationen \(267\)](#page-266-0)

**F** In Bereichen mit schwacher oder instabiler Netzstromversorgung empfiehlt Roche die Verwendung eines unterbrechungsfreien Stromversorgungssystems.

### r **So schließen Sie das Gerät an das Stromnetz an**

- **1** Das Gerät muss ausgeschaltet sein.
	- $\bullet$  Wenn der Netzschalter auf "Aus" steht, ist der grüne Hintergrund des Schalters nicht sichtbar.
- **2** Verbinden Sie das Adapterkabel mit dem Anschluss **DC IN 12 V** am Gerät.
- **3** Schließen Sie das Netzkabel an den Netzadapter und an eine Netzsteckdose an.

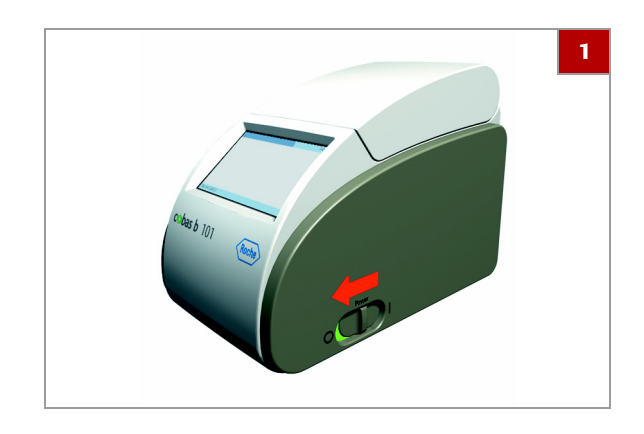

## <span id="page-53-0"></span>**Starten des Gerätes**

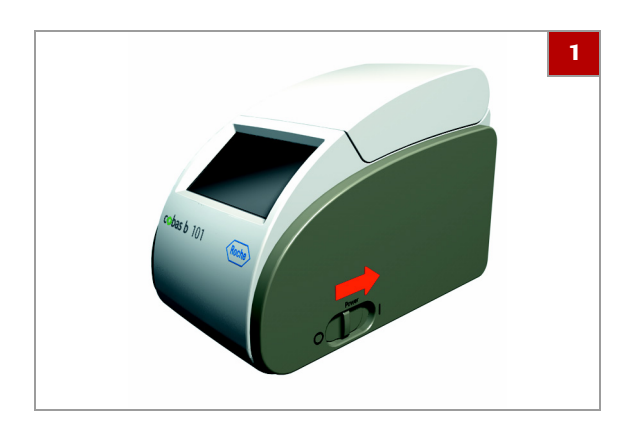

### **▶ So starten Sie das Gerät zum ersten Mal**

- **1** Schalten Sie das Gerät ein.
	- $\bullet$  Wenn Sie sich momentan über die Einstellungen nicht sicher sind, akzeptieren Sie die Standardvorgaben. Sie können die Einstellungen später immer noch ändern.
- **2** Führen Sie die Touchscreen-Kalibration durch. Befolgen Sie die Anweisungen auf dem Bildschirm.
- **3** Legen Sie im Bildschirm **Sprache** fest, in welcher Sprache Sie arbeiten wollen.
- **4** Legen Sie im Bildschirm **Datumsformat** fest, wie das Datum auf dem Bildschirm angezeigt werden soll.
- **5** Stellen Sie im Bildschirm **Datum** das aktuelle Datum ein.
- **6** Legen Sie im Bildschirm **Zeitformat** fest, wie die Zeit auf dem Bildschirm angezeigt werden soll.
- **7** Stellen Sie im Bildschirm **Zeit** die aktuelle Uhrzeit ein.
- **8** Legen Sie im Bildschirm **HbA1c** fest, welche Einheit für die **HbA1c**-Ergebnisse verwendet werden soll.
- **9** Legen Sie im Bildschirm **eAG** fest, welche Einheit für den berechneten durchschnittlichen Blutzuckerwert (eAG) verwendet werden soll.
- **10** Legen Sie im Bildschirm **Lipid** fest, welche Einheit für die **Lipid**-Ergebnisse verwendet werden soll.
- **11** Nach der Aufwärmphase wird der Bildschirm **Hauptmenü** angezeigt.

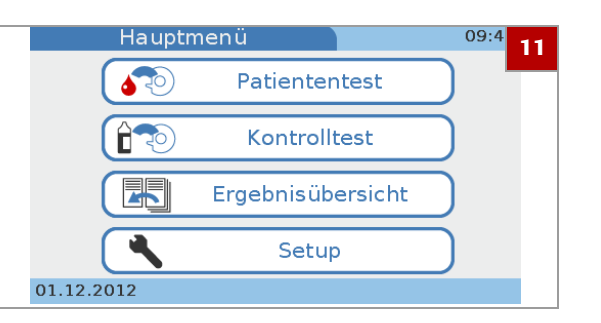

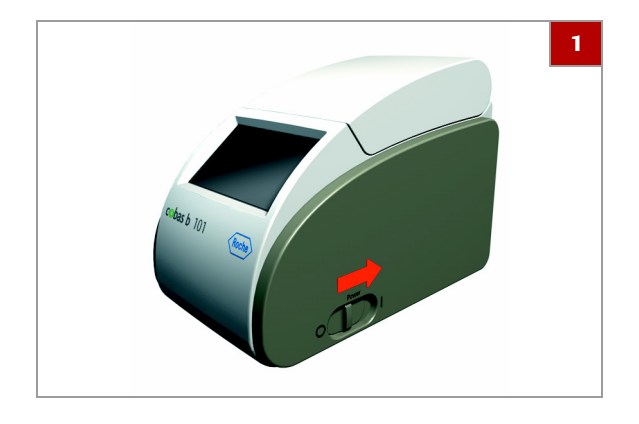

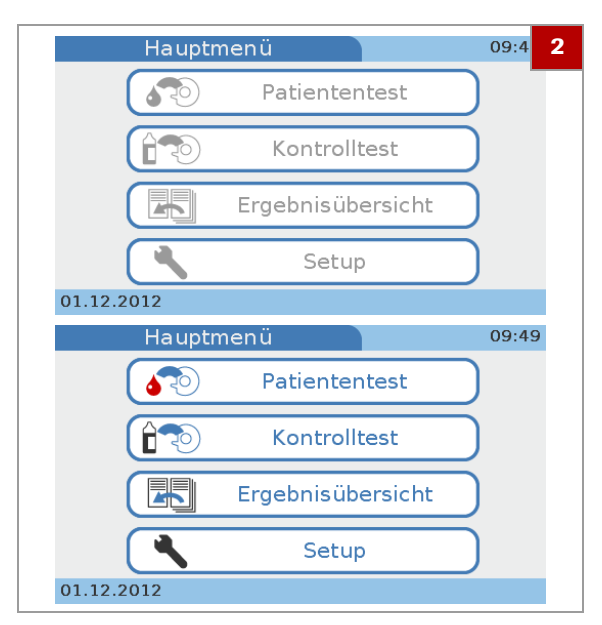

## <span id="page-54-0"></span>**Ausschalten des Gerätes**

### ▶ So starten Sie das Gerät für **Routinetests**

**1** Schalten Sie das Gerät ein.

- **2** Wenn die Selbsttests und die Aufwärmphase erfolgreich beendet wurden, wird der Bildschirm **Hauptmenü** angezeigt.
	- $\bullet$  Wenn Sie mit Benutzerinformationen arbeiten, müssen Sie sich zuerst anmelden, bevor Sie die Testfunktionen verwenden können.

### **If Verwandte Themen**

- • [Kalibrieren des Touchscreens \(247\)](#page-246-0)
- • [Wählen der Sprache \(244\)](#page-243-0)
- • [Einstellen des Datums \(245\)](#page-244-0)
- • [Einstellen der Uhrzeit \(246\)](#page-245-0)
- • [Einstellen der Einheit, in der die Ergebnisse](#page-185-0)  [ausgegeben werden \(186\)](#page-185-0)
- • [Liste der Fehlermeldungen \(261\)](#page-260-0)

### **A VORSICHT**

### **Probenverlust durch vorzeitiges Ausschalten des Gerätes**

Durch Ausschalten des Gerätes wird die Testbearbeitung sofort gestoppt. Ein zum Zeitpunkt des Ausschaltens laufender Test muss deshalb mit einer neuen Probe und einem neuen Reagenzträger wiederholt werden.

**F** Schalten Sie das Gerät nicht aus, während ein Test bearbeitet wird.

Sie können die automatische Abmeldung nach einer bestimmten Zeit der Inaktivität des Gerätes einstellen.

u [Einstellen der automatischen Abmeldung \(212\)](#page-211-0)

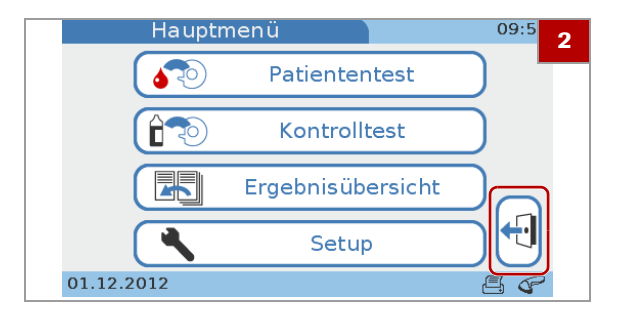

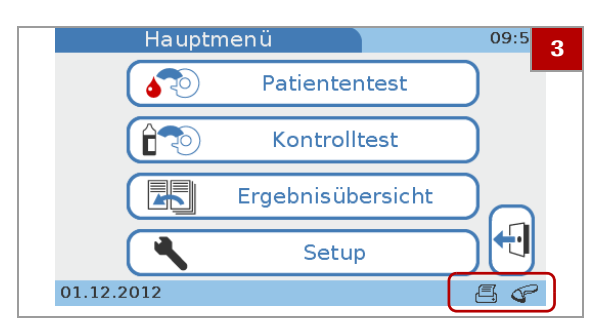

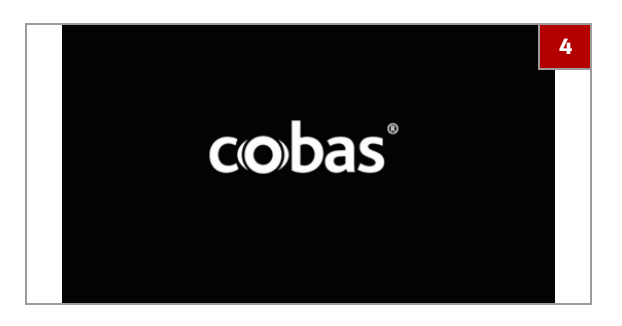

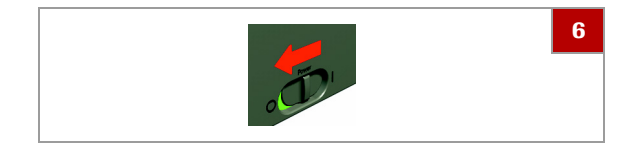

### **▶ So schalten Sie das Gerät aus**

- **1** Achten Sie darauf, dass das Gerät keinen Test mehr bearbeitet.
- **2** Wenn Sie sich zu Beginn der Arbeitsschicht angemeldet haben, tippen Sie auf  $\bigoplus$ , um sich abzumelden.

**3** Sie können das Gerät unbesorgt ausschalten, wenn das **Hauptmenü** angezeigt wird und keine Statussymbole blinken.

- **4** Sie können das Gerät unbesorgt ausschalten, wenn der Bildschirmschoner angezeigt wird.
- **5** Sie können das Gerät unbesorgt ausschalten, wenn Sie auf dem Bildschirm aufgefordert werden, das Gerät auszuschalten.
- **6** Schalten Sie das Gerät mit dem Netzschalter aus.

# **Durchführen von Tests 4**

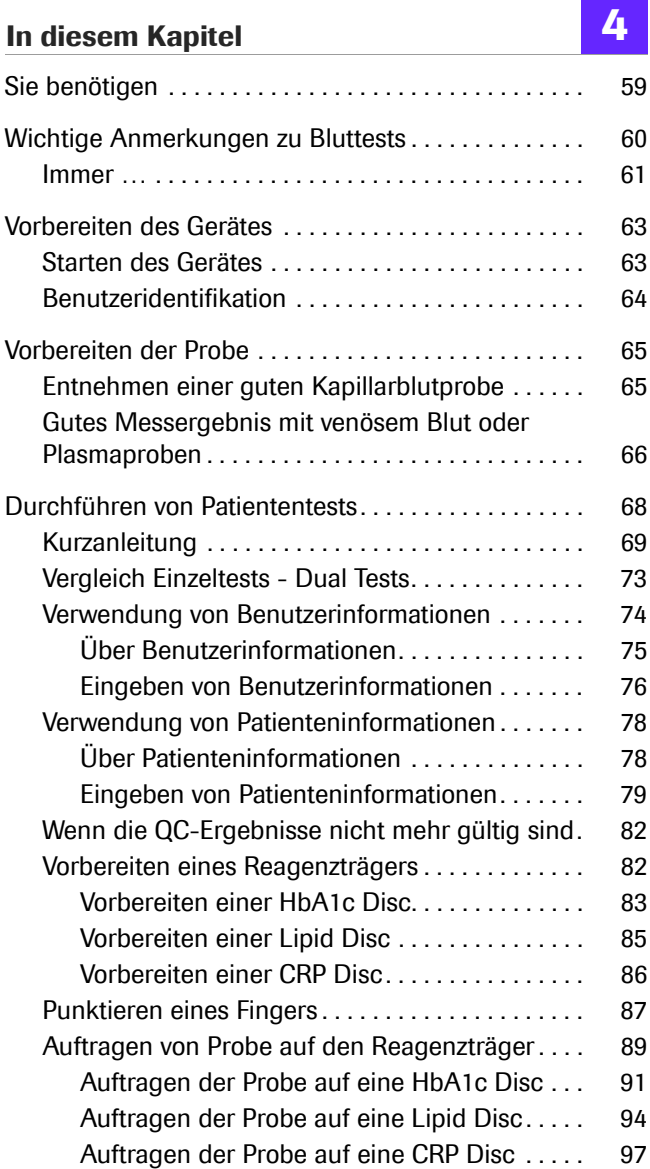

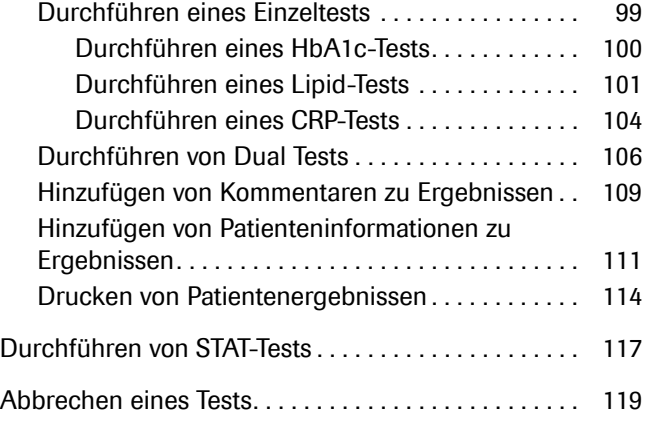

## <span id="page-58-0"></span>**Sie benötigen**

- □ cobas b 101 Gerät.
- m **cobas** HbA1c Test oder **cobas** Lipid Panel oder **cobas** CRP Test.
- □ Einmallanzetten, z. B. Accu-Check Safe-T-Pro-Plus.
- m Pipette oder Kapillarröhrchen mit Kolben, wenn Sie die Probe aus einem Blutprobenröhrchen entnehmen.

Verwenden Sie für HbA1c-Tests Pipetten mit einem Pipettiervolumen von mindestens 2,0 μl, für Lipidtests Pipetten mit einem Volumen von mindestens 19,0 μl und für CRP-Tests Pipetten mit einem Volumen von mindestens 12,0 μl.

- m Externer Drucker (falls Sie die Ergebnisse ausdrucken wollen).
- □ Barcode-Scanner (falls Sie Benutzer- oder Patienteninformationen über Barcodes einscannen wollen).
- m Puderfreie Handschuhe.
- $\Box$  Alkoholtupfer und fusselfreie Wattetupfer.
- $\Box$  Sterile Mullkompresse.

## <span id="page-59-0"></span>**Wichtige Anmerkungen zu Bluttests**

### ! **WARNUNG**

### **Schutz vor Infektionen**

Es besteht ein potenzielles Infektionsrisiko. Anwender des Gerätes müssen beachten, dass alle Gegenstände, die mit menschlichem Blut in Kontakt kommen, eine potenzielle Infektionsquelle darstellen.

- **Fagen Sie Handschuhe.**
- r Verwenden Sie ausschließlich Einmallanzetten.
- **FILT** Entsorgen Sie die gebrauchten Lanzetten in einem stich- und bruchfesten Behälter mit Deckel.
- **FREE** Entsorgen Sie gebrauchte Reagenzträger gemäß den Infektionsschutzrichtlinien Ihrer Einrichtung.
- ▶ Beachten Sie darüber hinaus alle weiteren bei Ihnen gültigen Vorschriften zu Hygiene und Sicherheit.

#### **In diesem Abschnitt**

[Immer … \(61\)](#page-60-0)

### <span id="page-60-0"></span>**Immer …**

Achten Sie darauf, dass die folgenden Bedingungen erfüllt sind, bevor und während Sie Tests durchführen:

• Die Umgebungstemperatur muss zwischen +15ºC und +32ºC liegen.

Betreiben Sie keine Klimaanlage in der Nähe des Gerätes.

Stellen Sie das Gerät nicht in der Nähe anderer wärmeabstrahlender Geräte auf.

• Die relative Luftfeuchtigkeit der Umgebung muss zwischen 10% und 85% liegen und darf nicht kondensierend sein.

Betreiben Sie keinen Luftbefeuchter oder Lufttrockner in der Nähe des Gerätes.

- Die Umgebung darf keine hohen Staubkonzentrationen enthalten.
- Das Gerät muss auf einer ebenen (um maximal 3 Grad geneigten), stabilen Fläche (Arbeitstisch) aufgestellt werden.
- Während der Probenbearbeitung nicht an das Gerät stoßen und das Gerät nicht bewegen.
- Zum richtigen Umgang mit den Reagenzträgern befolgen Sie die entsprechenden Informationen in der Packungsbeilage.
- Wenn die Reagenzträger im Kühlschrank gelagert werden, müssen sie—in der Schutzhülle—für mindestens 20 Minuten einer Umgebungstemperatur zwischen +15 °C und +32 °C ausgesetzt werden, bevor sie für Tests verwendet werden.
- Waschen Sie die Hände gründlich mit Wasser und Seife. Spülen Sie sie mit warmem Wasser ab und trocknen sie sorgfältig.
- Desinfizieren Sie eine Fingerbeere seitlich mit Alkohol und trocknen Sie die Stelle mit einem sauberen Tupfer oder Papiertuch.
- Tragen Sie das Blut sofort nach der Punktion auf den Reagenzträger auf.
- Verwenden Sie den Reagenzträger innerhalb von 20 Minuten nach Öffnen der Schutzhülle.
- Der Drehteller, der Bereich darum herum und der Touchscreen müssen sauber sein.
- Unterbrechen Sie nicht die Stromversorgung und schalten Sie das Gerät nicht aus, während ein Test bearbeitet wird.
- Trennen Sie nicht die Verbindung zum Drucker, Computer oder zur Basisstation, während das Gerät einen Test bearbeitet oder andere Vorgänge, wie z.B. ein Druckvorgang oder eine Datenübertragung,

laufen.

• Entnehmen Sie kein Blut bei einem Patienten, dessen Hände nass sind (von Wasser, Seifenrückständen, Schweiß, Handcreme oder Alkohol).

### ! **VORSICHT**

### **Richtigkeit und Präzision der Messergebnisse**

Die Nichtbeachtung der oben genannten Vorsichtsmaßnahmen kann zu ungenauen Messwerten führen, was wiederum die Ergebnisinterpretation durch das medizinische Fachpersonal beeinflussen kann.

**E** Beachten Sie die oben genannten Vorsichtsmaßnahmen.

# <span id="page-62-0"></span>**Vorbereiten des Gerätes**

### **In diesem Abschnitt**

[Starten des Gerätes \(63\)](#page-62-1) [Benutzeridentifikation \(64\)](#page-63-0)

## <span id="page-62-1"></span>**Starten des Gerätes**

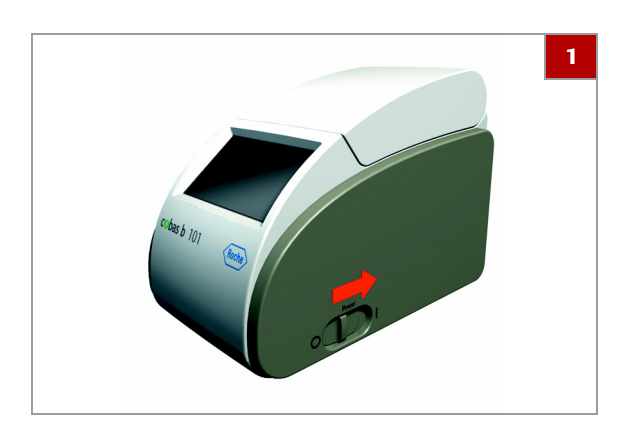

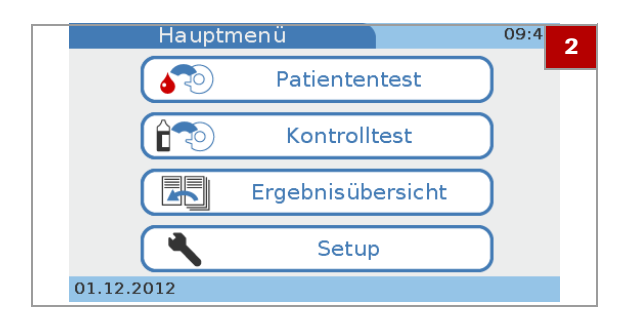

### ▶ So starten Sie das Gerät

- **1** Schalten Sie das Gerät ein.
	- $\bullet$  Die Dauer der Aufwärmphase hängt vom aktuellen Temperaturstatus des Gerätes ab.
	- $\rightarrow$  Das Gerät führt automatisch einige Selbsttests und das Aufwärmen durch.
	- $\rightarrow$  Falls eine Fehlermeldung angezeigt wird, notieren Sie deren Nummer und schlagen Sie die Erläuterung in der Liste der Fehlermeldungen nach.
- **2** Wenn die Selbsttests und die Aufwärmphase erfolgreich beendet wurden, wird der Bildschirm **Hauptmenü** angezeigt.

### u **Verwandte Themen**

• [Liste der Fehlermeldungen \(261\)](#page-260-0)

## <span id="page-63-0"></span>**Benutzeridentifikation**

Das Gerät kann so eingestellt werden, dass Benutzer sich anmelden (identifizieren) müssen, bevor Sie das Gerät verwenden können. Dies soll den Zugang zum Gerät einschränken.

Die folgenden Identifizierungsfunktionen sind verfügbar:

- Benutzer-ID
- Benutzername
- Berechtigung
- Passwort
- [Benutzerliste bearbeiten \(217\)](#page-216-0)
- [Passworteingabe \(214\)](#page-213-0)
- [Passwortablauf \(214\)](#page-213-1)

### ▶ So melden Sie sich an

- **1** Sobald Sie eine der Optionen im Hauptmenü wählen, werden automatisch die entsprechenden Anmeldebildschirme angezeigt. Welche Bildschirme angezeigt werden und welche Informationen Sie eingeben müssen, hängt von den Einstellungen des Gerätes ab.
- **2** Geben Sie die angeforderten Anmeldeinformationen ein.
	- $\bullet$  Welcher Bildschirm anschließend angezeigt wird, hängt von der zu Beginn gewählten Option ab.

## <span id="page-64-0"></span>**Vorbereiten der Probe**

### **In diesem Abschnitt**

[Entnehmen einer guten Kapillarblutprobe \(65\)](#page-64-1) [Gutes Messergebnis mit venösem Blut oder](#page-65-0)  [Plasmaproben \(66\)](#page-65-0)

## <span id="page-64-1"></span>**Entnehmen einer guten Kapillarblutprobe**

### **A VORSICHT**

### **Falsche Messwerte durch Rückstände auf der Haut**

Rückstände von Wasser oder Desinfektionsmittel auf der Haut können den Blutstropfen verdünnen und so zu falschen Ergebnissen führen.

Rückstände von Handcreme auf der Haut verfälschen die Triglycerid-Messwerte.

▶ Lassen Sie beim Waschen bzw. Desinfizieren des Fingers des Patienten den Finger gut trocknen.

 $-\dot{Q}$  Die Bilddarstellungen in diesem Abschnitt dienen nur der Veranschaulichung und stellen nicht unbedingt tatsächlich verfügbare Artikel oder alle verfügbaren Artikel dar.

### **▶ So entnehmen Sie einen geeigneten Blutstropfen**

- **1** Verwenden Sie ausschließlich Einmallanzetten.
- **2** Bitten Sie den Patienten, sich die Hände mit Flüssigseife zu waschen, um fettige Substanzen zu entfernen. Warmes Wasser hilft, die Durchblutung anzuregen. Spülen Sie sämtliche Seifenreste mit reichlich Wasser von den Fingern ab. Trocknen Sie die Hände ab.
	- $\theta$  Handcreme und Seife können Substanzen wie Glyceride, Glycerol und Ethylenglykol enthalten, die zu falsch hohen Messwerten führen können.
- **3** Bitten Sie den Patienten, den betreffenden Arm herunterhängen zu lassen, bevor Sie den Finger punktieren.

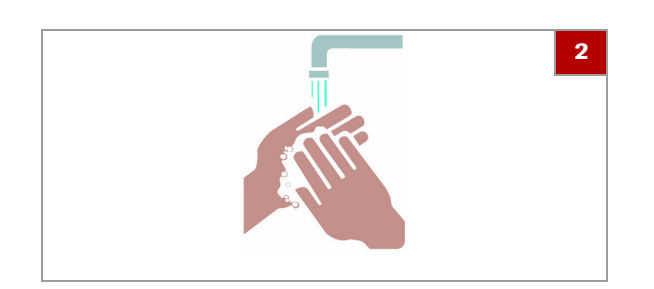

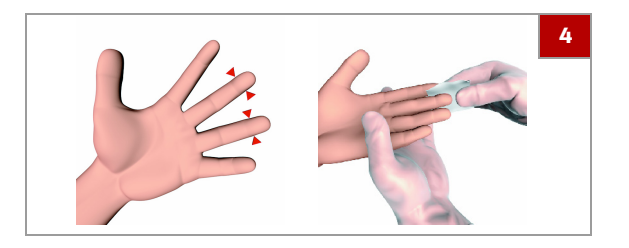

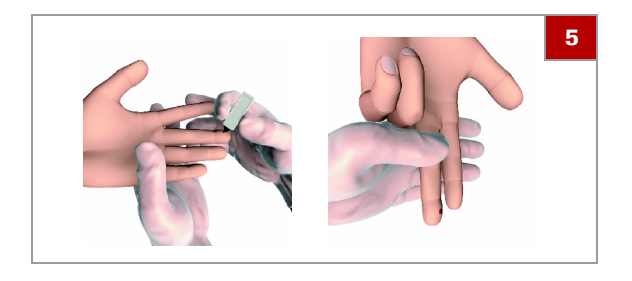

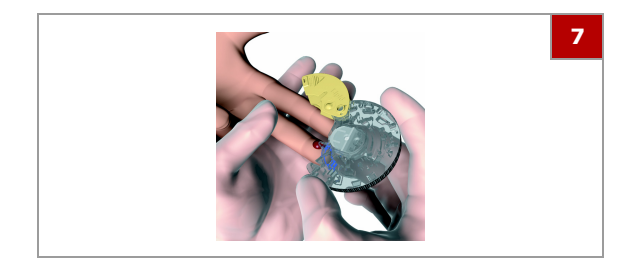

- **4** Wischen Sie die Punktionsstelle seitlich am Mitteloder Ringfinger drei Mal mit einem fusselfreien Wattetupfer mit 70% Isopropanol ab. Wischen Sie die Punktionsstelle mit einem neuen fusselfreien Wattetupfer mit 70% Isopropanol weitere drei Mal ab, bevor Sie den Finger punktieren. Trocknen Sie die Punktionsstelle mit einer sterilen Mullkompresse ab.
- **5** VORSICHT! Drücken oder "melken" Sie nicht den Bereich um die Punktionsstelle, da die Probe dadurch hämolysieren oder Gewebsflüssigkeit enthalten kann, was die Messergebnisse möglicherweise beeinflussen kann.

5 Streichen Sie sofort nach der Punktion mehrmals sanft vom Fingeransatz bis 1 cm vor die Punktionsstelle über den Finger, um einen guten Blutstropfen zu gewinnen.

**6** VORSICHT! Wischen Sie den ersten Blutstropfen weg, da dieser Gewebsflüssigkeit enthalten kann.

6 Entnehmen Sie auf dieselbe Weise einen weiteren Blutstropfen.

- **7** Tragen Sie den Blutstropfen sofort direkt auf die Ansaugspitze des Reagenzträgers auf.
- **8** Wischen Sie die Punktionsstelle mit einem sauberen Wattetupfer oder Papiertuch ab. Wenn es weiter blutet, pressen Sie leicht auf die Punktionsstelle und decken Sie diese mit einem Pflaster ab.

### u **Verwandte Themen**

- • [Punktieren eines Fingers \(87\)](#page-86-0)
- Eine Übersicht zur Durchführung eines Tests finden Sie im [Kurzanleitung \(69\)](#page-68-0)

## <span id="page-65-0"></span>**Gutes Messergebnis mit venösem Blut oder Plasmaproben**

Als Alternative zur Durchführung eines Tests mit Kapillarblut können Sie venöses Vollblut oder eine Plasmaprobe verwenden.

 $-\dot{Q}$  Verwenden Sie venöses Blut und Plasma immer mit Antikoagulans gemäß dem Methodenblatt des jeweiligen Tests.

### ! **VORSICHT**

### **Falsche Messwerte durch die Verwendung ungeeigneter Antikoagulanzien**

Die Verwendung ungeeigneter Antikoagulanzien kann die Reagenzien stören und zu falschen Messwerten führen.

▶ Verwenden Sie nur Antikoagulanzien oder Zusätze, die im Methodenblatt des jeweiligen Tests angegeben sind.

## <span id="page-67-0"></span>**Durchführen von Patiententests**

### **A VORSICHT**

### **Bewegliche Teile**

- r Halten Sie den Deckel des Gerätes geschlossen, während die Tests bearbeitet werden.
- ▶ Öffnen Sie den Deckel nur, wenn Sie dazu aufgefordert werden oder wenn das Gerät ausgeschaltet ist.

### **A VORSICHT**

### **Falsche Messwerte durch falsche Flüssigkeit**

**Achten Sie darauf, dass Sie Patientenprobe und keine** Kontrolllösung verwenden.

### **A VORSICHT**

**Falsche Messwerte oder Funktionsstörung durch Puder auf Reagenzträgern**

**Fragen Sie puderfreie Handschuhe bei der Arbeit mit** dem Gerät. (Puder kann die Funktion der Optikeinheit des Gerätes oder den Reagenzträger beeinträchtigen.)

- $\overline{\dot{q}}$ - $\overline{\dot{q}}$ - Aufgrund möglicher Unterschiede zwischen der geräteinternen Uhr und der lokalen Zeit (Zeitzonen) kann das tatsächliche Verfallsdatum der Reagenzträger von dem auf der Schutzhülle aufgedruckten Datum geringfügig abweichen.

 $-\dot{Q}$  Der genaue Ablauf der nachfolgend beschriebenen Vorgehensweisen hängt davon ab, ob Sie mit oder ohne Benutzer-IDs arbeiten.

- u Informationen über die Auswirkungen der verschiedenen Optionen für Benutzer-IDs finden Sie unter [Logische Übersicht der Funktionen für die](#page-208-0)  [Benutzer ID](#page-208-0) @ (209)
- u Informationen über die Auswirkungen der verschiedenen Optionen für Patienten-IDs finden Sie unter [Strukturelle Übersicht der Funktionen für die](#page-223-0)  [Patienten ID \(224\)](#page-223-0)
- u Eine detaillierte Beschreibung der Vorgehensweise beim Arbeiten mit Benutzer- und Patienteninformationen finden Sie unter [Durchführen](#page-99-0)  [eines HbA1c-Tests \(100\)](#page-99-0)
- u Eine detaillierte Beschreibung der Vorgehensweise beim Arbeiten mit Benutzer- und Patienteninformationen finden Sie unter [Durchführen](#page-105-0)  [von Dual Tests \(106\)](#page-105-0)

### **In diesem Abschnitt**

[Kurzanleitung \(69\)](#page-68-0) [Vergleich Einzeltests - Dual Tests \(73\)](#page-72-0) [Verwendung von Benutzerinformationen \(74\)](#page-73-0) [Verwendung von Patienteninformationen \(78\)](#page-77-0) [Wenn die QC-Ergebnisse nicht mehr gültig sind \(82\)](#page-81-1) [Vorbereiten eines Reagenzträgers \(82\)](#page-81-2) [Punktieren eines Fingers \(87\)](#page-86-0) [Auftragen von Probe auf den Reagenzträger \(89\)](#page-88-0) [Durchführen eines Einzeltests \(99\)](#page-98-0) [Durchführen von Dual Tests \(106\)](#page-105-0) [Hinzufügen von Kommentaren zu Ergebnissen \(109\)](#page-108-0) [Hinzufügen von Patienteninformationen zu](#page-110-0)  [Ergebnissen \(111\)](#page-110-0) [Drucken von Patientenergebnissen \(114\)](#page-113-0)

## <span id="page-68-0"></span>**Kurzanleitung**

Die folgende Tabelle zeigt übersichtlich, wie ein Patiententest im Einzelmodus mit Kapillarblut durchgeführt wird.

 $\overrightarrow{q}$  Genauere Details zu den einzelnen Schritten finden Sie in den nachfolgenden Abschnitten.

 $\cdot \phi$ - Die Bilddarstellungen in diesem Abschnitt dienen nur der Veranschaulichung und stellen nicht unbedingt tatsächlich verfügbare Artikel oder alle verfügbaren Artikel dar.

| <b>Schri</b><br>tt | <b>Aufgabe</b>                                    |                                                                                                    | <b>Vorgehensweise, Kommentar</b>                                                                                                    |
|--------------------|---------------------------------------------------|----------------------------------------------------------------------------------------------------|----------------------------------------------------------------------------------------------------|
| 1                  | Reagenzträger auf<br>Raumtemperatur bringen.      | cobas Lipid Panel<br>vlasti ti<br>nti ocaani<br>111007-09<br>APRILIA ED ADATEI D<br>cobas                                                                                                    | 1. Die Reagenzträger müssen eine<br>Temperatur zwischen +15 °C und +32<br>°C haben, wenn sie verwendet werden.<br>Falls sie im Kühlschrank gelagert<br>werden, nehmen Sie sie mindestens 20<br>Minuten vor der Verwendung aus dem<br>Kühlschrank.                                                                                                    |
| 2                  | Den Test im Gerät starten.                        | 09:56<br>Hauptmenü<br>Patiententest<br>ਸਿੰਦ<br>Kontrolltest<br><b>EE</b><br>Patientenliste ID<br>10:46<br><b>PAT001</b><br>↑<br><b>PATIENT A</b><br>01.12.2<br><b>PAT002</b><br><b>PATIENT B</b><br>霺<br>↓<br><b>PAT003</b><br><b>ATIENIT A</b><br>$11:24 +$<br>Patiententest<br>Pat:PAT001<br>PATIENT A<br>1. Reagenzträger<br>vorbereiten<br>2. Deckel öffnen, wenn<br>Reagenzträger bereit ist<br>Öffnen<br>01.12.2012 | 1. Wählen Sie Hauptmenü ><br><b>Patiententest.</b><br>2. Falls Sie aufgefordert werden, eine<br>Benutzer-ID und evtl. ein Passwort<br>einzugeben, geben Sie beides ein.<br>3. Falls Sie aufgefordert werden,<br>Patienteninformationen (z.B. eine<br>Patienten-ID) einzugeben, geben Sie<br>diese ein.<br>Wenn das Gerät bereit zur<br>Testdurchführung ist, werden Sie<br>aufgefordert, einen Reagenzträger<br>vorzubereiten und den Deckel zu<br>öffnen.<br>• <sup>a</sup> Nähere Informationen zur Verwendung<br>von Benutzerinformationen finden Sie<br>unter Über Benutzerinformationen (75).<br>• <sup>a</sup> Nähere Informationen zur Verwendung<br>von Patienteninformationen finden Sie<br>unter Über Patienteninformationen (78). |
| 3                  | Reagenzträger vorbereiten.                        | cobas Lipid Panel<br><b>BUZINE I</b><br>cobas                                                                                                    | 1. Reißen Sie die Schutzhülle des<br>Reagenzträgers an der seitlichen<br>Einreißkerbe auf. Reißen Sie die<br>Schutzhülle über die gesamte Breite<br>auf, damit Sie den Reagenzträger leicht<br>entnehmen können.                                                                                                    |
| 4                  | Reagenzträger aus der<br>Hülle nehmen und öffnen. |                                                                                                    | 1. Nehmen Sie den Reagenzträger aus der<br>Hülle und legen Sie ihn auf eine<br>saubere Arbeitsfläche.<br>Achten Sie darauf, dass Sie die<br>Ansaugspitze und die transparenten<br>Bereiche nicht berühren.                                                                                                    |

y Kurzanleitung für einen Patiententest im Einzelmodus (Kapillarblut)

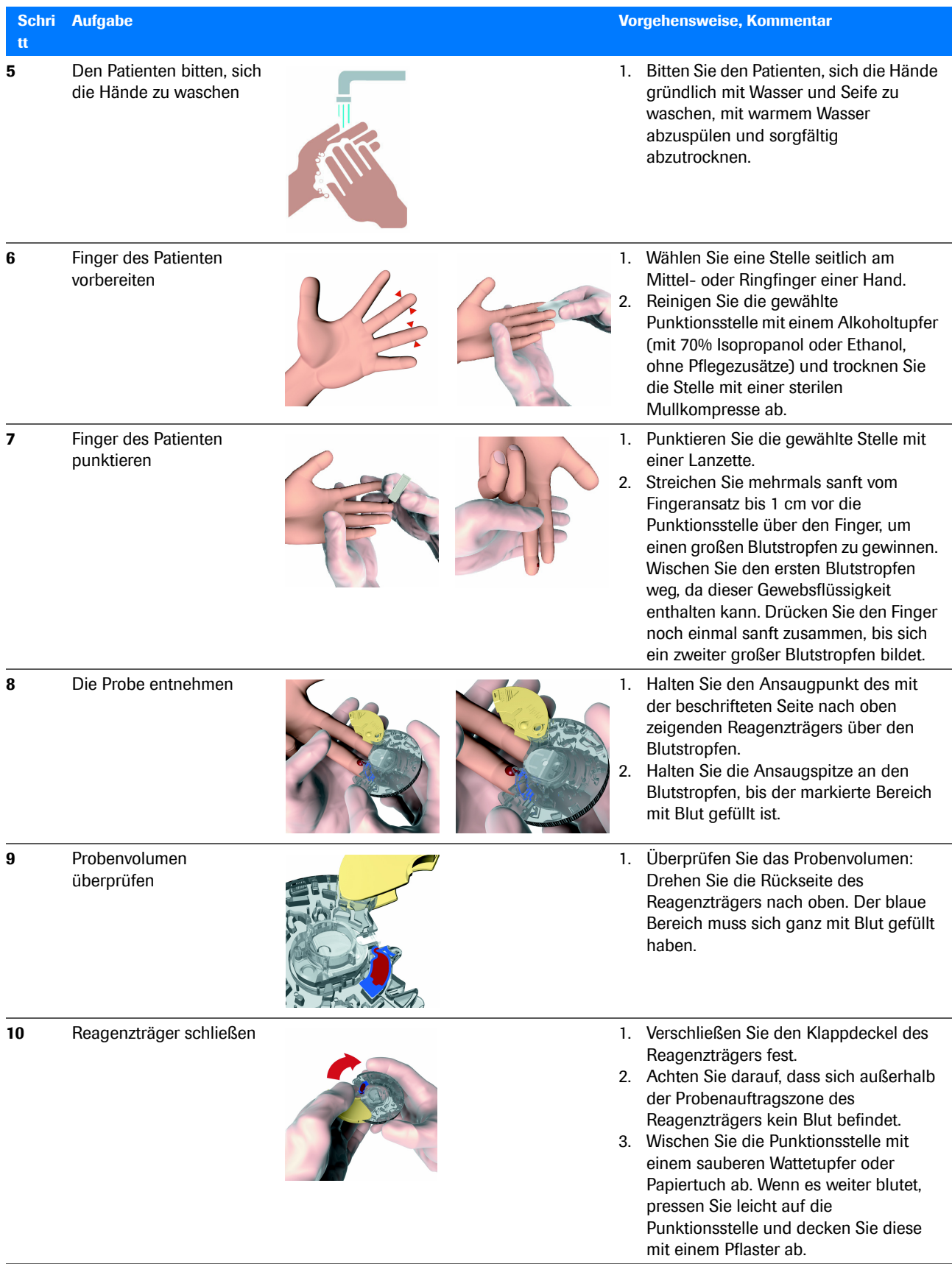

y Kurzanleitung für einen Patiententest im Einzelmodus (Kapillarblut)

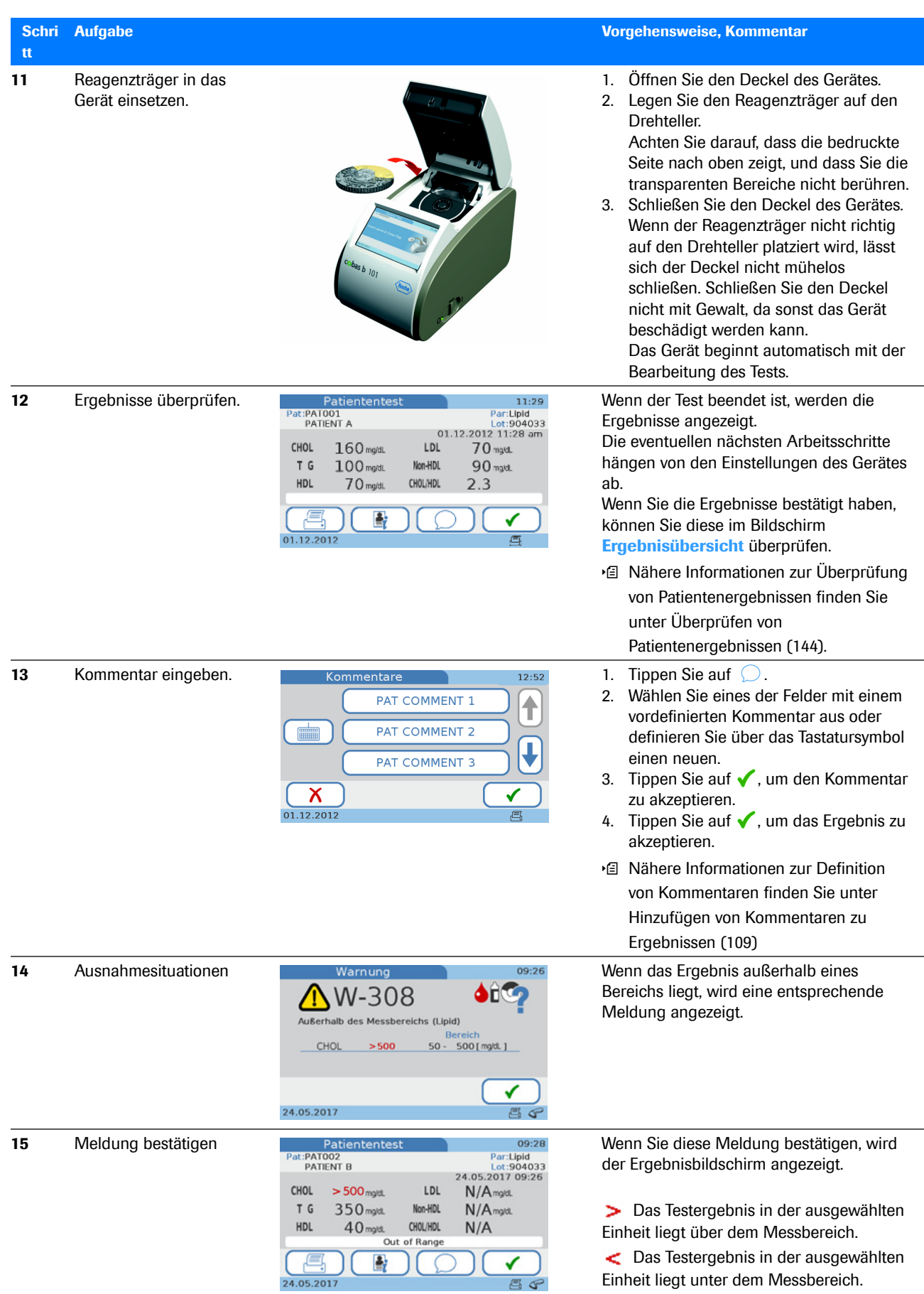

y Kurzanleitung für einen Patiententest im Einzelmodus (Kapillarblut)
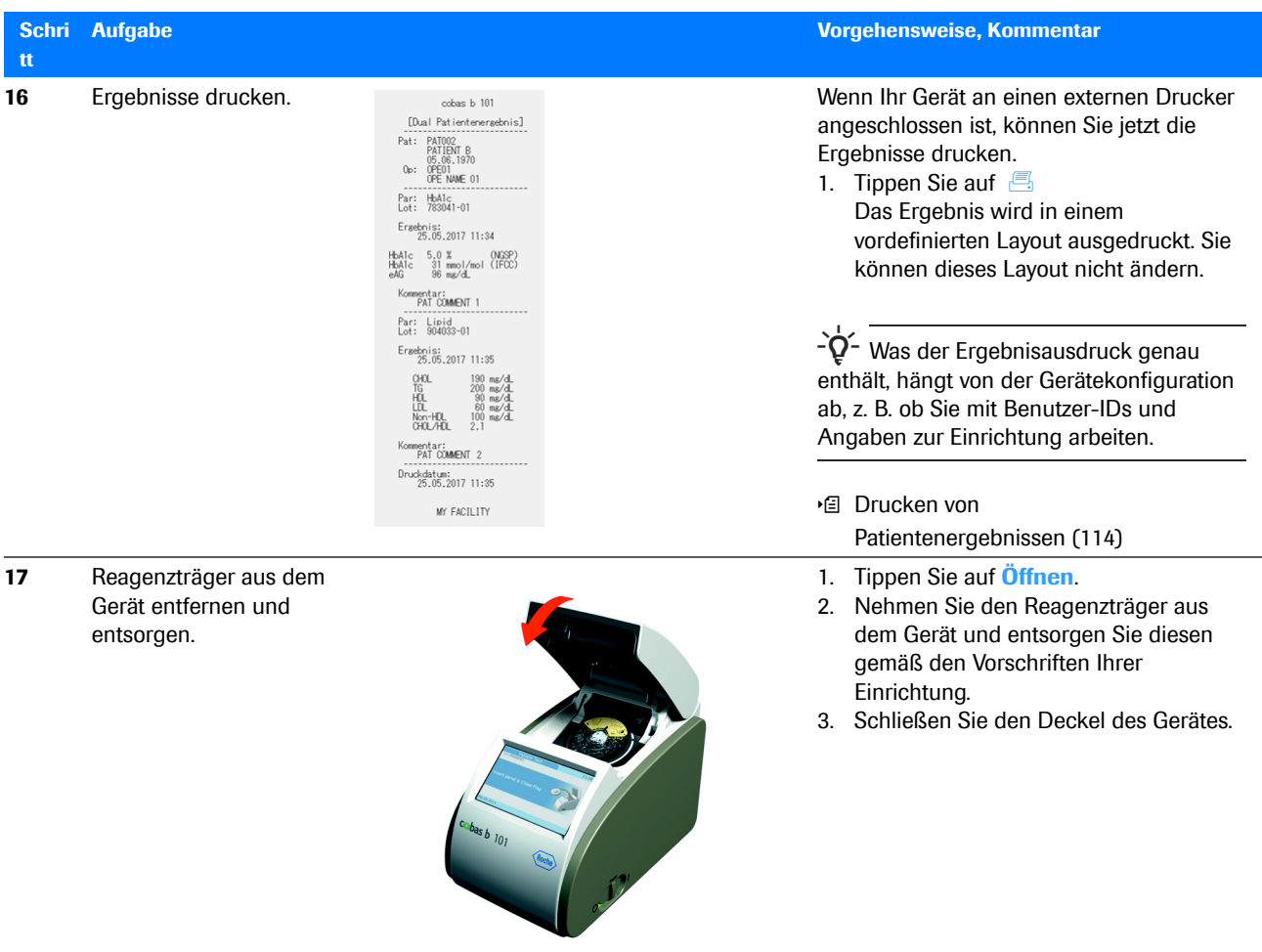

y Kurzanleitung für einen Patiententest im Einzelmodus (Kapillarblut)

# **Vergleich Einzeltests - Dual Tests**

Das Gerät ermöglicht zwei Testmodi: Einzeltests und Dual Tests. Bei Einzeltests wird jeweils ein Reagenzträger (HbA1c, Lipid oder CRP Disc) vollständig gemessen. Bei Dual Tests werden eine HbA1c Disc und eine Lipid Disc in einem Arbeitsgang gemessen, und alle Ergebnisse werden erst nach dem zweiten Test angezeigt.

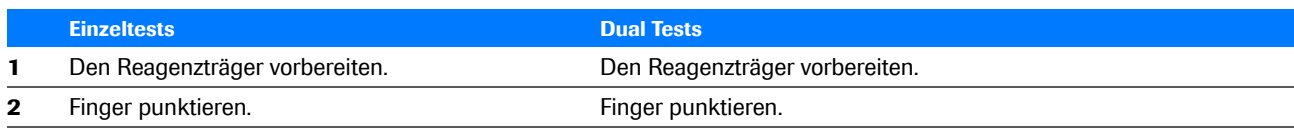

**EE Vergleich Einzeltests - Dual Tests** 

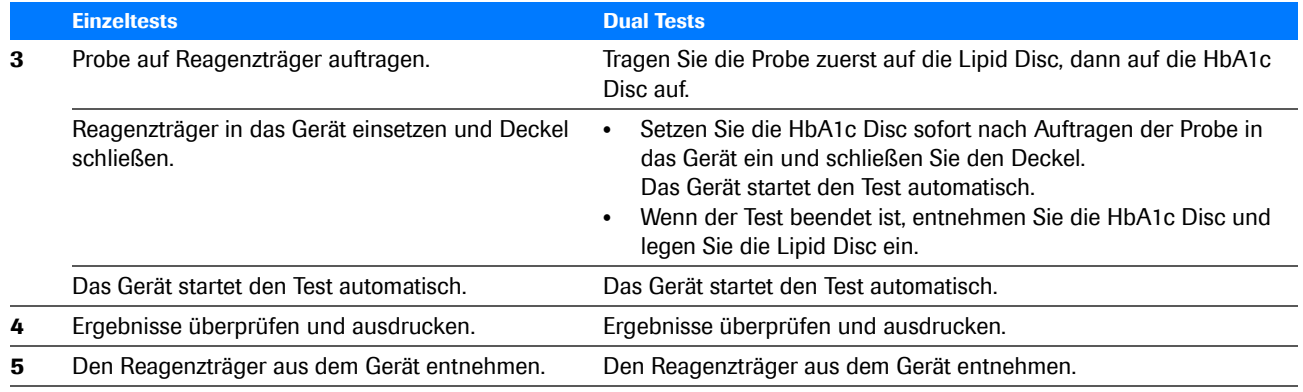

**EE Vergleich Einzeltests - Dual Tests** 

 $-\dot{Q}$  Die Messung der Reagenzträger muss sofort nach dem Auftragen der Probe gestartet werden.

 $\dot{\phi}$  Bei Dual Tests muss die Lipid Disc sofort nach Beendigung des HbA1c-Tests gestartet werden.

 $-\dot{Q}$  - Nähere Informationen zur Reagenzstabilität finden Sie in der Packungsbeilage.

#### u **Verwandte Themen**

• Nähere Informationen zur Einstellung des Testmodus siehe unter [Definieren der Verwendung von Dual](#page-183-0)  [Tests \(184\).](#page-183-0)

# **Verwendung von Benutzerinformationen**

#### **In diesem Abschnitt**

[Über Benutzerinformationen \(75\)](#page-74-0) [Eingeben von Benutzerinformationen \(76\)](#page-75-0)

### <span id="page-74-0"></span>**Über Benutzerinformationen**

Der genaue Testablauf hängt davon ab, ob Ihr Gerät für die Arbeit mit oder ohne Benutzer- und Patienteninformationen konfiguriert ist und welcher Testmodus (Einzeltests oder Dual Tests) eingestellt ist.

Das Arbeiten mit Benutzerinformationen erfüllt folgende Zwecke:

- Jedes Testergebnis wird mit der ID und dem Namen des Benutzers, der den Test durchgeführt hat, identifiziert. Dies kann eine gesetzliche Vorschrift für die Archivierung von Testergebnissen sein.
- Sie können den Zugang zum Gerät auf geschulte Personen beschränken.
- Sie können bestimmte Benutzer mit der Einrichtung und Wartung des Gerätes betrauen.

Für die Benutzer ist die wichtigste Konsequenz der Verwendung von Benutzerinformationen die Tatsache, dass sie sich identifizieren (d.h. ihre Benutzer-ID und evtl. Ihr Passwort eingeben) müssen, bevor Sie das Gerät verwenden können.

Es gibt mehrere Möglichkeiten, die Benutzerinformationen in das Gerät einzugeben:

- Sie können die auf dem Touchscreen angezeigte Tastatur zum Eingeben aller Angaben (ID, Passwort) verwenden.
- Sie können Ihre Benutzer-ID mit dem Barcode-Scanner einscannen.

Diese Funktion beschleunigt die Eingabe und verhindert Eingabefehler. Sie ist geeignet für Systemumgebungen, in denen generell bereits Barcodes verwendet werden, z. B. für Patientenakten.

• Sie können eine Liste von vorgegebenen Benutzern (**Benutzerliste bearbeiten**) verwenden, um Ihre Benutzer-ID und Ihren Namen einzugeben.

Diese Funktion vereinfacht ebenfalls die ID-Eingabe.

 $-\dot{Q}$  Passwörter können aus Sicherheitsgründen nur über die Tastatur eingegeben werden.

#### u **Verwandte Themen**

- • [ID-Setup \(207\)](#page-206-0)
- • [Eingeben von Benutzerinformationen \(76\)](#page-75-0)
- • [Benutzerliste bearbeiten \(217\)](#page-216-0)

### <span id="page-75-0"></span>**Eingeben von Benutzerinformationen**

 $-\dot{Q}$  Im Folgenden wird der Arbeitsablauf bei Verwendung von Benutzer-IDs und Passwörtern beschrieben. Wenn Sie nicht mit Passwörtern arbeiten, werden die entsprechenden Bildschirme nicht angezeigt.

- $\Xi$   $\Xi$   $\Box$  Um die Benutzerliste verwenden zu können, muss mindestens ein Benutzer definiert sein.
	- $\Box$  Um mit einem Barcode-Scanner zu arbeiten, muss das Gerät für die Arbeit mit Barcode-Eingabe konfiguriert sein, und der Barcode-Scanner muss an das Gerät angeschlossen sein.
	- ▶ So geben Sie Ihre **Benutzerinformationen über die Tastatur ein (kein Barcode-Scanner angeschlossen)**
	- **1** Wählen Sie im **Hauptmenü** eine der Optionen.
	- **2** Geben Sie Ihre Benutzer-ID ein.
		- Tippen Sie auf  $\boxed{123}$ , um die numerische Tastatur anzuzeigen, und auf (BC), um die alphabetische Tastatur anzuzeigen.
	- **3** Tippen Sie auf ✔.
	- **4** Geben Sie Ihr Passwort ein. Tippen Sie auf ✔.
		- $\rightarrow$  Welcher Bildschirm anschließend angezeigt wird, hängt von der zu Beginn gewählten Option ab.
	- **▶ So geben Sie Ihre Benutzerinformationen mit dem Barcode-Scanner ein**
	- **1** Wählen Sie im **Hauptmenü** eine der Optionen.
	- **2** Scannen Sie Ihre Benutzer-ID ein.

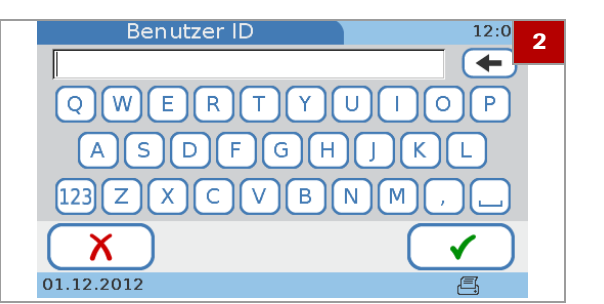

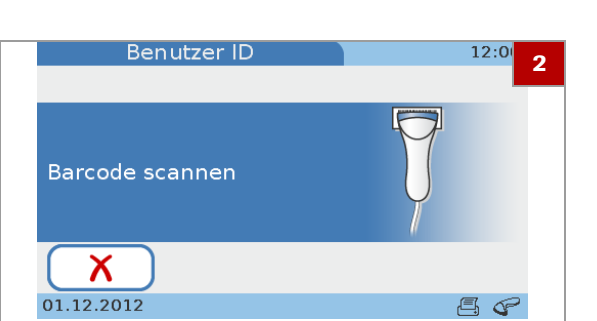

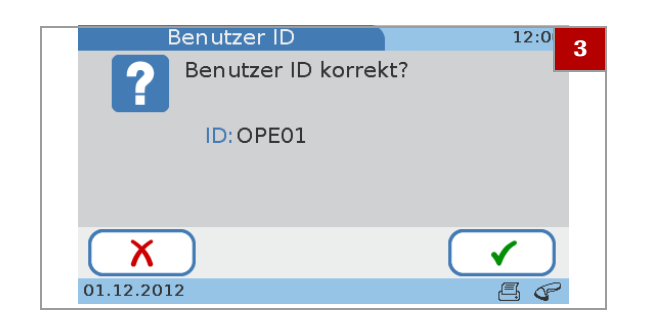

- **3** Überprüfen Sie die ID und tippen Sie auf ✔.
	- $\bullet$  Wenn die ID nicht korrekt ist, tippen Sie auf  $\mathsf{X}$ . und scannen Sie Ihre Benutzer-ID noch einmal ein.
- **4** Geben Sie Ihr Passwort ein. Tippen Sie auf ✔.
	- $\rightarrow$  Welcher Bildschirm anschließend angezeigt wird, hängt von der zu Beginn gewählten Option ab.
- ▶ So geben Sie Ihre **Benutzerinformationen über die Tastatur oder mit dem Barcode-Scanner ein**
- **1** Wählen Sie im Bildschirm **Hauptmenü** eine der Optionen.
- **2** Führen Sie eine der folgenden Aktionen durch:
	- Scannen Sie den Barcode mit dem Barcode-Scanner.
	- Tippen Sie auf  $\lambda$  und geben Sie die ID über die Tastatur ein.
- **Benutzer ID**  $12:0$ **2** Barcode scannen х 01.12.2012  $A$

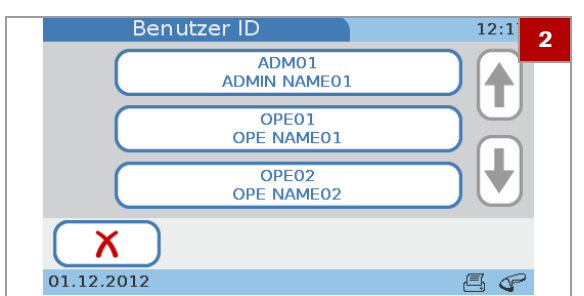

### ▶ So geben Sie Ihre **Benutzerinformationen über die Benutzerliste ein**

- **1** Wählen Sie im **Hauptmenü** eine der Optionen.
- **2** Tippen Sie auf das Feld, das Ihre Benutzer-ID enthält. **O** Mit ↑ und ↓ können Sie das Feld mit Ihrer ID anzeigen, falls dieses nicht sichtbar ist.
- **3** Geben Sie Ihr Passwort ein. Tippen Sie auf ✔.
	- $\rightarrow$  Welcher Bildschirm anschließend angezeigt wird, hängt von der zu Beginn gewählten Option ab.

cobas b 101 · 2.0 · Benutzerhandbuch · 2.1

# **Verwendung von Patienteninformationen**

#### **In diesem Abschnitt**

[Über Patienteninformationen \(78\)](#page-77-0) [Eingeben von Patienteninformationen \(79\)](#page-78-0)

### <span id="page-77-0"></span>**Über Patienteninformationen**

Ihr Gerät kann so eingestellt werden, dass keine Patienteninformationen verwendet werden, dass wahlweise mit oder ohne Patienteninformationen gearbeitet werden kann oder dass Patienteninformationen zwingend eingegeben werden müssen. Sie können außerdem konfigurieren, wie diese Informationen eingegeben werden sollen: mit der Tastatur, dem Barcode-Scanner oder einer Liste der vordefinierten Patienteninformationen.

 $-\dot{Q}$  Wenn Sie ohne Patienteninformationen arbeiten, weist das Gerät automatisch jedem Ergebnis eine ID zu.

 $-\dot{Q}$ - Patienteninformationen können zu Ergebnissen hinzugefügt werden, bevor diese bestätigt werden. Wenn der Datenübertragungsmodus auf **automatisch senden** eingestellt ist, können nicht zu jedem Zeitpunkt Patienteninformationen zu Ergebnissen hinzugefügt werden.

 $-\dot{Q}$  Die Patienteninformationen beinhalten immer die Patienten-ID. Je nach Einstellung des Gerätes können sie auch den Patientennamen und das Geburtsdatum beinhalten.

#### u **Verwandte Themen**

- • [Hinzufügen von Patienteninformationen zu](#page-110-0)  [Ergebnissen \(111\)](#page-110-0)
- • [Einstellungen der Patienten ID \(223\)](#page-222-0)
- • [ID-Eingabe \(226\)](#page-225-0)

## <span id="page-78-0"></span>**Eingeben von Patienteninformationen**

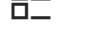

- **¤–**<br>□ Um die Patientenliste verwenden zu können, muss mindestens ein Patient definiert sein.
	- m Im Folgenden wird der Arbeitsablauf bei Verwendung der Patienten-ID, des Namens und des Geburtsdatums beschrieben. Wenn Sie nicht mit Namen oder mit dem Geburtsdatum arbeiten, werden die entsprechenden Bildschirme nicht angezeigt.
	- u Siehe auch [Hinzufügen von Patienteninformationen zu](#page-110-0)  [Ergebnissen \(111\)](#page-110-0)

### **▶ So geben Sie Patienteninformationen über die Tastatur ein**

- **1** Wählen Sie **Patiententest**.
	- $\bullet$  Wenn die Patienteninformationen optional sind, können Sie auf  $\chi$  tippen und die ID später zum Ergebnis hinzufügen, falls gewünscht.
- **2** Geben Sie die ID ein.
- **3** Tippen Sie auf  $\checkmark$ .
- **4** Geben Sie den Namen mit der Tastatur ein und tippen Sie auf  $\checkmark$ .
	- **O** Wenn Sie eine bereits vorhandene ID eingeben, wird automatisch der zugehörige Name angezeigt.
- **5** Passen Sie im Bildschirm **Geburtsdatum** das Geburtsdatum an, indem Sie mit  $\uparrow$  und  $\downarrow$  die Werte erhöhen bzw. erniedrigen. Tippen Sie dann auf √.
	- $\bullet$  Wenn Sie eine bereits vorhandene ID eingeben, wird automatisch das zugehörige Geburtsdatum angezeigt.
- **6** Tippen Sie im Bildschirm **Patienteninformationen** auf  $\boldsymbol{\times}$ , wenn Sie die Informationen ändern wollen. Andernfalls fahren Sie mit dem nächsten Schritt fort.
	- $\bullet$  Nach Antippen von  $\times$  wird der Bildschirm **Patienten ID** wieder angezeigt. Nehmen Sie die erforderlichen Änderungen vor, wie in den obigen Schritten beschrieben.
- **7** Tippen Sie auf ✔, um die Einstellungen zu speichern und den Bildschirm zu schließen.
	- $\rightarrow$  Die Patienteninformationen werden im Ergebnisbildschirm angezeigt.
- **8** Fahren Sie mit dem Test fort.

Patienten ID **2** $Q$   $W$   $E$   $R$   $T$   $Y$  $\boxed{U}$  $\overline{\mathsf{s}}$  $\boxed{D}$ Œ  $\lceil G \rceil H$  $\left[123\right]$  $\left[$  Z  $\,$  B  $N$ 01.12.2012

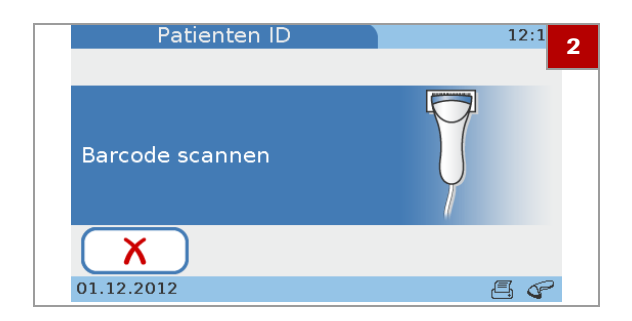

### **▶ So geben Sie Patienteninformationen mit dem Barcode-Scanner ein**

- **1** Wählen Sie **Patiententest**.
	- $\bullet$  Wenn die Patienteninformationen optional sind, können Sie auf  $\chi$  tippen und die ID später zum Ergebnis hinzufügen, falls gewünscht.
- **2** Scannen Sie den Patientenbarcode.
- **3** Geben Sie den Namen mit der Tastatur ein.
	- **O** Wenn Sie eine bereits vorhandene ID eingeben, wird automatisch der zugehörige Name angezeigt.
- **4** Tippen Sie auf ✔.
- **5** Passen Sie im Bildschirm **Geburtsdatum** das Geburtsdatum an, indem Sie mit  $\uparrow$  und  $\downarrow$  die Werte erhöhen bzw. erniedrigen.
	- $\bullet$  Wenn Sie eine bereits vorhandene ID eingeben, wird automatisch das zugehörige Geburtsdatum angezeigt.
- **6** Tippen Sie auf ✔.
- **7** Tippen Sie im Bildschirm **Patienteninformationen** auf  $\chi$ , wenn Sie die Informationen ändern wollen. Andernfalls fahren Sie mit dem nächsten Schritt fort.
	- **O** Nach Antippen von  $\boldsymbol{\times}$  wird der Bildschirm **Patienten ID** wieder angezeigt. Tippen Sie auf , scannen Sie den Patientenbarcode, und nehmen Sie die erforderlichen Änderungen vor, wie in den obigen Schritten beschrieben.
- **8** Tippen Sie auf ✔.
	- $\rightarrow$  Die Patienteninformationen werden im Ergebnisbildschirm angezeigt.
- **9** Fahren Sie mit dem Test fort.

### **▶ So geben Sie Patienteninformationen über die Tastatur oder mit dem Barcode-Scanner ein**

- **1** Wählen Sie **Patiententest**.
- **2** Führen Sie eine der folgenden Aktionen durch:
	- Scannen Sie den Barcode mit dem Barcode-Scanner.
	- Tippen Sie auf  $\chi$  und geben Sie die ID über die Tastatur ein.

### **▶ So geben Sie Patienteninformationen über die Patientenliste ein**

- **1** Wählen Sie **Patiententest**.
	- $\bullet$  Wenn die Patienteninformationen optional sind, können Sie auf  $\chi$  tippen und die ID später zum Ergebnis hinzufügen, falls gewünscht.
- **2** Führen Sie eine der folgenden Aktionen durch:
	- Wählen Sie einen Patienten aus der Liste.
	- Um nach einem bestimmten Patienten zu suchen, tippen Sie auf  $\overline{Q}$ , geben Sie die ersten Zeichen des Patientennamens bzw. der ID ein, tippen Sie auf  $\checkmark$ , und wählen Sie dann den Patienten aus der Liste aus.
	- **→ Der Bildschirm Patienteninformationen** wird angezeigt. Er enthält alle Patienteninformationen, die für diesen Patienten in der Patientenliste gespeichert sind.
- **3** Tippen Sie auf **X**, wenn Sie die Informationen ändern wollen. Andernfalls fahren Sie mit dem nächsten Schritt fort.
	- $\bullet$  Nach Antippen von  $\times$  wird der Bildschirm **Patientenliste ID** wieder angezeigt. Wählen Sie das Feld des gewünschten Patienten.
- **4** Tippen Sie auf  $\checkmark$ .
	- $\rightarrow$  Die Patienteninformationen werden im Ergebnisbildschirm angezeigt.
- **5** Fahren Sie mit dem Test fort.

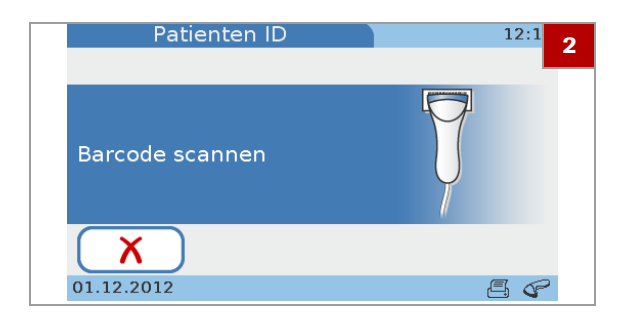

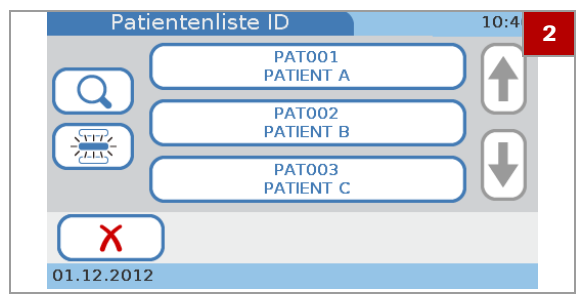

# **Wenn die QC-Ergebnisse nicht mehr gültig sind**

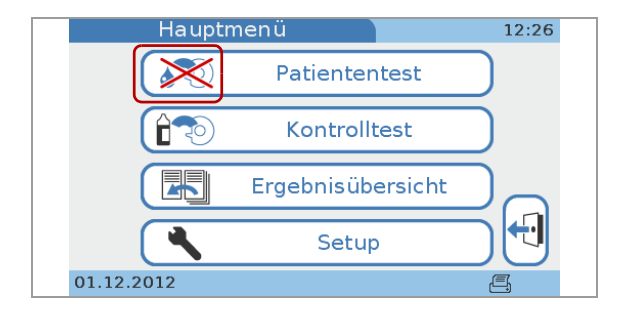

Wenn Ihr Gerät so konfiguriert ist, dass es die Gültigkeit der Kontrollergebnisse überprüft, können Sie evtl. keine Patiententests durchführen.

Sie können dies im **Hauptmenü** sehen.

Wenn Sie **Patiententest** wählen, weist Sie eine Meldung darauf hin, dass Sie nicht fortfahren können.

#### u **Verwandte Themen**

- • [Benutzersperre \(236\)](#page-235-0)
- • [QC-Sperre \(236\)](#page-235-1)

## **Vorbereiten eines Reagenzträgers**

#### <sup>- $\dot{Q}$ - Reagenzträgertemperatur</sup>

- Wenn die Reagenzträger im Kühlschrank gelagert werden, müssen sie—in der Schutzhülle—für mindestens 20 Minuten einer Umgebungstemperatur zwischen +15 °C und +32 °C ausgesetzt werden, bevor sie für Tests verwendet werden.
- Öffnen Sie nicht die Schutzhülle während dieser Aufwärmzeit.

### <sup>- $\dot{Q}$ <sup>-</sup> Umgang mit Reagenzträgern</sup>

- Achten Sie darauf, dass Sie die transparenten Bereiche des Reagenzträgers nicht berühren. Roche empfiehlt, den Reagenzträger immer in der Schutzhülle zu lassen, selbst wenn er nur kurz nicht verwendet wird.
- Achten Sie darauf, dass Sie den Reagenzträger nur auf eine saubere Fläche legen.
- Wenn Sie den ausgepackten Reagenzträger fallen lassen oder gegen eine harte Oberfläche stoßen, verwenden Sie ihn nicht, sondern entsorgen Sie ihn und verwenden Sie einen neuen.
- Setzen Sie den Reagenzträger keinem direkten Sonnenlicht aus. Nähere Einzelheiten siehe Packungsbeilage.
- Sie müssen den Reagenzträger innerhalb von 20 Minuten nach Öffnen der Schutzhülle verwenden. Nähere Einzelheiten siehe Packungsbeilage.
- Kleben Sie keine Etiketten auf den Reagenzträger, da dies den Testablauf stören kann.
- Zerlegen Sie den Reagenzträger nicht.

### **In diesem Abschnitt**

[Vorbereiten einer HbA1c Disc \(83\)](#page-82-0) [Vorbereiten einer Lipid Disc \(85\)](#page-84-0) [Vorbereiten einer CRP Disc \(86\)](#page-85-0)

## <span id="page-82-0"></span>**Vorbereiten einer HbA1c Disc**

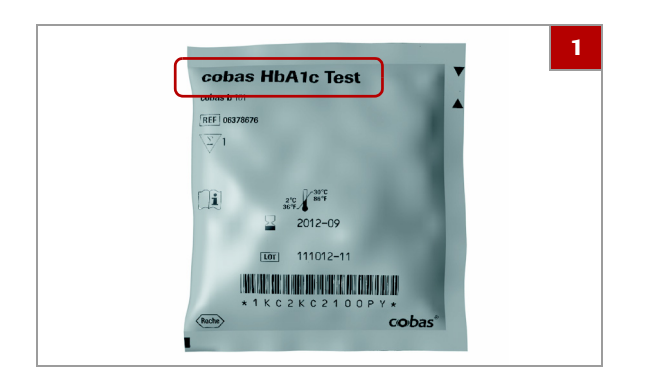

### **▶ So bereiten Sie eine HbA1c Disc vor**

- **1** Nehmen Sie einen Reagenzträger, der für mindestens 20 Minuten einer Umgebungstemperatur zwischen +15 °C und +32 °C ausgesetzt war.
	- $\bullet$  Die Art des Reagenzträgers ist auf der Schutzhülle angegeben.
- **2** VORSICHT! Reagenzträger aus beschädigten Schutzhüllen dürfen nicht verwendet werden.

2 Überprüfen Sie die ungeöffnete Schutzhülle auf Risse und Löcher.

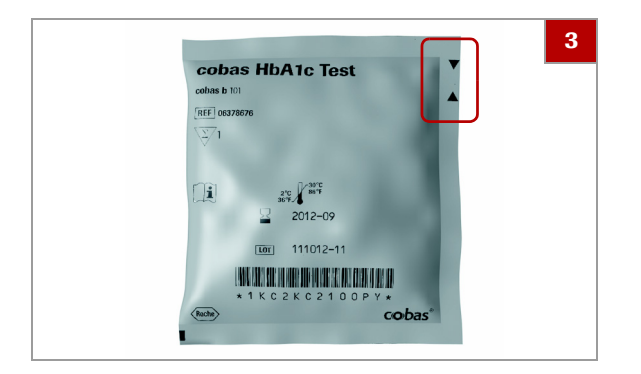

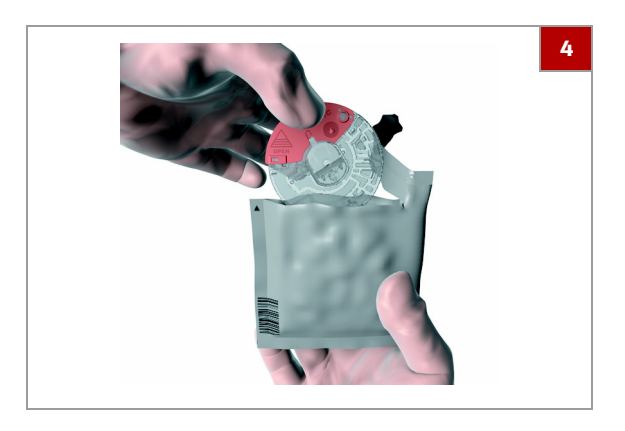

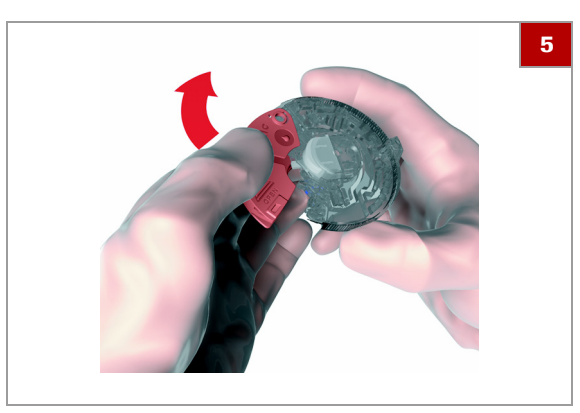

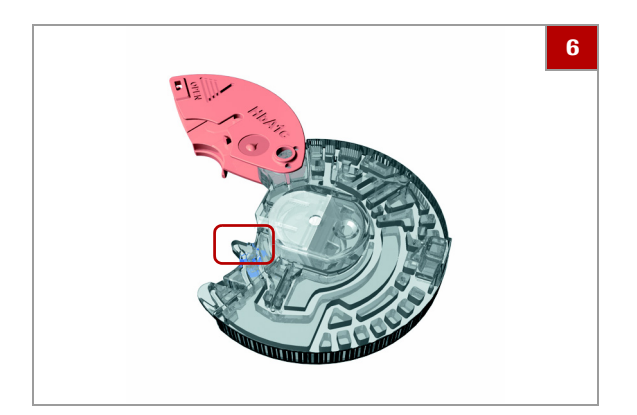

**3** VORSICHT! Legen Sie einen Reagenzträger, dessen Schutzhülle Sie geöffnet haben, nicht wieder in den Kühlschrank.

3 Reißen Sie die Schutzhülle des Reagenzträgers an der seitlichen Einreißkerbe auf.

**4** Entnehmen Sie den Reagenzträger aus der Schutzhülle, indem Sie den Klappdeckel mit Daumen und Zeigefinger oder Daumen und Mittelfinger fassen.

- **5** Um den Klappdeckel zu öffnen, halten Sie den Klappdeckel mit zwei Fingern an der Stelle, auf die der Pfeil zeigt, fest und öffnen Sie den Klappdeckel bis zum maximalen Öffnungswinkel. Sie spüren ein Klicken, wenn der Klappdeckel richtig geöffnet ist.
	- **O** Öffnen Sie den Klappdeckel nicht mit Gewalt über den maximalen Öffnungswinkel hinaus, und greifen Sie den Klappdeckel nicht zu fest mit den Fingern, da der Deckel sonst abbrechen kann.
- **6** Achten Sie darauf, dass Sie die Ansaugspitze nicht kontaminieren.
	- $\bullet$  Schließen Sie den Klappdeckel nicht, bevor Sie die Blutprobe auftragen. Wenn der Klappdeckel geschlossen wird, kann er nicht mehr geöffnet werden. Versuchen Sie nicht, ihn gewaltsam wieder zu öffnen.

### <span id="page-84-0"></span>**Vorbereiten einer Lipid Disc**

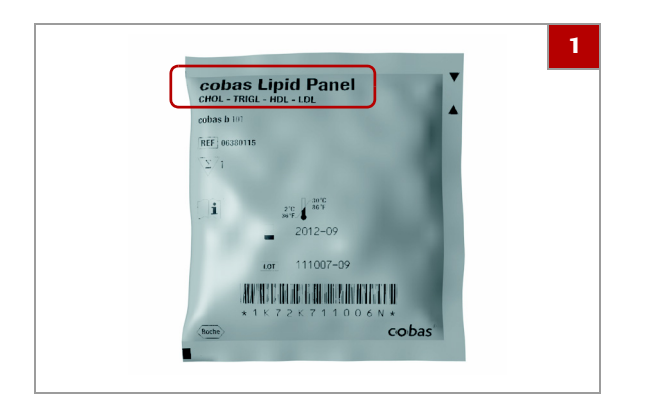

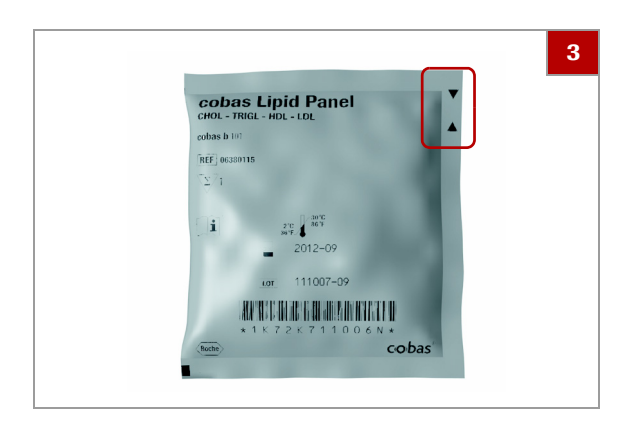

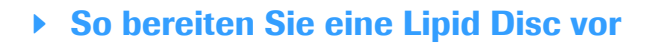

- **1** Nehmen Sie einen Reagenzträger, der für mindestens 20 Minuten einer Umgebungstemperatur zwischen +15 °C und +32 °C ausgesetzt war.
	- $\bullet$  Die Art des Reagenzträgers ist auf der Schutzhülle angegeben.
- **2** VORSICHT! Reagenzträger aus beschädigten Schutzhüllen dürfen nicht verwendet werden.

2 Überprüfen Sie die ungeöffnete Schutzhülle auf Risse und Löcher.

**3** VORSICHT! Legen Sie einen Reagenzträger, dessen Schutzhülle Sie geöffnet haben, nicht wieder in den Kühlschrank.

Reißen Sie die Schutzhülle des Reagenzträgers an der seitlichen Einreißkerbe auf.

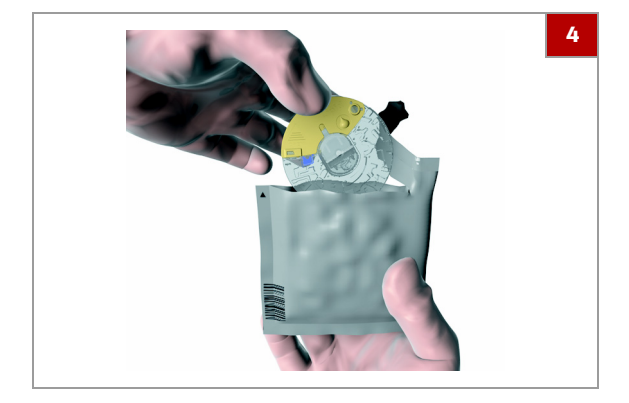

**4** Entnehmen Sie den Reagenzträger aus der Schutzhülle, indem Sie den Klappdeckel mit Daumen und Zeigefinger oder Daumen und Mittelfinger fassen.

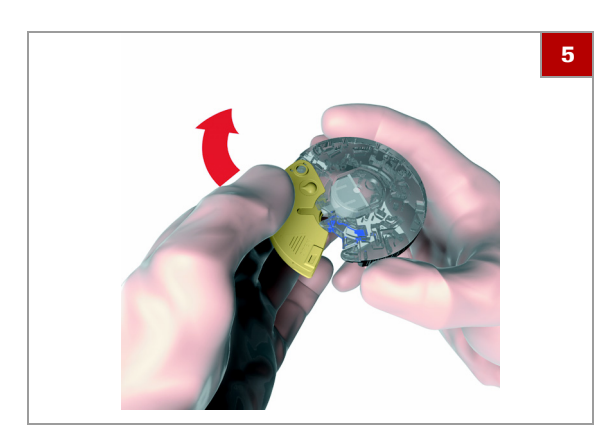

- **5** Um den Klappdeckel zu öffnen, halten Sie den Klappdeckel mit zwei Fingern an der Stelle, auf die der Pfeil zeigt, fest und öffnen Sie den Klappdeckel bis zum maximalen Öffnungswinkel. Sie spüren ein Klicken, wenn der Klappdeckel richtig geöffnet ist.
	- $\bullet$  Öffnen Sie den Klappdeckel nicht mit Gewalt über den maximalen Öffnungswinkel hinaus, und greifen Sie den Klappdeckel nicht zu fest mit den Fingern, da der Deckel sonst abbrechen kann.

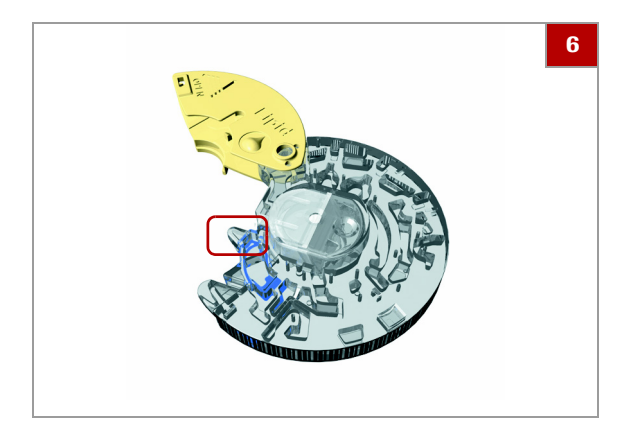

- **6** Achten Sie darauf, dass Sie die Ansaugspitze nicht kontaminieren.
	- $\bullet$  Schließen Sie den Klappdeckel nicht, bevor Sie die Blutprobe auftragen. Wenn der Klappdeckel geschlossen wird, kann er nicht mehr geöffnet werden. Versuchen Sie nicht, ihn gewaltsam wieder zu öffnen.

## <span id="page-85-0"></span>**Vorbereiten einer CRP Disc**

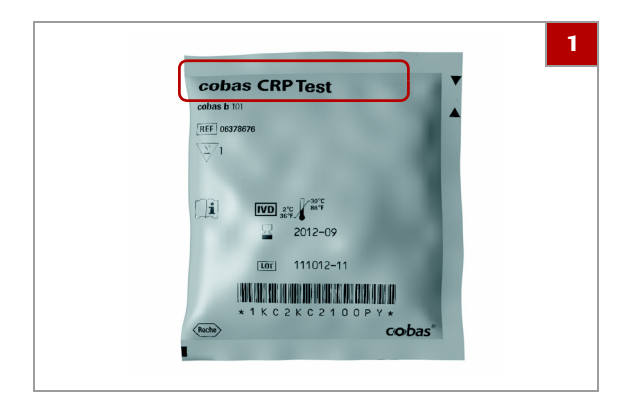

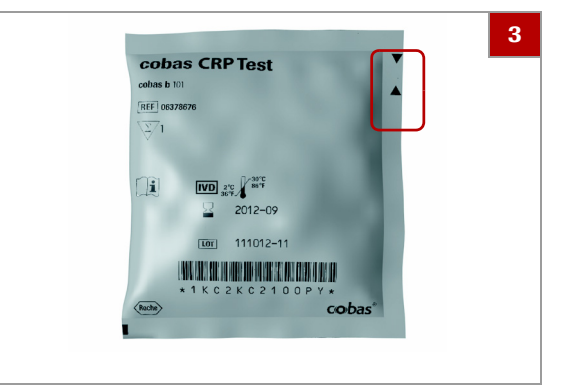

### **▶ So bereiten Sie eine CRP Disc vor**

- **1** Nehmen Sie einen Reagenzträger, der für mindestens 20 Minuten einer Umgebungstemperatur zwischen +15 °C und +32 °C ausgesetzt war.
	- $\bullet$  Die Art des Reagenzträgers ist auf der Schutzhülle angegeben.
- **2** VORSICHT! Reagenzträger aus beschädigten Schutzhüllen dürfen nicht verwendet werden.

2 Überprüfen Sie die ungeöffnete Schutzhülle auf Risse und Löcher.

**3** VORSICHT! Legen Sie einen Reagenzträger, dessen Schutzhülle Sie geöffnet haben, nicht wieder in den Kühlschrank.

3 Reißen Sie die Schutzhülle des Reagenzträgers an der seitlichen Einreißkerbe auf.

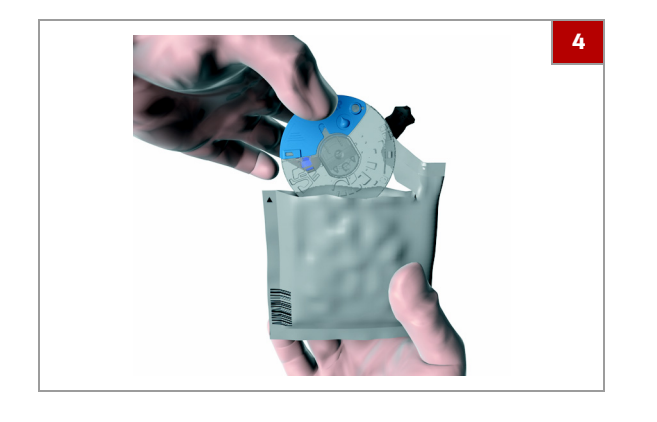

**4** Entnehmen Sie den Reagenzträger aus der Schutzhülle, indem Sie den Klappdeckel mit Daumen und Zeigefinger oder Daumen und Mittelfinger fassen.

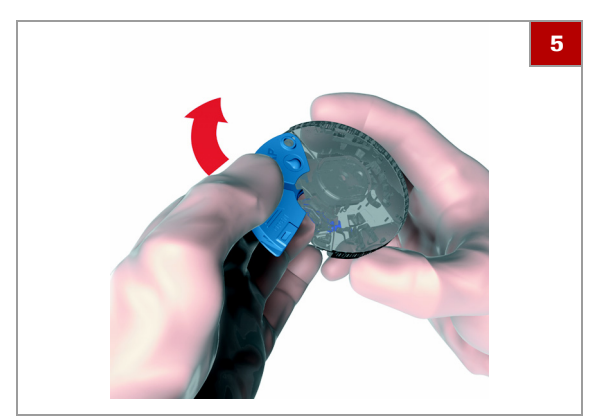

- **5** Um den Klappdeckel zu öffnen, halten Sie den Klappdeckel mit zwei Fingern an der Stelle, auf die der Pfeil zeigt, fest und öffnen Sie den Klappdeckel bis zum maximalen Öffnungswinkel. Sie spüren ein Klicken, wenn der Klappdeckel richtig geöffnet ist.
	- $\bullet$  Öffnen Sie den Klappdeckel nicht mit Gewalt über den maximalen Öffnungswinkel hinaus, und greifen Sie den Klappdeckel nicht zu fest mit den Fingern, da der Deckel sonst abbrechen kann.

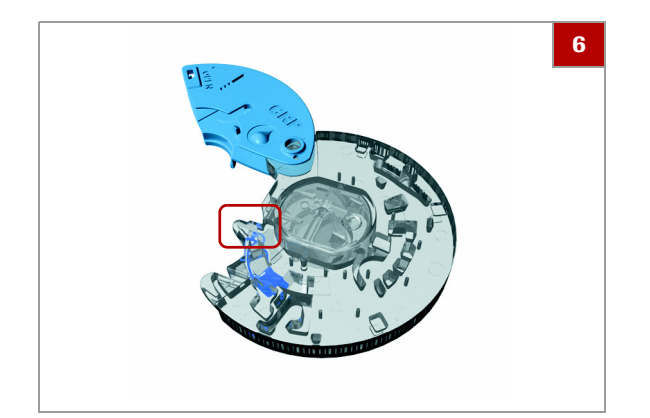

- **6** Achten Sie darauf, dass Sie die Ansaugspitze nicht kontaminieren.
	- $\bullet$  Schließen Sie den Klappdeckel nicht, bevor Sie die Blutprobe auftragen. Wenn der Klappdeckel geschlossen wird, kann er nicht mehr geöffnet werden. Versuchen Sie nicht, ihn gewaltsam wieder zu öffnen.

# **Punktieren eines Fingers**

Dieser Schritt ist nur erforderlich, wenn Sie den Test mit Kapillarblut durchführen.

#### ! **VORSICHT**

▶ Verwenden Sie ausschließlich Einmallanzetten. Beachten Sie die Gebrauchsanweisung der Lanzetten.

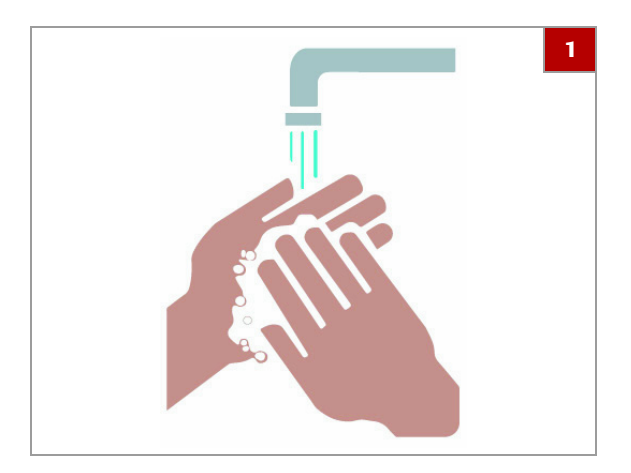

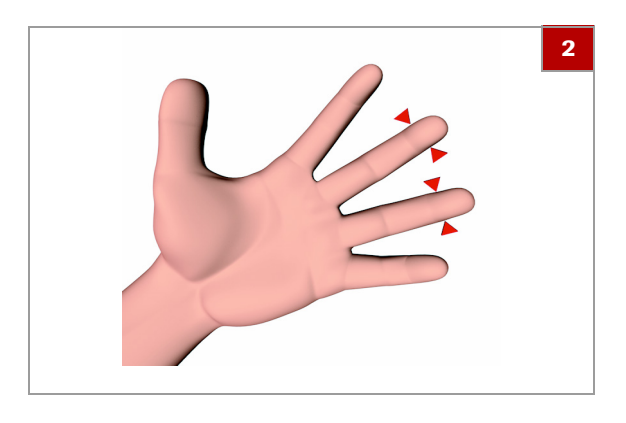

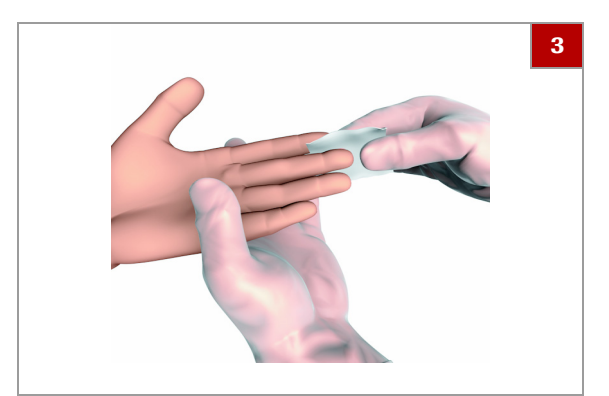

### **Fo punktieren Sie einen Finger**

- **1** Bitten Sie den Patienten, sich die Hände mit Flüssigseife zu waschen, um fettige Substanzen zu entfernen. Warmes Wasser hilft, die Durchblutung anzuregen. Spülen Sie sämtliche Seifenreste mit reichlich Wasser von den Fingern ab. Trocknen Sie die Hände ab.
	- $\theta$  Handcreme und Seife können Substanzen wie Glyceride, Glycerol und Ethylenglykol enthalten, die zu falsch hohen Messwerten führen können.
- **2** VORSICHT! Verwenden Sie keinen geschwollenen oder ödematösen Finger. Meiden Sie frische Inzisionsstellen und offene Schnitte an den Fingern.

2 Wählen Sie eine Stelle seitlich am Mittel- oder Ringfinger einer Hand.

- $\bullet$  Normalerweise wird der Mittelfinger oder der Ringfinger verwendet, da diese beiden Finger am besten bluten und weniger schmerzempfindlich sind als die anderen Finger. Der Zeigefinger kann eine erhöhte Schmerzempfindlichkeit aufweisen. Deshalb vermeiden Sie es möglichst, diesen zu punktieren.
- **3** Desinfizieren Sie die Punktionsstelle mit einem Alkoholtupfer (70% Isopropanol oder Ethanol, ohne Pflegezusätze) und trocknen Sie die Stelle mit einem sauberen Wattetupfer oder Papiertuch ab.
	- $\bullet$  Es ist wichtig, den Alkohol gründlich abzutrocknen, da dieser zur Hämolyse und/oder Verdünnung der Probe führen kann.
- **4** Punktieren Sie die gewählte Stelle mit einer Lanzette.
	- $\bullet$  Nähere Informationen zur Verwendung der Lanzette finden Sie in der zugehörigen Packungsbeilage.

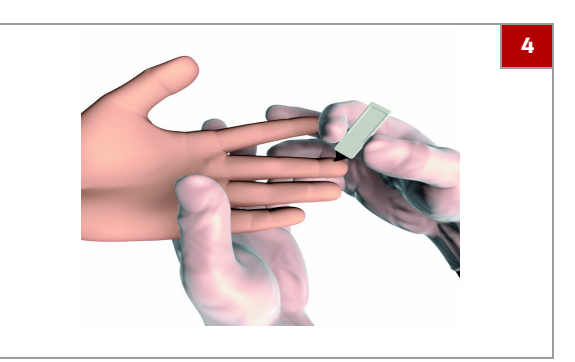

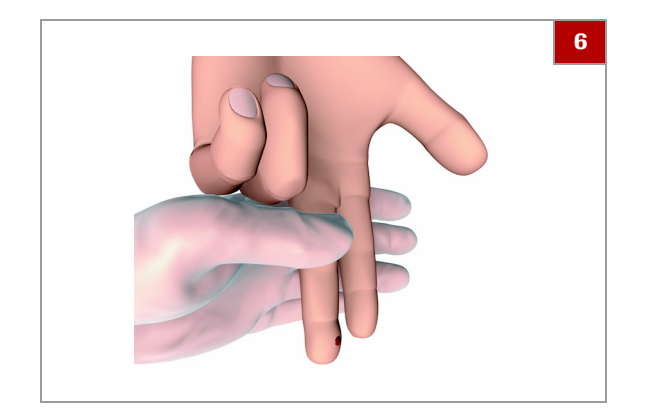

**5** VORSICHT! Drücken oder "melken" Sie nicht den Bereich um die Punktionsstelle, da die Probe dadurch hämolysieren oder Gewebsflüssigkeit enthalten kann, was die Messergebnisse möglicherweise beeinflussen kann.

5 Streichen Sie sofort nach der Punktion mehrmals sanft vom Fingeransatz bis 1 cm vor die Punktionsstelle über den Finger, um einen guten Blutstropfen zu gewinnen.

**6** VORSICHT! Wischen Sie den ersten Blutstropfen weg, da dieser Gewebsflüssigkeit enthalten kann.

6 Entnehmen Sie auf dieselbe Weise einen weiteren Blutstropfen.

- **7** Tragen Sie den Blutstropfen sofort direkt auf die Ansaugspitze des Reagenzträgers auf.
- **8** Wischen Sie die Punktionsstelle mit einem sauberen Wattetupfer oder Papiertuch ab. Wenn es weiter blutet, pressen Sie leicht auf die Punktionsstelle und decken Sie diese mit einem Pflaster ab.

# **Auftragen von Probe auf den Reagenzträger**

Die Vorgehensweise hängt davon ab, ob Sie Kapillarblut oder venöses Blut aus einem Blutprobenröhrchen verwenden.

#### ! **VORSICHT**

#### **Falsche Messwerte durch verunreinigten Reagenzträger**

Probe oder andere Flüssigkeiten, die auf dem Reagenzträgergehäuse verschüttet werden, können zu falschen Messwerten führen.

r Verwenden Sie keinen Reagenzträger, auf den irgendeine Flüssigkeit verspritzt wurde. Entsorgen Sie diesen und starten Sie mit einem neuen Reagenzträger.

#### ! **VORSICHT**

#### **Falsche Messwerte durch schlechte Probenqualität oder falsche Probentemperatur**

Eine Probe, deren Temperatur zu hoch ist oder die unsachgemäß gelagert wurde, kann unbrauchbar werden.

Die Verwendung von Proben, die eingefroren waren und vor dem Auftragen nicht auf eine Temperatur zwischen +15 °C und +32 °C gebracht wurden, kann zu falschen Messwerten führen.

- **F** Stellen Sie sicher, dass die Probe frisch ist und die richtige Temperatur hat.
- **Die Verwendung eingefrorener Proben für Lipidprofil-**Tests oder für CRP-Tests wird von Roche nicht empfohlen. Bei Verwendung eingefrorener Proben für HbA1c-Tests ist darauf zu achten, dass die Blutprobe vor dem Auftragen Raumtemperatur erreicht hat.

#### **A VORSICHT**

#### **Falsche Messwerte durch unsachgemäße Probenhandhabung**

Luftblasen in der Probe können die Kapillarkräfte beeinträchtigen und zu geringem Füllvolumen führen.

▶ Achten Sie darauf, dass die Probe keine Luftblasen enthält.

#### **A VORSICHT**

#### **Falsche Messwerte durch unzureichendes Mischen von antikoaguliertem Vollblut oder Plasma**

Unzureichendes Mischen von antikoaguliertem Vollblut oder Plasma vor dem Auftragen kann zu falschen Messwerten führen.

**Nischen Sie antikoaguliertes Vollblut oder Plasma** immer gut, bevor Sie es auftragen.

 $-\dot{Q}$ - Tragen Sie das Blut sofort nach der Punktion auf, um eine Gerinnung zu vermeiden.

 $-\dot{Q}$  Die Probe muss innerhalb des in der jeweiligen Packungsbeilage angegebenen Zeitraums getestet werden.

 $-\dot{Q}$ - Tragen Sie das Blut nicht direkt aus einer Spritze mit Nadel auf den Reagenzträger auf, um diesen nicht zu überfüllen.

 $-\dot{Q}$  Verwenden Sie einen Reagenzträger, dessen Klappdeckel mit Gewalt entfernt wurde, nicht für Tests. Entsorgen Sie einen solchen Reagenzträger und bereiten Sie einen neuen vor.

#### **In diesem Abschnitt**

[Auftragen der Probe auf eine HbA1c Disc \(91\)](#page-90-0) [Auftragen der Probe auf eine Lipid Disc \(94\)](#page-93-0) [Auftragen der Probe auf eine CRP Disc \(97\)](#page-96-0)

### <span id="page-90-0"></span>**Auftragen der Probe auf eine HbA1c Disc**

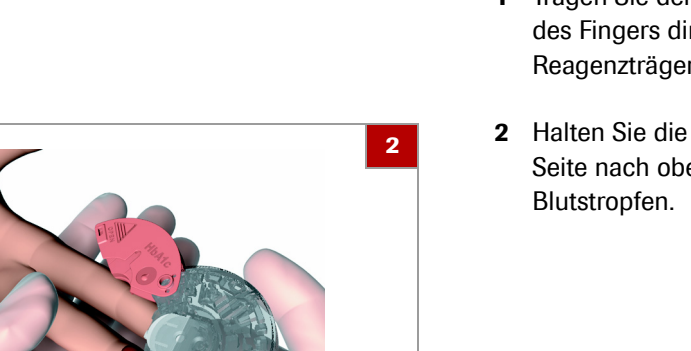

### r **So tragen Sie eine Kapillarblutprobe auf eine HbA1c Disc auf**

- **1** Tragen Sie den Blutstropfen sofort nach der Punktion des Fingers direkt auf die Ansaugspitze des Reagenzträgers auf.
- **2** Halten Sie die Ansaugspitze des mit der bedruckten Seite nach oben zeigenden Reagenzträgers über den

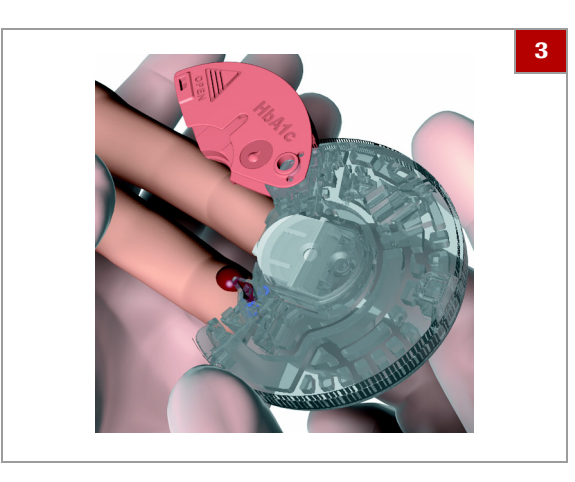

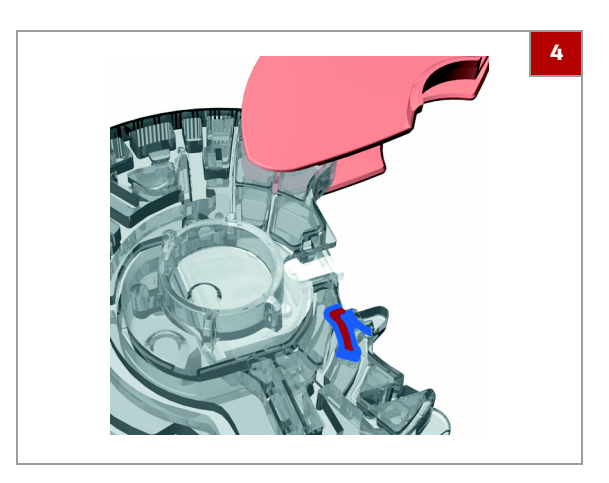

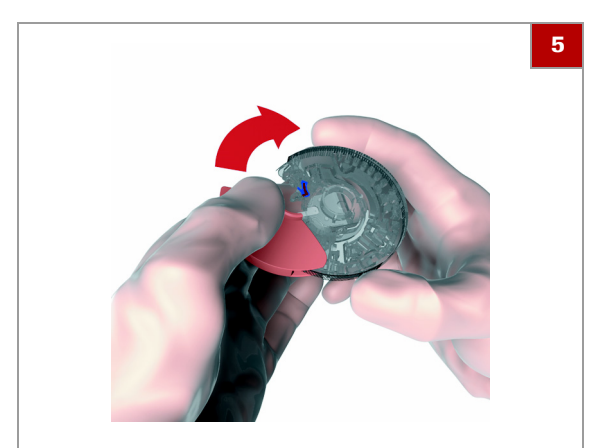

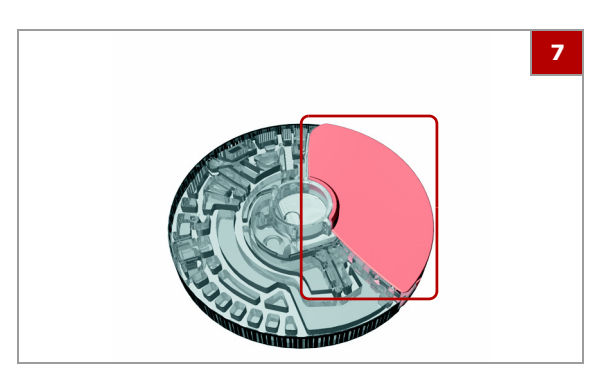

**3** Halten Sie die Ansaugspitze an den Blutstropfen, bis der markierte Bereich mit Blut gefüllt ist.

- **4** Drehen Sie die Rückseite des Reagenzträgers nach oben. Der blaue Bereich muss vollständig gefüllt sein. Stellen Sie außerdem sicher, dass Sie den Reagenzträger nicht überfüllen.
	- $\bullet$  Wenn der Reagenzträger zu wenig Blut enthält, tragen Sie kein Blut aus einer zweiten Punktion auf denselben Reagenzträger auf, da dies zur Gerinnung führen kann. Fahren Sie stattdessen mit dem Testverfahren fort, und wenn eine Fehlermeldung auf ein zu geringes Probenvolumen hinweist, entnehmen Sie eine neue Blutprobe und tragen Sie diese auf einen neuen Reagenzträger auf.
- **5** Verschließen Sie den Klappdeckel des Reagenzträgers fest.
	- $\bullet$  Wenn der Klappdeckel richtig geschlossen ist, kann er nicht mehr geöffnet werden.
- **6** Wischen Sie die Punktionsstelle mit einem sauberen Wattetupfer oder Papiertuch ab. Wenn es weiter blutet, pressen Sie leicht auf die Punktionsstelle und decken Sie diese mit einem Pflaster ab.
- **7** Wenn Sie Informationen wie z.B. den Patientennamen auf den Reagenzträger schreiben wollen, verwenden Sie einen Filzstift und schreiben Sie auf die Rückseite des Klappdeckels.
	- $\bullet$  Schreiben Sie nicht auf den transparenten Bereich.

### **▶ So tragen Sie venöses Blut aus einem Blutprobenröhrchen auf eine HbA1c Disc auf**

- **1** Mischen Sie das Blut gut, bevor Sie es auf den Reagenzträger auftragen.
- **2** Entnehmen Sie das Blut mit einer Pipette, einem Kapillarröhrchen oder Ähnlichem.
- **3** Halten Sie den Reagenzträger mit der bedruckten Seite nach unten und tragen Sie die Blutprobe auf die Ansaugspitze auf.

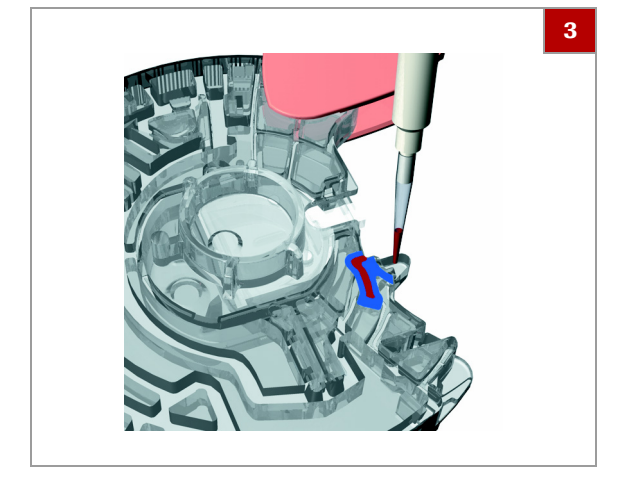

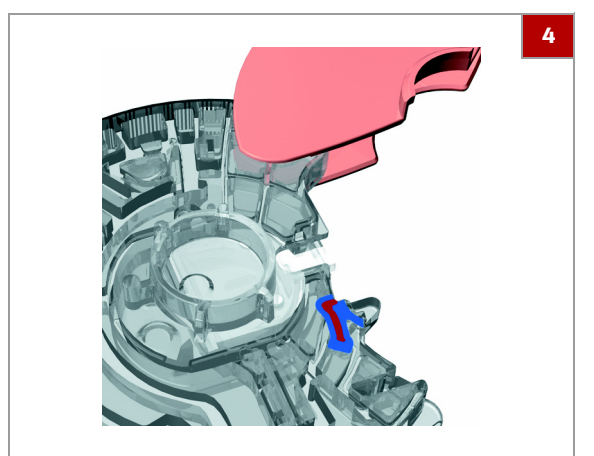

**4** Überprüfen Sie das Probenvolumen: Der blaue Bereich muss vollständig gefüllt sein. Stellen Sie außerdem sicher, dass Sie den Reagenzträger nicht überfüllen.

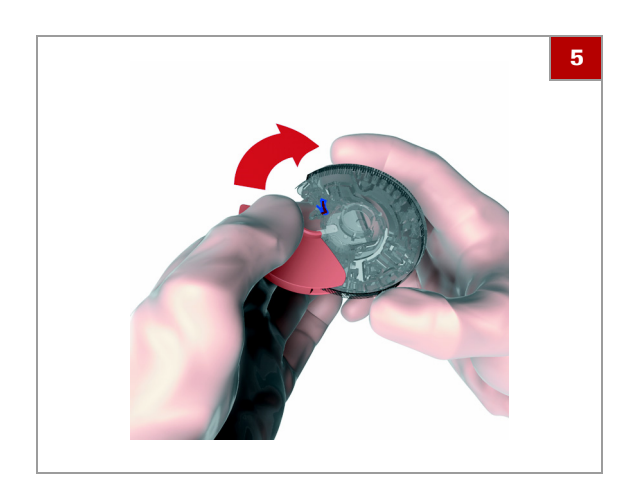

- **5** Verschließen Sie den Klappdeckel des Reagenzträgers fest.
	- $\bullet$  Wenn der Klappdeckel richtig geschlossen ist, kann er nicht mehr geöffnet werden.

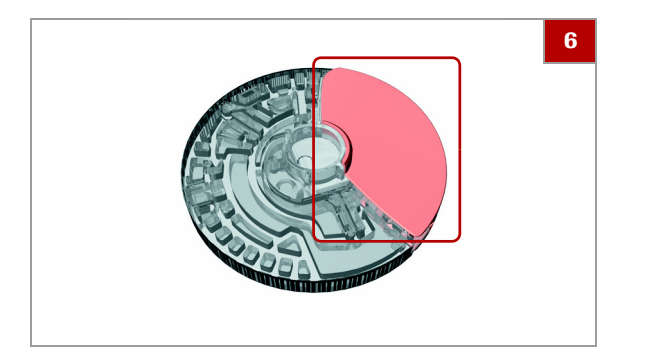

- **6** Wenn Sie Informationen wie z.B. den Patientennamen auf den Reagenzträger schreiben wollen, verwenden Sie einen Filzstift und schreiben Sie auf die Rückseite des Klappdeckels.
	- **O** Schreiben Sie nicht auf den transparenten Bereich.

### <span id="page-93-0"></span>**Auftragen der Probe auf eine Lipid Disc**

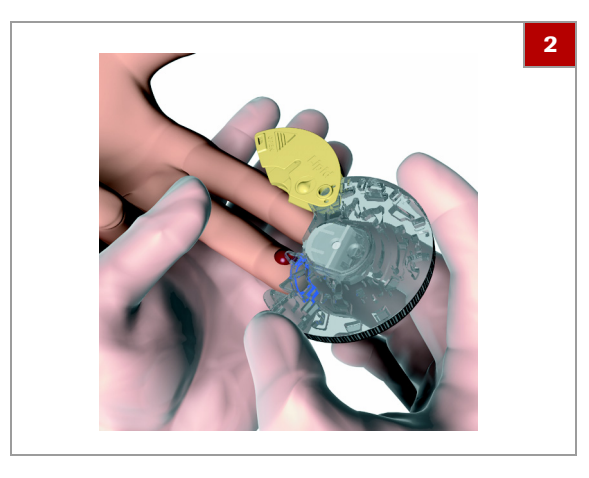

- ▶ So tragen Sie eine Kapillarblutprobe **auf eine Lipid Disc auf**
- **1** Tragen Sie den Blutstropfen sofort nach der Punktion des Fingers direkt auf die Ansaugspitze des Reagenzträgers auf.
- **2** Halten Sie die Ansaugspitze des mit der bedruckten Seite nach oben zeigenden Reagenzträgers über den Blutstropfen.

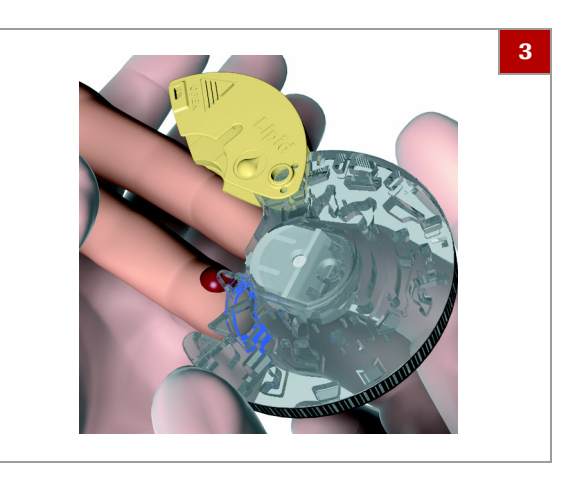

**3** Halten Sie die Ansaugspitze an den Blutstropfen, bis der markierte Bereich mit Blut gefüllt ist.

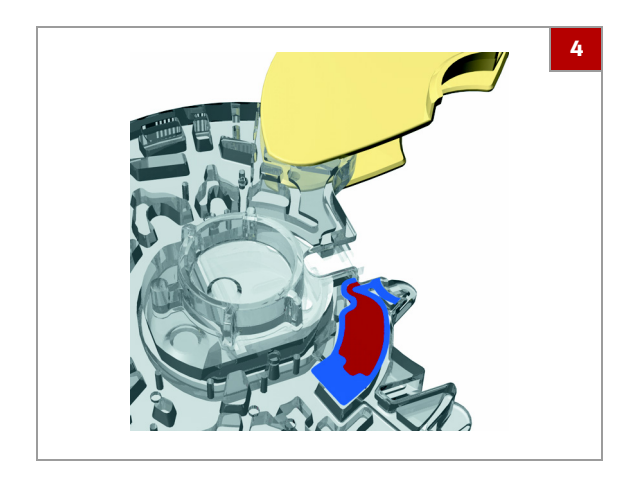

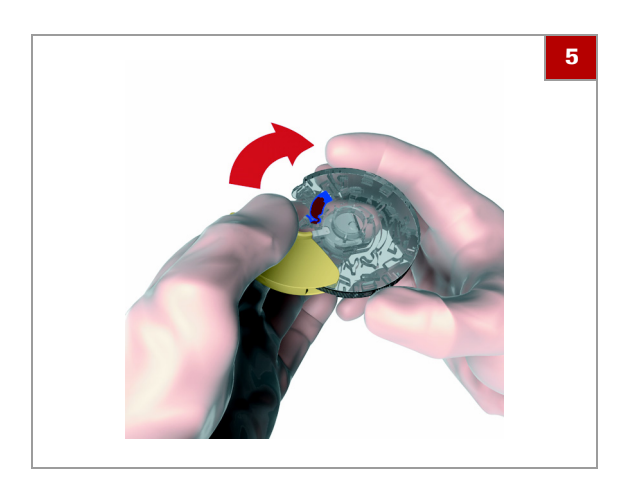

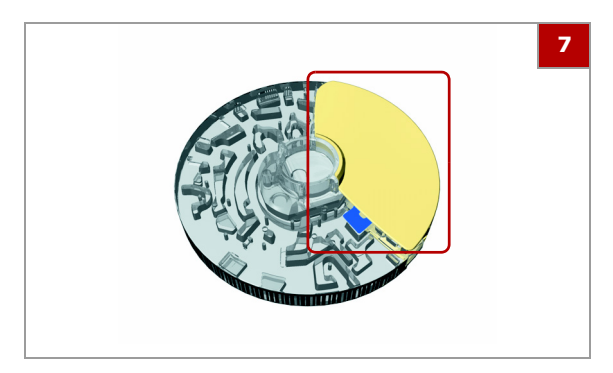

- **4** Drehen Sie die Rückseite des Reagenzträgers nach oben. Der blaue Bereich muss vollständig gefüllt sein. Stellen Sie außerdem sicher, dass Sie den Reagenzträger nicht überfüllen.
	- $\bullet$  Wenn der Reagenzträger zu wenig Blut enthält, tragen Sie kein Blut aus einer zweiten Punktion auf denselben Reagenzträger auf, da dies zur Gerinnung führen kann. Fahren Sie stattdessen mit dem Testverfahren fort, und wenn eine Fehlermeldung auf ein zu geringes Probenvolumen hinweist, entnehmen Sie eine neue Blutprobe und tragen Sie diese auf einen neuen Reagenzträger auf.
- **5** Verschließen Sie den Klappdeckel des Reagenzträgers fest.
	- $\bullet$  Wenn der Klappdeckel richtig geschlossen ist, kann er nicht mehr geöffnet werden.
- **6** Wischen Sie die Punktionsstelle mit einem sauberen Wattetupfer oder Papiertuch ab. Wenn es weiter blutet, pressen Sie leicht auf die Punktionsstelle und decken Sie diese mit einem Pflaster ab.
- **7** Wenn Sie Informationen wie z.B. den Patientennamen auf den Reagenzträger schreiben wollen, verwenden Sie einen Filzstift und schreiben Sie auf die Rückseite des Klappdeckels.
	- **O** Schreiben Sie nicht auf den transparenten Bereich.

- **▶ So tragen Sie venöses Blut aus einem Blutprobenröhrchen auf eine Lipid Disc auf**
- **1** Mischen Sie das Blut gut, bevor Sie es auf den Reagenzträger auftragen.
- **2** Entnehmen Sie das Blut mit einer Pipette, einem Kapillarröhrchen oder Ähnlichem.

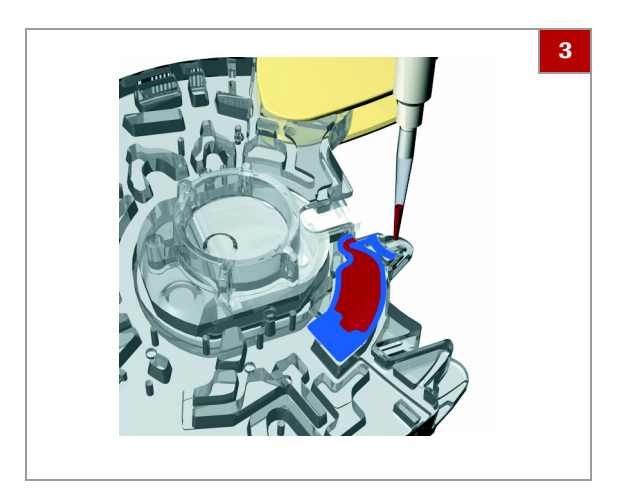

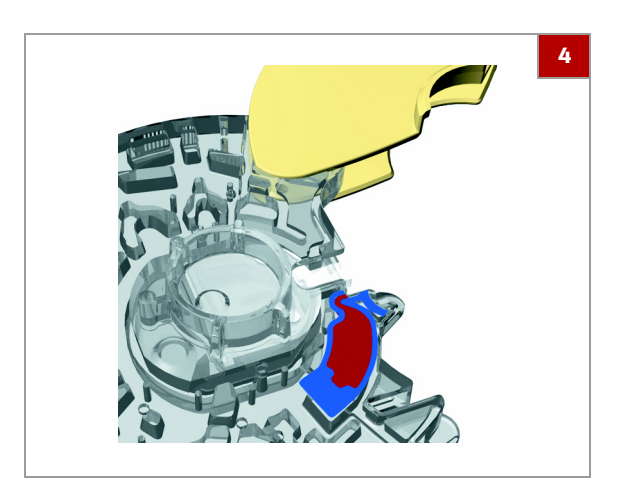

**3** Halten Sie den Reagenzträger mit der bedruckten Seite nach unten und tragen Sie die Blutprobe auf die Ansaugspitze auf.

**4** Überprüfen Sie das Probenvolumen: Der blaue Bereich muss vollständig gefüllt sein. Stellen Sie außerdem sicher, dass Sie den Reagenzträger nicht überfüllen.

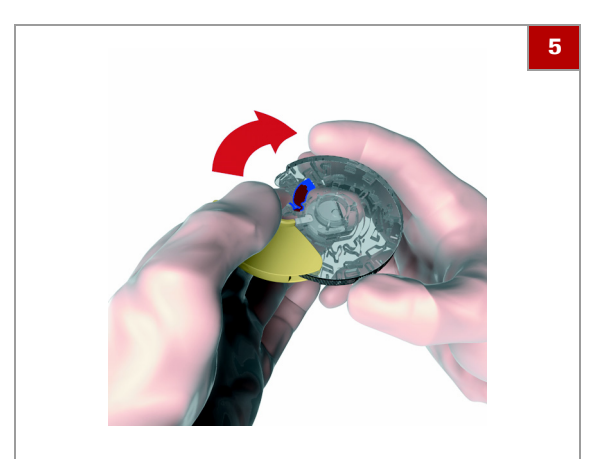

- **5** Verschließen Sie den Klappdeckel des Reagenzträgers fest.
	- $\bullet$  Wenn der Klappdeckel richtig geschlossen ist, kann er nicht mehr geöffnet werden.

- **6**
- **6** Wenn Sie Informationen wie z.B. den Patientennamen auf den Reagenzträger schreiben wollen, verwenden Sie einen Filzstift und schreiben Sie auf die Rückseite des Klappdeckels.
	- **O** Schreiben Sie nicht auf den transparenten Bereich.

## <span id="page-96-0"></span>**Auftragen der Probe auf eine CRP Disc**

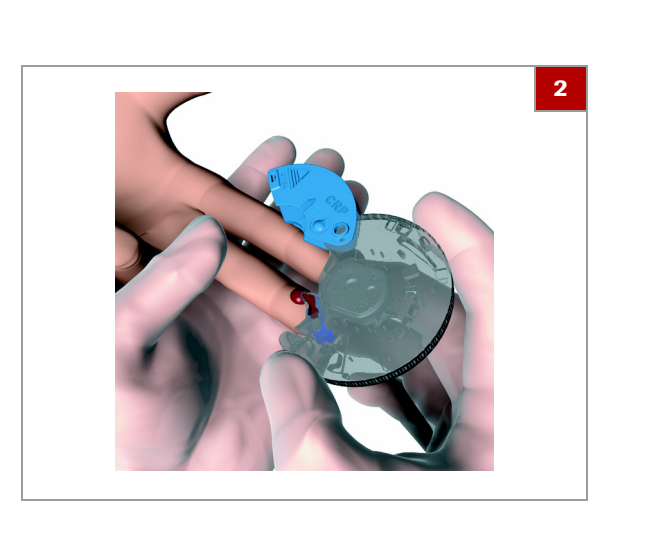

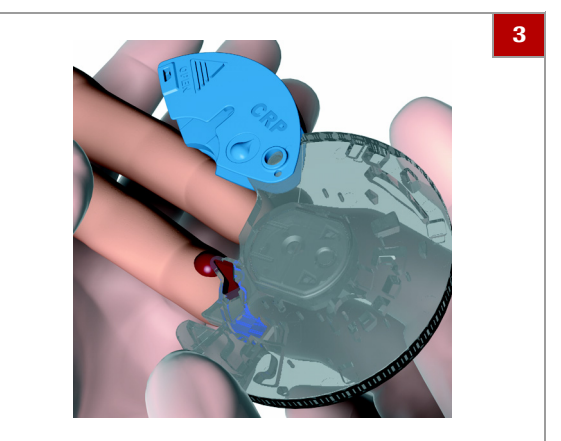

- ▶ So tragen Sie eine Kapillarblutprobe **auf eine CRP Disc auf**
- **1** Tragen Sie den Blutstropfen sofort nach der Punktion des Fingers direkt auf die Ansaugspitze des Reagenzträgers auf.
- **2** Halten Sie die Ansaugspitze des mit der bedruckten Seite nach oben zeigenden Reagenzträgers über den Blutstropfen.

**3** Halten Sie die Ansaugspitze an den Blutstropfen, bis der markierte Bereich mit Blut gefüllt ist.

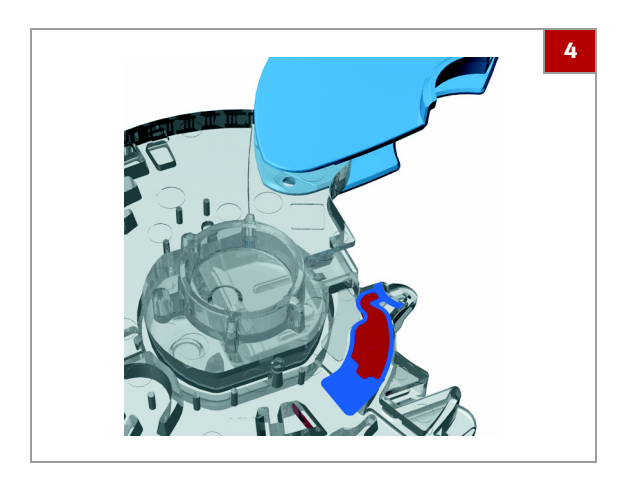

- **4** Drehen Sie die Rückseite des Reagenzträgers nach oben. Der blaue Bereich muss vollständig gefüllt sein. Stellen Sie außerdem sicher, dass Sie den Reagenzträger nicht überfüllen.
	- $\bullet$  Wenn der Reagenzträger zu wenig Blut enthält, tragen Sie kein Blut aus einer zweiten Punktion auf denselben Reagenzträger auf, da dies zur Gerinnung führen kann. Fahren Sie stattdessen mit dem Testverfahren fort, und wenn eine Fehlermeldung auf ein zu geringes Probenvolumen hinweist, entnehmen Sie eine neue Blutprobe und tragen Sie diese auf einen neuen Reagenzträger auf.

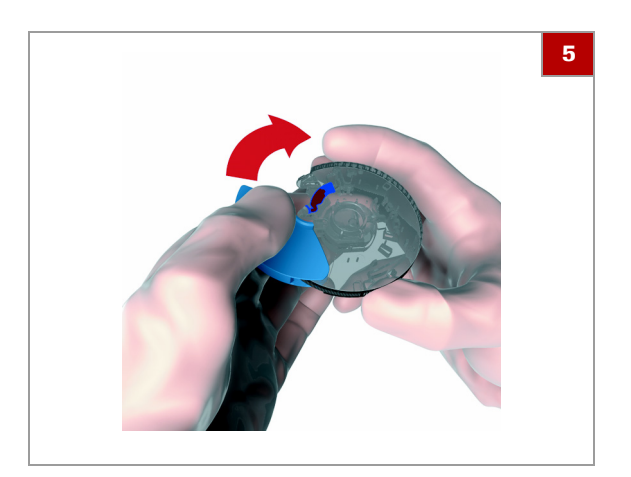

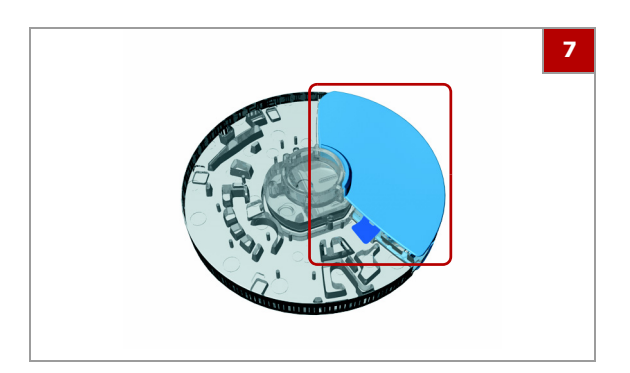

- **5** Verschließen Sie den Klappdeckel des Reagenzträgers fest.
	- $\bullet$  Wenn der Klappdeckel richtig geschlossen ist, kann er nicht mehr geöffnet werden.
- **6** Wischen Sie die Punktionsstelle mit einem sauberen Wattetupfer oder Papiertuch ab. Wenn es weiter blutet, pressen Sie leicht auf die Punktionsstelle und decken Sie diese mit einem Pflaster ab.
- **7** Wenn Sie Informationen wie z.B. den Patientennamen auf den Reagenzträger schreiben wollen, verwenden Sie einen Filzstift und schreiben Sie auf die Rückseite des Klappdeckels.
	- **O** Schreiben Sie nicht auf den transparenten Bereich.

- **▶ So tragen Sie venöses Blut aus einem Blutprobenröhrchen auf eine CRP Disc auf**
- **1** Mischen Sie das Blut gut, bevor Sie es auf den Reagenzträger auftragen.
- **2** Entnehmen Sie das Blut mit einer Pipette, einem Kapillarröhrchen oder Ähnlichem.
- **3** Halten Sie den Reagenzträger mit der bedruckten Seite nach unten und tragen Sie die Blutprobe auf die Ansaugspitze auf.

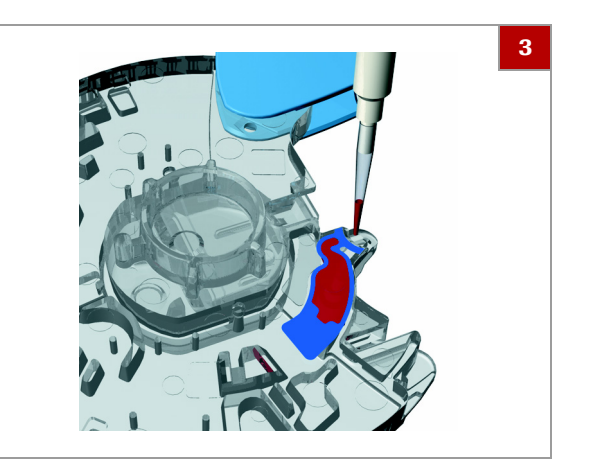

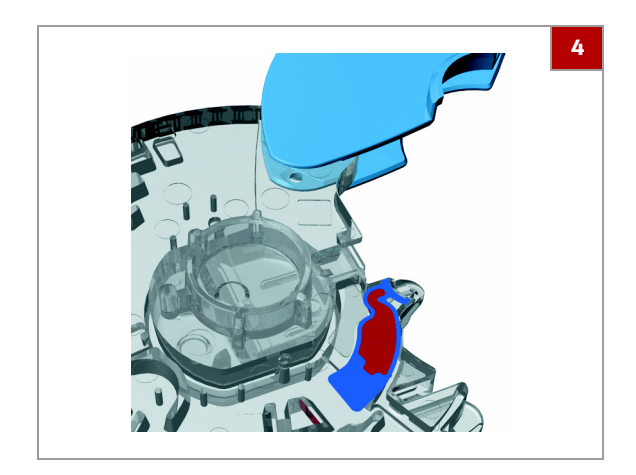

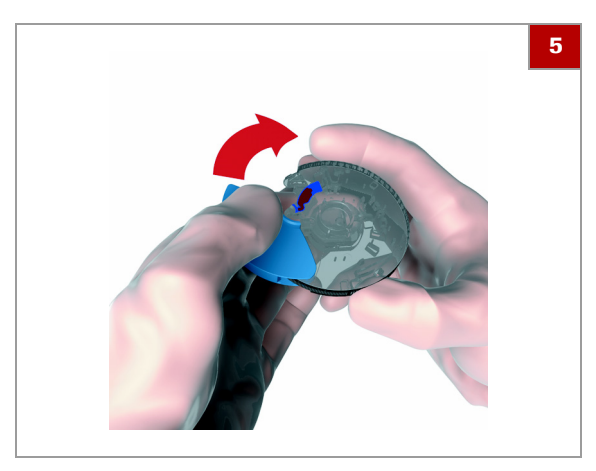

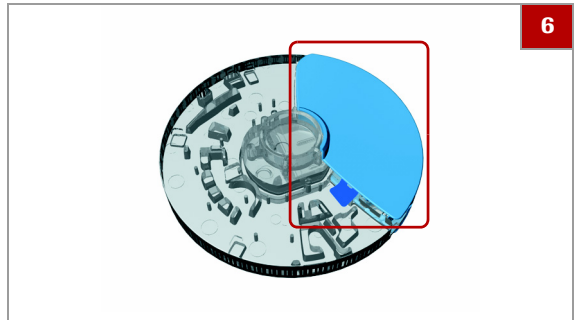

- - **6** Wenn Sie Informationen wie z.B. den Patientennamen auf den Reagenzträger schreiben wollen, verwenden Sie einen Filzstift und schreiben Sie auf die Rückseite des Klappdeckels.
		- **O** Schreiben Sie nicht auf den transparenten Bereich.

# **Durchführen eines Einzeltests**

Der genaue Testablauf hängt davon ab, ob Ihr Gerät für die Arbeit mit oder ohne Benutzer- und Patienteninformationen konfiguriert ist und welcher Testmodus (Einzeltests oder Dual Tests) eingestellt ist.

 $-\dot{Q}$  Setzen Sie keinen Reagenzträger in das Gerät ein, dessen Klappdeckel mit Gewalt entfernt wurde. Entsorgen Sie einen solchen Reagenzträger und bereiten Sie einen neuen vor.

**4** Überprüfen Sie das Probenvolumen: Der blaue Bereich muss vollständig gefüllt sein. Stellen Sie außerdem sicher, dass Sie den Reagenzträger nicht überfüllen.

- **5** Verschließen Sie den Klappdeckel des Reagenzträgers fest.
	- $\bullet$  Wenn der Klappdeckel richtig geschlossen ist, kann er nicht mehr geöffnet werden.

 $-\dot{Q}$  Die Bilddarstellungen in diesem Abschnitt dienen nur der Veranschaulichung und stellen nicht unbedingt tatsächlich verfügbare Artikel oder alle verfügbaren Artikel dar.

#### **In diesem Abschnitt**

[Durchführen eines HbA1c-Tests \(100\)](#page-99-0) [Durchführen eines Lipid-Tests \(101\)](#page-100-0) [Durchführen eines CRP-Tests \(104\)](#page-103-0)

### <span id="page-99-0"></span>**Durchführen eines HbA1c-Tests**

- 
- $\widetilde{H}$   $\Box$  Sie arbeiten ohne Benutzerinformationen und ohne Patienteninformationen. (Das Gerät weist jedem Test automatisch eine ID zu.)
	- $\Box$  Sie arbeiten im Einzelttestmodus.

### r **So führen Sie einen HbA1c-Test durch**

- **1** Wählen Sie im Bildschirm **Hauptmenü** die Option **Patiententest**.
	- $\rightarrow$  Ein Anweisungsbildschirm wird angezeigt.
- **2** Tippen Sie auf **Öffnen**.  $\rightarrow$  Der Deckel öffnet sich automatisch.
- **3** Platzieren Sie die HbA1c Disc auf den Drehteller.
	- **O** Achten Sie darauf, dass die bedruckte Seite nach oben zeigt.

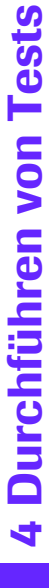

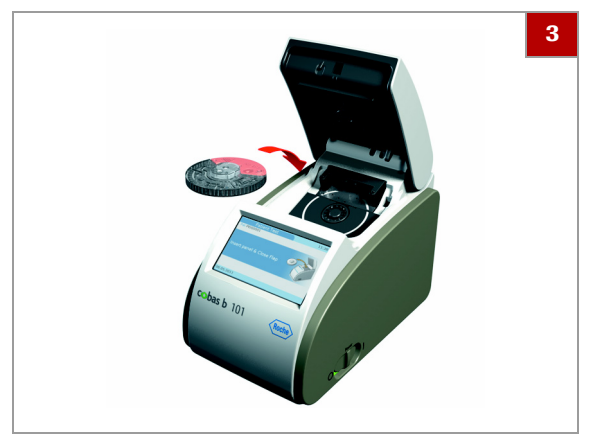

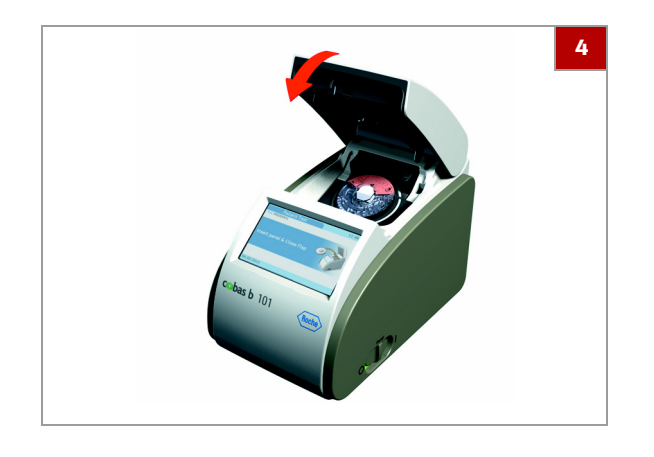

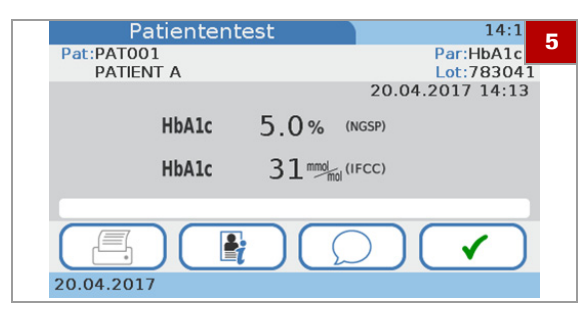

#### **4** Schließen Sie den Deckel langsam. Wenn Sie das Einrasten des Deckels spüren, ist er geschlossen.

- $\rightarrow$  Der Testvorgang startet automatisch.
- $\rightarrow$  Meldungen auf dem Bildschirm informieren Sie über den Testfortschritt.
- $\rightarrow$  Wenn der Test beendet ist, werden die Ergebnisse angezeigt.
- **5** Wenn das Gerät für die Eingabe von Kommentaren konfiguriert ist, können Sie jetzt einen Kommentar zum Ergebnis hinzufügen, indem Sie auf  $\bigcirc$  tippen und einen vordefinierten Kommentar auswählen oder einen neuen schreiben.
- **6** Tippen Sie auf ✔.
	- $\rightarrow$  Die Ergebnisse werden bestätigt und im Gerät gespeichert.
- **7** Tippen Sie zum Öffnen des Deckels auf **Öffnen**.
- **8** Entnehmen Sie den Reagenzträger, stecken Sie ihn in die Schutzhülle und entsorgen Sie ihn gemäß den Vorschriften Ihrer Einrichtung für den Umgang mit potenziell infektiösem Abfall.
	- $\rightarrow$  Die Ergebnisse sind jetzt in den Bildschirmen **Ergebnisübersicht** abrufbar.
- **9** Schließen Sie den Deckel des Gerätes.

#### **E** Verwandte Themen

- • [Hinzufügen von Kommentaren zu Ergebnissen \(109\)](#page-108-0)
- • [Über das Überprüfen von Ergebnissen \(141\)](#page-140-0)
- • [Einstellen, welche Parameter ausgegeben](#page-184-0)  [werden \(185\)](#page-184-0)
- • [Einstellen der Einheit, in der die Ergebnisse](#page-185-0)  [ausgegeben werden \(186\)](#page-185-0)
- • [Anpassen der Normalbereiche \(187\)](#page-186-0)

## <span id="page-100-0"></span>**Durchführen eines Lipid-Tests**

- 
- $\Xi$   $\Box$  Sie arbeiten ohne Benutzerinformationen und ohne Patienteninformationen. (Das Gerät weist jedem Test automatisch eine ID zu.)
	- m Sie arbeiten im Einzelttestmodus.

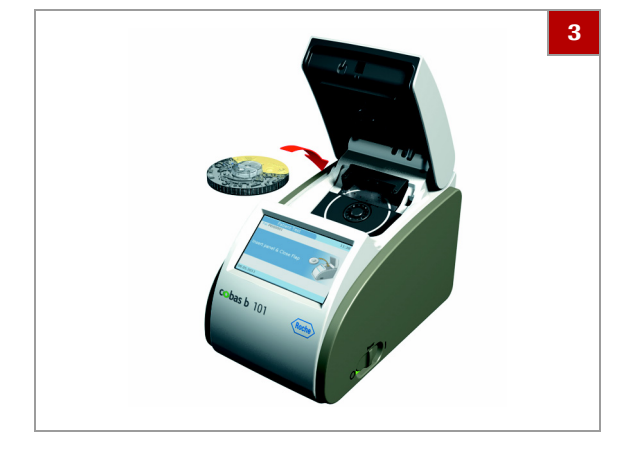

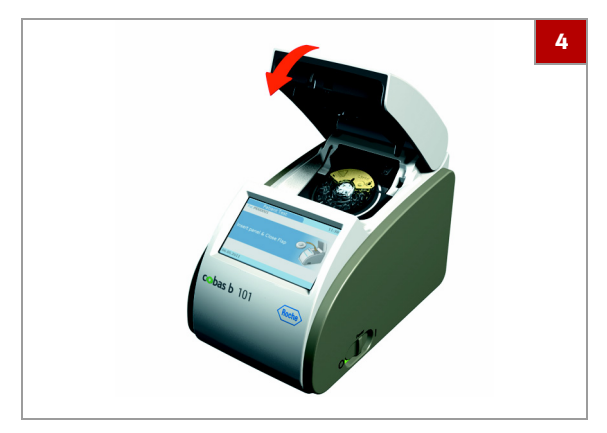

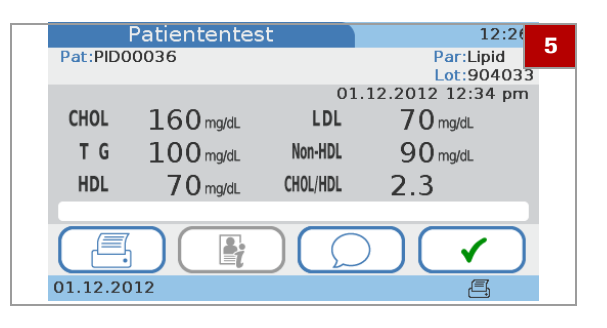

### **▶ So führen Sie einen Lipid-Test durch**

- **1** Wählen Sie im Bildschirm **Hauptmenü** die Option **Patiententest**.
	- $\rightarrow$  Ein Anweisungsbildschirm wird angezeigt.
- **2** Tippen Sie auf **Öffnen**.
	- $\rightarrow$  Der Deckel öffnet sich automatisch.
- **3** Platzieren Sie die Lipid Disc auf den Drehteller.
	- $\bullet$  Achten Sie darauf, dass die bedruckte Seite nach oben zeigt.

- **4** Schließen Sie den Deckel langsam. Wenn Sie das Einrasten des Deckels spüren, ist er geschlossen.
	- $\rightarrow$  Der Testvorgang startet automatisch.
	- $\rightarrow$  Meldungen auf dem Bildschirm informieren Sie über den Testfortschritt.
	- $\rightarrow$  Wenn der Test beendet ist, werden die Ergebnisse angezeigt.
- **5** Wenn das Gerät für die Eingabe von Kommentaren konfiguriert ist, können Sie jetzt einen Kommentar zum Ergebnis hinzufügen, indem Sie auf  $\heartsuit$  tippen und einen vordefinierten Kommentar auswählen oder einen neuen schreiben.
- **6** Tippen Sie auf ✔.
	- $\rightarrow$  Die Ergebnisse werden bestätigt und im Gerät gespeichert.
- **7** Tippen Sie zum Öffnen des Deckels auf **Öffnen**.
- **8** Entnehmen Sie den Reagenzträger, stecken Sie ihn in die Schutzhülle und entsorgen Sie ihn gemäß den Vorschriften Ihrer Einrichtung für den Umgang mit potenziell infektiösem Abfall.
	- $\rightarrow$  Die Ergebnisse sind jetzt in den Bildschirmen **Ergebnisübersicht** abrufbar.

**9** Schließen Sie den Deckel des Gerätes.

#### u **Verwandte Themen**

- • [Hinzufügen von Kommentaren zu Ergebnissen \(109\)](#page-108-0)
- • [Über das Überprüfen von Ergebnissen \(141\)](#page-140-0)
- • [Einstellen, welche Parameter ausgegeben](#page-184-0)  [werden \(185\)](#page-184-0)
- • [Einstellen der Einheit, in der die Ergebnisse](#page-185-0)  [ausgegeben werden \(186\)](#page-185-0)
- • [Anpassen der Normalbereiche \(187\)](#page-186-0)

### <span id="page-103-0"></span>**Durchführen eines CRP-Tests**

 $-\dot{Q}$  CRP ist kein werkseitig eingestellter Parameter im **cobas b** 101 Gerät. Wenn Sie den CRP-Parameter verwenden wollen, müssen Sie diesen aktivieren, indem Sie einen CRP-Test durchführen. Eine andere Möglichkeit der Aktivierung ist, die CRP QC Info Disc im QC-Testmodus zu messen. Wenn der CRP-Test aktiviert ist, können Sie die Einheit festlegen.

- $\widetilde{H}$   $\Box$  Sie arbeiten ohne Benutzerinformationen und ohne Patienteninformationen. (Das Gerät weist jedem Test automatisch eine ID zu.)
	- $\Box$  Sie arbeiten im Einzelttestmodus.

#### r **So aktivieren Sie CRP**

**1** Um den CRP-Parameter zu aktivieren, gehen Sie gemäß der Beschreibung unter **So führen Sie einen CRP-Test durch** vor.

#### **▶ So führen Sie einen CRP-Test durch**

- **1** Wählen Sie im Bildschirm **Hauptmenü** die Option **Patiententest**.
	- $\rightarrow$  Ein Anweisungsbildschirm wird angezeigt.
- **2** Tippen Sie auf **Öffnen**.
	- $\rightarrow$  Der Deckel öffnet sich automatisch.
- **3** Platzieren Sie die CRP Disc auf den Drehteller.
	- $\bullet$  Achten Sie darauf, dass die bedruckte Seite nach oben zeigt.

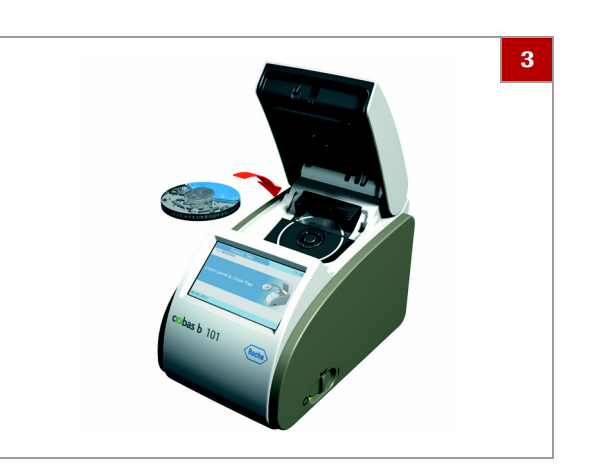

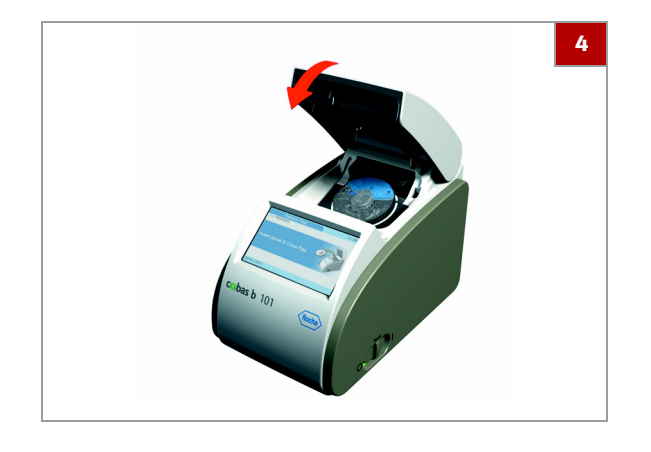

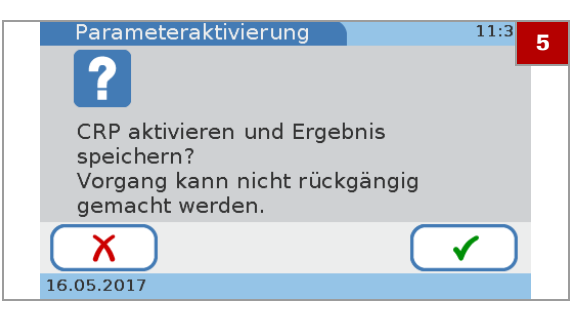

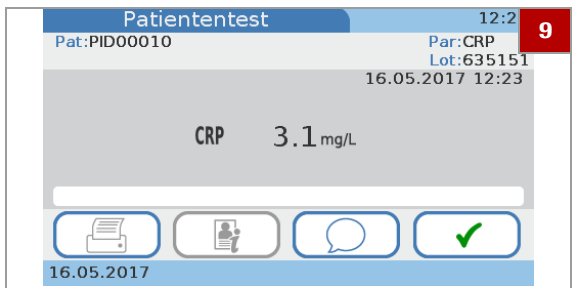

- **4** Schließen Sie den Deckel langsam. Wenn Sie das Einrasten des Deckels spüren, ist er geschlossen.
	- Der Testvorgang startet automatisch.
	- Meldungen auf dem Bildschirm informieren Sie über den Testfortschritt.
	- $\bullet$  Wenn Sie den CRP-Parameter aktivieren, fahren Sie mit dem nächsten Schritt fort. Andernfalls fahren Sie mit Schritt 8 fort.
- **5** Wenn der Test beendet ist, wird ein Bildschirm mit der Frage angezeigt, ob Sie CRP aktivieren und das Testergebnis speichern wollen.
	- $\bullet$  Wenn Sie auf  $\chi$  tippen, werden die Ergebnisse nicht gespeichert, und der CRP-Parameter wird nicht aktiviert.
- **6** Tippen Sie auf ✔.
- **7** Wählen Sie **mg/l** oder **mg/dl**.
- **8** Tippen Sie auf ✔.  $\rightarrow$  Die Ergebnisse werden angezeigt.
- **9** Wenn das Gerät für die Eingabe von Kommentaren konfiguriert ist, können Sie jetzt einen Kommentar zum Ergebnis hinzufügen, indem Sie auf  $\bigcirc$  tippen und einen vordefinierten Kommentar auswählen oder einen neuen eingeben.
- **10** Tippen Sie auf ✔.
	- $\rightarrow$  Die Ergebnisse werden bestätigt und im Gerät gespeichert.
- **11** Tippen Sie zum Öffnen des Deckels auf **Öffnen**.
- **12** Entnehmen Sie den Reagenzträger, stecken Sie ihn in die Schutzhülle und entsorgen Sie ihn gemäß den Vorschriften Ihrer Einrichtung für den Umgang mit potenziell infektiösem Abfall.
	- $\rightarrow$  Die Ergebnisse sind jetzt in den Bildschirmen **Ergebnisübersicht** abrufbar.

**13** Schließen Sie den Deckel des Gerätes.

#### u **Verwandte Themen**

- • [Hinzufügen von Kommentaren zu Ergebnissen \(109\)](#page-108-0)
- • [Über das Überprüfen von Ergebnissen \(141\)](#page-140-0)
- • [Einstellen, welche Parameter ausgegeben](#page-184-0)  [werden \(185\)](#page-184-0)
- • [Einstellen der Einheit, in der die Ergebnisse](#page-185-0)  [ausgegeben werden \(186\)](#page-185-0)
- • [Anpassen der Normalbereiche \(187\)](#page-186-0)

## **Durchführen von Dual Tests**

Der genaue Testablauf hängt davon ab, ob Ihr Gerät für die Arbeit mit oder ohne Benutzer- und Patienteninformationen konfiguriert ist und welcher Testmodus (Einzeltests oder Dual Tests) eingestellt ist.

 $-\overline{\dot{Q}}$  Setzen Sie keinen Reagenzträger ein, dessen Klappdeckel mit Gewalt entfernt wurde. Entsorgen Sie einen solchen Reagenzträger und bereiten Sie einen neuen vor.

 $-\dot{Q}$  Die Bilddarstellungen in diesem Abschnitt dienen nur der Veranschaulichung und stellen nicht unbedingt tatsächlich verfügbare Artikel oder alle verfügbaren Artikel dar.

- $\widetilde{H}$   $\Box$  Sie arbeiten mit Benutzerinformationen und Patienteninformationen.
	- $\Box$  Sie arbeiten mit Patientennamen.
	- $\Box$  Sie arbeiten mit Passwortidentifikation.
	- □ Sie arbeiten im Dual-Test-Modus.

#### **F. So führen Sie einen Test durch**

- **1** Wählen Sie im Bildschirm **Hauptmenü** die Option **Patiententest**.
	- $\bullet$  Wenn Sie das Gerät soeben erst gestartet haben oder dies die erste Aktion Ihrer Arbeitsschicht ist, wird ein Bildschirm zum Eingeben Ihrer Benutzer-ID angezeigt.
- **2** Geben Sie Ihre Benutzer-ID ein.
- **3** Tippen Sie auf  $\checkmark$
- **4** Geben Sie Ihr Passwort ein.
- **5** Tippen Sie auf ✔.
- **6** Geben Sie die Patienteninformationen ein.
- **7** Tippen Sie auf **Dual Tests HbA1c+Lipid**.
- **8** Lesen Sie die Anweisungen genau und tippen Sie auf  $\checkmark$ .
- **9** Befolgen Sie die Anweisungen auf dem Bildschirm.
- **10** Tippen Sie auf **Öffnen**.
	- $\rightarrow$  Der Deckel öffnet sich automatisch, und ein Bildschirm wird angezeigt, der Sie auffordert, die HbA1c Disc einzusetzen und den Deckel zu schließen.
- **11** Platzieren Sie die HbA1c Disc auf den Drehteller.  $\bullet$  Achten Sie darauf, dass die bedruckte Seite nach oben zeigt.

- Patiententest (Dual) **12**Pat:PAT002 PATIENT B 1. Lipid und HbA1c Disc vorbereiten 2. Deckel öffnen, wenn Reagenzträger bereit sind Öffnen Х 01.12.2012 扈
- **12** Schließen Sie den Deckel langsam. Wenn Sie das Einrasten des Deckels spüren, ist er geschlossen.
	- $\rightarrow$  Der Testvorgang startet automatisch.
	- $\rightarrow$  Meldungen auf dem Bildschirm informieren Sie über den Testfortschritt. Wenn der Test beendet ist, wird ein Bildschirm angezeigt, der Sie auffordert, die HbA1c Disc durch die Lipid Disc zu ersetzen.
- **13** Tippen Sie auf **Öffnen**.
- **14** Entnehmen Sie die HbA1c Disc und platzieren Sie die Lipid Disc auf den Drehteller.

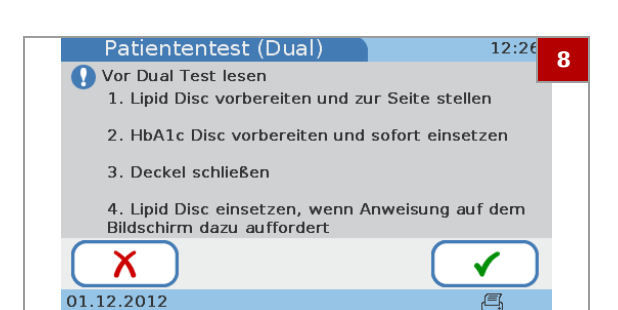

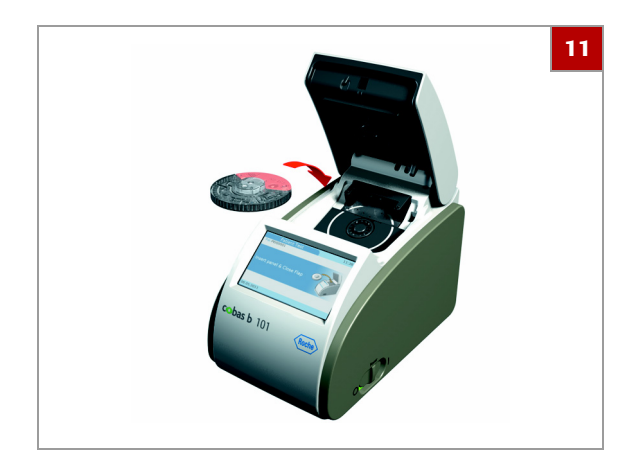

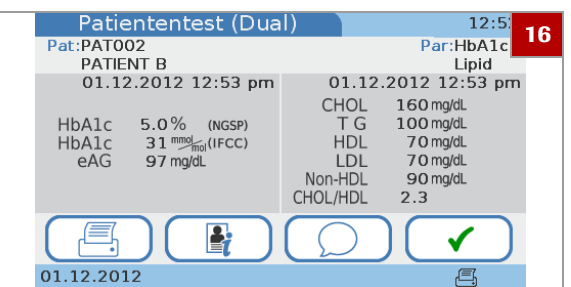

- **15** Schließen Sie den Deckel langsam. Wenn Sie das Einrasten des Deckels spüren, ist er geschlossen.
	- $\bullet$  Wenn die Lipid Disc nicht innerhalb von 60 Sekunden nach Beendigung der HbA1c-Messung eingesetzt wird, erscheint ein Bildschirm, der Sie darüber informiert, dass die Probenstabilitätszeit überschritten ist und Sie die Lipidtests mit einem neuen Reagenzträger wiederholen müssen. Der Test wird abgebrochen. Bestätigen Sie die Meldung, entnehmen Sie den Reagenzträger, entnehmen Sie eine frische Probe und führen Sie einen Lipid-Einzeltest mit einer neuen Lipid Disc durch.
	- $\rightarrow$  Der Testvorgang startet automatisch.
	- $\rightarrow$  Meldungen auf dem Bildschirm informieren Sie über den Testfortschritt.
	- $\rightarrow$  Wenn der Test beendet ist, werden die Ergebnisse angezeigt.
- **16** Wenn das Gerät für die Eingabe von Kommentaren konfiguriert ist, können Sie jetzt einen Kommentar zum Ergebnis hinzufügen, indem Sie auf  $\oslash$  tippen und einen vordefinierten Kommentar auswählen oder einen neuen eingeben.
	- $\bullet$  Die Kommentare für die HbA1c- und die Lipid-Ergebnisse separat eingegeben.
- **17** Tippen Sie auf ✔.
- **18** Tippen Sie auf **Öffnen**.
- **19** Entnehmen Sie den Reagenzträger, stecken Sie ihn in die Schutzhülle und entsorgen Sie ihn gemäß den Vorschriften Ihrer Einrichtung für den Umgang mit potenziell infektiösem Abfall.
	- $\rightarrow$  Die Ergebnisse sind jetzt in den Bildschirmen **Ergebnisübersicht** abrufbar.
- **20** Schließen Sie den Deckel des Gerätes.

#### u **Verwandte Themen**

- • [Über Benutzerinformationen \(75\)](#page-74-0)
- • [Über Patienteninformationen \(78\)](#page-77-0)
- • [Hinzufügen von Kommentaren zu Ergebnissen \(109\)](#page-108-0)
- • [Über das Überprüfen von Ergebnissen \(141\)](#page-140-0)
### <span id="page-108-0"></span>**Hinzufügen von Kommentaren zu Ergebnissen**

Kommentare werden normalerweise beim Überprüfen des Ergebnisses im Verlauf der Testdurchführung hinzugefügt. Ob Sie einen Kommentar zum Ergebnis hinzufügen können oder sogar müssen, hängt davon ab, wie Ihr Gerät konfiguriert ist.

- Informationen zum Vordefinieren von Kommentaren finden Sie unter [Einstellen, wie Kommentare](#page-180-0)  [verwendet werden \(181\)](#page-180-0)
- □ [Durchführen eines HbA1c-Tests \(100\)](#page-99-0)
- [Durchführen von Dual Tests \(106\)](#page-105-0)

 $-\dot{Q}$ - Kommentare können zu Ergebnissen hinzugefügt werden, bevor diese bestätigt werden. Wenn der Datenübertragungsmodus auf **automatisch senden** eingestellt ist, können nicht zu jedem Zeitpunkt Kommentare zu Ergebnissen hinzugefügt werden.

 $-\dot{Q}$  Wenn Sie mit Dual Tests arbeiten, werden die Kommentare zu beiden Ergebnissen separat hinzugefügt.

 $-\dot{Q}$  Wenn Ihr Gerät so konfiguriert ist, dass immer ein Kommentar eingegeben werden muss, und Sie an diesem Punkt keinen Kommentar eingeben, wird eine Meldung angezeigt, die Sie daran erinnert, dass Sie einen Kommentar hinzufügen müssen.

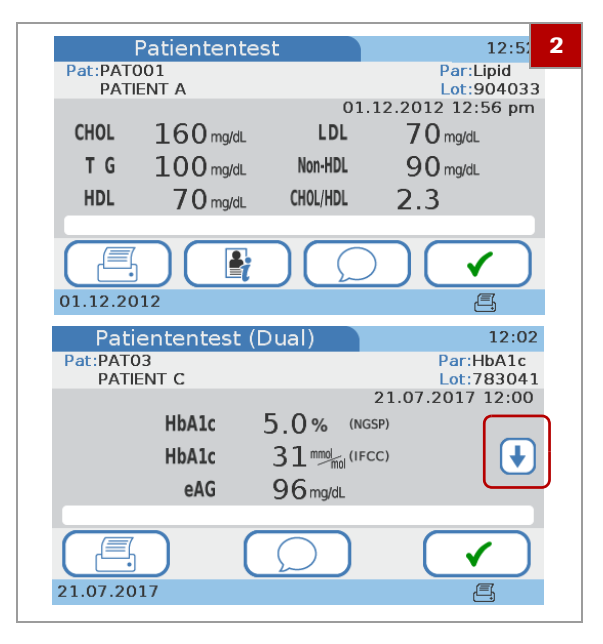

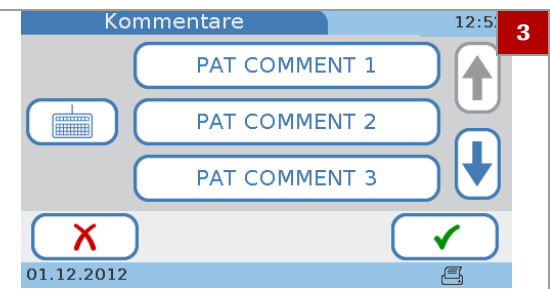

### **▶ So fügen Sie nach der Durchführung eines Tests einen Kommentar zu einem Ergebnis hinzu**

- **1** Führen Sie einen Test durch.
- **2** Wenn der Test beendet ist, tippen Sie auf  $\oslash$ 
	- **O** Wenn Ihr Gerät so konfiguriert ist, dass immer ein Kommentar eingegeben werden muss, und Sie an diesem Punkt keinen Kommentar eingeben, wird eine Meldung angezeigt, die Sie daran erinnert, dass Sie einen Kommentar hinzufügen müssen. Im Dual-Test-Modus werden Kommentare für HbA1c- und Lipid-Ergebnisse separat eingegeben. Mit ↓ und ↑ können Sie zwischen den beiden Ergebnisdatensätzen umschalten.
	- **→ Die Liste Kommentare** mit allen vordefinierten Kommentaren wird angezeigt.

- **3** Zum Hinzufügen eines Kommentars stehen die folgenden Optionen zur Auswahl:
	- Um einen vordefinierten Kommentar hinzuzufügen, wählen Sie eines der Kommentarfelder und tippen Sie auf  $\checkmark$ .
	- Um einen vordefinierten Kommentar zu ändern, wählen Sie eines der Kommentarfelder und tippen Sie auf  $\blacksquare$ .
	- Um einen neuen Kommentar hinzuzufügen, tippen Sie auf **und geben Sie den Kommentar ein.**
- **4** Der Bildschirm **Patiententest** wird wieder angezeigt und enthält jetzt den Kommentar.
	- $\bullet$  Bei Dual Tests zeigt das Symbol  $\odot$  an, dass ein Kommentar zu diesem Ergebnis vorhanden ist.
- **5** Tippen Sie auf ✔, um mit der Aufgabe fortzufahren.

### **Hinzufügen von Patienteninformationen zu Ergebnissen**

Normalerweise werden Patienteninformationen eingegeben, wenn Sie den Test starten. Sie können Patienteninformationen zu Ergebnissen auch nach beendetem Test hinzufügen, wenn Ihr Gerät so konfiguriert ist, dass wahlweise mit oder ohne Patienteninformationen gearbeitet werden kann.

Die Einstellungen Ihres Gerätes bestimmen auch, wie diese Informationen eingegeben werden (Tastatur, Scanner oder Patientenliste). Wenn Sie mit Benutzerinformationen und Administratorrolle arbeiten, ist eine Administratorberechtigung erforderlich, um Patienteninformationen zu Ergebnissen hinzufügen zu können.

Mögliche Patienteninformationen sind die Patienten-ID, der Name und das Geburtsdatum. Die Patienteninformationen beinhalten immer die Patienten-

ID. Je nach Einstellung des Gerätes können sie auch den Patientennamen und das Geburtsdatum beinhalten.

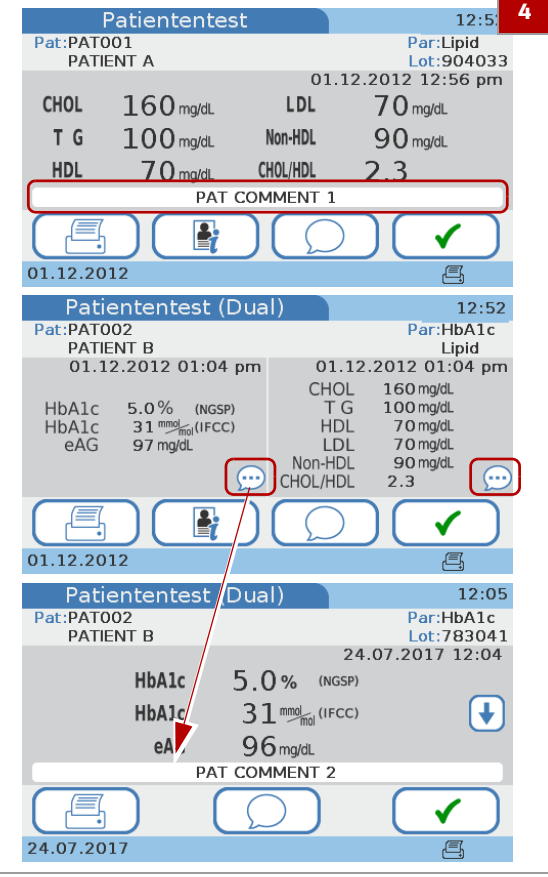

 $-\dot{Q}$  Patienteninformationen können zu Ergebnissen hinzugefügt werden, bevor diese bestätigt werden. Wenn der Datenübertragungsmodus auf **automatisch senden** eingestellt ist, können nicht zu jedem Zeitpunkt Patienteninformationen zu Ergebnissen hinzugefügt werden.

- **▶ So fügen Sie Patienteninformationen zu einem Ergebnis hinzu (wenn zuvor noch keine ID eingegeben wurde)**
- **1** Führen Sie einen Test durch.
	- $\rightarrow$  Das Gerät weist dem Testergebnis automatisch eine ID zu.
- **2** Wenn der Test beendet ist, tippen Sie auf **.**
- Patien  $11.5$ **21** Pat : PID00065 Par:HbA1c HbA1c 5 0% (NGSP) **HbA1c**  $31$  mmol<sub>mol</sub> (IFCC) eAG  $96$  ma/dL B 23.05.2017

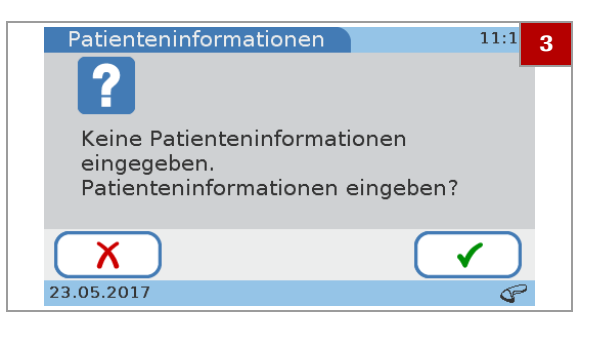

- **3** Tippen Sie auf **(a)**, um zu bestätigen, dass Sie Patienteninformationen hinzufügen wollen.
	- $\rightarrow$  Wenn Sie die Tastatur oder den Barcode-Scanner zum Eingeben von Patienteninformationen verwenden, wird der Bildschirm **Patienten ID** angezeigt.
	- → Wenn Sie die Patientenliste zum Eingeben von Patienteninformationen verwenden, wird die Patientenliste angezeigt.
- **4** Geben Sie die Informationen mit einer der folgenden Methoden ein:
	- Verwenden Sie die Tastatur
	- Verwenden Sie den Barcode-Scanner
	- Verwenden Sie die Patientenliste
	- → Die vom Gerät zugewiesene ID wird durch die von Ihnen eingegebene ID ersetzt.

### **▶ So ändern Sie Patienteninformationen (ID zu Beginn des Tests eingegeben)**

- **1** Führen Sie einen Test durch.
- **2** Wenn der Test beendet ist, tippen Sie auf **.**.
	- $\rightarrow$  Ein Bildschirm mit den aktuellen Patienteninformationen wird angezeigt.

- **3** Tippen Sie auf **2**.
	- $\rightarrow$  Wenn Sie die Tastatur oder den Barcode-Scanner zum Eingeben von Patienteninformationen verwenden, wird der Bildschirm **Patienten ID** angezeigt.
	- $\rightarrow$  Wenn Sie die Patientenliste zum Eingeben von Patienteninformationen verwenden, wird die Patientenliste angezeigt.
- **4** Geben Sie die Informationen mit einer der folgenden Methoden ein:
	- Verwenden Sie die Tastatur
	- Verwenden Sie den Barcode-Scanner
	- Verwenden Sie die Patientenliste
	- $\rightarrow$  Tippen Sie auf  $\leftarrow$ , um den aktuellen Text zu löschen und neue Patienteninformationen einzugeben.

 $-\dot{Q}$  Wenn Sie eine vorhandene Patienten-ID ändern, wird das Testergebnis mit der neuen Patienten-ID gespeichert. Frühere gespeicherte Ergebnisse dieses Patienten bleiben jedoch unverändert.

**5** Tippen Sie auf  $\sqrt{\phantom{a}}$ .

#### **E** Verwandte Themen

- • [Einstellungen der Patienten ID \(223\)](#page-222-0)
- • [Strukturelle Übersicht der Funktionen für die](#page-223-0)  [Patienten ID \(224\)](#page-223-0)
- • [Definieren, wie Patienteninformationen behandelt](#page-224-0)  [werden sollen \(225\)](#page-224-0)

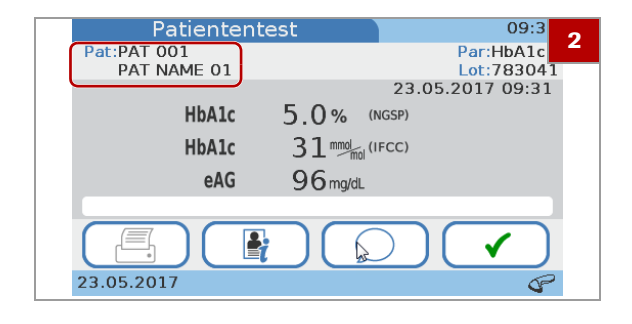

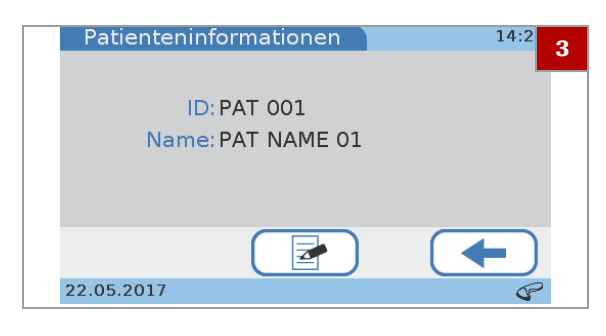

### **Drucken von Patientenergebnissen**

Was der Ergebnisausdruck genau enthält, hängt von der Gerätekonfiguration ab. Grundsätzlich wird das ausgedruckt, was angezeigt wird. Bei Dual Tests werden die Ergebnisse für den HbA1c-Test und den Lipidprofil-Test ausgedruckt.

 $-\dot{Q}$  Schließen Sie nur einen der empfohlenen Drucker an Ihr Gerät an.

· **El** [Zubehör \(274\)](#page-273-0)

#### **HINWEIS**

#### **Unlesbare Testergebnisse durch Verblassen**

Mit einem Thermodrucker ausgedruckte Testergebnisse können mit der Zeit verblassen und unlesbar werden.

- r Verwenden Sie kein altes verfärbtes Thermodruckerpapier und nur das für Ihren Drucker spezifizierte Papier.
- $\blacktriangleright$  Falls die ausgedruckten Ergebnisse archiviert werden müssen, lagern Sie das Papier geschützt vor direktem Sonnenlicht an einem dunklen Ort.
- **P** Darauf achten, dass keine Flüssigkeiten auf das Papier gelangen und die Tinte verschmieren.

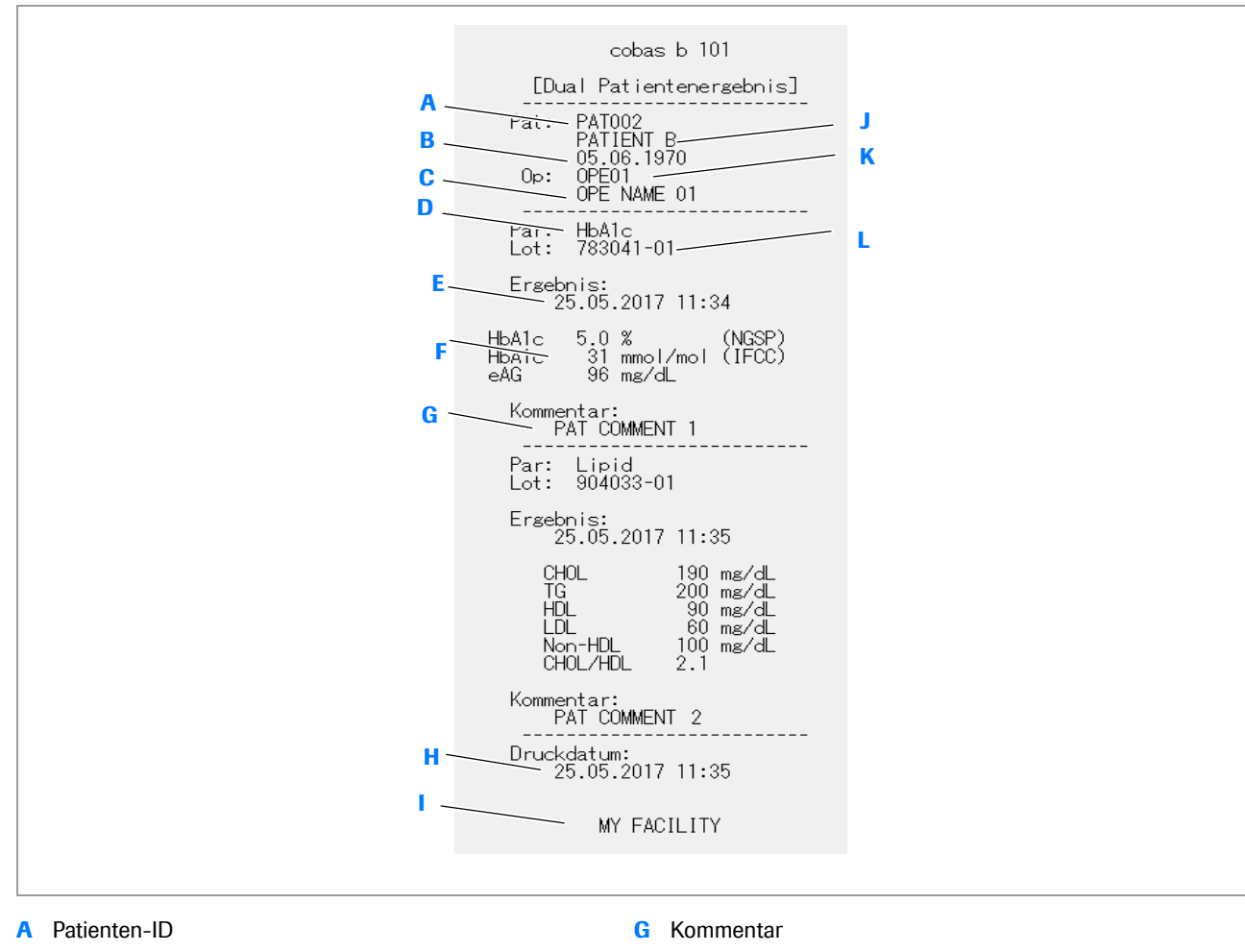

- 
- 
- 
- **E** Datum und Uhrzeit der Messung **K** Benutzer-ID
- 

c Ergebnisausdruck

- **B** Geburtsdatum des Patienten **H** Datum und Uhrzeit des Ausdrucks
- **C** Benutzername **I** Angaben zur Einrichtung
- **D** Testname **J** Patientenname
	-
- **F** Ergebnisse **L** Lotnummer des Reagenzträgers

 $-\dot{Q}$  Trennen Sie den Drucker nicht während eines laufenden Druckvorgangs vom Gerät.

 $\Xi$   $\Box$  Um Ergebnisse ausdrucken zu können, muss ein externer Drucker an Ihr Gerät angeschlossen sein.

### r **So drucken Sie ein Patientenergebnis aus**

- **1** Führen Sie einen Test durch und warten Sie, bis die Ergebnisse angezeigt werden.
- **2** Tippen Sie auf **5**.
	- $\bullet$  Das Gerät zeigt eine Meldung an, wenn der Druckvorgang nicht erfolgreich war.
- **3** Das Ergebnis wird ausgedruckt.

#### u **Verwandte Themen**

• [Durchführen von Patiententests \(68\)](#page-67-0)

# **Durchführen von STAT-Tests**

STAT-Tests sind Tests, die meistens dann durchgeführt werden, wenn eine Benutzer- oder QC-Sperre aktiv ist, d.h. wenn die QC-Ergebnisse nicht oder nicht mehr gültig sind und Sie momentan keine Zeit haben, um zuerst die notwendigen Kontrolltests durchzuführen.

u Weitere Informationen zum Einstellen von STAT-Tests finden Sie unter [STAT Test \(239\).](#page-238-0)

 $-\dot{Q}$  STAT-Tests stehen in den folgenden Situationen zur Verfügung:

- Neues Lot gesperrt
- Benutzersperre
- QC-Sperre
- QC-Sperre fehlgeschlagen
- **Optikprüfsperre**

 $-\dot{Q}$  STAT-Tests stehen in den folgenden Situationen NICHT zur Verfügung:

- Wenn die Optikprüfung fehlgeschlagen ist, können weder HbA1c- noch Lipid-, noch CRP-Patiententests durchgeführt werden.
- Wenn **All testing function lockout** (Sperre aller Testfunktionen) im Datenmanagement-System aktiviert ist.

#### **▶ So führen Sie einen STAT-Test durch**

- **1** Wählen Sie im **Hauptmenü** die Option **Patiententest**.
	- $\bullet$  Die Option ist als gesperrt markiert.

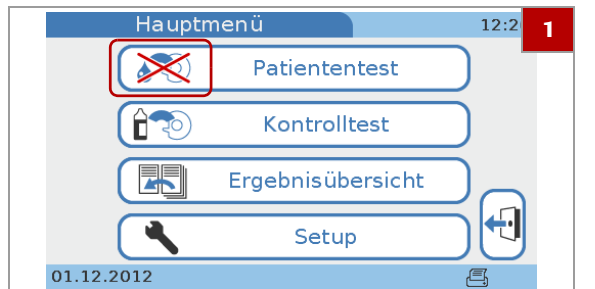

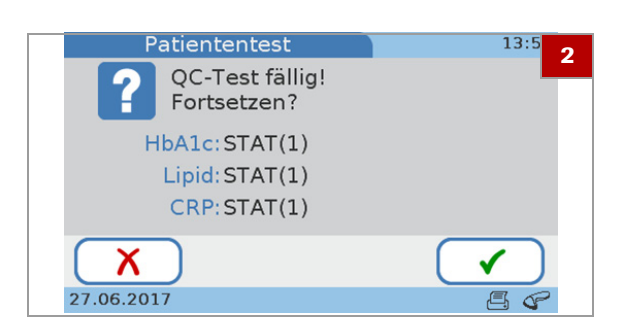

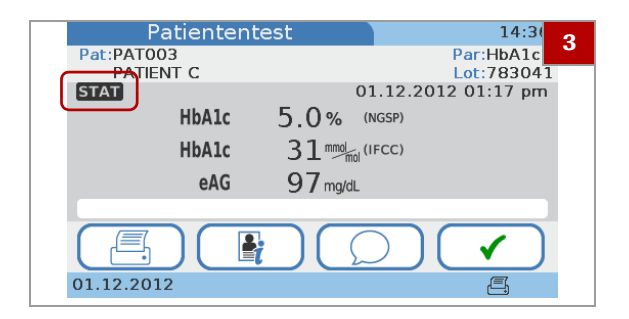

**2** Tippen Sie auf ✔

- **3** Setzen Sie den Test wie jeden normalen Patiententest fort.
	- $\bullet$  Die Ergebnisse für STAT-Tests werden als solche gekennzeichnet.

# **Abbrechen eines Tests**

Das Abbrechen eines Tests bedeutet, den Messvorgang abzubrechen. Der Vorgang ist bei allen Tests derselbe.

 $-\dot{Q}$  Ein Reagenzträger eines abgebrochenen Tests kann nicht wiederverwendet werden.

#### **▶ So brechen Sie einen Test ab**

- **1** Tippen Sie im Bildschirm, der den Testfortschritt anzeigt, auf  $\boldsymbol{\times}$ .
- **2** Tippen Sie zur Bestätigung auf ✔.
- **3** Tippen Sie auf ✔.
- **4** Tippen Sie auf **Öffnen**.
- **5** Öffnen Sie den Deckel und entnehmen Sie den Reagenzträger.
- **6** Schließen Sie den Deckel des Gerätes.

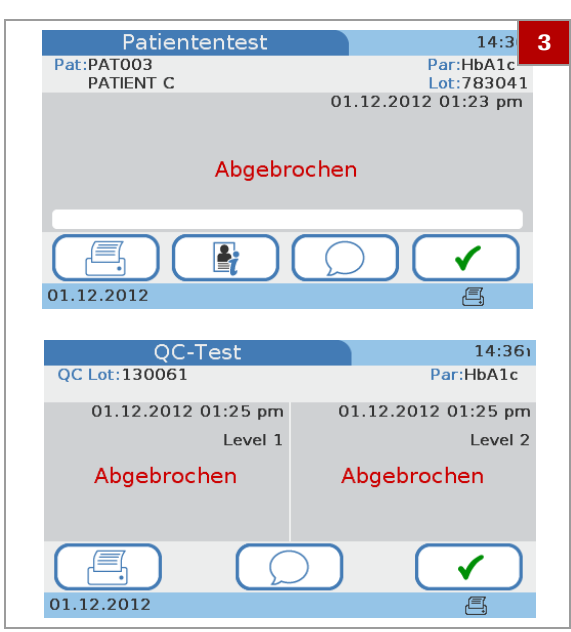

Roche Diagnostics cobas b 101 · 2.0 · Benutzerhandbuch · 2.1

# **Qualitätskontrolle 5**

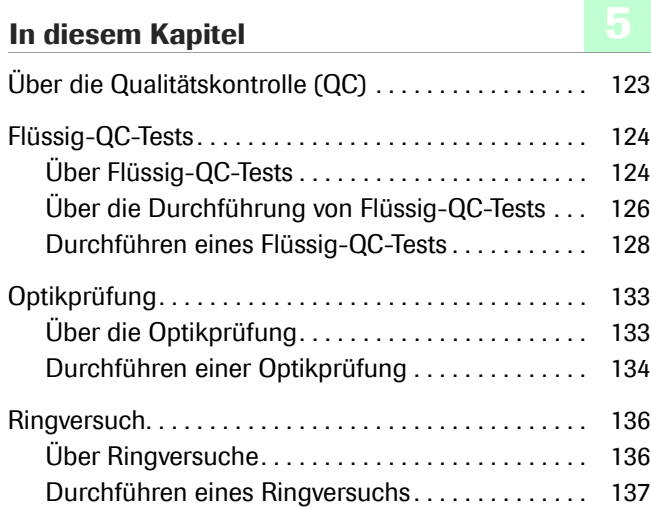

Inhaltsverzeichnis

Roche Diagnostics cobas b 101 · 2.0 · Benutzerhandbuch · 2.1

# <span id="page-122-0"></span>**Über die Qualitätskontrolle (QC)**

Das Gerät kann für den Betrieb mit oder ohne Qualitätskontrolltests (QC-Tests) konfiguriert werden. Roche empfiehlt, QC-Tests durchzuführen, um die Leistungsfähigkeit des Gerätes zu überprüfen.

Die folgenden Abschnitte beschreiben das Arbeiten mit QC-Tests.

#### **A VORSICHT**

#### **Falsche Patientenergebnisse durch ungültige QC-Ergebnisse**

QC-Messungen werden durchgeführt, um sicherzustellen, dass das Gerät und die richtige Testdurchführung zu genauen Messergebnissen der Patiententests führen.

Die Durchführung von Patiententests, wenn die aktuellen Kontrolltestergebnisse nicht mehr gültig sind, kann zu falschen Patientenergebnissen führen.

- ▶ Führen Sie QC-Messungen immer durch, sobald sie fällig sind.
- r Verwenden Sie Kontrolltests so, dass die Einhaltung der für Ihre Einrichtung geltenden regulatorischen Anforderungen sichergestellt wird.

Die folgenden Arten von Kontrolltests sind verfügbar:

- Flüssig-QC-Tests
- Optikprüfung
- **Ringversuch**

#### u **Verwandte Themen**

- • [Benutzersperre \(236\)](#page-235-0)
- • [QC-Sperre \(236\)](#page-235-1)
- • [Optikprüfsperre \(238\)](#page-237-0)

# <span id="page-123-0"></span>**Flüssig-QC-Tests**

#### **In diesem Abschnitt**

[Über Flüssig-QC-Tests \(124\)](#page-123-1) [Über die Durchführung von Flüssig-QC-Tests \(126\)](#page-125-0) [Durchführen eines Flüssig-QC-Tests \(128\)](#page-127-0)

## <span id="page-123-1"></span>**Über Flüssig-QC-Tests**

Beachten Sie bei der Durchführung von Flüssig-QC-Tests die geltenden Vorschriften und Richtlinien der zuständigen Aufsichtsbehörden. Die richtige Messung bekannter Konzentrationen der QC-Lösung stellt sicher, dass das Gerät und die Vorgehensweise bei der Testdurchführung zu genauen Messergebnissen der Patiententests führen. Die QC-Lösungen haben definierte (bekannte) Konzentrationswerte. Die Ergebnisse für diese Lösungen müssen innerhalb bestimmter akzeptabler Bereiche liegen, um gültige Patiententests zu ermöglichen. Das Gerät kann so konfiguriert werden, dass Kontrolltests erforderlich sind, bevor Patiententests erlaubt werden. Diese Funktion wird als QC-Sperre bezeichnet. Hierbei verhindert das Gerät die Durchführung von Patiententests und Ringversuchen, wenn die QC-Ergebnisse nicht innerhalb der akzeptablen Bereiche liegen.

**Intervalle** Ihre Einrichtung legt die Intervalle fest, in denen die Flüssig-QC-Tests durchgeführt werden. Diese Intervalle können bei der Konfiguration des Gerätes eingegeben werden.

· **a** [QC-Sperre \(236\)](#page-235-1)

**Wann Flüssig-QC-Tests durchzuführen sind** Flüssig-QC-Tests sollten in folgenden Situationen durchgeführt werden:

- Bevor das Gerät zum ersten Mal für Patiententests verwendet wird.
- Gemäß den von Ihrer Einrichtung festgelegten Intervallen für Flüssig-QC-Tests.
- Wenn das QC-Intervall überschritten ist.
- Wenn eine neue Flasche QC-Lösung zum ersten Mal verwendet wird.
- Wenn der erste Reagenzträger eines neuen Lots verwendet wird.
- Wenn wiederholt zweifelhafte Testergebnisse angezeigt werden.
- Wenn Sie die Leistungsfähigkeit des Gerätes überprüfen wollen.
- Wenn ein vorheriger Kontrolltest außerhalb des akzeptablen Bereichs lag.

Sie werden durch Meldungen auf dem Bildschirm informiert, wenn ein Flüssig-QC-Test erforderlich ist.

 $-\dot{Q}$  Wenn Sie mit der QC-Sperre arbeiten und ein Kontrolltest fehlgeschlagen ist, können so lange keine Patiententests durchgeführt werden (nur STAT-Tests), bis ein gültiges QC-Testergebnis gemessen werden kann.

· a [QC-Sperre \(236\)](#page-235-1)

□ [Benutzersperre \(236\)](#page-235-0)

**Verfügbare QC-Lösungen** Für die Flüssig-QC-Tests sind die folgenden QC-Lösungen verfügbar:

- **cobas** HbA1c Control
	- Level 1: Testergebnisse im Normalbereich
	- Level 2: Testergebnisse im pathologischen Bereich
- **cobas** Lipid Control (CHOL, TG, HDL)
	- Level 1: Niedrige Werte in Testergebnissen
	- Level 2: Hohe Werte in Testergebnissen
- **cobas** CRP Control
	- Level 1: Niedrige Werte in Testergebnissen
	- Level 2: Hohe Werte in Testergebnissen

**Mit QC gespeicherte Informationen** Die folgenden Informationen werden für jeden Flüssig-QC-Test gespeichert:

- Ergebnis des Flüssig-QC-Tests
- Lotnummer der QC-Lösung
- Benutzer-ID (falls konfiguriert)
- Level der Kontrolllösung (Level 1 oder 2)
- Lotnummer des Reagenzträgers
- Datum und Uhrzeit des Tests
- Kommentare (falls eingegeben)
- Außerhalb des akzeptablen Bereichs liegende Messwerte

**QC Info Disc** Die QC Info Disc wird mit jedem neuen Lot der QC-Lösung mitgeliefert und enthält die folgenden QC-Informationen:

- QC-Lotnummer
- Verfallsdatum des QC-Lots
- Parameter (HbA1c, Lipid, CRP)
- Zielwerte für jede Kontrolle
- Erlaubte Bereiche für jede Kontrolle

## <span id="page-125-0"></span>**Über die Durchführung von Flüssig-QC-Tests**

Flüssig-QC-Tests werden genauso wie Patiententests durchgeführt.

- Informationen zur Durchführung eines Tests finden Sie unter [Durchführen von Tests \(57\)](#page-56-0)
- u Informationen darüber, was zu tun ist, wenn Kontrollmessungen fällig sind, finden Sie unter [Wenn](#page-81-0)  [die QC-Ergebnisse nicht mehr gültig sind \(82\)](#page-81-0)

- **Sie benötigen cobas** HbA1c Control (Level 1 und Level 2)
	- **cobas** Lipid Control (Level 1 und Level 2)
	- **cobas** CRP Control (Level 1 und Level 2)
	- cobas HbA1c QC Info Disc (im Kontrollkit enthalten)
	- cobas Lipid QC Info Disc (im Kontrollkit enthalten)
	- cobas CRP QC Info Disc (im Kontrollkit enthalten)
	- **cobas** HbA1c Test
	- **cobas** Lipid Panel
	- **cobas** CRP Test
	- Externer Drucker, falls Sie die Ergebnisse ausdrucken wollen
	- Barcode-Scanner, falls Sie Informationen über Barcodes einscannen wollen
	- Puderfreie Handschuhe

 $-\dot{Q}$  Achten Sie darauf, dass die QC-Lösung nicht abgelaufen ist.

 $-\dot{Q}$  Überprüfen Sie, ob die Lotnummer der QC-Lösung mit der auf dem Bildschirm angezeigten Lotnummer übereinstimmt.

 $-\dot{Q}$  Stellen Sie sicher, dass Sie die QC-Lösung für den richtigen Parameter verwenden.

 $-\dot{Q}$  Stellen Sie sicher, dass Sie das korrekte Level der QC-Lösung verwenden.

**Auspacken des Reagenzträgers** Der Reagenzträger wird genauso behandelt wie bei

einem Patiententest.

u Weitere Informationen hierzu finden Sie unter [Vorbereiten eines Reagenzträgers \(82\)](#page-81-1).

**Auftragen der QC-Lösung** Die Testlösung wird entweder mit der im Kontrollkit enthaltenen Pipette (HbA1c) oder mit einer Tropfpipette (Lipid- und CRP-QC-Lösungen) aufgetragen.

> - $\overleftrightarrow{Q}$ - Überprüfen Sie das Probenvolumen: Drehen Sie die Rückseite des Reagenzträgers nach oben. Der blaue Bereich muss vollständig gefüllt sein. Stellen Sie außerdem sicher, dass Sie den Reagenzträger nicht überfüllen.

 $-\dot{Q}$  - Sie können beide Levels auf einmal oder zu verschiedenen Zeitpunkten testen.

 $-\dot{Q}$  Die Messung der Reagenzträger muss sofort nach dem Auftragen der Lösung gestartet werden.

· *E* Siehe [Durchführen eines Flüssig-QC-Tests \(128\).](#page-127-0)

Die folgende Tabelle zeigt die möglichen Auswirkungen auf Ergebnisse und Sperrstatus.

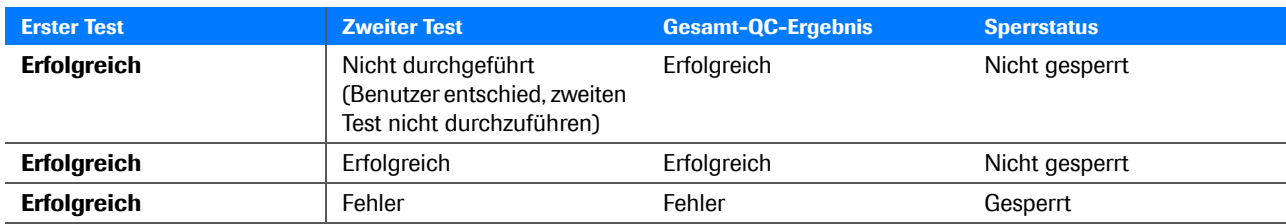

**EB** Mögliche Auswirkungen auf die Ergebnisse und den Sperrstatus, wenn beide oder nur ein QC-Level getestet wird

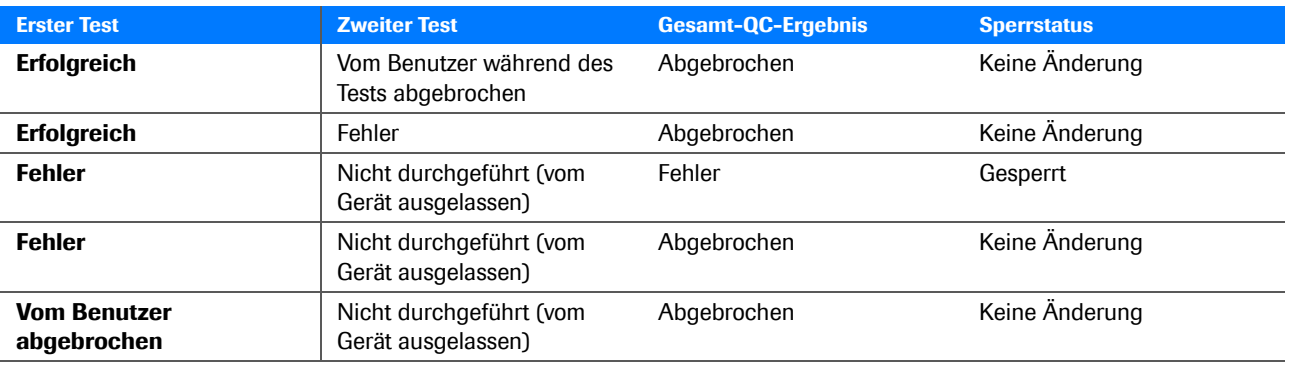

y Mögliche Auswirkungen auf die Ergebnisse und den Sperrstatus, wenn beide oder nur ein QC-Level getestet wird

## <span id="page-127-0"></span>**Durchführen eines Flüssig-QC-Tests**

Flüssig-QC-Tests werden genauso wie Patiententests durchgeführt.

#### **Beispiel für Angaben auf einer QC Info Disc**

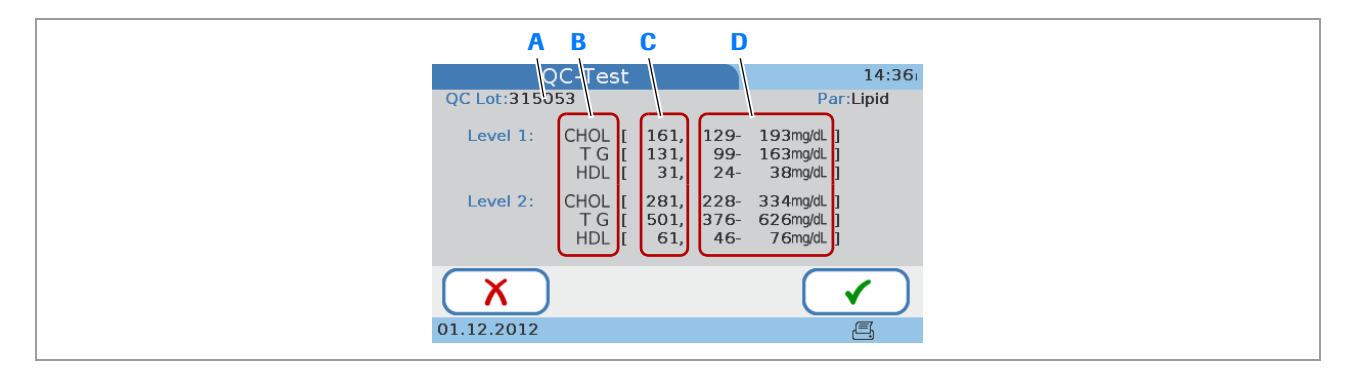

- 
- 
- **A** Lotnummer der Kontrolle **C** Zielwert für jede Kontrolle
- **B** Parameter für die QC-Lösung **D** Akzeptabler Bereich für jede Kontrolle

- $\overleftrightarrow{Q}$ - Wie die QC-Ergebnisse angezeigt werden, hängt davon ab, wie das Format des Kontrollergebnisses im Gerät definiert ist.

 $-\dot{Q}$  Die Angabe Erfolgr. bzw. Fehler wird immer angezeigt.

 $-\dot{Q}$  Wenn ein Kontrolltest immer wieder fehlschlägt, wenden Sie sich an den Roche Kundendienst.

#### ! **VORSICHT**

#### **Falsche Messwerte durch falsche Flüssigkeit**

- r Achten Sie darauf, dass Sie Kontrolllösung und keine Patientenprobe verwenden.
- **Achten Sie darauf, dass das ausgewählte Level** dasselbe wie das der Lösung im Reagenzträger ist.

 $-\dot{Q}$  Die Bilddarstellungen in diesem Abschnitt dienen nur der Veranschaulichung und stellen nicht unbedingt tatsächlich verfügbare Artikel oder alle verfügbaren Artikel dar.

 $\overline{P}$  Für alle OC-Tests:

- □ Externer Drucker, falls Sie die Ergebnisse ausdrucken wollen
- □ Barcode-Scanner, falls Sie Informationen über Barcodes einscannen wollen
- □ Puderfreie Handschuhe
- m Pipette oder Kapillarröhrchen mit Kolben

Für HbA1c QC-Test

- □ cobas HbA1c Control (Level 1 und Level 2)
- □ cobas HbA1c QC Info Disc
- □ **cobas** HbA1c Test

Für Lipid QC-Test:

- □ cobas Lipid Control (Level 1 und Level 2)
- □ cobas Lipid QC Info Disc
- □ cobas Lipid Panel

Für CRP QC-Test:

- □ cobas CRP Control (Level 1 und Level 2)
- $\Box$  cobas CRP QC Info Disc
- m **cobas** CRP Test

### **▶ So führen Sie einen Flüssig-QC-Test eines neuen Lots durch**

- **1** Tippen Sie auf **Kontrolltest > QC-Test**.
	- $\bullet$  Wenn zum ersten Mal ein QC-Test durchgeführt wird, ist nur die Option **Neues QC Lot** verfügbar.

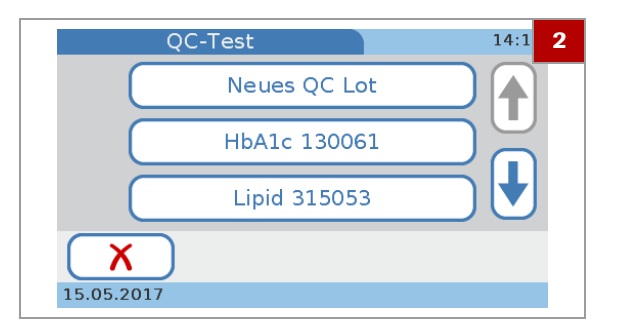

- **2** Wählen Sie **Neues QC Lot**.
- **3** Tippen Sie auf **Öffnen**, öffnen Sie den Deckel, laden Sie die QC Info Disc und schließen Sie den Deckel.
	- **O** Stellen Sie sicher, dass Sie die QC Info Disc aus dem Kontrollkit, das Sie verwenden wollen, einsetzen.
	- $\rightarrow$  Die Testinformationen werden in das Gerät eingelesen und angezeigt.
- **4** Vergleichen Sie die QC-Lotnummer auf der Flasche mit derjenigen der QC Info Disc. Beide müssen identisch sein.
- **5** Tippen Sie auf ✔.
- **6** Wählen Sie ein Level und tippen Sie auf ✔.
- **7** Bereiten Sie den Reagenzträger vor.
- **8** Tragen Sie die Lösung auf.
- **9** Tippen Sie auf **Öffnen**, öffnen Sie den Deckel, laden Sie die QC Disc und schließen Sie den Deckel.
- **10** Überprüfen Sie die auf dem Bildschirm angezeigten Informationen und tippen Sie zur Bestätigung auf √.
	- $\bullet$  Wenn die Informationen nicht korrekt sind, können Sie den Test abbrechen, indem Sie auf  $\times$  tippen und den Abbruch bestätigen. Die Ergebnisse werden dann als **Abgebrochen** angezeigt.
	- $\rightarrow$  Der Test wird durchgeführt. Wenn der Test beendet ist, wird ein Bildschirm angezeigt mit der Frage, ob Sie mit der QC-Lösung des anderen Levels fortfahren wollen.
- **11** Tippen Sie auf ✔, um zu bestätigen, dass Sie das andere Level ebenfalls testen wollen.
	- **O** Sie können den Test mit dem anderen Level später durchführen und den QC-Test abbrechen, indem Sie auf  $\boldsymbol{\times}$  tippen.
- **12** Bereiten Sie den zweiten Reagenzträger vor.
- **13** Tragen Sie die Lösung des anderen Levels auf.
	- $\bullet$  Achten Sie darauf, dass das ausgewählte Level dasselbe wie das der Lösung im Reagenzträger ist.
- **14** Tippen Sie auf **Öffnen**, entnehmen Sie den Reagenzträger, setzen Sie den Reagenzträger mit der QC-Lösung des anderen Levels ein und schließen Sie den Deckel.
- **15** Überprüfen Sie die auf dem Bildschirm angezeigten Informationen und tippen Sie zur Bestätigung auf  $\sqrt{\phantom{a}}$ .
	- $\bullet$  Wenn die Informationen nicht korrekt sind, können Sie den Test abbrechen, indem Sie auf  $\times$  tippen und den Abbruch bestätigen. Die Ergebnisse werden dann als **Abgebrochen** angezeigt.
- **16** Wenn Sie einen Kommentar zu den angezeigten Ergebnissen hinzufügen wollen, tippen Sie auf  $\bigcirc$ .
	- $\bullet$  Ob Sie einen Kommentar hinzufügen können oder sogar müssen, hängt davon ab, wie die Kommentarfunktion für QC-Ergebnisse eingestellt ist.
- **17** Tippen Sie auf ✔
- **18** Tippen Sie auf **5**, falls Sie die Ergebnisse drucken wollen.
- **19** Tippen Sie auf ✔.
- **20** Tippen Sie auf **Öffnen**, öffnen Sie den Deckel, entnehmen Sie den Reagenzträger und schließen Sie den Deckel.
	- **O** Das **Hauptmenü** wird angezeigt.

### ▶ So führen Sie einen Flüssig-QC-Test **eines aktuellen Lots durch**

- **1** Tippen Sie auf **Kontrolltest > QC-Test**.
- **2** Wählen Sie ein aktuelles Lot.
	- Wählen Sie das Feld **HbA1c**, um einen HbA1c QC-Test durchzuführen.
	- Wählen Sie das Feld **Lipid**, um einen Lipid QC-Test durchzuführen.
	- Wählen Sie das Feld **CRP**, um einen CRP QC-Test durchzuführen.
	- $\rightarrow$  Ein Bildschirm mit den definierten Zielwerten und akzeptablen Bereichen wird angezeigt.
- **3** Tippen Sie auf ✔.
- **4** Bereiten Sie den Reagenzträger vor und fahren Sie wie unter *So führen Sie einen Flüssig-QC-Test eines neuen Lots durch* beschrieben fort.

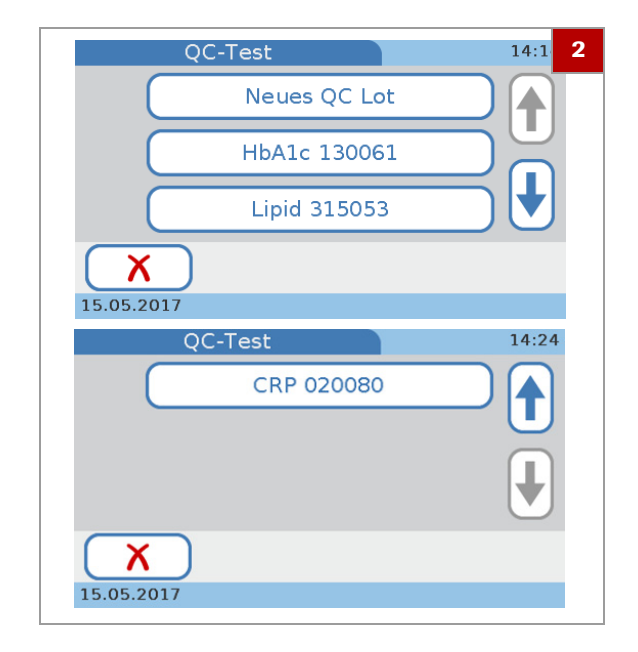

#### u **Verwandte Themen**

- • [Vorbereiten eines Reagenzträgers \(82\)](#page-81-1)
- • [Auftragen der Probe auf eine HbA1c Disc \(91\)](#page-90-0)
- • [Hinzufügen von Kommentaren zu Ergebnissen \(109\)](#page-108-0)
- • [Einstellen, wie Kommentare verwendet werden \(181\)](#page-180-0)

# <span id="page-132-0"></span>**Optikprüfung**

#### **In diesem Abschnitt**

[Über die Optikprüfung \(133\)](#page-132-1) [Durchführen einer Optikprüfung \(134\)](#page-133-0)

# <span id="page-132-1"></span>**Über die Optikprüfung**

Beachten Sie bei der Durchführung einer Optikprüfung auch die geltenden Vorschriften und Richtlinien der zuständigen Aufsichtsbehörden. Die Optikprüfung soll die Funktion des optischen Systems des Gerätes überprüfen. Für diese Prüfung muss die mit dem Gerät gelieferte Optical Check Disc verwendet werden. Wenn die Optical Check Disc verloren gegangen oder beschädigt ist, bestellen Sie bitte beim Roche Kundendienst eine neue. Wenn die Prüfung erfolgreich ist, wird davon ausgegangen, dass die optischen Funktionen des Gerätes normal funktionieren.

**Wann die Optikprüfung durchzuführen ist** Die Optikprüfung sollte in folgenden Situationen durchgeführt werden:

- Bevor das Gerät zum ersten Mal für Patiententests verwendet wird.
- Wenn das Intervall für die Optikprüfung überschritten ist. Die Intervalle werden gemäß den für Ihre Einrichtung geltenden Vorschriften festgelegt.
- Wenn eine Meldung angezeigt wird, dass die Optikprüfsperre in Kraft ist. (Das Gerät kann so konfiguriert werden, dass es Patiententests sperrt, wenn kein gültiges Ergebnis einer Optikprüfung vorliegt.)
- Wenn eine Fehlermeldung bezüglich des optischen Systems angezeigt wird.
- Wenn Sie die optische Funktion des Gerätes überprüfen wollen.
- Wenn das Gerät versehentlich einem Schlag oder Stoß ausgesetzt wurde.
- Jedes Mal, wenn das Gerät bewegt wurde.
- Nachdem das Gerät von einem Standort an einen anderen Standort verlagert wurde, bevor am neuen Standort mit Patiententests begonnen wird.

**Optical Check Disc** Die Optical Check Disc ist ein spezieller Reagenzträger, der mit dem Gerät geliefert wird. Dieser ist dafür konzipiert, die Funktionen des optischen Systems des Gerätes zu überprüfen.

#### ! **VORSICHT**

#### **Falsche Messwerte oder Funktionsstörung**

- **Fig. 3** Stellen Sie sicher, dass die optischen Bereiche der Optical Check Disc nicht verunreinigt werden.
- ▶ Lagern Sie die Optical Check Disc unter den auf der Packung angegebenen Bedingungen. Lagern Sie sie nicht im Kühlschrank. Schützen Sie sie vor Feuchtigkeit.
- ▶ Setzen Sie die Optical Check Disc für mindestens 20 Minuten einer Umgebungstemperatur zwischen +15 °C und +32 °C aus, bevor Sie sie verwenden.
- **P** Die Optical Check Disc darf nicht fallengelassen werden.
- **F** Die Optical Check Disc darf nicht zerlegt werden.
- **Example 2** Lagern Sie die Optical Check Disc nicht an einem Ort, an dem sie direktem Sonnenlicht ausgesetzt ist.

#### **E** Verwandte Themen

• [Optikprüfsperre \(238\)](#page-237-0)

### <span id="page-133-0"></span>**Durchführen einer Optikprüfung**

#### $-\dot{Q}$ <sup>-</sup> Test nicht durchführbar bei fehlerhafter **Platzierung der Optical Check Disc**

Wenn die Optical Check Disc oder der Drehteller verunreinigt ist oder wenn die Optical Check Disc verkehrt eingelegt wurde, liegt die Optical Check Disc möglicherweise nicht waagrecht auf dem Drehteller. Dies kann dazu führen, dass das Gerät die Optikprüfung nicht richtig durchführen kann. Außerdem kann dies langfristig zur Beschädigung des Gerätes führen.

• Achten Sie darauf, dass die Optical Check Disc nicht verunreinigt ist und waagrecht auf dem Drehteller liegt, wobei die bedruckte Seite nach oben zeigt.

#### **▶ So führen Sie eine Optikprüfung durch**

- **1** Tippen Sie auf **Kontrolltest > Optikprüfung**.
- **2** Tippen Sie auf **Öffnen**, öffnen Sie den Deckel, laden Sie die Optical Check Disc und schließen Sie den Deckel.
- **3** Wenn Sie einen Kommentar zu den angezeigten Ergebnissen hinzufügen wollen, tippen Sie auf  $\bigcirc$ .
	- $\bullet$  Ob Sie einen Kommentar hinzufügen können oder sogar müssen, hängt davon ab, wie die Kommentarfunktion für QC-Ergebnisse eingestellt ist.
- **4** Tippen Sie auf ✔
- **5** Tippen Sie auf **5**, falls Sie die Ergebnisse drucken wollen.
- **6** Tippen Sie auf ✔.
- **7** Tippen Sie auf **Öffnen**, öffnen Sie den Deckel, entnehmen Sie die Optical Check Disc und lagern Sie sie in ihrer Schutzhülle.
- **8** Schließen Sie den Deckel des Gerätes.
	- **→** Der Bildschirm **Hauptmenü** wird angezeigt.

#### u **Verwandte Themen**

• [Hinzufügen von Kommentaren zu Ergebnissen \(109\)](#page-108-0)

# <span id="page-135-0"></span>**Ringversuch**

#### **In diesem Abschnitt**

[Über Ringversuche \(136\)](#page-135-1) [Durchführen eines Ringversuchs \(137\)](#page-136-0)

## <span id="page-135-1"></span>**Über Ringversuche**

 $-\dot{Q}$ - Beachten Sie bei der Durchführung von Ringversuchen die geltenden Vorschriften und Richtlinien der zuständigen Aufsichtsbehörden.

**Wann ein Ringversuch durchzuführen ist** Ringversuche werden mit Proben durchgeführt, deren Werte der Benutzer, der den Test durchführt, nicht kennt. Diese Proben werden von einer externen Stelle zur Verfügung gestellt, und die Ergebnisse sollten nach Beendigung des Tests an diese Stelle weitergeleitet werden. Die bereitgestellten Proben werden wie normale Patientenproben behandelt.

> Ringversuche sind eine weitere Möglichkeit, um zu überprüfen, ob Ihre Technik der Testdurchführung, die Reagenzien, das System und die Leistungsfähigkeit der Tests den vorgegebenen Anforderungen entsprechen. Manche Aufsichtsbehörden verlangen, dass diese Ringversuchsproben im Rahmen eines Qualitätssicherungsprogramms der Einrichtung getestet werden, bevor die Einrichtung entsprechend zertifiziert wird.

Ringversuche können für jeden Testparameter durchgeführt werden, der mit dem Gerät gemessen wird.

Die folgenden Informationen werden für jeden Ringversuch gespeichert:

- Testname
- Testergebnisse
- Ringversuchs-ID
- Lotnummer des Reagenzträgers
- Datum und Uhrzeit des Tests
- Kommentare (falls eingegeben)
- Benutzer-ID (falls konfiguriert)

### <span id="page-136-0"></span>**Durchführen eines Ringversuchs**

 $\overline{q}$  Für alle Ringversuche:

- m Pipette, Kapillarröhrchen oder Ähnliches
- m Externer Drucker, falls Sie die Ergebnisse ausdrucken wollen

Für HbA1c-Ringversuch:

- m HbA1c-Ringversuchsprobe (Probengefäß mit venösem Blut)
- m **cobas** HbA1c Test

Für Lipid-Ringversuch:

- m Lipid-Ringversuchsprobe (Probengefäß mit venösem Blut)
- □ cobas Lipid Panel

Für CRP-Ringversuch:

- m CRP-Ringversuchsprobe (Probengefäß mit venösem Blut)
- m **cobas** CRP Test

### **▶ So führen Sie einen Ringversuch durch**

- **1** Tippen Sie auf **Kontrolltest > Eignungsprüfung**.
- **2** Tragen Sie die Probe auf die Ansaugspitze des Reagenzträgers auf und schließen Sie diesen.
- **3** Tippen Sie auf **Öffnen**, öffnen Sie den Deckel, laden Sie den Reagenzträger und schließen Sie den Deckel.
	- $\bullet$  Die angezeigten Ergebnisse enthalten keinen Hinweis darauf, ob der Test erfolgreich war.
- **4** Wenn Sie einen Kommentar zu den angezeigten Ergebnissen hinzufügen wollen, tippen Sie auf  $\bigcirc$ .
	- $\bullet$  Mit der Kommentarfunktion können Sie Informationen zur Probe hinzufügen, falls erforderlich.

Ob Sie einen Kommentar hinzufügen können oder sogar müssen, hängt davon ab, wie die Kommentarfunktion für QC-Ergebnisse eingestellt ist.

- **5** Tippen Sie auf  $\checkmark$
- **6** Tippen Sie auf **5**, falls Sie die Ergebnisse drucken wollen.
- **7** Tippen Sie auf ✔.
- **8** Tippen Sie auf **Öffnen**, öffnen Sie den Deckel, entnehmen Sie den Ringversuchs-Reagenzträger und schließen Sie den Deckel.
	- → Das Hauptmenü wird angezeigt.
- **9** Leiten Sie die Ergebnisse an die zuständige Stelle weiter.

#### u **Verwandte Themen**

- • [Vorbereiten der Probe \(65\)](#page-64-0)
- • [Auftragen der Probe auf eine HbA1c Disc \(91\)](#page-90-0)

# **Ergebnisse 6**

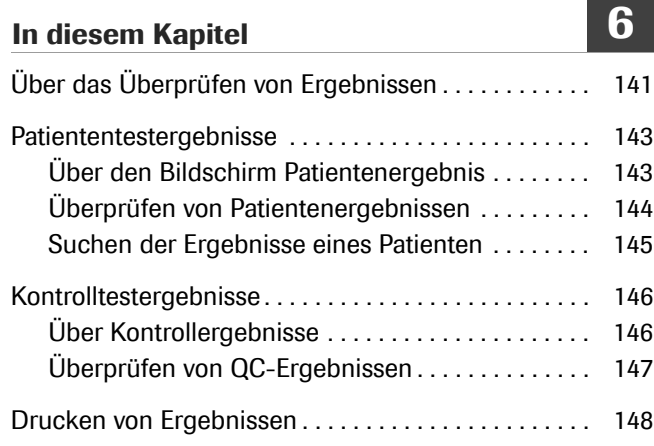

**140**

Inhaltsverzeichnis

Roche Diagnostics cobas b 101 · 2.0 · Benutzerhandbuch · 2.1

# <span id="page-140-0"></span>**Über das Überprüfen von Ergebnissen**

- **→ Hauptmenü > Ergebnisübersicht > Patientenergebnisse**
- **→ Hauptmenü > Ergebnisübersicht > Kontrollergebnisse**

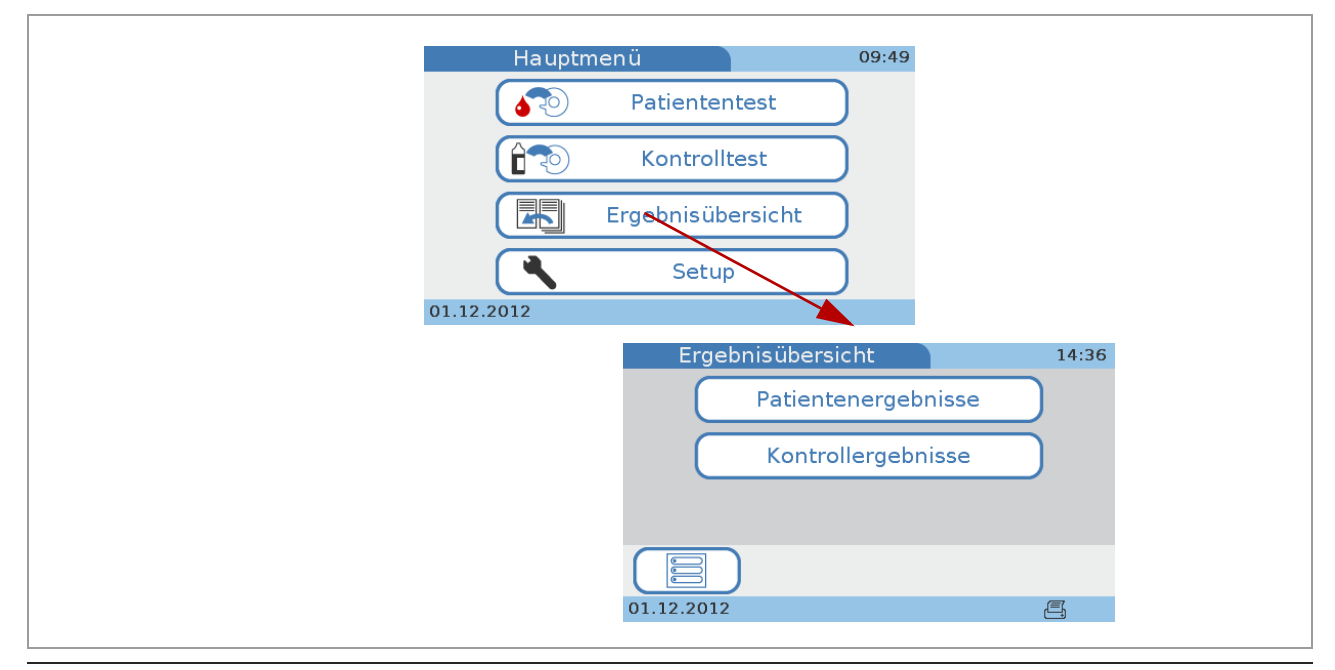

c Anzeigen von Ergebnissen

Das Gerät kann die Ergebnisse von bis zu 5000 Patiententests und 500 Kontrolltests sowie bis zu 500 Patientendatensätze und 50 Benutzerdatensätze speichern. Wenn die verbleibende Speicherkapazität für Testergebnisse nur noch für 50 Tests (Patiententests oder Kontrollen) ausreicht, wird eine entsprechende Meldung angezeigt. Sie können die Ergebnisse auf einen externen Datenträger kopieren, z. B. über ein DMS oder mit der Funktion **Ergebnisse exportieren** (die Daten bleiben weiterhin im Systemspeicher).

Die Testergebnisse können entweder unmittelbar nach der Testdurchführung oder zu einem späteren Zeitpunkt überprüft werden. Die Ergebnisse können auch mit einem angeschlossenen externen Drucker ausgedruckt werden.

Wie die Ergebnisse dargestellt und überprüft werden können, hängt davon ab, welche Einheiten definiert wurden und wie die Kommentarfunktion eingestellt ist. Bei den QC-Ergebnissen ist auch wichtig, wie das Ergebnisformat definiert wurde.

#### u **Verwandte Themen**

- • [Einstellen der Einheit, in der die Ergebnisse](#page-185-0)  [ausgegeben werden \(186\)](#page-185-0)
- • [Einstellen, wie Kommentare verwendet werden \(181\)](#page-180-0)
- • [QC-Ergebnisformat \(240\)](#page-239-0)

# <span id="page-142-0"></span>**Patiententestergebnisse**

#### **In diesem Abschnitt**

[Über den Bildschirm Patientenergebnis \(143\)](#page-142-1) [Überprüfen von Patientenergebnissen \(144\)](#page-143-0) [Suchen der Ergebnisse eines Patienten \(145\)](#page-144-0)

# <span id="page-142-1"></span>**Über den Bildschirm Patientenergebnis**

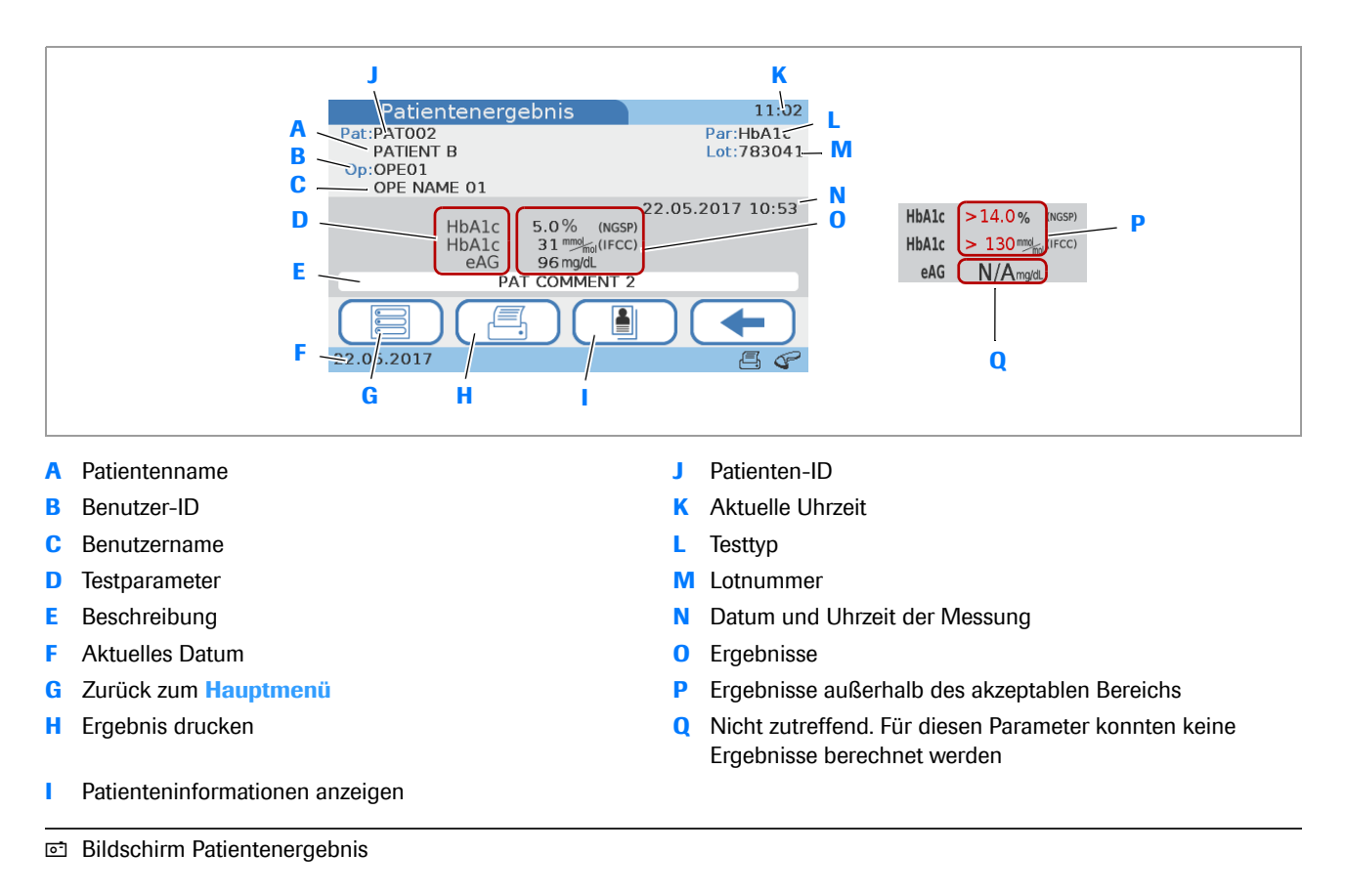

#### **Außerhalb des Messbereichs**

k

Wenn ein Ergebnis außerhalb des Messbereichs liegt, wird eine Meldung angezeigt, die den Bereich angibt und ob das Ergebnis oberhalb  $\gt$  oder unterhalb  $\lt$  dieses Bereichs liegt. Im Ergebnisbildschirm werden  $>$  bzw.  $<$ anstelle des Ergebniswertes angezeigt (P).

**Außerhalb des eigenen Normalbereichs**

Wenn ein Ergebnis außerhalb des benutzerdefinierten Bereichs liegt, wird eine Meldung angezeigt, die den Bereich angibt und ob das Ergebnis oberhalb  $\uparrow$  oder unterhalb **dieses Bereichs liegt. Im Ergebnisbildschirm** werden  $\uparrow$  bzw.  $\downarrow$  zusammen mit den Ergebniswerten angezeigt.

### <span id="page-143-0"></span>**Überprüfen von Patientenergebnissen**

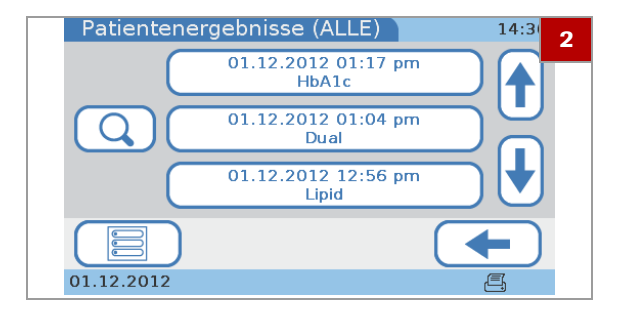

**▶ So überprüfen Sie Patientenergebnisse**

- **1** Tippen Sie auf **Hauptmenü > Ergebnisübersicht > Patientenergebnisse**.
- **2** Wählen Sie eine der Optionen:
	- Wählen Sie **Alle**, um alle Patientenergebnisse aufzulisten.
	- Wählen Sie **HbA1c**, um alle Ergebnisse von HbA1c-Tests aufzulisten.
	- Wählen Sie **Lipid**, um alle Ergebnisse von Lipidtests aufzulisten.
	- Wählen Sie **CRP**, um alle Ergebnisse von CRP-Tests aufzulisten.
	- $\rightarrow$  Eine Liste mit einer Taste für jedes Testergebnis wird angezeigt.
- **3** Wählen Sie eines der Ergebnisfelder.
	- $\bullet$  Wenn Sie mit Patienteninformationen arbeiten, können Sie mit  $\overline{Q}$  alle Ergebnisse eines Patienten suchen.
- **4** Führen Sie eine oder mehrere der folgenden Aktionen durch:
	- Tippen Sie auf | um Patienteninformationen anzuzeigen.
	- Tippen Sie auf  $\blacksquare$ , um die Ergebnisse zu drucken.
	- $\bullet$  Welche der Aufgaben verfügbar sind, hängt davon ab, wie das Gerät konfiguriert ist.

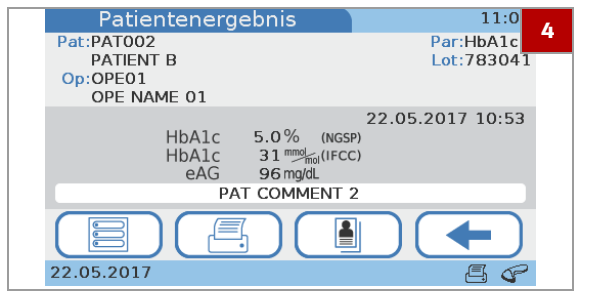
### u **Verwandte Themen**

- • [Suchen der Ergebnisse eines Patienten \(145\)](#page-144-0)
- • [Hinzufügen von Kommentaren zu Ergebnissen \(109\).](#page-108-0)
- • [Hinzufügen von Patienteninformationen zu](#page-110-0)  [Ergebnissen \(111\)](#page-110-0).
- • [Drucken von Patientenergebnissen \(114\)](#page-113-0).

### <span id="page-144-0"></span>**Suchen der Ergebnisse eines Patienten**

Diese Funktion ist verfügbar, wenn Sie mit Patienteninformationen arbeiten.

u [Einstellungen der Patienten ID \(223\)](#page-222-0)

### **▶ So suchen Sie die Ergebnisse eines Patienten**

- **1** Zeigen Sie eine Ergebnisliste an. Tippen Sie auf **Hauptmenü > Ergebnisübersicht > Patientenergebnisse > Alle** oder **HbA1c** oder **Lipid** oder **CRP**.
- **2** Tippen Sie auf  $\overline{Q}$ .

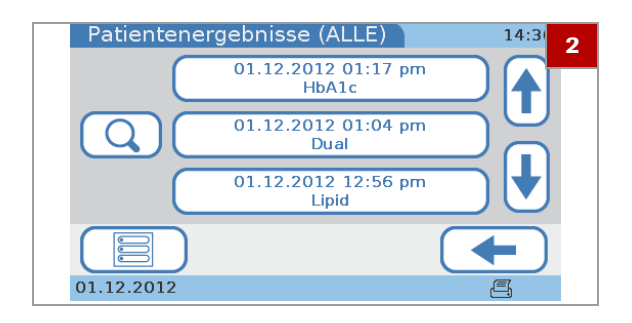

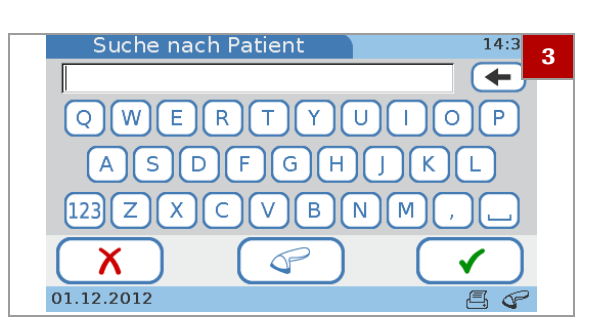

- **3** Geben Sie einen Teil oder die vollständige Patienten-ID oder den Patientennamen ein.
	- **O** Wenn Sie den Barcode-Scanner zum Eingeben von Patienteninformationen verwenden, können Sie auf  $\mathcal O$  tippen.
- **4** Tippen Sie auf  $\checkmark$ .
	- $\rightarrow$  Wenn mehr als eine Patienten-ID bzw. ein Patientenname mit den eingegebenen Zeichen übereinstimmt, wird eine Liste mit allen gefundenen Patienten angezeigt. Wählen Sie eines der Patientenfelder, um eine Liste mit allen Ergebnissen für diesen Patienten anzuzeigen.
	- $\rightarrow$  Wenn nur eine Patienten-ID mit den eingegebenen Zeichen übereinstimmt, wird eine Liste mit allen Ergebnissen für diesen Patienten angezeigt.
- **5** Wählen Sie eines der Ergebnisfelder.

## **Kontrolltestergebnisse**

#### **In diesem Abschnitt**

[Über Kontrollergebnisse \(146\)](#page-145-0) [Überprüfen von QC-Ergebnissen \(147\)](#page-146-0)

### <span id="page-145-0"></span>**Über Kontrollergebnisse**

Wie die Ergebnisse angezeigt werden, hängt davon ab, wie das Format des Kontrollergebnisses im Gerät definiert ist.

Das Ergebnisformat der Optikprüfung und der Ringversuche kann nicht geändert werden.

 $-\dot{Q}$ - $\dot{Q}$ - Mit Ausnahme der Ergebnisse von Ringversuchen wird die Angabe **Erfolgr.** bzw. **Fehler** immer angezeigt.

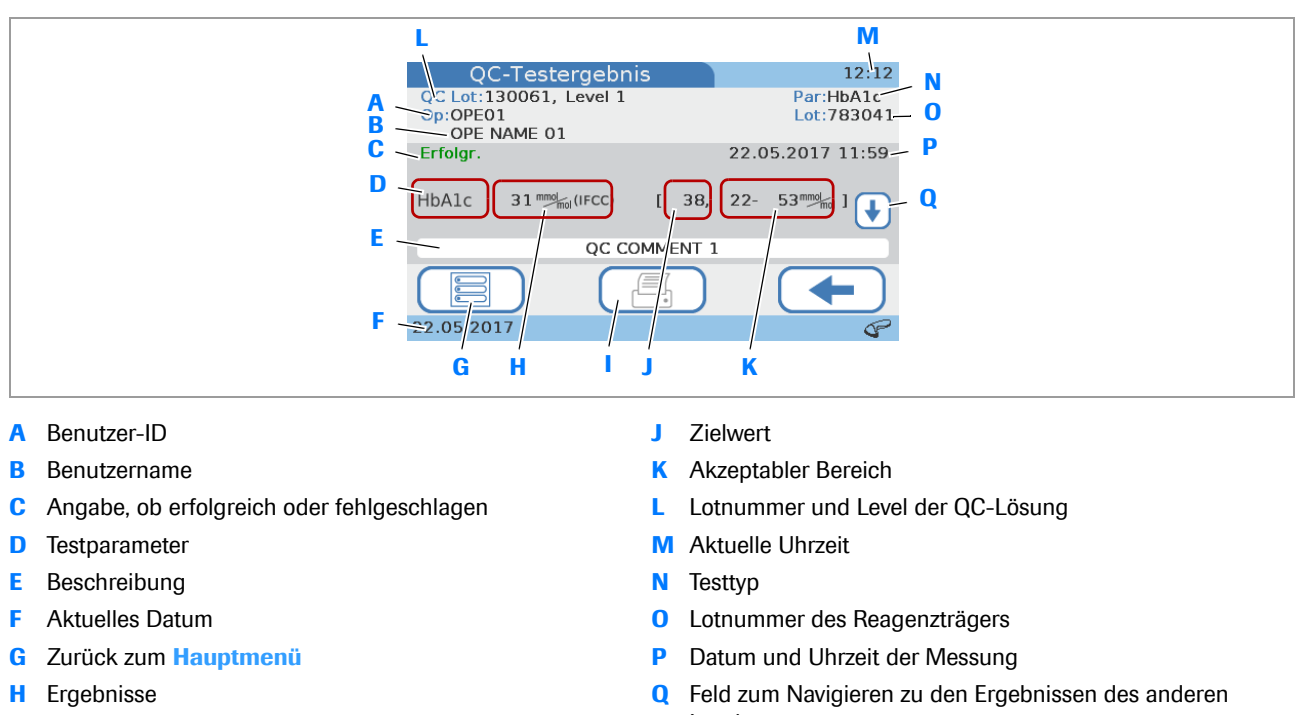

**I** Ergebnis drucken

Levels

**© Bildschirm QC-Ergebnis** 

#### **Außerhalb von QC-Bereichen**

Wenn ein QC-Ergebnis außerhalb des zulässigen Bereichs liegt, wird eine Meldung angezeigt, die den Bereich angibt und ob das Ergebnis oberhalb  $\uparrow$  oder unterhalb **dieses Bereichs liegt. Im Ergebnisbildschirm** werden ♦ bzw. • zusammen mit den Ergebniswerten oder mit der Abweichung vom Zielwert angezeigt.

Entsprechend werden auch QC-Ergebnisse, die außerhalb des benutzerdefinierten Bereichs liegen, mit einem Pfeil markiert.

#### u **Verwandte Themen**

• [QC-Ergebnisformat \(240\)](#page-239-0)

### <span id="page-146-1"></span><span id="page-146-0"></span>**Überprüfen von QC-Ergebnissen**

### r **So überprüfen Sie QC-Ergebnisse**

- **1** Wählen Sie **Hauptmenü** > **Ergebnisübersicht** > **Kontrollergebnisse**
- **2** Wählen Sie eine der Optionen:
	- Wählen Sie **QC-Test**, um alle Ergebnisse von Flüssig-QC-Tests anzuzeigen.
	- Wählen Sie **Optikprüfung**, um alle Ergebnisse von Optikprüfungen anzuzeigen.
	- Wählen Sie **Eignungsprüfung**, um alle Ringversuchsergebnisse anzuzeigen.
- **3** Zeigen Sie ein einzelnes Ergebnis an.
- **4** Tippen Sie auf **4**, um die Ergebnisse zu drucken.
	- $\bullet$  Ob diese Funktion verfügbar ist, hängt davon ab, wie das Gerät konfiguriert ist.

#### u **Verwandte Themen**

- • [Hinzufügen von Kommentaren zu Ergebnissen \(109\).](#page-108-0)
- • [Drucken von Patientenergebnissen \(114\)](#page-113-0).

### **Drucken von Ergebnissen**

Sie können über das Menü **Ergebnisübersicht** sowohl Patienten- als auch Kontrolltestergebnisse drucken, die bestätigt wurden und im Gerät gespeichert sind. Eine genaue Beschreibung der Vorgehensweise finden Sie unter:

 $\cdot$  [So überprüfen Sie Patientenergebnisse](#page-143-0)  $\blacktriangleright$  (144)

• **a** [So überprüfen Sie QC-Ergebnisse](#page-146-1) ▶ (147)

Während der Durchführung eines Tests können Sie die Ergebnisse im Bildschirm **Patiententest** drucken. Eine genaue Beschreibung der Vorgehensweise finden Sie unter:

**E** [Drucken von Patientenergebnissen \(114\)](#page-113-0)

Was der Ergebnisausdruck genau enthält, hängt von der Gerätekonfiguration ab. Bei Dual Tests werden die Ergebnisse für den HbA1c-Test und den Lipidprofil-Test ausgedruckt.

#### **HINWEIS**

#### **Unlesbare Testergebnisse durch Verblassen**

Die ausgedruckten Testergebnisse können mit der Zeit verblassen und unlesbar werden.

- ▶ Falls die ausgedruckten Ergebnisse archiviert werden müssen, lagern Sie das Papier geschützt vor direktem Sonnenlicht an einem dunklen Ort.
- r Verwenden Sie nur Papier der Qualität, die vom Druckerhersteller empfohlen wird.
- **P** Darauf achten, dass keine Flüssigkeiten auf das Papier gelangen und die Tinte verschmieren.

#### u **Verwandte Themen**

• [Drucken von Patientenergebnissen \(114\)](#page-113-0)

**149**

# **Wartung 7**

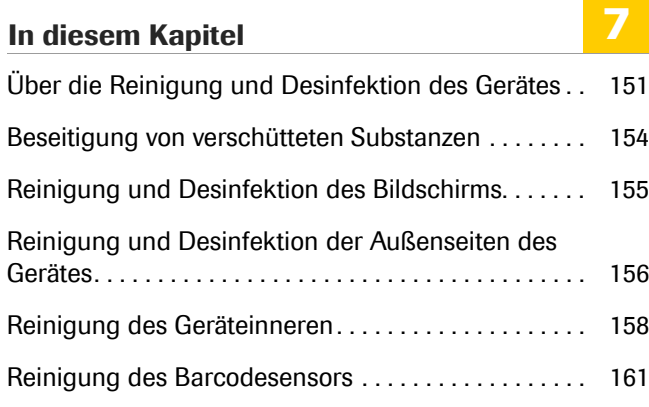

**150**

Inhaltsverzeichnis

Roche Diagnostics cobas b 101 · 2.0 · Benutzerhandbuch · 2.1

# <span id="page-150-0"></span>**Über die Reinigung und Desinfektion des Gerätes**

#### ! **WARNUNG**

#### **Schutz vor Infektionen**

Es besteht ein potenzielles Infektionsrisiko. Anwender des Gerätes müssen beachten, dass alle Gegenstände, die mit menschlichem Blut in Kontakt kommen, eine potenzielle Infektionsquelle darstellen.

- **Fiagen Sie Handschuhe. Die Handschuhe, die bei der** Reinigung und Desinfektion des Gerätes getragen werden, sollten anschließend entsorgt und die Hände gründlich mit Wasser und Seife gewaschen werden.
- ▶ Verwenden Sie nur Reinigungs- und Desinfektionsmittel der empfohlenen Qualität.
- **Entsorgen Sie gebrauchte Reinigungsmaterialien** gemäß den Richtlinien Ihrer Einrichtung.
- ▶ Beachten Sie beim Umgang mit dem Gerät die Infektionsschutzrichtlinien Ihrer Einrichtung.

#### **HINWEIS**

#### **Beschädigung des Gerätes durch ungeeignete Reinigungsmaterialien**

Die Verwendung ungeeigneter Reinigungsmittel kann zu Funktionsstörungen und zum Ausfall des Systems führen.

- **F** Reinigen und desinfizieren Sie das Gerät nur mit den empfohlenen Materialien. Stellen Sie sicher, dass das Gerät nach der Reinigung und Desinfektion gründlich abgetrocknet wird.
- ▶ Verwenden Sie keine aggressiven Reinigungsmittel oder spitze Werkzeuge zum Reinigen des Gerätes.
- **Verwenden Sie keine Sprays und tauchen Sie das** Gerät nicht in Flüssigkeit.

#### **HINWEIS**

#### **Beschädigung des Gerätes durch Flüssigkeiten, die an kritische Teile gelangen**

Flüssigkeiten, die an elektrische Teile wie z.B. Buchsen und Stecker gelangen, können zu Kurzschlüssen führen. Flüssigkeiten, die in Teile im Geräteinneren eindringen, können zu Funktionsausfällen führen.

- ▶ Stellen Sie sicher, dass keine Fremdsubstanzen, wie z.B. Flüssigkeiten, an die Buchsen und Stecker gelangen.
- ▶ Stellen Sie sicher, dass keinesfalls Flüssigkeit ins Innere des Gerätes eindringt.
- Tauchen Sie das Gerät oder Teile davon nicht in Flüssigkeiten.

#### **HINWEIS**

#### **Funktionsstörung durch staubige Oberflächen**

Staub auf Sensorfenstern kann die Funktion des Gerätes beeinträchtigen.

r Halten Sie das Gerät staubfrei. Achten Sie hierbei besonders auf die Fenster des Barcodesensors und des Temperatursensors.

-` $\dot{Q}$ <sup>-</sup> Wirksame Desinfektion

- Um eine optimale Desinfektion zu erreichen, muss die Oberfläche eine Zeitlang mit der Reinigungs- und Desinfektionslösung befeuchtet sein. Beachten Sie die Infektionsschutzrichtlinien Ihrer Einrichtung und die Angaben auf dem Produktetikett der verwendeten Lösung.
- Die Oberfläche sollte während der gesamten Kontaktzeit feucht bleiben und anschließend mit einem geeigneten fusselfreien Tuch gründlich getrocknet werden.

**Reinigung und Desinfektion des Gerätes** Reinigen Sie das Gerät vor der Desinfektion, um sichtbare Verunreinigungen und organisches Material zu beseitigen.

> Desinfizieren Sie das Gerät, um pathogene oder andere Mikroorganismen zu eliminieren. Durch Desinfektion werden die meisten bekannten pathogenen Mikroorganismen vernichtet, jedoch nicht alle mikrobiellen Lebensformen (z.B. Bakteriensporen).

#### **Empfohlene Reinigungsmaßnahmen**

Das Gerät muss innen und außen jederzeit sauber gehalten werden. Falls etwas verschüttet wird, muss es sofort abgewischt werden. Um die Anforderungen an die Sauberkeit zu erfüllen, sind die folgenden Reinigungsaufgaben regelmäßig durchzuführen und die Infektionsschutzrichtlinien Ihrer Einrichtung beim Umgang mit dem Gerät zu beachten:

- Reinigung und Desinfektion der Außenseiten des Gerätes
- Reinigung und Desinfektion im Inneren des Gerätes
- Reinigung des Touchscreens
- Reinigung des Fensters des Barcodesensors

Eine Liste der geeigneten Reinigungs- und Desinfektionsmaterialien (wie z.B. Wischtücher) und deren Bezugsquellen ist beim Roche Kundendienst erhältlich.

Bevor Sie ein Reinigungs- und Desinfektionsmittel am Gerät verwenden, überprüfen Sie, welche wirksamen Bestandteile es enthält. Beschaffen und entsorgen Sie die geeigneten Reinigungs- und Desinfektionslösungen gemäß den Richtlinien Ihrer Einrichtung.

Geeignete wirksame Bestandteile für Reinigungs- und Desinfektionslösungen sind:

- 70%iges Ethanol oder Isopropylalkohol
- Mischung aus 1-Propanol (400 mg/g), 2-Propanol (200 mg/g) und Glutaraldehyd (1,0 mg/g)
- **Weitere Reinigungsmaterialien:** Trockene weiche, fusselfreie Tücher
	- Fusselfreie Wattetupfer
	- Puderfreie Handschuhe

#### **Geeignete Reinigungs- und Desinfektionsmaterialien**

## <span id="page-153-0"></span>**Beseitigung von verschütteten Substanzen**

Beseitigen Sie verschüttete Substanzen immer sofort mithilfe der empfohlenen Reinigungs- und Desinfektionsmaterialien. Entsorgen Sie die Materialien gemäß den Infektionsschutzrichtlinien Ihrer Einrichtung.

# <span id="page-154-0"></span>**Reinigung und Desinfektion des Bildschirms**

Reinigen und desinfizieren Sie den Bildschirm sofort, wenn er sichtbar verunreinigt ist oder wenn etwas darauf verschüttet wird.

Desinfizieren Sie den Bildschirm regelmäßig, und verwenden Sie hierfür nur die empfohlenen Materialien.

#### **HINWEIS**

#### **Beschädigung des Bildschirms durch ungeeignete Materialien**

Die Verwendung ungeeigneter Materialien kann die Bildschirmoberfläche beschädigen.

▶ Verwenden Sie keine aggressiven Reinigungsmittel oder spitze Werkzeuge zum Reinigen des Bildschirms.

### ▶ So reinigen Sie den Bildschirm

- **1** Schalten Sie das Gerät aus.
- **2** Wischen Sie den Bildschirm sanft mit geeigneten Reinigungs- und Desinfektionsmaterialien ab.
- **3** Trocknen Sie den Bildschirm gründlich mit einem trockenen Tuch oder Verbandmull. Vergewissern Sie sich nach der Reinigung und Desinfektion, dass keine Lösung auf dem Bildschirm zurückbleibt. Stellen Sie sicher, dass der Bildschirm und das Gerät nach der Reinigung und Desinfektion gründlich abgetrocknet werden.
- **4** Schalten Sie das Gerät ein und überprüfen Sie, ob es ohne Fehlermeldung hochfährt.

# <span id="page-155-0"></span>**Reinigung und Desinfektion der Außenseiten des Gerätes**

Reinigen und desinfizieren Sie die Außenseiten des Gerätes sofort, wenn sie sichtbar verunreinigt sind oder wenn etwas verschüttet wird.

Desinfizieren Sie die Außenseiten des Gerätes regelmäßig, und verwenden Sie hierfür nur die empfohlenen Materialien.

#### **HINWEIS**

**Beschädigung des Gerätes durch Kurzschluss**

Flüssigkeiten, die an elektrische Teile wie z.B. Buchsen und Stecker gelangen, können zu Kurzschlüssen führen.

▶ Stellen Sie sicher, dass keine Fremdsubstanzen, wie z.B. Flüssigkeiten, an die Buchsen und Stecker gelangen.

### **▶ So reinigen Sie die Außenseiten des Gerätes**

**1 1** Schalten Sie das Gerät aus.

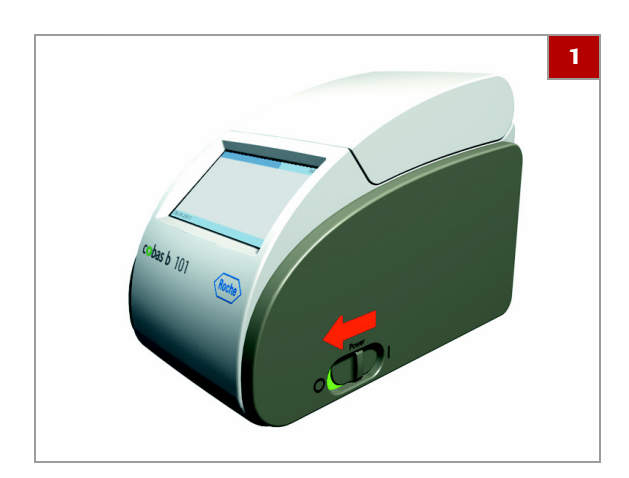

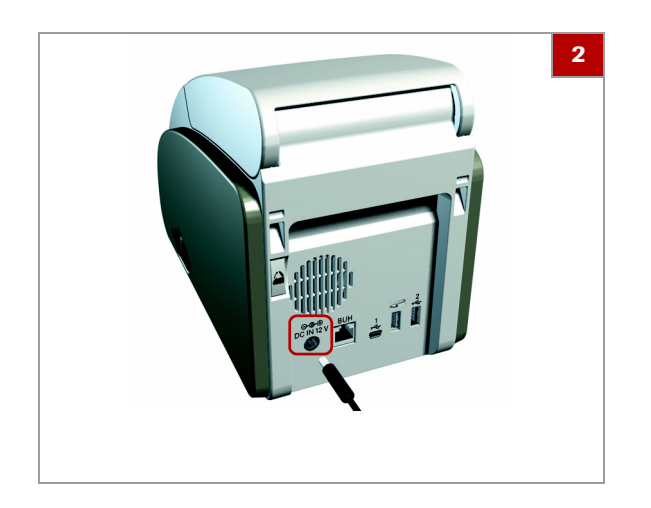

- **2** Trennen Sie das Netzkabel vom Gerät.
- **3** Wischen Sie die Außenseite des Gehäuses mit geeigneten Reinigungs- und Desinfektionsmitteln ab.
	- $\bullet$  Achten Sie darauf, dass keine Flüssigkeit in die Öffnungen und Anschlüsse des Gerätes sickert.
- **4** Trocknen Sie die Außenseiten des Gerätes gründlich mit einem trockenen Tuch oder Verbandmull. Vergewissern Sie sich nach der Reinigung und Desinfektion, dass keine Lösung auf dem Gerät zurückbleibt. Stellen Sie sicher, dass das Gerät nach der Reinigung und Desinfektion gründlich abgetrocknet wird.
- **5** Schließen Sie das Netzkabel wieder an.
- **6** Schalten Sie das Gerät ein und überprüfen Sie, ob es ohne Fehlermeldung hochfährt.

## <span id="page-157-0"></span>**Reinigung des Geräteinneren**

Reinigen und desinfizieren Sie das Innere des Gerätes sofort, wenn es sichtbar verunreinigt ist oder wenn etwas verschüttet wird.

Desinfizieren Sie das Innere des Gerätes regelmäßig, und verwenden Sie hierfür nur die empfohlenen Materialien.

#### ! **VORSICHT**

#### **Falsche Messwerte durch verunreinigten Temperatursensor**

Ein verunreinigter Temperatursensor kann zu Funktionsstörungen und falschen Messwerten führen.

- **F** Berühren Sie den Temperatursensor nicht mit den Fingern.
- **F** Stellen Sie sicher, dass der Temperatursensor sauber bleibt.
- **Wenn der Sensor verunreinigt sein könnte, reinigen** Sie ihn wie empfohlen.

#### **HINWEIS**

#### **Beschädigung des Gerätes durch Kurzschluss**

Flüssigkeiten, die an elektrische Teile wie z.B. Buchsen und Stecker gelangen, können zu Kurzschlüssen führen.

- ▶ Stellen Sie sicher, dass keine Fremdsubstanzen, wie z.B. Flüssigkeiten, an die Buchsen und Stecker gelangen.
- $\triangleright$  Stellen Sie sicher, dass keinesfalls Flüssigkeit ins Innere des Gerätes eindringt.

#### **HINWEIS**

#### **Beschädigung von Sensoroberflächen durch die Verwendung von ungeeigneten Reinigungsmaterialien**

Die Verwendung ungeeigneter Materialien kann die Sensorfenster beschädigen.

**F** Verwenden Sie keine aggressiven Reinigungsmittel oder spitze Werkzeuge zum Reinigen der Fenster des Temperatur- und des Barcodesensors.

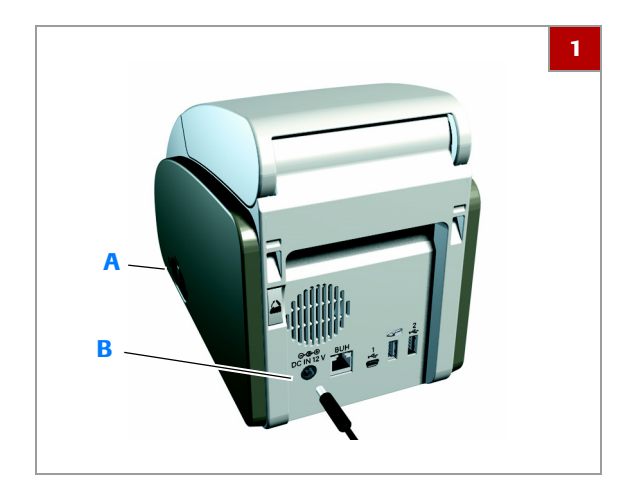

### **▶ So reinigen Sie das Innere des Gerätes**

**1** Schalten Sie das Gerät aus (A) und trennen Sie das Netzkabel vom Gerät (B).

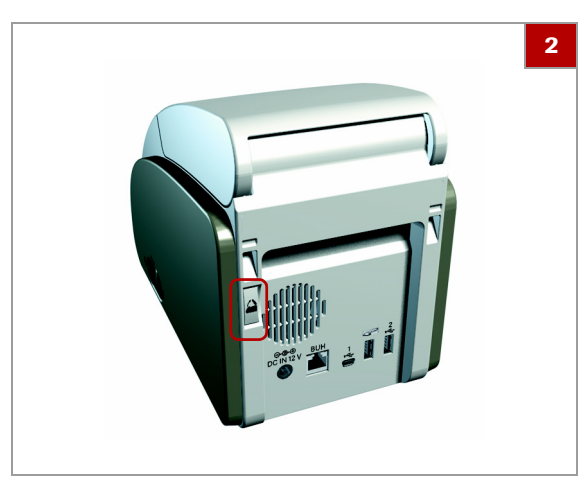

**2** Drücken Sie die Deckeltaste an der Rückseite des Gerätes und öffnen Sie den Deckel.

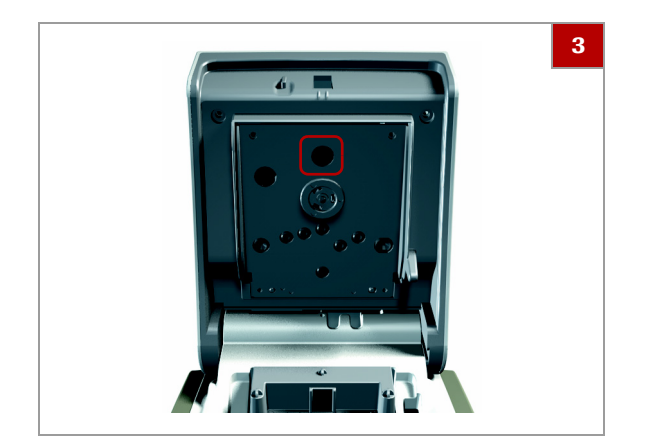

- **3** Wischen Sie das Innere des Deckels sanft nur mit empfohlenen Reinigungs- und Desinfektionsmitteln ab.
	- **O** Achten Sie hierbei besonders auf den Temperatursensor. Achten Sie darauf, dass keine Flüssigkeit in die Öffnungen des Gerätes sickert.

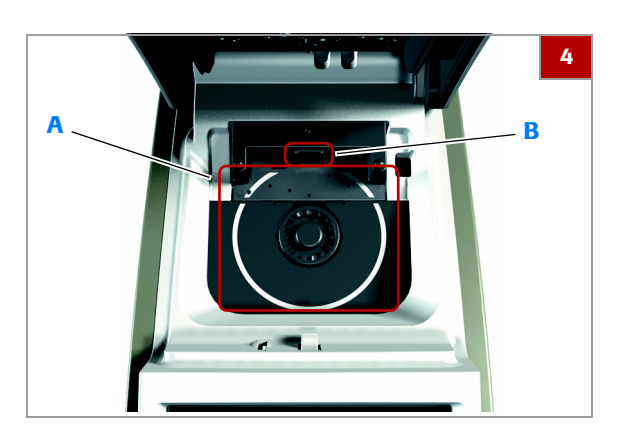

- **4** Wischen Sie den Drehtisch sanft nur mit empfohlenen Reinigungs- und Desinfektionsmitteln ab (A).
	- $\bullet$  Achten Sie hierbei besonders auf das Fenster des Barcodesensors (B). Es darf auf keinen Fall zerkratzt werden. Achten Sie darauf, dass keine Flüssigkeit in die Öffnungen des Gerätes sickert.
- **5** Wenn die Innenseiten des Gerätes und der Drehtisch eine Zeitlang feucht gelassen wurden, trocknen Sie sie mit einem trockenen, fusselfreien Tuch oder Verbandmull gründlich ab. Vergewissern Sie sich nach der Reinigung und Desinfektion, dass keine Lösung auf dem Gerät zurückbleibt. Stellen Sie sicher, dass das Gerät nach der Reinigung und Desinfektion gründlich abgetrocknet wird.
- **6** Schließen Sie den Deckel des Gerätes sanft.
- **7** Schließen Sie das Netzkabel wieder an.
- **8** Schalten Sie das Gerät ein und überprüfen Sie, ob es ohne Fehlermeldung hochfährt.

## <span id="page-160-0"></span>**Reinigung des Barcodesensors**

Der eingebaute Barcodesensor liest die Barcodes der Reagenzträger ein.

Reinigen und desinfizieren Sie den Barcodesensor, wenn er sichtbar verunreinigt ist, wenn etwas darauf verschüttet wird oder wenn eine Meldung auf dem Bildschirm dazu auffordert.

Desinfizieren Sie den Barcodesensor regelmäßig, und verwenden Sie hierfür nur die empfohlenen Materialien.

### **▶ So reinigen Sie den eingebauten Barcodesensor**

**1** Gehen Sie genauso vor, wie im Abschnitt Reinigung des Geräteinneren beschrieben.

#### **Verwandte Themen**

• [Reinigung des Geräteinneren \(158\)](#page-157-0)

# **Konfiguration 8**

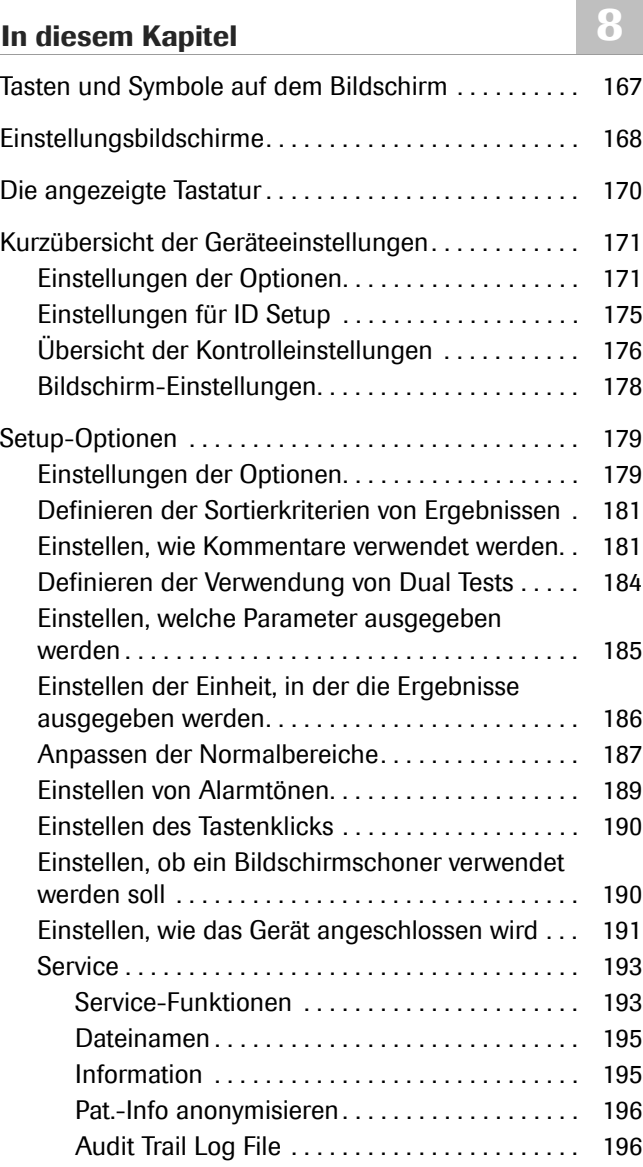

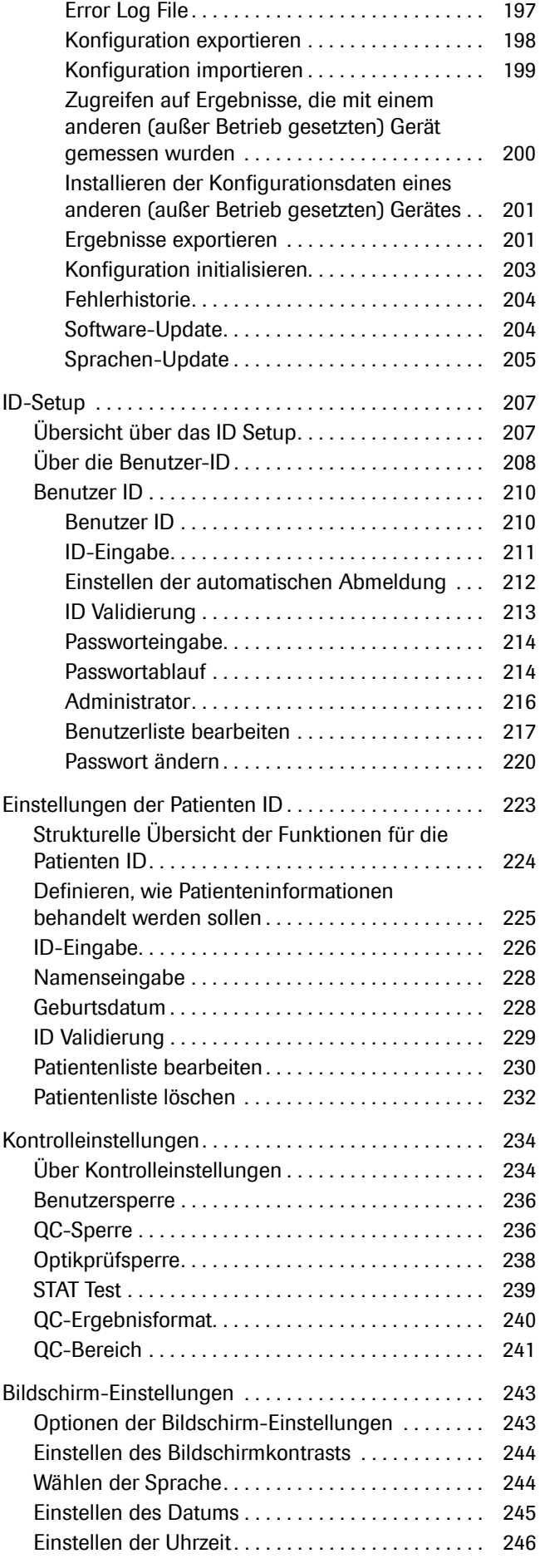

**165**

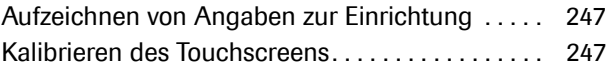

**166**

Inhaltsverzeichnis

## <span id="page-166-0"></span>**Tasten und Symbole auf dem Bildschirm**

**Darstellung von Bildschirmelementen in diesem Handbuch**

- Tasten sind Bildschirmoptionen, die bei Berührung eine Aktion bewirken. Die Namen der Tasten sind entweder **fett hervorgehoben** oder es wird das Symbol der Taste verwendet (zum Beispiel ✔ für OK).
- Die Namen von Bildschirmanzeigen, Registerkarten, Teilen von Bildschirmen sowie Überschriften von Tabellen und Listen sind **fett hervorgehoben**.
- Werte, die Sie auswählen oder eingeben müssen, sind "so gekennzeichnet".

- **Verwendung von Tasten** Die Anweisung *Wählen Sie* bedeutet, dass Sie leicht auf die Stelle auf dem Touchscreen tippen sollen, an der die betreffende Taste angezeigt wird.
	- In manchen Fällen, zum Beispiel beim Ändern eines Wertes mit der Taste ↓, wird der Wert durch längeres Drücken der Taste um mehrere Schritte geändert.

#### u **Verwandte Themen**

• Weitere Informationen zur Bedeutung der Tastensymbole und der zugehörigen Funktionen finden Sie unter [Tasten und Symbole im](#page-43-0)  [Überblick \(44\)](#page-43-0).

# <span id="page-167-0"></span>**Einstellungsbildschirme**

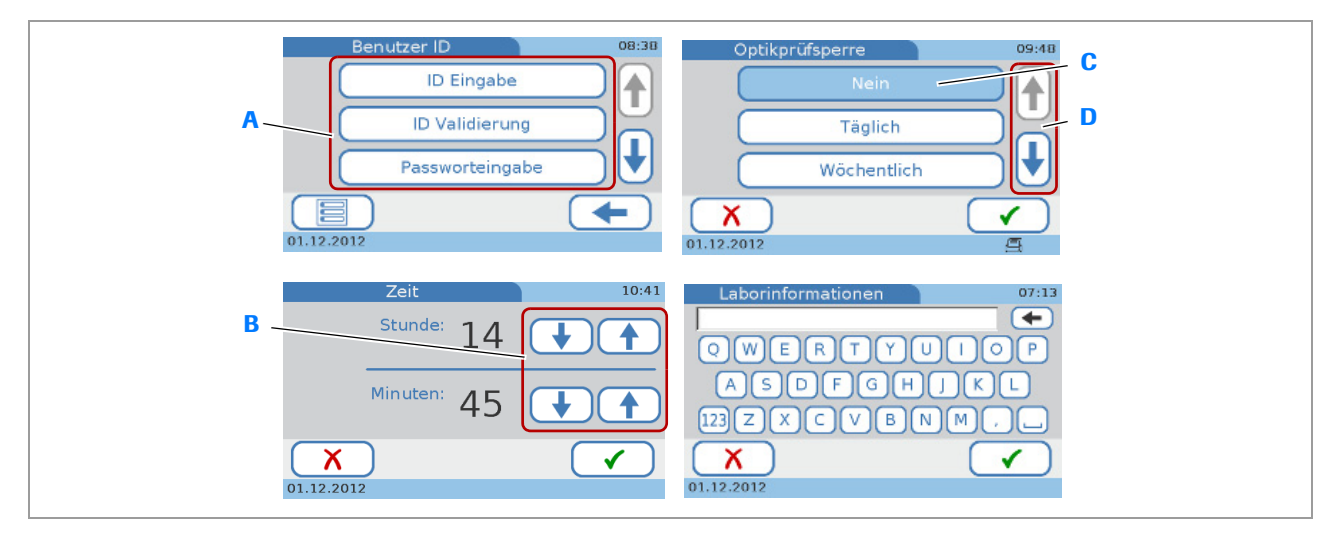

Alle Einstellungsbildschirme haben dieselbe Grundstruktur und dieselben Tasten.

- **A** Verfügbare Optionen werden durch Tasten dargestellt. **C** Ausgewählte Optionen werden blau angezeigt.
- **B** Mit diesen Tasten können Werte erhöht oder erniedrigt werden.
- 
- **D** Mit diesen Tasten können die momentan nicht sichtbaren Optionen angezeigt werden.

**E** Typische Einstellungsbildschirme

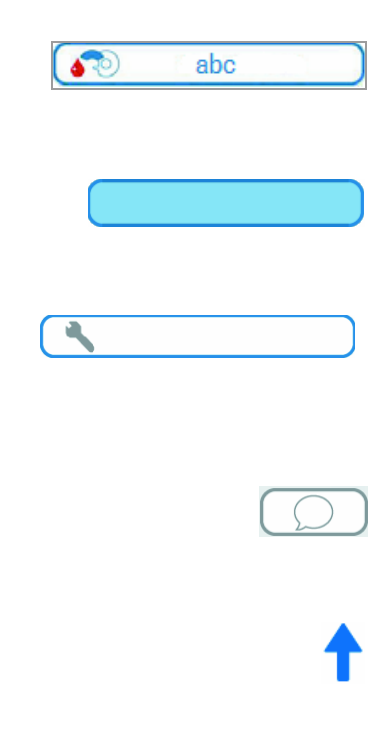

Die verfügbaren Optionen werden durch Tasten dargestellt, deren Text die entsprechende Funktion beschreibt.

Ausgewählte Optionen werden blau angezeigt. Tippen Sie auf eine Taste, um diese auszuwählen oder zu deaktivieren.

Tasten mit blauem Rand und grauem Inhalt bedeuten, dass die betreffenden Optionen oder Funktionen nicht verfügbar sind, weil eine Bedingung, wie zum Beispiel die Eingabe einer Benutzer-ID, nicht erfüllt ist.

Grau dargestellte Tasten sind Optionen oder Funktionen, die aufgrund der aktuellen Geräteeinstellungen nicht verfügbar sind.

Mit dieser Taste können die momentan nicht sichtbaren Optionen angezeigt werden. Diese Funktion ist verfügbar, wenn weitere Listenelemente (Optionen) weiter oben in der Liste vorhanden sind.

Mit dieser Taste kann außerdem ein Wert erhöht werden.

Mit dieser Taste können die momentan nicht sichtbaren Optionen angezeigt werden. Diese Funktion ist verfügbar, wenn weitere Listenelemente (Optionen) weiter unten in der Liste vorhanden sind.

Mit dieser Taste kann außerdem ein Wert erniedrigt werden.

Diese Taste führt Sie zum vorherigen Bildschirm zurück.

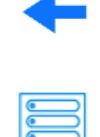

Diese Taste führt Sie zum **Hauptmenü** zurück.

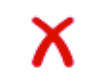

Tippen Sie auf diese Taste, um die vorgenommenen Änderungen und Definitionen abzubrechen und den Bildschirm zu schließen, ohne die Änderungen zu speichern.

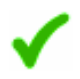

Tippen Sie auf diese Taste, um die vorgenommenen Änderungen und Definitionen zu speichern und den Bildschirm zu schließen.

Mit dieser Taste können Sie das letzte Zeichen in einem Dateneingabefeld löschen.

# <span id="page-169-0"></span>**Die angezeigte Tastatur**

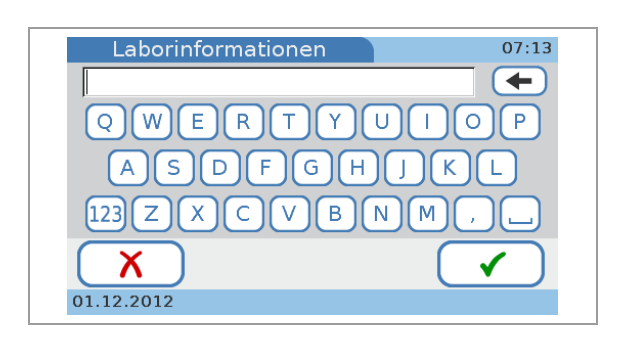

Verwenden Sie die angezeigte Tastatur, um Text einzugeben.

Mit dieser Taste können Sie den aktuellen Text löschen.

Mit dieser Taste können Sie die numerische Tastatur

123

anzeigen.

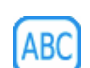

Mit dieser Taste können Sie die alphabetische Tastatur anzeigen.

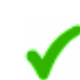

Mit dieser Taste können Sie den Text speichern.

Tippen Sie auf diese Taste, um Ihre Eingaben abzubrechen und den Bildschirm zu schließen, ohne die Eingaben zu speichern.

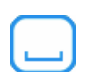

Mit dieser Taste können Sie eine Leerstelle zwischen Zeichen einfügen.

# <span id="page-170-0"></span>**Kurzübersicht der Geräteeinstellungen**

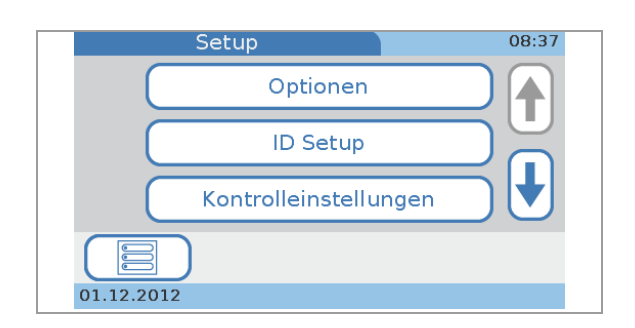

Die folgenden Tabellen zeigen die verfügbaren Einstellungsmöglichkeiten und die jeweiligen Werte, die ausgewählt oder eingegeben werden können.

#### **In diesem Abschnitt**

[Einstellungen der Optionen \(171\)](#page-170-1) [Einstellungen für ID Setup \(175\)](#page-174-0) [Übersicht der Kontrolleinstellungen \(176\)](#page-175-0) [Bildschirm-Einstellungen \(178\)](#page-177-0)

### <span id="page-170-1"></span>**Einstellungen der Optionen**

#### f **Hauptmenü > Setup > Optionen**

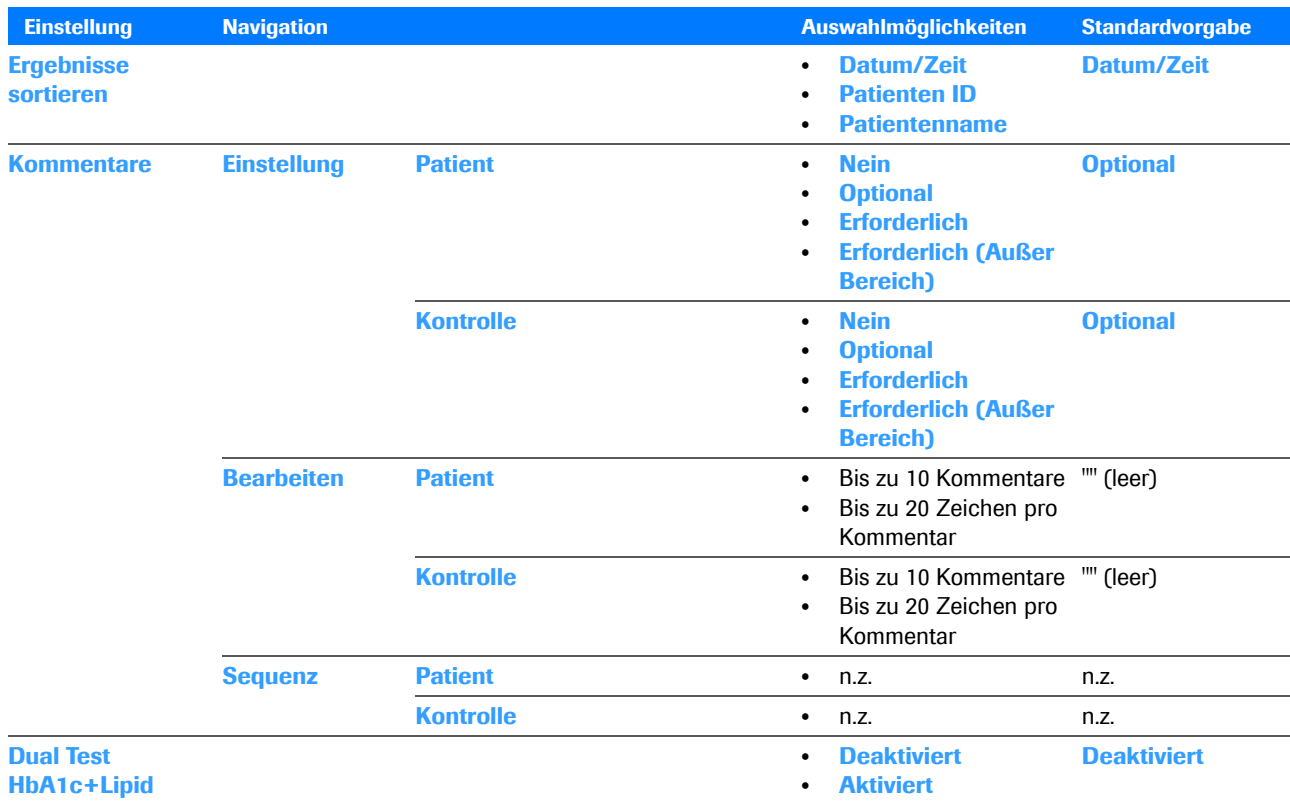

**EE** Optionen

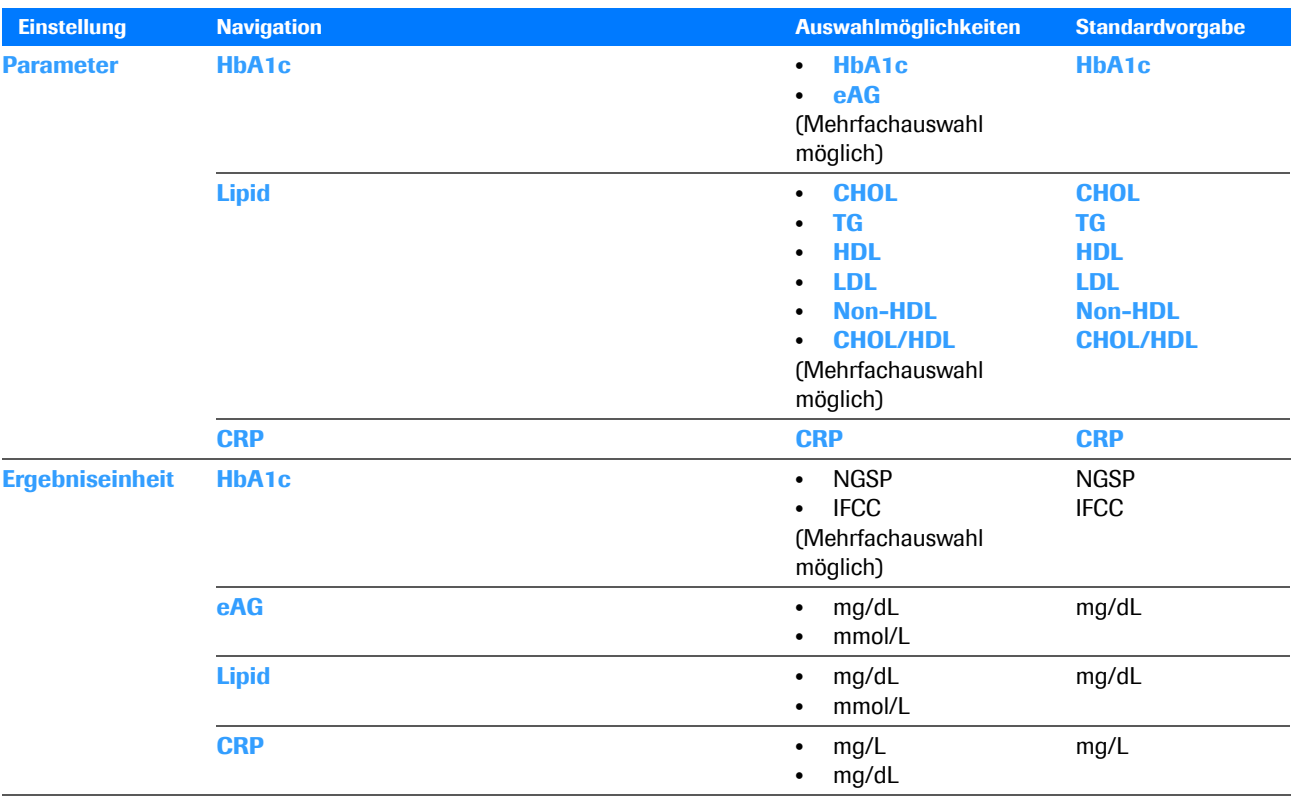

**EB** Optionen

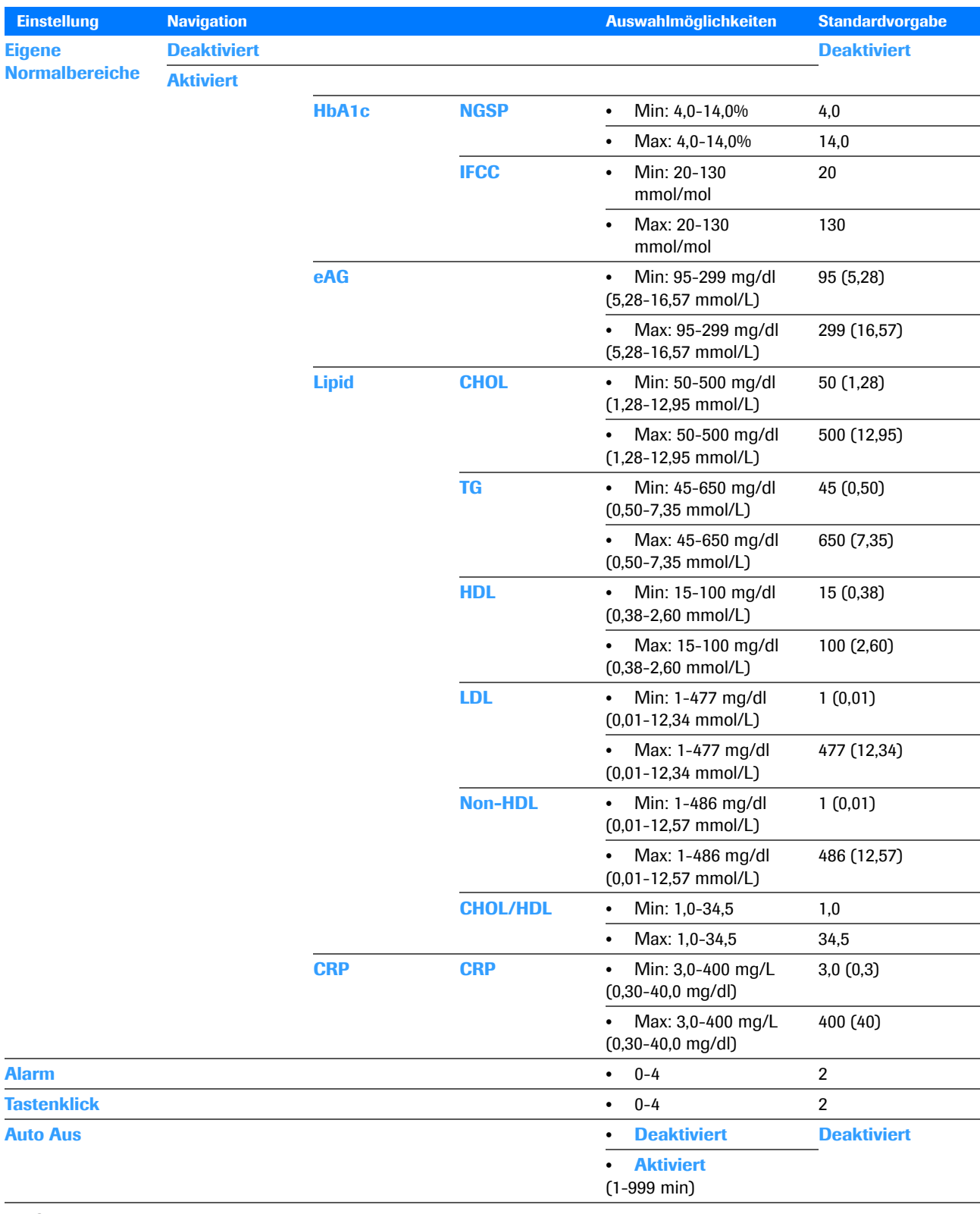

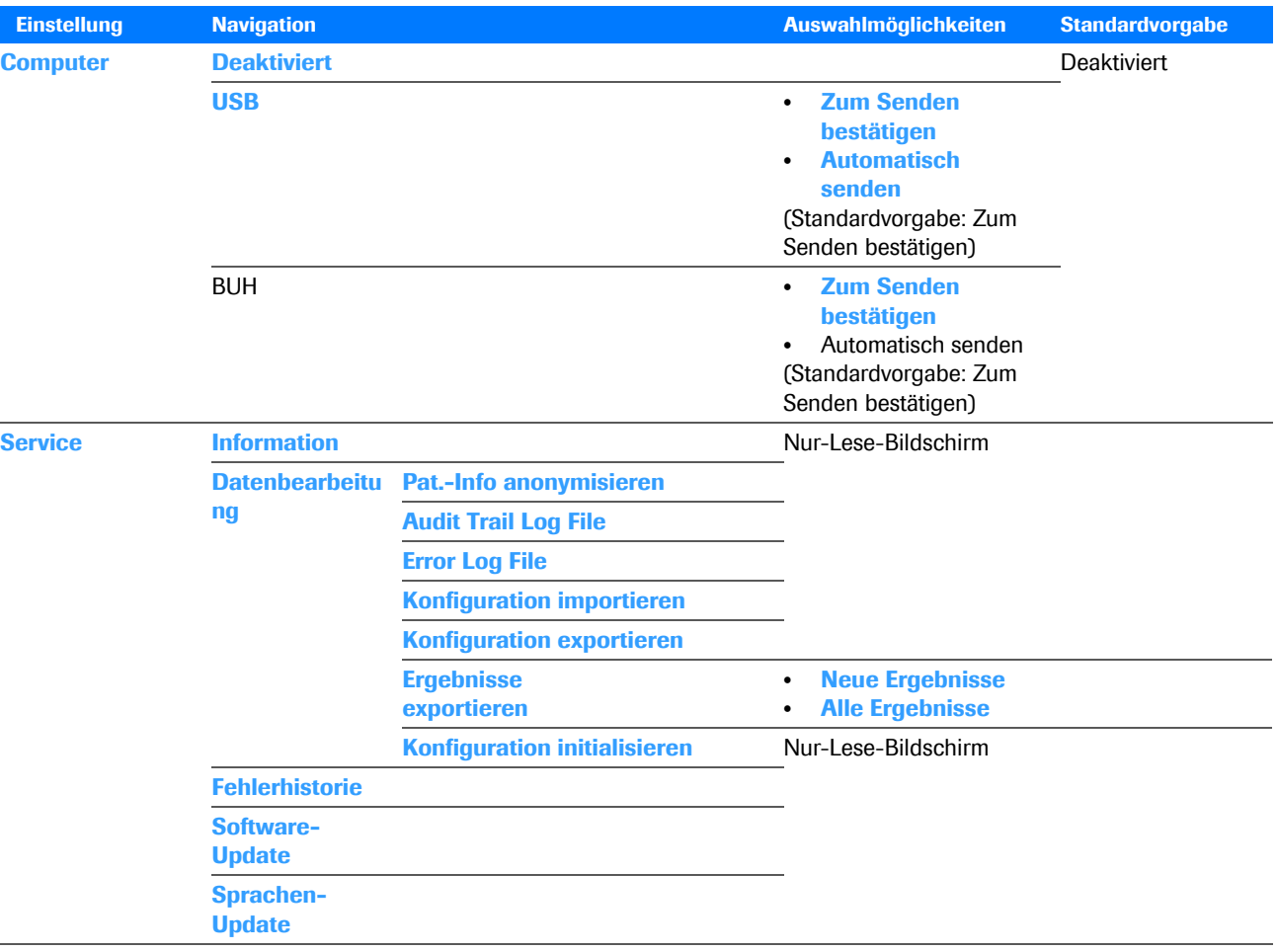

**EB** Optionen

### <span id="page-174-0"></span>**Einstellungen für ID Setup**

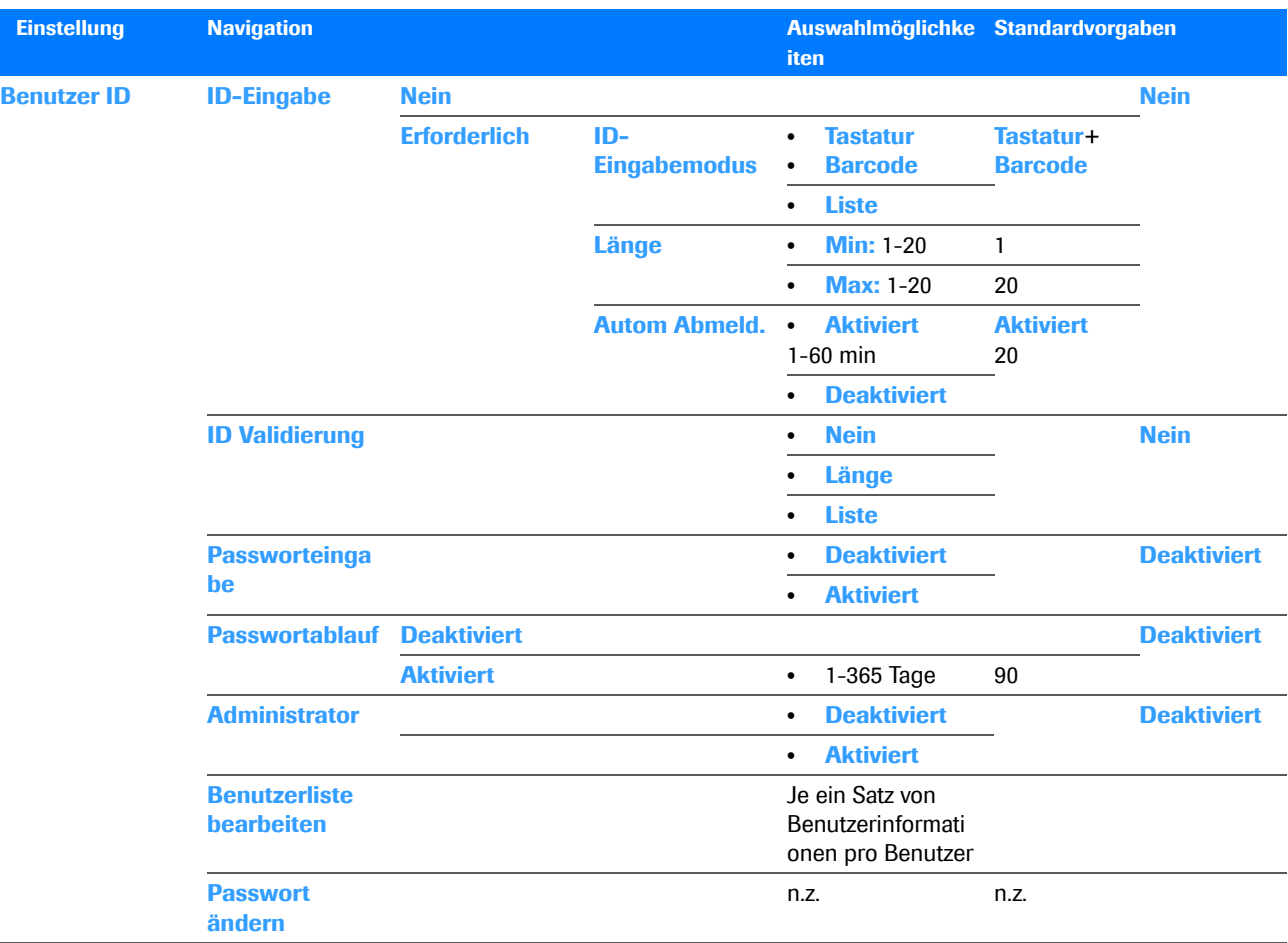

### f **Hauptmenü > Setup > ID Setup**

**EE** ID-Setup

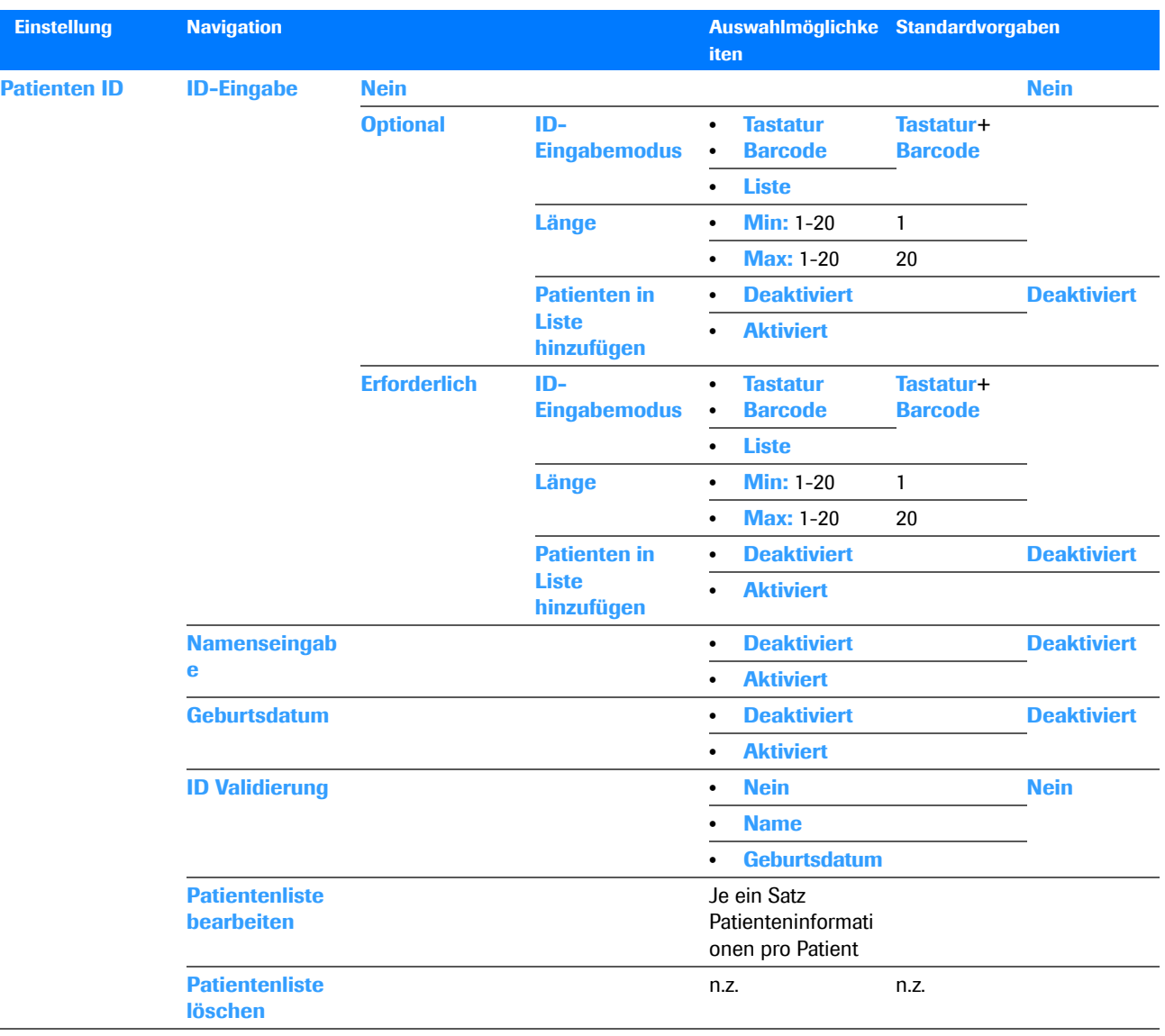

**EE** ID-Setup

## <span id="page-175-0"></span>**Übersicht der Kontrolleinstellungen**

#### f **Hauptmenü > Setup > Kontrolleinstellungen**

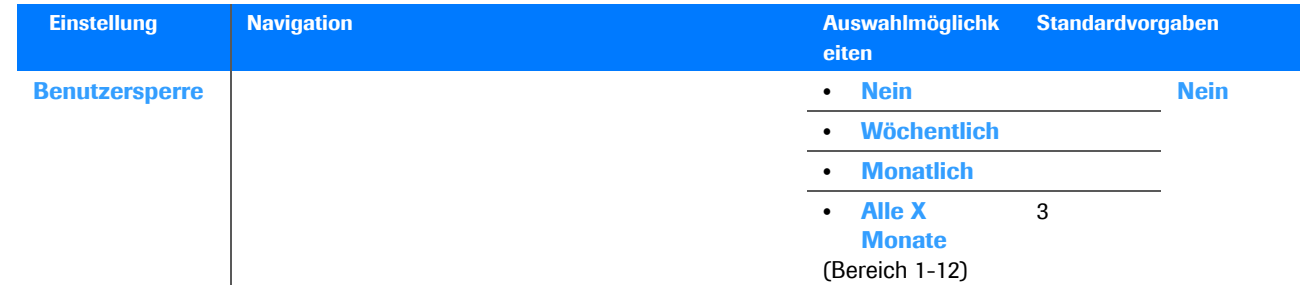

**EE** Kontrolleinstellungen

Roche Diagnostics cobas b 101 · 2.0 · Benutzerhandbuch · 2.1

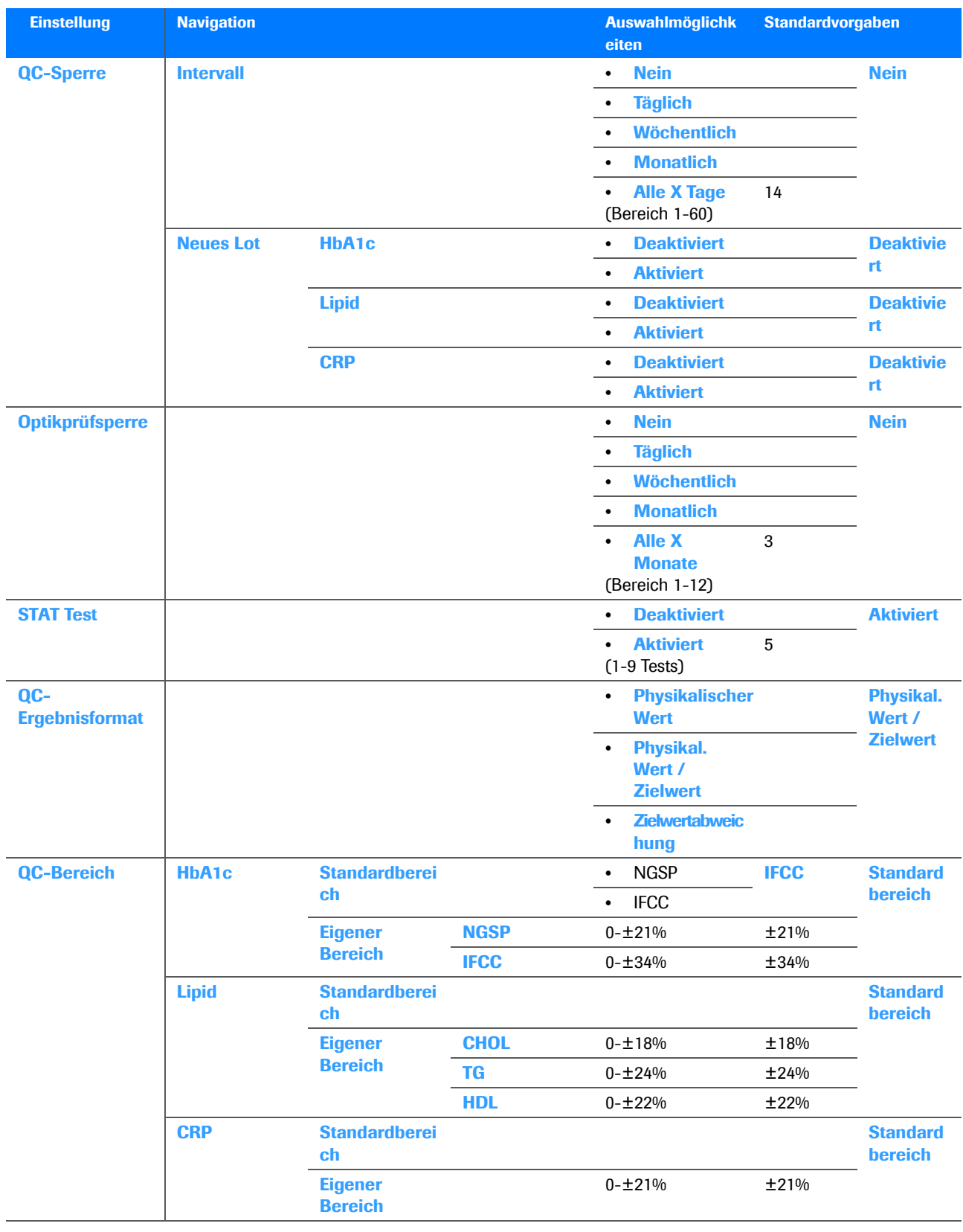

**EB** Kontrolleinstellungen

### <span id="page-177-0"></span>**Bildschirm-Einstellungen**

#### f **Hauptmenü > Setup > Bildschirm**

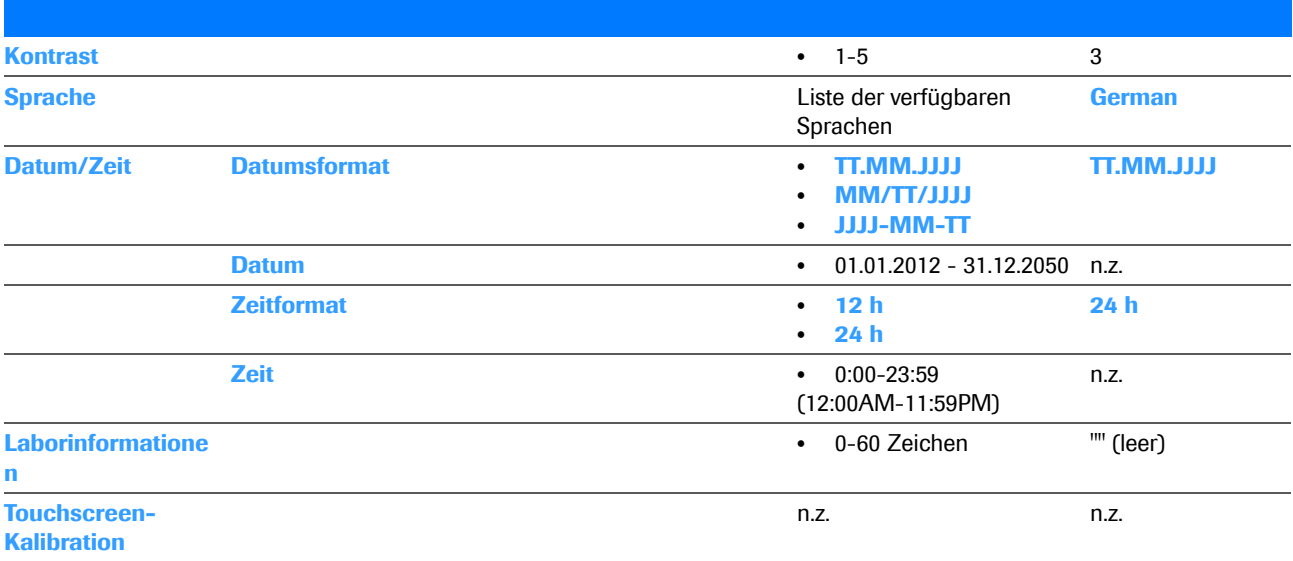

**EB** Bildschirm-Einstellungen

## <span id="page-178-0"></span>**Setup-Optionen**

#### **In diesem Abschnitt**

[Einstellungen der Optionen \(179\)](#page-178-1) [Definieren der Sortierkriterien von Ergebnissen \(181\)](#page-180-0) [Einstellen, wie Kommentare verwendet werden \(181\)](#page-180-1) [Definieren der Verwendung von Dual Tests \(184\)](#page-183-0) [Einstellen, welche Parameter ausgegeben werden \(185\)](#page-184-0) [Einstellen der Einheit, in der die Ergebnisse ausgegeben](#page-185-0)  [werden \(186\)](#page-185-0) [Anpassen der Normalbereiche \(187\)](#page-186-0) [Einstellen von Alarmtönen \(189\)](#page-188-0) [Einstellen des Tastenklicks \(190\)](#page-189-0) [Einstellen, ob ein Bildschirmschoner verwendet werden](#page-189-1)  [soll \(190\)](#page-189-1) [Einstellen, wie das Gerät angeschlossen wird \(191\)](#page-190-0) [Service \(193\)](#page-192-0)

### <span id="page-178-1"></span>**Einstellungen der Optionen**

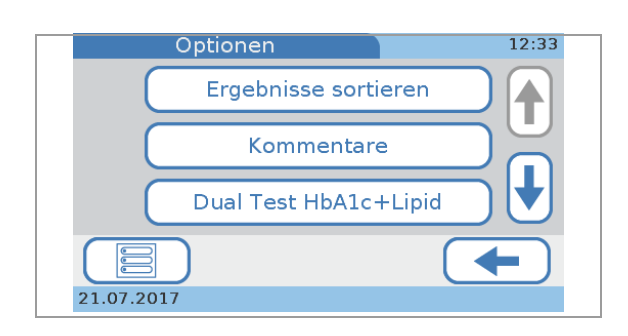

#### f **Hauptmenü > Setup > Optionen**

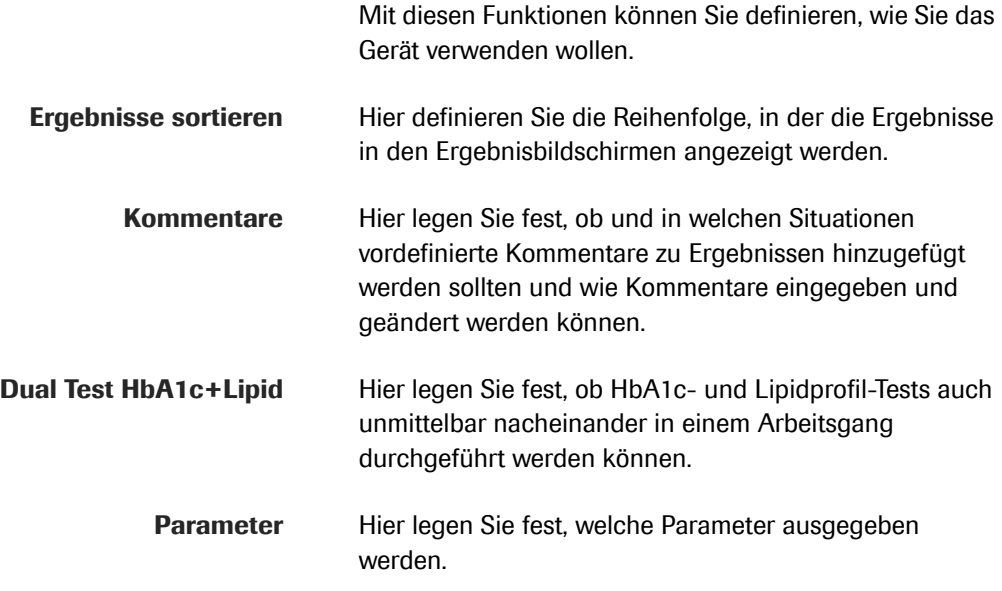

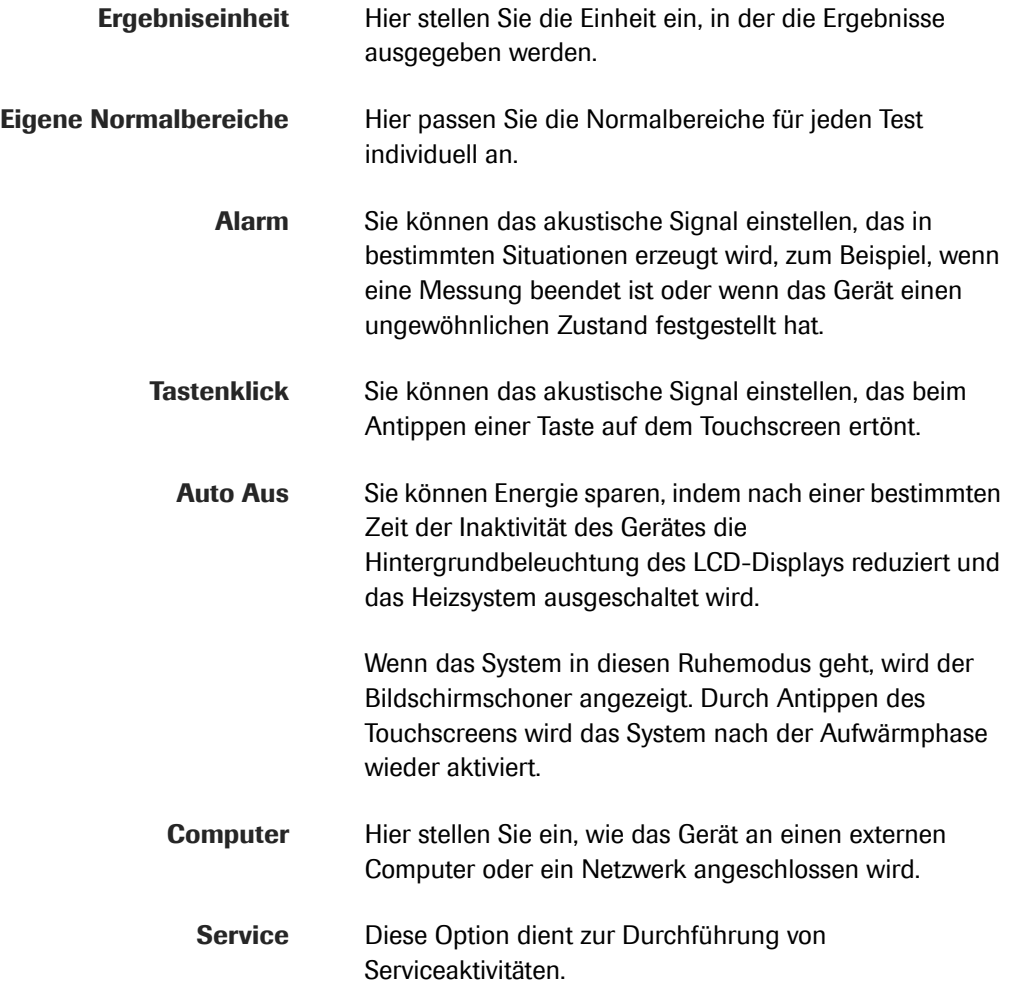
# **Definieren der Sortierkriterien von Ergebnissen**

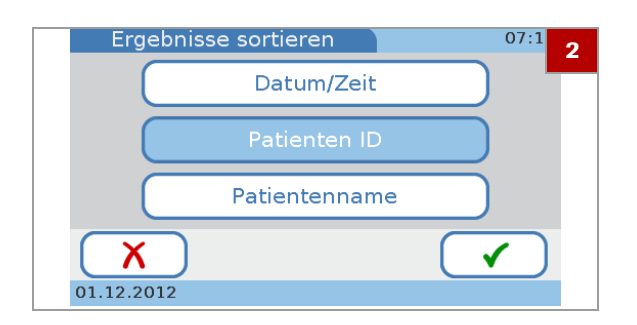

Sie können die Reihenfolge definieren, in der die Ergebnisse in den Ergebnisbildschirmen angezeigt werden.

### **▶ So definieren Sie die Sortierkriterien der Ergebnisse**

- **1** Tippen Sie auf **Setup > Optionen > Ergebnisse sortieren**.
- **2** Wählen Sie eine der Optionen.
	- Wählen Sie **Datum/Zeit**, wenn die Ergebnisse nach dem Datum und der Uhrzeit ihrer Erzeugung sortiert werden sollen.
	- Wählen Sie **Patienten ID**, wenn die Ergebnisse nach den zugehörigen Patienten-IDs sortiert werden sollen.
	- Wählen Sie **Patientenname**, wenn die Ergebnisse nach den zugehörigen Patientennamen sortiert werden sollen. (Diese Option ist aktiv, wenn die Namenseingabe aktiviert ist.)
- **3** Tippen Sie auf ✔.

#### **E** Verwandte Themen

• [Über die Benutzer-ID \(208\)](#page-207-0)

# **Einstellen, wie Kommentare verwendet werden**

Sie können festlegen, ob und in welchen Situationen vordefinierte Kommentare zu Ergebnissen hinzugefügt werden sollten und wie die Kommentare eingegeben und geändert werden.

Sie können bis zu 10 Kommentare zu Patienten- und bis zu 10 Kommentare zu QC-Ergebnissen definieren. Jeder Kommentar kann aus bis zu 20 Zeichen bestehen.

- $\dot{Q}$ - Die Vorgehensweise ist für Kommentare zu Patienten- und zu QC-Ergebnissen gleich.

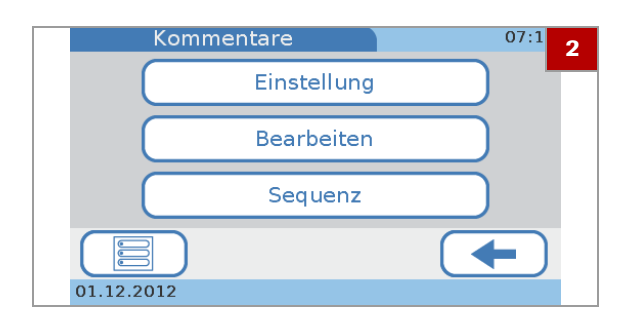

<span id="page-181-1"></span><span id="page-181-0"></span>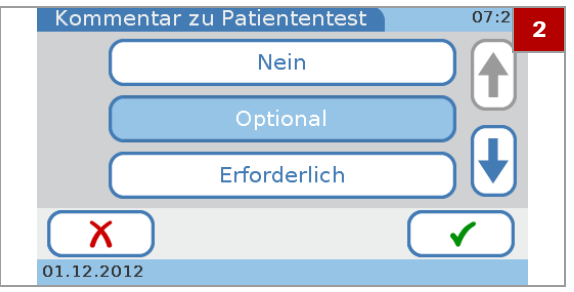

### ▶ So zeigen Sie die Basisoptionen für **Kommentare an**

- **1** Tippen Sie auf **Setup > Optionen > Kommentare**.
- **2** Wählen Sie eine Option.
	- Wählen Sie **Einstellung**, um festzulegen, ob ein Kommentar zu jedem Ergebnis erforderlich ist.
	- Wählen Sie **Bearbeiten**, um vorhandene Kommentare zu bearbeiten oder einen neuen Kommentar hinzuzufügen.
	- Wählen Sie **Sequenz**, um die Reihenfolge der Kommentare in der Liste **Kommentare** zu ändern. Diese Liste wird zum Beispiel angezeigt, wenn Sie einen Kommentar zu einem Ergebnis hinzufügen.

### ▶ So stellen Sie ein, ob ein Kommentar **zu den Ergebnissen hinzugefügt werden soll**

- **1** Tippen Sie auf **Setup > Optionen > Kommentare > Einstellung > Patient** oder **Kontrolle**.
	- $\rightarrow$  **Der Bildschirm Patient bzw. Kontrolle** wird angezeigt.
- **2** Wählen Sie eine Option.
	- Wählen Sie **Nein**, wenn Sie keine Kommentare verwenden wollen.
	- Wählen Sie **Optional**, wenn das Hinzufügen eines Kommentars optional sein soll.
	- Wählen Sie **Erforderlich**, um einzustellen, dass jedem Ergebnis ein Kommentar hinzugefügt werden muss.
	- Wählen Sie **Erforderlich (Außer Bereich)**, um einzustellen, dass jedem Ergebnis, das außerhalb der vorgegebenen Bereiche liegt, ein Kommentar hinzugefügt werden muss.
- **3** Tippen Sie auf  $\checkmark$

### **▶ So definieren oder ändern Sie einen Ergebniskommentar**

- **1** Tippen Sie auf **Setup > Optionen > Kommentare > Patient bearbeiten** oder **Kontrolle**.
	- **→ Der Bildschirm Patientenkommentare bearbeiten** bzw. **Kontrollkommentare bearbeiten** wird angezeigt. Die vorhandenen Kommentare werden in den Feldern angezeigt.

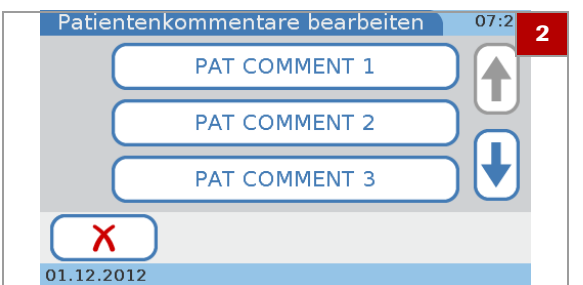

- **2** Wählen Sie eine Option.
	- Um einen vorhandenen Kommentar zu bearbeiten, wählen Sie das entsprechende Feld.
	- Wenn kein leeres Feld sichtbar ist, tippen Sie wiederholt auf  $\bigstar$ , bis ein leeres Feld erscheint. Wählen Sie dieses aus.
	- Um einen neuen Kommentar hinzuzufügen, wählen Sie ein leeres Feld.
- **3** Geben Sie die Informationen mit der Tastatur ein.
	- Um Zahlen einzugeben, können Sie mit [123] zur numerischen Tastatur umschalten.
	- Mit der Taste **ABC** kehren Sie wieder zur alphabetischen Tastatur zurück.
	- Mit  $\leftarrow$  können Sie das letzte Zeichen im Dateneingabefeld löschen.
	- $\bullet$  Sie können bis zu 20 Zeichen eingeben.
- **4** Tippen Sie auf ✔.

### **▶ So löschen Sie einen Ergebniskommentar**

- **1** Tippen Sie auf **Setup > Optionen > Kommentare > Bearbeiten > Patient** oder **Kontrolle**.
	- **→ Der Bildschirm Patient bearbeiten bzw. Kontrolle bearbeiten** wird angezeigt. Die vorhandenen Kommentare werden in den Feldern angezeigt.
- **2** Wählen Sie das Feld mit dem Kommentar, den Sie löschen wollen.
- **3** Verwenden Sie  $\blacklozenge$ , um alle Zeichen im Dateneingabefeld zu löschen.
- **4** Tippen Sie auf  $\checkmark$ .
	- $\rightarrow$  Der Kommentar ist jetzt nicht mehr in der Liste **Patientenkommentar bearbeiten** bzw. **Kontrollkommentar bearbeiten** enthalten.

<span id="page-183-0"></span>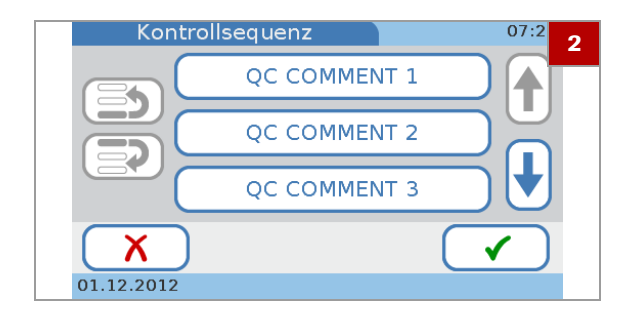

### ▶ So definieren Sie die Reihenfolge der **Ergebniskommentare in der Liste Kommentare**

- **1** Tippen Sie auf **Setup > Optionen > Kommentare > Sequenz > Patient** oder **Kontrolle**.
- **2** Wählen Sie ein Kommentarfeld.
- **3** Verschieben Sie den Kommentar in der Liste nach oben oder nach unten.
	- Tippen Sie auf  $\leq$ , um den Kommentar eine Position nach oben zu verschieben. Tippen Sie noch einmal darauf, um den Kommentar eine weitere Position nach oben zu verschieben.
	- Tippen Sie auf  $\geq 1$ , um den Kommentar eine Position nach unten zu verschieben. Tippen Sie noch einmal darauf, um den Kommentar eine weitere Position nach unten zu verschieben.
- **4** Tippen Sie auf ✔.

#### **E** Verwandte Themen

- • [So stellen Sie ein, ob ein Kommentar zu den](#page-181-0)  [Ergebnissen hinzugefügt werden soll](#page-181-0) ▶ (182)
- • [So definieren oder ändern Sie einen](#page-181-1)  [Ergebniskommentar](#page-181-1) ▶ (182)
- • [So definieren Sie die Reihenfolge der](#page-183-0)  [Ergebniskommentare in der Liste Kommentare](#page-183-0) ▶ (184)

# **Definieren der Verwendung von Dual Tests**

Sie können festlegen, ob HbA1c- und Lipidprofil-Tests auch unmittelbar nacheinander in einem Arbeitsgang durchgeführt werden können.

### **▶ So definieren Sie die Verwendung von Dual Tests**

- **1** Tippen Sie auf **Setup > Optionen > Dual Test HbA1c+Lipid**
- **2** Wählen Sie eine der Optionen.
	- Wählen Sie **Deaktiviert**, wenn keine Dual Tests verwendet werden sollen.
	- Wählen Sie **Aktiviert**, wenn Sie Dual Tests verwenden wollen.

**3** Tippen Sie auf ✔.

# <span id="page-184-0"></span>**Einstellen, welche Parameter ausgegeben werden**

 $-\dot{Q}$  CRP ist kein werkseitig eingestellter Parameter. Wenn Sie den CRP-Parameter verwenden wollen, müssen Sie diesen zuerst aktivieren.

- Informationen zur Aktivierung von CRP finden Sie unter So [aktivieren Sie CRP](#page-103-0) ▶ (104)
- ▶ So wählen Sie, welche HbA1c-**Parameter ausgegeben werden**
- **1** Tippen Sie auf **Setup > Optionen > Parameter > HbA1c**.
- **2** Wählen Sie eine oder beide Optionen.
	- Wählen Sie **HbA1c**, wenn die Ergebnisse als HbA1c-Werte ausgegeben werden sollen.
	- Wählen Sie **eAG**, wenn die Ergebnisse als geschätzte durchschnittliche Blutzuckerwerte (eAG) ausgegeben werden sollen.
- **3** Tippen Sie auf ✔.

### ▶ So wählen Sie, welche Lipid-**Parameter ausgegeben werden**

- **1** Tippen Sie auf **Setup > Optionen > Parameter > Lipid**.
- **2** Wählen Sie die Felder aller Parameter, die als Ergebnisse angezeigt werden sollen.
- **3** Tippen Sie auf ✔.

8 Konfiguration **8 Konfiguration**

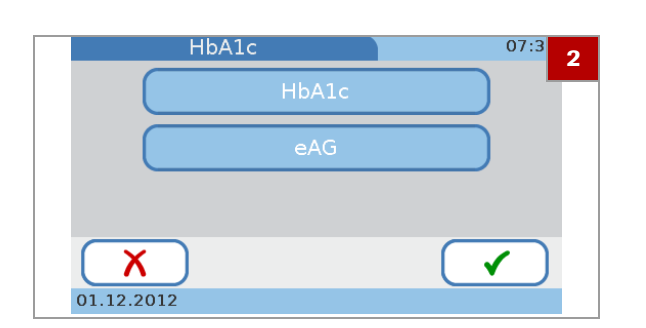

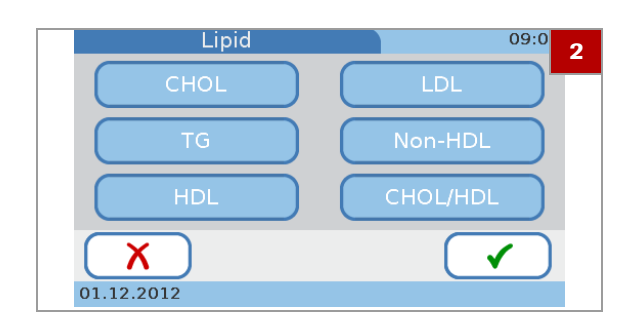

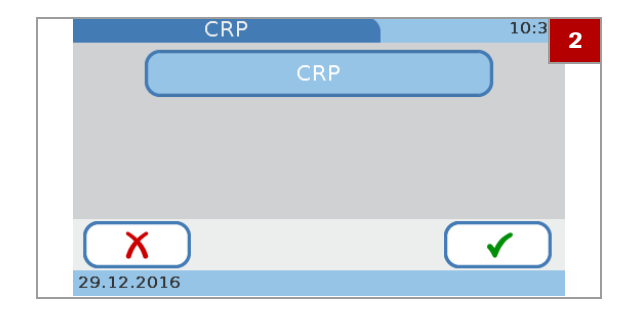

### **▶ So wählen Sie, ob CRP ausgegeben wird oder nicht**

- **1** Tippen Sie auf **Setup > Optionen > Parameter > CRP**.
- **2** Wählen Sie **CRP**, um die Ergebnisse als CRP-Werte anzuzeigen.
- **3** Tippen Sie auf ✔.

# **Einstellen der Einheit, in der die Ergebnisse ausgegeben werden**

 $\Xi$   $\Box$  Sie müssen einen Parameter aktivieren, bevor Sie dessen Einheit definieren können.

### **▶ So stellen Sie die Einheiten für die HbA1c-Tests ein**

- **1** Tippen Sie auf **Setup > Optionen > Ergebniseinheit**.
- **2** Wählen Sie **HbA1c**.
- **3** Wählen Sie bis zu zwei Einheiten.
- **4** Tippen Sie auf ✔.

### **▶ So stellen Sie die Einheit für eAG ein**

- **1** Tippen Sie auf **Setup > Optionen > Ergebniseinheit**.
- **2** Wählen Sie **eAG**.
- **3** Wählen Sie **mg/dl** oder **mmol/l**.
- **4** Tippen Sie auf ✔.

### ▶ So stellen Sie die Einheiten für das **Lipidprofil ein**

- **1** Tippen Sie auf **Setup > Optionen > Ergebniseinheit**.
- **2** Wählen Sie **Lipid**.
- **3** Wählen Sie **mg/dl** oder **mmol/l**.
- **4** Tippen Sie auf ✔.

### ▶ So stellen Sie die Einheiten für die **CRP-Tests ein**

- **1** Tippen Sie auf **Setup > Optionen > Ergebniseinheit**.
- **2** Wählen Sie **CRP**.
- **3** Wählen Sie **mg/l** oder **mg/dl**.
- **4** Tippen Sie auf ✔.
- u **Verwandte Themen**
- • [Einstellen, welche Parameter ausgegeben](#page-184-0)  [werden \(185\)](#page-184-0)

# <span id="page-186-0"></span>**Anpassen der Normalbereiche**

Sie können die Normalbereiche für jeden Test individuell anpassen. Achten Sie darauf, dass Ihre Werte den für Ihre Einrichtung geltenden gesetzlichen Vorschriften entsprechen.

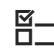

 $\Xi$   $\Box$  Sie müssen einen Test aktivieren, bevor Sie dessen Normalbereich anpassen können.

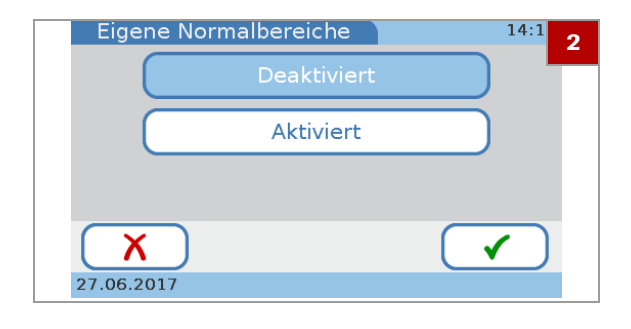

### **▶ So deaktivieren Sie die Verwendung eigener Normalbereiche**

- **1** Tippen Sie auf **Setup > Optionen > Eigene Normalbereiche**.
- **2** Wählen Sie **Deaktiviert**, um einzustellen, dass keine eigenen Normalbereiche verwendet werden. In diesem Fall gelten die Standardwerte.
- **3** Tippen Sie auf ✔.

### **▶ So definieren Sie Normalbereiche**

- **1** Tippen Sie auf **Setup > Optionen > Eigene Normalbereiche**.
- **2** Wählen Sie **Aktiviert**.
- **3** Tippen Sie auf ✔.
- **4** Wählen Sie einen der Parameter.
- **5** Wenn Sie **HbA1c** oder **Lipid** wählen, müssen Sie außerdem eine der Referenzmethoden auswählen. Wenn Sie **eAG** oder **CRP** wählen, wird der Bildschirm zum Definieren der Werte direkt angezeigt.

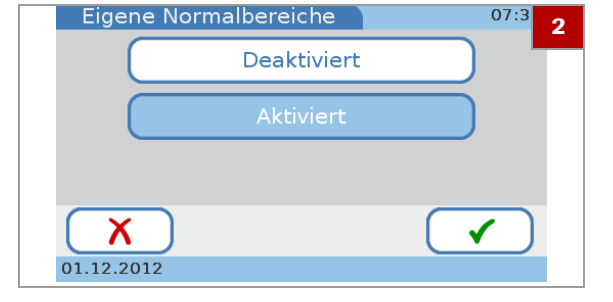

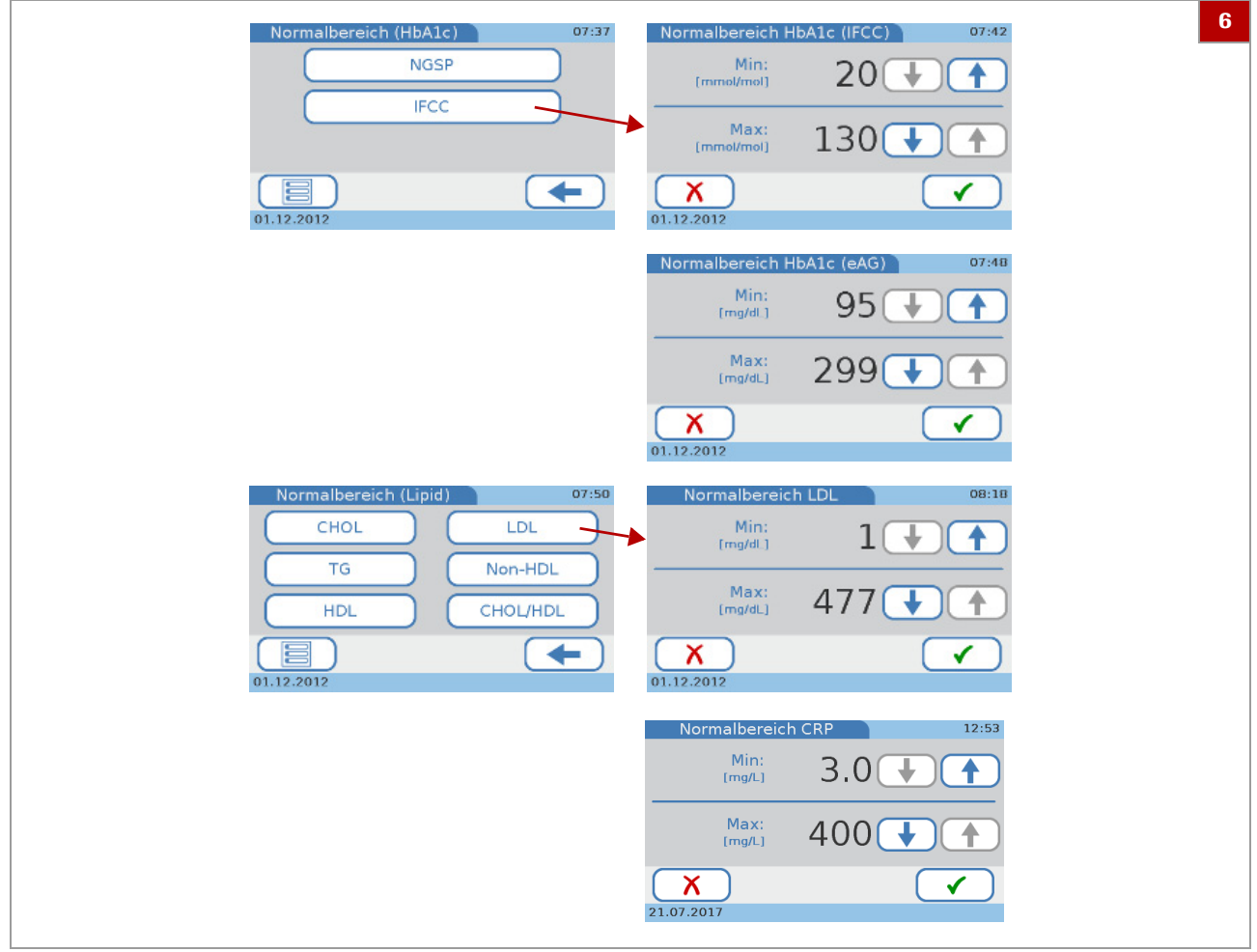

- **6** Definieren Sie die Minimal- und Maximalwerte. Mit  $\uparrow$ und ↓ können Sie die Werte erhöhen bzw. erniedrigen.
- **7** Tippen Sie auf ✔.

#### u **Verwandte Themen**

- • [Einstellen, welche Parameter ausgegeben](#page-184-0)  [werden \(185\)](#page-184-0)
- • [Anpassen der Normalbereiche \(187\)](#page-186-0)

# **Einstellen von Alarmtönen**

Sie können das akustische Signal einstellen, das in bestimmten Situationen erzeugt wird, zum Beispiel, wenn eine Messung beendet ist oder wenn das Gerät einen ungewöhnlichen Zustand festgestellt hat.

 $-\dot{Q}$  Roche empfiehlt, das akustische Signal nicht auszuschalten.

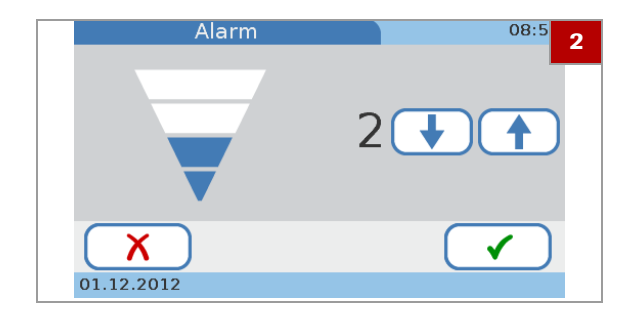

# **Einstellen des Tastenklicks**

#### Sie können das akustische Signal einstellen, das beim Antippen einer Taste auf dem Touchscreen ertönt.

▶ So stellen Sie das akustische Signal

**1** Tippen Sie auf **Setup > Optionen > Alarm**.

akustische Signal ausgeschaltet.

**2** Mit ↑ und ↓ können Sie den Wert erhöhen bzw.

 $\bullet$  Sie können einen Wert zwischen 0 und 4 wählen. Wenn Sie den Wert 0 (null) wählen, wird das

**ein**

erniedrigen.

**3** Tippen Sie auf ✔.

- ▶ So stellen Sie das akustische Signal **ein**
- **1** Tippen Sie auf **Setup > Optionen > Tastenklick**.
- **2** Mit ↑ und ↓ können Sie den Wert erhöhen bzw. erniedrigen.
	- **O** Sie können einen Wert zwischen 0 und 4 wählen. Wenn Sie den Wert 0 (null) wählen, wird das akustische Signal ausgeschaltet.
- **3** Tippen Sie auf  $\checkmark$ .

# **Einstellen, ob ein Bildschirmschoner verwendet werden soll**

Sie können Energie sparen, indem nach einer bestimmten Zeit der Inaktivität des Gerätes die Hintergrundbeleuchtung des LCD-Displays reduziert und das Heizsystem ausgeschaltet wird.

<sup>-</sup> $\dot{Q}$ <sup>-</sup> Wenn das System in den Modus Auto Aus geht, wird der Bildschirmschoner angezeigt. Durch Antippen des Touchscreens wird das System wieder aktiviert.

 $08:$ **Tastenklic 2** $\overline{2}$ Х 01.12.2012

 $-\dot{Q}$  Wenn Sie mit automatischem Abmelden arbeiten, werden Sie automatisch abgemeldet, wenn das System in den Modus **Auto Aus** geht.

### ▶ So schalten Sie die **Energiesparfunktion aus**

- **1** Tippen Sie auf **Setup > Optionen > Auto Aus**.
- **2** Wählen Sie **Deaktiviert**.
- **3** Tippen Sie auf  $\checkmark$ .

### ▶ So stellen Sie die Zeit ein, nach der **die Energiesparfunktion einsetzt**

- **1** Tippen Sie auf **Setup > Optionen > Auto Aus**.
- **2** Wählen Sie **Aktiviert**.
- **3** Tippen Sie auf  $\checkmark$ .
- **4** Mit ↑ und ↓ können Sie den Wert erhöhen bzw. erniedrigen.
	- $\bullet$  Sie können einen Zeitraum zwischen 1 und 999 Minuten einstellen.
- **5** Tippen Sie auf  $\checkmark$

#### u **Verwandte Themen**

• [Einstellen der automatischen Abmeldung \(212\)](#page-211-0)

# **Einstellen, wie das Gerät angeschlossen wird**

Sie können einstellen, wie das Gerät an einen externen Computer oder ein Netzwerk angeschlossen wird.

#### **HINWEIS**

#### **Funktionsstörung durch Verwendung eines Mehrfach-USB-Hubs**

Verwenden Sie keinen Mehrfach-USB-Hub.

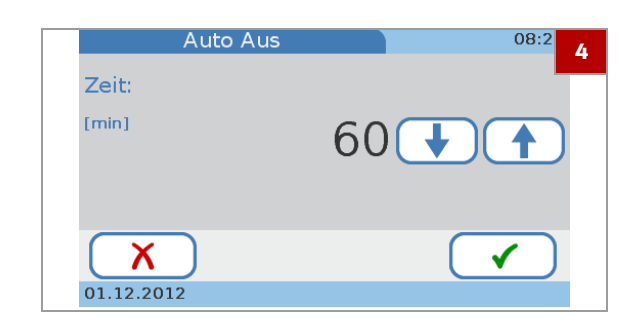

 $-\dot{Q}$  Wenn Sie mit Administratorrechten arbeiten, können nur Benutzer mit Administratorberechtigung diese Funktion durchführen.

### **▶ So definieren Sie die Datenverbindung**

- **1** Tippen Sie auf **Setup > Optionen > Computer**.
- **2** Wählen Sie eine der Optionen.
	- Wählen Sie **Deaktiviert**, wenn das Gerät nicht an einen externen Computer oder eine Basisstation angeschlossen werden soll.
	- Wählen Sie **USB**, wenn das Gerät über den USB-Anschluss an einen externen Computer angeschlossen werden soll.
	- Wählen Sie **BUH** (Base Unit Hub), wenn das Gerät über den BUH-Anschluss an ein Netzwerk oder ein Datenmanagement-System angeschlossen werden soll.
	- $\bullet$  Schließen Sie das Datenmanagement-System gemäß der Norm POCT1-A an. Nähere Informationen zur Einrichtung solcher Verbindungen finden Sie in der Benutzerdokumentation der jeweiligen Hardwareund Softwareprodukte. Wenden Sie sich auch an den Roche Kundendienst.
- **3** Tippen Sie auf ✔.
- **4** Wenn Sie **USB** oder **BUH** wählen, müssen Sie außerdem einen der Datenübertragungsmodi auswählen.
	- Wählen Sie **Zum Senden bestätigen**, wenn die Ergebnisse überprüft und bestätigt werden sollen, bevor Sie an das DMS übertragen werden.
	- Wählen Sie **Automatisch senden**, wenn die Ergebnisse sofort an das DMS übertragen werden sollen, nachdem sie gemessen wurden.
	- $\bullet$  Wenn Sie Automatisch senden wählen, ist die Kommentarfunktion für Patiententests deaktiviert.

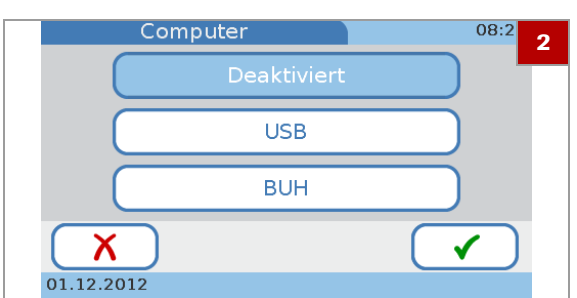

# **Service**

Verwenden Sie diese Funktionen, um Serviceaktivitäten durchzuführen.

#### **Setup > Optionen > Service**

#### **In diesem Abschnitt**

[Service-Funktionen \(193\)](#page-192-0) [Dateinamen \(195\)](#page-194-0) [Information \(195\)](#page-194-1) [Pat.-Info anonymisieren \(196\)](#page-195-0) [Audit Trail Log File \(196\)](#page-195-1) [Error Log File \(197\)](#page-196-0) [Konfiguration exportieren \(198\)](#page-197-0) [Konfiguration importieren \(199\)](#page-198-0) [Zugreifen auf Ergebnisse, die mit einem anderen \(außer](#page-199-0)  [Betrieb gesetzten\) Gerät gemessen wurden \(200\)](#page-199-0) [Installieren der Konfigurationsdaten eines anderen](#page-200-0)  [\(außer Betrieb gesetzten\) Gerätes \(201\)](#page-200-0) [Ergebnisse exportieren \(201\)](#page-200-1) [Konfiguration initialisieren \(203\)](#page-202-0) [Fehlerhistorie \(204\)](#page-203-0) [Software-Update \(204\)](#page-203-1) [Sprachen-Update \(205\)](#page-204-0)

### <span id="page-192-0"></span>**Service-Funktionen**

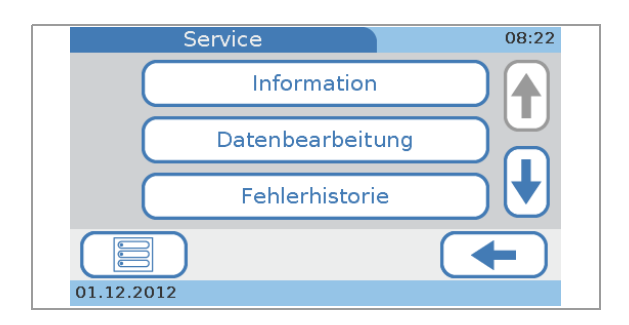

**Information** Statusinformationen für das Gerät anzeigen.

 $→$  **Setup > Optionen > Service** 

**Datenbearbeitung > Pat.-Info anonymisieren** Verwenden Sie diese Funktion, um die Patientennamen und Geburtsdaten in allen Ergebnissen sowie in der Patientenliste zu löschen. Die Ergebnisse werden dann nur mit einer eindeutigen ID-Nummer identifiziert. Diese Funktion muss verwendet werden, wenn das Gerät zur Fehlerbehebung an den Roche Kundendienst zurückgeschickt werden muss.

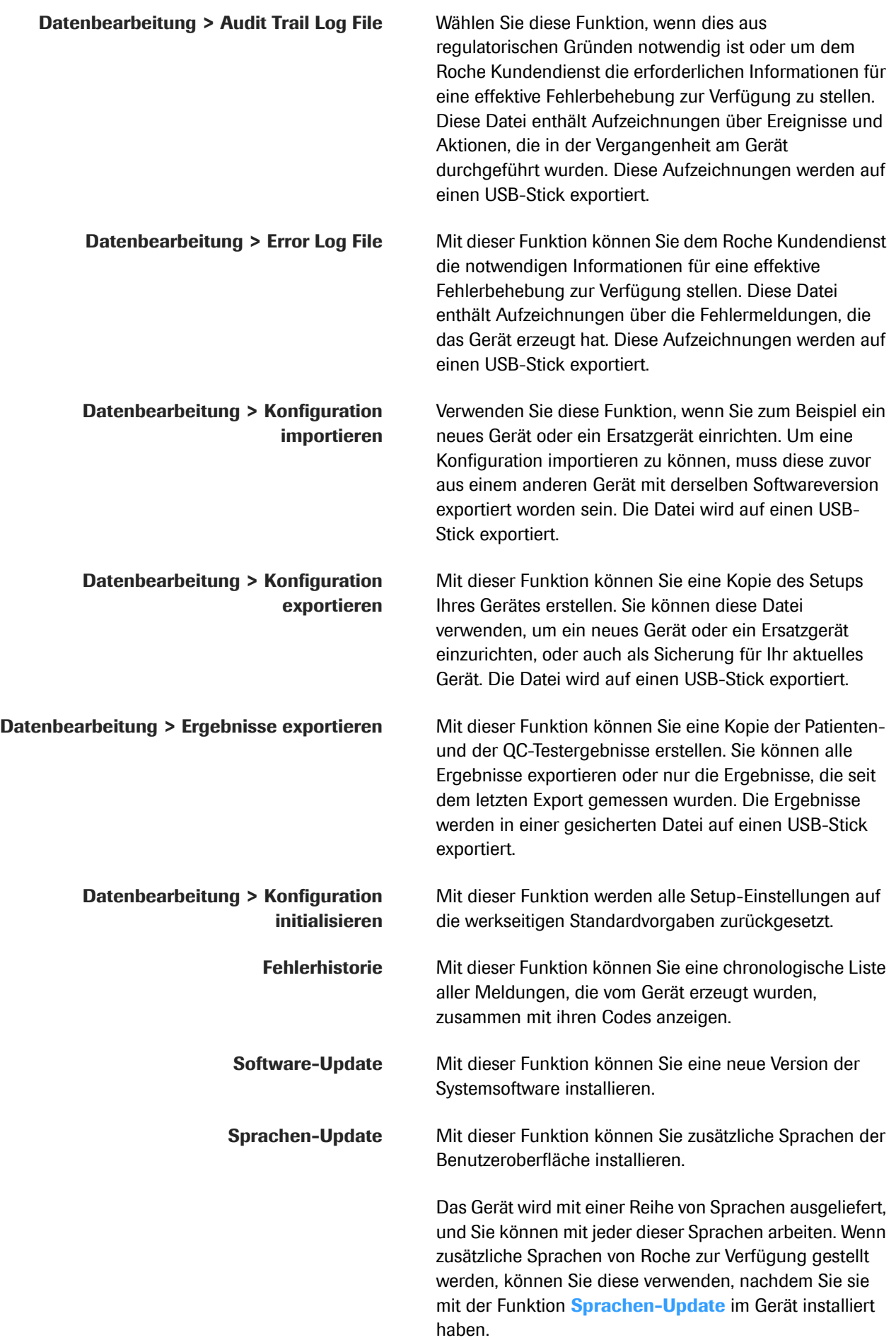

### <span id="page-194-0"></span>**Dateinamen**

Die Dateinamen für die verschiedenen Import- und Exportfunktionen haben vorgegebene Formate.

• Die Dateien für Software- und Sprachen-Updates haben folgendes Format:

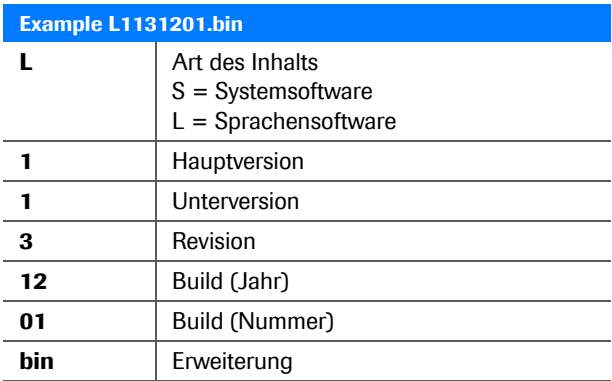

**EB** Beispiel des Dateinamens einer Sprachen-Update-Datei

• Die vom Gerät erzeugten Dateien haben folgendes Format:

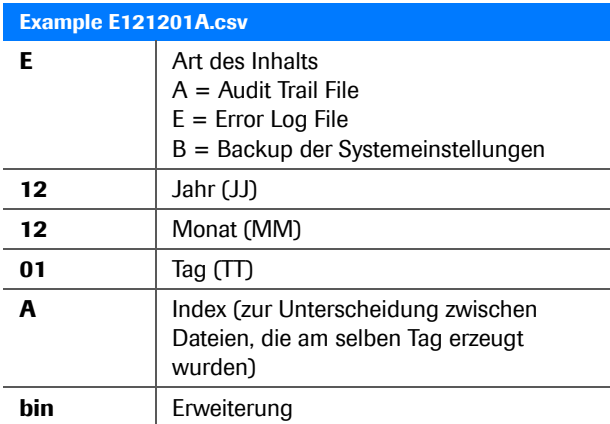

**EB** Beispiel des Dateinamens einer Error Log File

### <span id="page-194-1"></span>**Information**

Verwenden Sie diese Funktion, um den aktuellen Status des Gerätes zu überprüfen.

### **▶ So zeigen Sie Informationen zum aktuellen Gerätestatus an**

- **1** Tippen Sie auf **Setup > Optionen > Service > Information**.
	- $\bullet$  Die Gesamttestanzahl bezieht sich auf Patiententests und beinhaltet keine Kontrolltests.

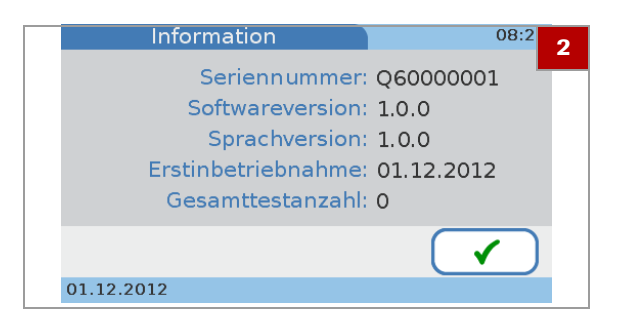

### <span id="page-195-0"></span>**Pat.-Info anonymisieren**

Verwenden Sie diese Funktion, um die Patientennamen und Geburtsdaten in allen Ergebnissen zu löschen. Die Ergebnisse werden dann nur mit einer allgemeinen ID-Nummer identifiziert. Diese Funktion muss verwendet werden, wenn das Gerät zur Fehlerbehebung an den Roche Kundendienst zurückgeschickt werden muss.

### $08$ Pat.-Info anonymisieren **2**7 Patienteninformationen löschen? Х 01.12.2012

### <span id="page-195-1"></span>**Audit Trail Log File**

### **▶ So löschen Sie Patienteninformationen**

- **1** Tippen Sie auf **Setup > Optionen > Service > Datenbearbeitung > Pat.-Info anonymisieren**.
- **2** Tippen Sie auf  $\checkmark$ .

**2** Tippen Sie auf ✔.

- **3** Tippen Sie auf ✔, um die Löschung zu bestätigen.
	- $\rightarrow$  Die Patientennamen und Geburtsdaten werden aus allen Ergebnissen und aus der Patientenliste gelöscht.
- **4** Wenn eine Meldung angezeigt wird, die das erfolgreiche Löschen bestätigt, tippen Sie auf ✔.

Diese Funktion erzeugt Aufzeichnungen über bis zu 1000 Ereignisse und Aktionen, die in der Vergangenheit am Gerät durchgeführt wurden. Verwenden Sie diese Funktion, um Ereignisdaten zu exportieren, die für regulatorische Zwecke oder für den Roche Kundendienst zur effektiven Fehlerbehebung erforderlich sein können.

 $-\dot{Q}$  Wenn die Log File voll ist (1000 Ereignisse), werden die ältesten Einträge mit den neuen überschrieben. Deshalb muss die Audit Trail Log File regelmäßig exportiert werden.

#### **HINWEIS**

**Funktionsstörung durch Verwendung eines Mehrfach-USB-Hubs**

- ▶ Verwenden Sie keinen Mehrfach-USB-Hub.
- d D Sie benötigen einen USB-Stick.
	- ▶ So exportieren Sie die Audit Trail Log **File**
	- **1** Tippen Sie auf **Setup > Optionen > Service > Datenbearbeitung > Audit Trail Log File**.
	- **2** Stecken Sie einen USB-Stick in den USB-Anschluss an der Rückseite des Gerätes.
	- **3** Tippen Sie auf  $\checkmark$ .
	- **4** Warten Sie, bis eine Meldung Sie darüber informiert, dass der Export der Audit Trail Log File beendet ist.
	- **5** Tippen Sie auf ✔.

<span id="page-196-0"></span>**Error Log File**

Diese Datei kann bis zu 100 Fehleraufzeichnungen enthalten. Verwenden Sie diese Funktion, um die Fehleraufzeichnungen zu exportieren, die vom Roche Kundendienst für die effektive Fehlerbehebung benötigt werden können.

 $-\dot{Q}$  Wenn die Log File voll ist (100 Fehleraufzeichnungen), werden die ältesten Einträge mit den neuen überschrieben. Deshalb muss die Error Log File regelmäßig exportiert werden.

### **HINWEIS**

#### **Funktionsstörung durch Verwendung eines Mehrfach-USB-Hubs**

Verwenden Sie keinen Mehrfach-USB-Hub.

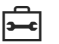

 $\overline{\phantom{a}}$   $\Box$  Sie benötigen einen USB-Stick.

### **Fig. 3 So exportieren Sie die Error Log File**

- **1** Tippen Sie auf **Setup > Optionen > Service > Datenbearbeitung > Error Log File**.
- **2** Stecken Sie einen USB-Stick in den USB-Anschluss an der Rückseite des Gerätes.
- **3** Tippen Sie auf ✔.
- **4** Warten Sie, bis eine Meldung Sie darüber informiert, dass der Export der Error Log File beendet ist.
- **5** Tippen Sie auf ✔.

### <span id="page-197-0"></span>**Konfiguration exportieren**

Sie verwenden diese Funktion normalerweise, wenn Sie Ihr Gerät ersetzen müssen. Schließen Sie einen USB-Stick an Ihr aktuelles Gerät an und exportieren Sie eine Datei, die alle Konfigurationsdaten enthält. Diese kann dann in das Ersatzgerät importiert werden. Sie können die Konfigurationsdatei auch als Sicherung für das aktuelle Gerät verwenden.?

Die folgenden Informationen werden exportiert:

- Setup-Parameter
- Benutzerliste
- Kommentarliste
- Patientenliste
- **Patientenergebnisse**
- QC-Ergebnisse
- Informationen der QC Info Disc

#### **HINWEIS**

**Funktionsstörung durch Verwendung eines Mehrfach-USB-Hubs**

▶ Verwenden Sie keinen Mehrfach-USB-Hub.

 $\overline{\mathbf{P}}$   $\Box$  Sie benötigen einen USB-Stick.

### **▶ So exportieren Sie die aktuellen Konfigurationseinstellungen**

- **1** Tippen Sie auf **Setup > Optionen > Service > Datenbearbeitung > Konfiguration exportieren**.
- **2** Stecken Sie einen USB-Stick in den USB-Anschluss an der Rückseite des Gerätes.
- **3** Tippen Sie auf ✔.
- **4** Warten Sie, bis eine Meldung Sie darüber informiert, dass der Export beendet ist.
- **5** Tippen Sie auf  $\checkmark$ .

### <span id="page-198-0"></span>**Konfiguration importieren**

Diese Funktion wird normalerweise verwendet, wenn Sie das aktuelle Gerät ersetzen müssen oder um auf Ergebnisse zuzugreifen, die mit einem außer Betrieb gesetzten Gerät gemessen wurden.

 $-\dot{Q}$  Vorhandene Ergebnisse werden gelöscht

Beim Importieren von Konfigurationsdaten werden vorhandene Patienten- und QC-Ergebnisse gelöscht und ersetzt.

 $-\dot{Q}$  Um eine Konfiguration importieren zu können, muss diese zuvor aus einem anderen Gerät mit derselben Softwareversion exportiert worden sein.

### **HINWEIS**

#### **Funktionsstörung durch Verwendung eines Mehrfach-USB-Hubs**

▶ Verwenden Sie keinen Mehrfach-USB-Hub.

 $\overline{\phantom{a}}$   $\Box$  Sie benötigen einen USB-Stick.

### **Fig. 3 So importieren Sie Konfigurationseinstellungen**

- **1** Tippen Sie auf **Setup > Optionen > Service > Datenbearbeitung > Konfiguration importieren**.
- **2** Stecken Sie einen USB-Stick in den USB-Anschluss an der Rückseite des Gerätes.
- **3** Tippen Sie auf  $\checkmark$ .
- **4** Tippen Sie zur Bestätigung auf ✔.
- **5** Warten Sie, bis eine Meldung Sie darüber informiert, dass der Import beendet ist.
- **6** Tippen Sie auf ✔.
- **If Verwandte Themen**
- • [Konfiguration exportieren \(198\)](#page-197-0)

## <span id="page-199-0"></span>**Zugreifen auf Ergebnisse, die mit einem anderen (außer Betrieb gesetzten) Gerät gemessen wurden**

- ▶ So greifen Sie auf Ergebnisse zu, die **mit einem anderen (außer Betrieb gesetzten) Gerät gemessen wurden**
- <span id="page-199-1"></span>**1** Exportieren Sie die Konfiguration des aktuellen Gerätes.
- **2** Importieren Sie die Konfiguration, die mit dem außer Betrieb gesetzten Gerät erzeugt wurde.
	- $\rightarrow$  Alle vorhandenen Ergebnisse werden überschrieben!
- **3** Suchen Sie die benötigten Daten und drucken Sie diese, falls erforderlich.
- **4** Importieren Sie die in Schritt **[1](#page-199-1)** erzeugten Daten.

#### **E** Verwandte Themen

- • [Konfiguration exportieren \(198\)](#page-197-0)
- • [Konfiguration importieren \(199\)](#page-198-0)
- • [Suchen der Ergebnisse eines Patienten \(145\)](#page-144-0)

### <span id="page-200-0"></span>**Installieren der Konfigurationsdaten eines anderen (außer Betrieb gesetzten) Gerätes**

### r **So installieren Sie die Konfigurationsdaten eines anderen (außer Betrieb gesetzten) Gerätes**

- <span id="page-200-2"></span>**1** Exportieren Sie die Daten des Gerätes, das Sie außer Betrieb setzen.
- **2** Installieren Sie das neue Gerät und importieren Sie die in Schritt **[1](#page-200-2)** erzeugten Daten.

#### u **Verwandte Themen**

- • [Konfiguration exportieren \(198\)](#page-197-0)
- • [Konfiguration importieren \(199\)](#page-198-0)

### <span id="page-200-1"></span>**Ergebnisse exportieren**

Verwenden Sie diese Funktion, um eine Sicherung der Patienten- und QC-Testergebnisse zu erstellen. Verbinden Sie einen USB-Stick mit dem Gerät und exportieren Sie eine gezippte Datei mit den Ergebnissen. Um die Informationen auf einem Computer anzuzeigen oder weiterzuverarbeiten (z. B. in eine Datenbank einzugeben), muss die exportierte Datei mit einem sicheren Passwort, das vom System automatisch erstellt wird, entschlüsselt werden. Die entschlüsselte Datei wird als CSV-Datei gespeichert.

Die folgenden Informationen werden exportiert:

- Testdatum/-uhrzeit
- Art des Tests
- Reagenz-Lotnummer
- Benutzer-ID
- Patienten-ID
- QC-Lotnummer
- QC-Ergebnisse
- Kommentar
- **Maßeinheit**
- Patientenergebnisse

 $-\dot{Q}$  Nach dem Export sind die Ergebnisse weiterhin im Gerät verfügbar.

• Beim Exportieren von Ergebnissen werden die Daten auf das externe Speichergerät kopiert, ohne aus dem Gerät gelöscht zu werden.

 $-\dot{Q}$  Sie müssen eine? Administratorberechtigung haben, um diese Funktion durchzuführen.

Wenn das Gerät im Standardmodus betrieben wird, haben alle Benutzer Administratorrechte. Aus Sicherheitsgründen empfiehlt Roche unbedingt, die Benutzer bestimmen, die diese Funktion regelmäßig durchführen. Ihnen sollte die Administratorberechtigung zugewiesen werden. Dadurch wird verhindert, dass unberechtigte Benutzer Ergebnisse exportieren.

#### **HINWEIS**

#### **Funktionsstörung durch Verwendung eines Mehrfach-USB-Hubs**

- Verwenden Sie keinen Mehrfach-USB-Hub.
- 

 $\overline{\phantom{a}}$   $\Box$  Sie benötigen einen USB-Stick.

### **Fig. 3 So exportieren Sie Patienten- und QC-Ergebnisse**

- **1** Tippen Sie auf **Setup > Optionen > Service > Datenbearbeitung > Ergebnisse exportieren**.
- **2** Wählen Sie eine der Optionen.
	- Wählen Sie **Neue Ergebnisse**, wenn Sie nur Ergebnisse exportieren wollen, die seit dem letzten Ergebnisexport gemessen wurden.
	- Wählen Sie **Alle Ergebnisse**, wenn Sie alle gespeicherten Ergebnisse exportieren wollen.
- **3** Tippen Sie auf  $\checkmark$
- **4** Stecken Sie einen USB-Stick in den USB-Anschluss an der Rückseite des Gerätes und tippen Sie auf  $\checkmark$ , um den Export zu bestätigen.
- **5** Warten Sie, bis eine Meldung Sie darüber informiert, dass der Export beendet ist.

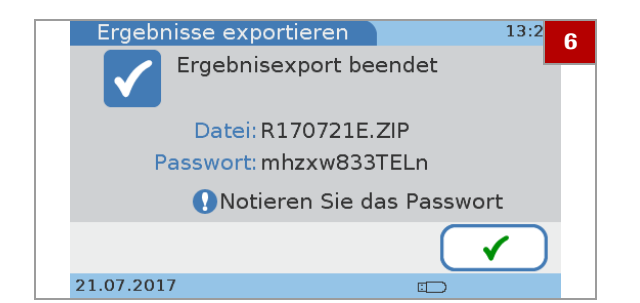

#### **6** Notieren Sie das auf dem Bildschirm angezeigte Passwort und tippen Sie auf  $\checkmark$ .

- $\bullet$  Das Passwort wird nur einmal angezeigt. Stellen Sie sicher, dass Sie es separat aufzeichnen. Speichern Sie das Passwort aus Sicherheitsgründen nicht auf dem USB-Stick.
- $\rightarrow$  Der Ergebnisexport ist abgeschlossen.
- **7** Verbinden Sie den USB-Stick mit einem Computer, übertragen Sie die Datei und entschlüsseln Sie diese mit dem notierten Passwort. ?
	- $\rightarrow$  Sie können jetzt die CSV-Datei öffnen und die Ergebnisse ansehen.

### <span id="page-202-0"></span>**Konfiguration initialisieren**

Verwenden Sie diese Funktion, um alle Einstellungen des Gerätes auf die werkseitigen Standardvorgaben zurückzusetzen. Dies betrifft nicht die Einstellungen der Sprache, des Datums und der Uhrzeit.

### **▶ So initialisieren Sie die Konfigurationseinstellungen**

- **1** Tippen Sie auf **Setup > Optionen > Service > Datenbearbeitung > Konfiguration initialisieren**.
- **2** Tippen Sie auf  $\checkmark$
- **3** Tippen Sie auf ✔, um die Initialisierung zu bestätigen.
- **4** Warten Sie, bis eine Meldung Sie darüber informiert, dass die Initialisierung beendet ist.
- **5** Tippen Sie auf ✔.

### <span id="page-203-0"></span>**Fehlerhistorie**

Verwenden Sie diese Funktion, um die vom Gerät erzeugten Meldungen zu überprüfen. Die Liste ist chronologisch sortiert.

### r **So überprüfen Sie Meldungen**

- **1** Tippen Sie auf **Setup > Optionen > Service > Fehlerhistorie**.
	- $\rightarrow$  Eine Liste mit den neuesten Fehlermeldungen, die vom Gerät erzeugt wurden, wird angezeigt.
- **2** Mit ↑ und ↓ können Sie die nicht sichtbaren Einträge der Liste anzeigen.
- **3** Notieren Sie sich den Fehlercode und schlagen Sie die Details dazu in der Liste der Fehlermeldungen nach.
- **4** Tippen Sie auf ✔.

#### u **Verwandte Themen**

• [Liste der Fehlermeldungen \(261\)](#page-260-0)

### <span id="page-203-1"></span>**Software-Update**

Verwenden Sie diese Funktion, um eine neue Version der Systemsoftware zu installieren.

 $-\dot{Q}$  Installieren Sie nur Software von Roche.

 $-\dot{Q}$  Während des Installationsvorgangs darf der USB-Stick nicht entfernt und das Gerät nicht ausgeschaltet werden.

#### **HINWEIS**

**Funktionsstörung durch Verwendung eines Mehrfach-USB-Hubs**

▶ Verwenden Sie keinen Mehrfach-USB-Hub.

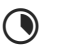

**Q** Etwa 5 Minuten

 $\overline{\phantom{a}}$   $\Box$  Sie benötigen einen USB-Stick.

### **▶ So aktualisieren Sie die Systemsoftware**

- **1** Tippen Sie auf **Setup > Optionen > Service > Software-Update**.
- **2** Stecken Sie einen USB-Stick in den USB-Anschluss an der Rückseite des Gerätes.
- **3** Tippen Sie auf ✔, um das Update zu bestätigen.
	- → Das Gerät führt einige Prüfungen durch und installiert dann die Software.
- **4** Warten Sie, bis eine Meldung Sie darüber informiert, dass das Update beendet ist.
- **5** Schalten Sie das Gerät aus.
- **6** Entfernen Sie den USB-Stick.
- **7** Schalten Sie das Gerät ein.

### <span id="page-204-0"></span>**Sprachen-Update**

Das Gerät wird mit einer Reihe von Sprachen ausgeliefert, und Sie können mit jeder dieser Sprachen arbeiten. Zusätzliche Sprachen sind ggf. bei Roche erhältlich. Sie können diese verwenden, nachdem Sie sie mit der Funktion **Sprachen-Update** im Gerät installiert haben.

 $-\dot{Q}$ - $\dot{Q}$ - Während des Installationsvorgangs darf der USB-Stick nicht entfernt und das Gerät nicht ausgeschaltet werden.

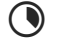

 $\bigcirc$  Etwa 5 Minuten

 $\overline{d}$   $\Box$  Sie benötigen einen USB-Stick.

### **▶ So fügen Sie eine neue Sprache für die Benutzeroberfläche hinzu**

- **1** Tippen Sie auf **Setup > Optionen > Service > Sprachen-Update**.
- **2** Stecken Sie einen USB-Stick in den USB-Anschluss an der Rückseite des Gerätes.
- **3** Tippen Sie auf ✔.
- **4** Warten Sie, bis eine Meldung Sie darüber informiert, dass die Installation beendet ist.
- **5** Schalten Sie das Gerät aus.
- **6** Entfernen Sie den USB-Stick.
- **7** Schalten Sie das Gerät ein.

# **ID-Setup**

Verwenden Sie die Funktionen des **ID Setup**, um zu definieren, wie Benutzer- und Patienteninformationen behandelt werden.

 $-\dot{Q}$  - Sie können das Gerät betreiben, ohne Benutzer- und Patientendaten zu verwenden.

#### **In diesem Abschnitt**

[Übersicht über das ID Setup \(207\)](#page-206-0) [Über die Benutzer-ID \(208\)](#page-207-0) [Benutzer ID \(210\)](#page-209-0)

# <span id="page-206-0"></span>**Übersicht über das ID Setup**

f **Hauptmenü > Setup > ID Setup**

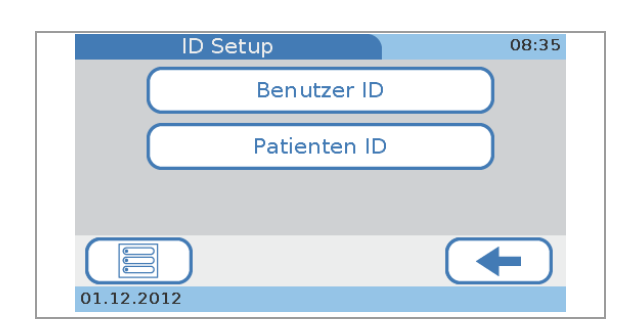

**Benutzer ID** Sie können die Zugangsberechtigungen der Benutzer zu den verschiedenen Funktionen des Systems festlegen.

Patienten ID Sie können festlegen, ob Sie mit demografischen Patientendaten arbeiten wollen, und wenn ja, können Sie diese Daten definieren.

#### u **Verwandte Themen**

• [Einstellungen der Patienten ID \(223\)](#page-222-0)

# <span id="page-207-0"></span>**Über die Benutzer-ID**

Verwenden Sie die **Benutzer ID**-Funktionen, um den Zugang der Benutzer zu den verschiedenen Gerätefunktionen zu organisieren. Wenn Sie ohne Benutzerinformationen arbeiten wollen, kann jeder das Gerät benutzen und alle möglichen Funktion durchführen. Mit Hilfe von Benutzerinformationen können Sie den Zugang zum Gerät auf bestimmte Personen beschränken und diese Personen entweder der Benutzer- oder der Administratorgruppe zuordnen. Die Mitglieder der Benutzergruppe können alle Funktionen durchführen, die für den täglichen Testbetrieb erforderlich sind. Die Administratorgruppe kann zusätzlich die für die Systemverwaltung erforderlichen Gerätefunktionen durchführen.

Die folgende Übersicht zeigt die logischen Beziehungen zwischen den verschiedenen Definitionen und Einstellungen des Systems.

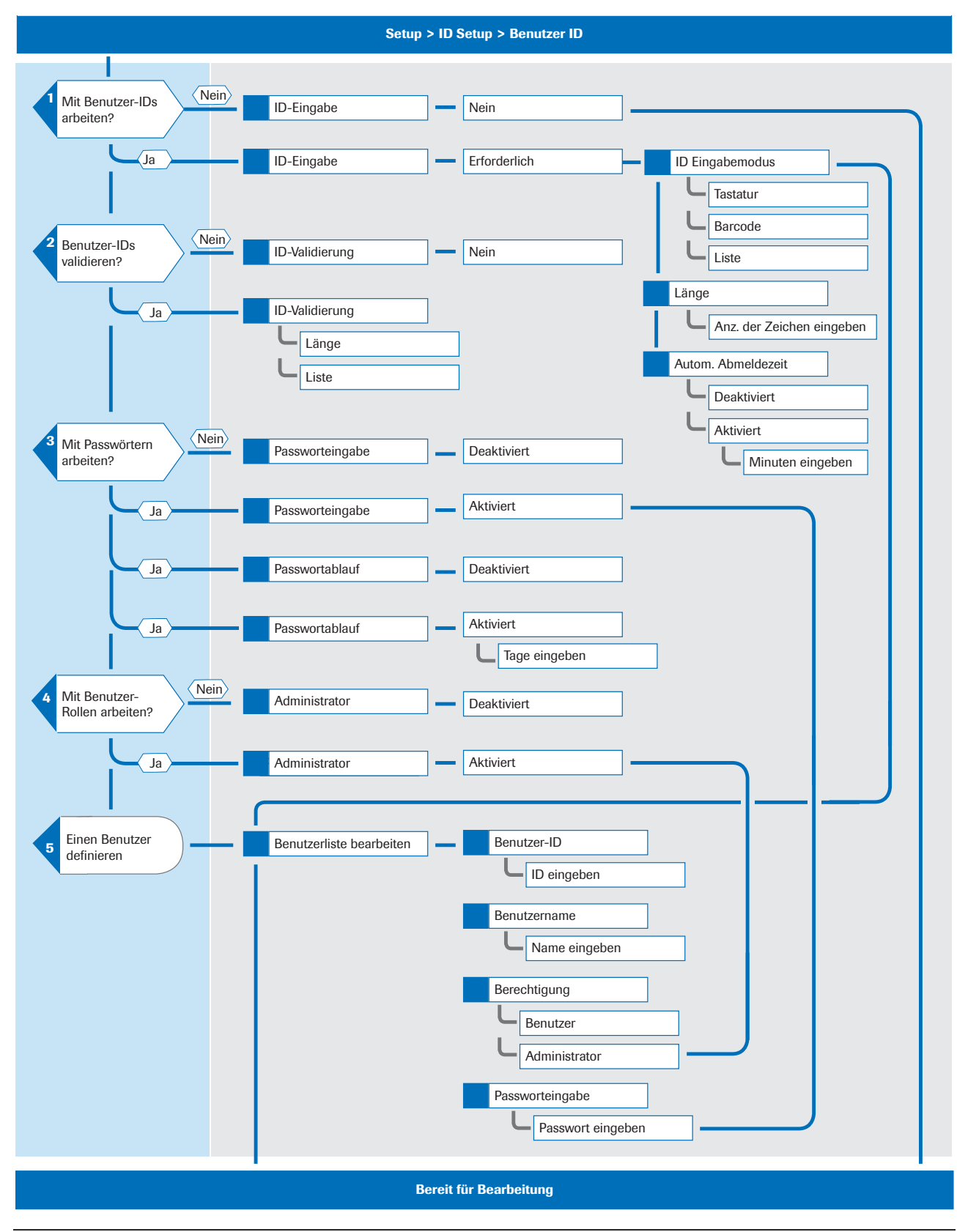

D Logische Übersicht der Funktionen für die Benutzer ID

#### u **Verwandte Themen**

- • [Administrator \(216\)](#page-215-0)
- • [Benutzerliste bearbeiten \(217\)](#page-216-0)

# <span id="page-209-0"></span>**Benutzer ID**

#### **In diesem Abschnitt**

[Benutzer ID \(210\)](#page-209-1) [ID-Eingabe \(211\)](#page-210-0) [Einstellen der automatischen Abmeldung \(212\)](#page-211-0) [ID Validierung \(213\)](#page-212-0) [Passworteingabe \(214\)](#page-213-0) [Passwortablauf \(214\)](#page-213-1) [Administrator \(216\)](#page-215-0) [Benutzerliste bearbeiten \(217\)](#page-216-0) [Passwort ändern \(220\)](#page-219-0)

### <span id="page-209-1"></span>**Benutzer ID**

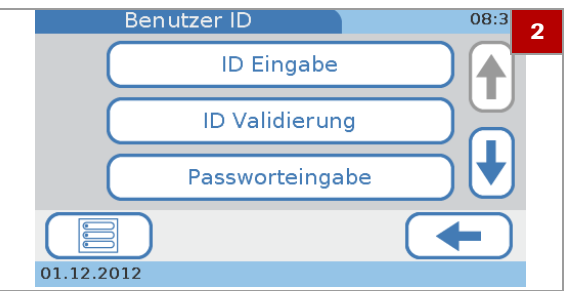

### ▶ So definieren Sie, wie **Benutzerinformationen behandelt werden sollen**

- **1** Tippen Sie auf **Setup > ID Setup > Benutzer ID**.
- **2** Wählen Sie eine der Optionen.
	- Wählen Sie **ID Eingabe**, um zu definieren, ob und wie die IDs eingegeben werden sollen, wie lang sie sein sollen und ob ein Benutzer nach einer bestimmten Zeit der Inaktivität automatisch abgemeldet werden soll.
	- Wählen Sie **ID-Validierung**, um zu definieren, ob und anhand welcher Kriterien (Länge, Informationen in **Benutzerliste bearbeiten**) die IDs validiert werden sollen.
	- Wählen Sie **Passworteingabe**, um festzulegen, ob die Benutzer ein Passwort eingeben müssen.
	- Wählen Sie **Passwortablauf**, um festzulegen, ob die Gültigkeit des Passworts ablaufen soll und wenn ja, nach wie vielen Tagen.
	- Wählen Sie **Administrator**, um festzulegen, ob das Gerät von einem eigenen Administrator verwaltet werden soll.
	- Wählen Sie **Benutzerliste bearbeiten**, um Benutzerinformationen wie ID, Name, Passwort und Benutzerrechte (**Administrator**, **Benutzer**, **Schulungsmodus**) zu definieren und zu ändern.
	- Wählen Sie **Passwort ändern**, um Ihr aktuelles Passwort zu ändern. Diese Funktion ist verfügbar, wenn Sie mit der Passwortidentifikation (**Passworteingabe**) arbeiten.

#### u **Verwandte Themen**

- • [Benutzer ID \(210\)](#page-209-1)
- • [ID Validierung \(213\)](#page-212-0)
- • [Passworteingabe \(214\)](#page-213-0)
- Passwortablauf (214)
- • [Administrator \(216\)](#page-215-0)
- • [Benutzerliste bearbeiten \(217\)](#page-216-0)
- • [Passwort ändern \(220\)](#page-219-0)

### <span id="page-210-0"></span>**ID-Eingabe**

Verwenden Sie diese Funktion, um zu definieren, ob und wie die IDs eingegeben werden sollen, wie lang sie sein sollen und ob ein Benutzer nach einer bestimmten Zeit der Inaktivität automatisch abgemeldet werden soll.

 $-\dot{Q}$ - Das Arbeiten ohne Benutzer-IDs hat die folgenden wesentlichen Auswirkungen:

- Jeder kann das Gerät benutzen und Tests durchführen.
- Es wird nicht aufgezeichnet, wer die Tests durchgeführt hat.
- Jeder kann Patientendaten und Ergebnisse exportieren.
- **▶ So definieren Sie, dass keine Benutzer-IDs verwendet werden**
- **1** Tippen Sie auf **Setup > ID Setup > Benutzer ID > ID-Eingabe**.
- **2** Wählen Sie **Nein**.
- **3** Tippen Sie auf ✔

### **▶ So definieren Sie, wie Benutzer-IDs eingegeben und verwendet werden sollen**

- **1** Tippen Sie auf **Setup > ID Setup > Benutzer ID > ID-Eingabe**.
- **2** Wählen Sie **Erforderlich**, um festzulegen, dass die Benutzer sich identifizieren müssen, bevor sie das Gerät verwenden können.
- **3** Tippen Sie auf ✔.
- **4** Wählen Sie **ID Eingabemodus**.
	- $\rightarrow$  Eine Auswahlliste für die Art der ID-Eingabe wird angezeigt.
- **5** Wählen Sie eine Option.
	- Wählen Sie **Tastatur** / **Barcode**, um einzustellen, dass die Benutzer ihre ID über die auf dem Bildschirm angezeigte Tastatur oder mit dem Barcode-Scanner eingeben können.
	- Wählen Sie **Liste**, um es den Benutzern zu ermöglichen, ihre ID aus der Liste **Benutzerliste bearbeiten** auszuwählen.
	- **O** Wenn Sie Liste wählen, muss mehr als ein Benutzer in der **Benutzerliste** definiert sein.
- **6** Tippen Sie auf ✔.
	- $\rightarrow$  **Der Bildschirm Benutzer ID Eingabe** wird wieder angezeigt.

### **▶ So definieren Sie die Länge der Benutzer-IDs**

- **1** Tippen Sie auf **Setup > ID Setup > Benutzer ID > ID-Eingabe**.
- **2** Wählen Sie **Erforderlich**.
- **3** Tippen Sie auf  $\checkmark$
- **4** Wählen Sie **Länge**.
- **5** Definieren Sie die minimale und maximale Länge.
	- **O** Mit ↑ und ↓ können Sie die Werte erhöhen bzw. erniedrigen.
- **6** Tippen Sie auf ✔

#### u **Verwandte Themen**

• [Benutzerliste bearbeiten \(217\)](#page-216-0)

### <span id="page-211-0"></span>**Einstellen der automatischen Abmeldung**

 $-\dot{Q}$ - $\dot{Q}$ - Wenn der Benutzer abgemeldet wurde, wird der Bildschirmschoner angezeigt. Durch Antippen des Touchscreens wird das System wieder aktiviert.

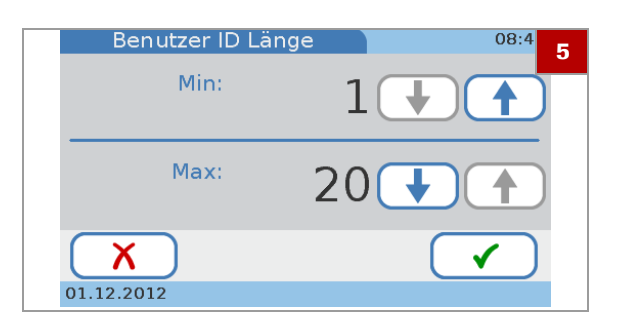

### **▶ So aktivieren Sie die automatische Abmeldung**

- **1** Tippen Sie auf **Setup > ID Setup > Benutzer ID > ID-Eingabe**.
- **2** Wählen Sie **Erforderlich**.
- **3** Tippen Sie auf ✔.
- **4** Wählen Sie **Autom. Abmeldezeit**.
- **5** Wählen Sie **Aktiviert**.
- **6** Tippen Sie auf ✔.
- **7** Um den Inaktivitätszeitraum festzulegen, nach dem der Benutzer automatisch abgemeldet werden soll, stellen Sie einen Wert zwischen 1 und 60 Minuten ein. Mit  $\uparrow$  und  $\downarrow$  können Sie die Werte erhöhen bzw. erniedrigen.
- **8** Tippen Sie auf ✔

### **▶ So deaktivieren Sie die automatische Abmeldung**

- **1** Tippen Sie auf **Setup > ID Setup > Benutzer ID > ID-Eingabe**.
- **2** Wählen Sie **Erforderlich**, um festzulegen, dass die Benutzer sich identifizieren müssen, bevor sie das Gerät verwenden können.
- **3** Tippen Sie auf ✔.
- **4** Wählen Sie **Autom. Abmeldezeit**.
- **5** Wählen Sie **Deaktiviert**.
- **6** Tippen Sie auf ✔.

### <span id="page-212-0"></span>**ID Validierung**

Verwenden Sie diese Funktion, um zu definieren, ob und wenn ja, anhand welcher Angaben aus der **Benutzerliste** die IDs validiert werden sollen.

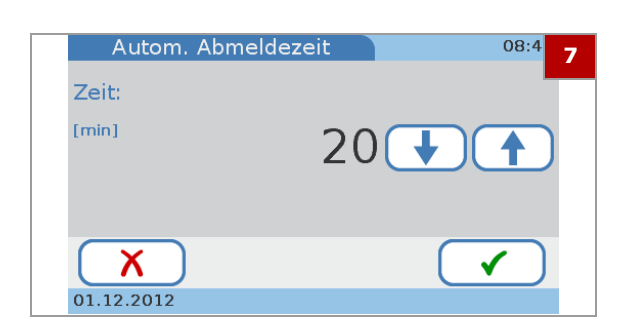

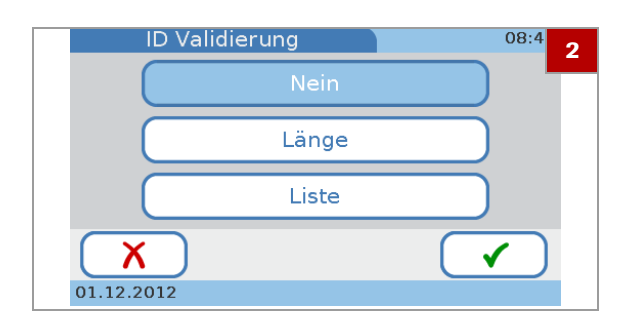

### **▶ So definieren Sie, ob und anhand welcher Angaben die IDs validiert werden sollen**

- **1** Tippen Sie auf **Setup > ID Setup > Benutzer ID > ID Validierung**.
- **2** Wählen Sie eine der folgenden Optionen:
	- Wählen Sie **Nein**, wenn die IDs nicht validiert werden sollen.
	- Wählen Sie **Länge**, wenn die IDs anhand der vorgegebenen Länge überprüft werden sollen.
	- Wählen Sie **Liste**, wenn die IDs anhand der in **Benutzerliste bearbeiten** definierten IDs überprüft werden sollen.
- **3** Tippen Sie auf  $\checkmark$ .

#### u **Verwandte Themen**

• [Benutzerliste bearbeiten \(217\)](#page-216-0)

### <span id="page-213-0"></span>**Passworteingabe**

Verwenden Sie diese Funktion, um festzulegen, ob die Benutzer ein Passwort eingeben müssen.

### **▶ So definieren Sie, ob Passwörter eingegeben werden müssen**

- **1** Tippen Sie auf **Setup > ID Setup > Benutzer ID > Passworteingabe**.
- **2** Wählen Sie eine der Optionen:
	- Wählen Sie **Deaktiviert**, wenn keine Passwortidentifikation der Benutzer erforderlich sein soll.
	- Wählen Sie **Aktiviert**, wenn die Benutzer sich beim Starten des Gerätes oder nach einer Abmeldung mit ihrem Passwort identifizieren sollen.
- **3** Tippen Sie auf  $\checkmark$ .

Verwenden Sie diese Funktion, um festzulegen, ob die Gültigkeit des Passworts ablaufen soll und wenn ja, nach wie vielen Tagen.

## <span id="page-213-1"></span>**Passwortablauf**

- ▶ So legen Sie fest, dass die Gültigkeit **des Passworts nicht ablaufen soll**
- **1** Tippen Sie auf **Setup > ID Setup > Benutzer ID > Passwortablauf**.
- **2** Wählen Sie **Deaktiviert**.
- **3** Tippen Sie auf ✔.
- r **So definieren Sie die Gültigkeitsdauer des Passworts**
- **1** Tippen Sie auf **Setup > ID Setup > Benutzer ID > Passwortablauf**.
- **2** Wählen Sie **Aktiviert**.
- **3** Tippen Sie auf ✔.
- **4** Stellen Sie einen Wert zwischen 1 und 365 Tagen ein. Mit ↑ und ↓ können Sie den Wert erhöhen bzw. erniedrigen.
- **5** Tippen Sie auf ✔.

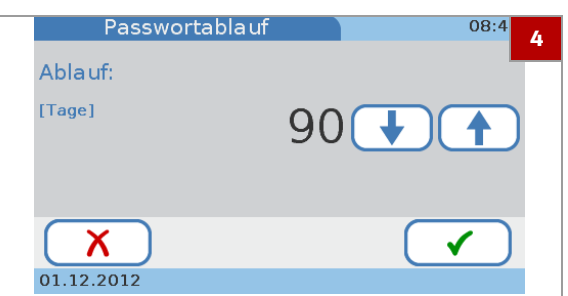

### <span id="page-215-0"></span>**Administrator**

Verwenden Sie diese Funktion, um festzulegen, ob das Gerät von einem oder mehreren Administratoren verwaltet werden soll.

Wenn Sie mit Administratorrechten arbeiten, haben Sie Zugriff auf sämtliche Funktionen des Gerätes. Die Anwender, denen die Benutzerrolle zugewiesen wird, können dagegen nur Routinetests und Wartungsarbeiten durchführen. Benutzer mit der Rolle Schulungsmodus können nur Kontrolltests im Rahmen der Einrichtung des Gerätes durchführen.

Anwender mit der Benutzerrolle können keine Parameter aktivieren, aber zusätzlich zu den Patienten- und Kontrolltests die folgenden Funktionen verwenden:

- Aktivieren/Deaktivieren von Dual Tests
- Definieren des Sortierkriteriums für die Ergebnisse (Datum/Zeit, Patienten-ID, Patientenname)
- Hinzufügen neuer Patienten zur Patientenliste
- Einstellen der Lautstärke des akustischen Signals
- Einstellen der Lautstärke des Tastenklicktons
- Einstellen des Bildschirmkontrasts
- Kalibrieren des Touchscreens
- Ändern der Sprache der Benutzeroberfläche
- Ändern Ihres eigenen Passworts
- Aktivieren/Deaktivieren der USB- und BUH-Anschlüsse
- Anzeige der Systeminformationen
- Anzeige der Fehlerhistorie

Wenn Sie ohne die Administratorberechtigung arbeiten, haben alle Benutzer Administratorrechte und können alle Funktionen durchführen. Dies gilt nicht für Benutzer im Schulungsmodus. Sie können nur Kontrolltests durchführen.

 $-\dot{Q}$  Wenn Administratoren ihr Passwort vergessen haben, können sie den Roche-Kundendienst kontaktieren, um ein *Tagespasswort* zu erhalten. Wenn Sie mit Benutzerinformationen, aber ohne Administratorrolle arbeiten, können alle Benutzer ein solches Passwort anfordern.
### **▶ So aktivieren Sie die Administratorfunktion für die Verwaltung des Gerätes**

- **1** Tippen Sie auf **Setup > ID Setup > Benutzer ID > Administrator**.
- **2** Wählen Sie eine der Optionen.
	- Wählen Sie **Deaktiviert**, wenn alle Benutzer in der Lage sein sollen, sämtliche Gerätefunktionen zu verwenden.
	- Wählen Sie **Aktiviert**, wenn nur bestimmte Benutzer für die Geräteverwaltung zuständig sein sollen.
- **3** Tippen Sie auf ✔.

### **Benutzerliste bearbeiten**

Verwenden Sie diese Funktion, um Benutzerinformationen wie ID, Name, Rolle (**Administrator**, **Benutzer**, **Schulungsmodus**) und Passwort zu definieren und zu ändern.

Sie können bis zu 50 Datensätze von Benutzerinformationen definieren, und fünf von ihnen können Administratoren sein.

### **▶ So definieren Sie einen neuen Benutzer**

- **1** Tippen Sie auf **Setup > ID Setup > Benutzer ID > Benutzerliste bearbeiten**.
- **2** Tippen Sie auf  $\frac{2\pi}{25}$ .

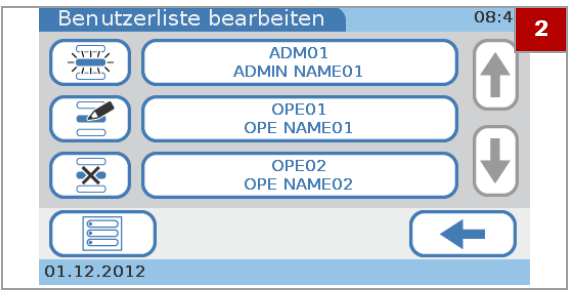

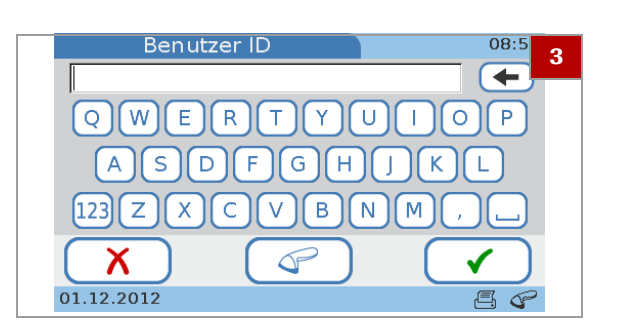

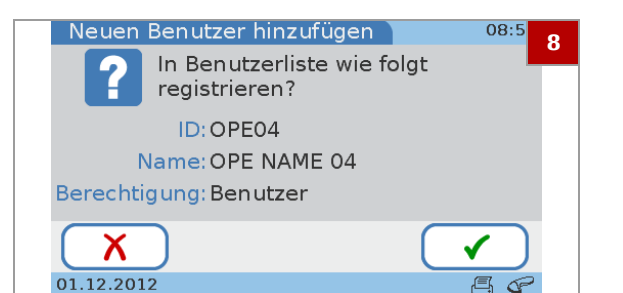

- **3** Wenn Sie die ID manuell eingeben wollen:
	- Geben Sie die Benutzer-ID über die Bildschirmtastatur ein.
	- Tippen Sie auf  $\checkmark$ .
	- $\rightarrow$  Der Bildschirm **Benutzername** wird angezeigt.
- **4** Wenn Sie die ID mit dem Barcode-Scanner eingeben wollen:
	- Tippen Sie auf  $\mathbb{S}^2$ .
	- Scannen Sie den Barcode.
	- Um die ID zu bestätigen, tippen Sie auf ✔. Wenn die ID nicht korrekt ist, tippen Sie auf  $\chi$ .
	- $\rightarrow$  Der Bildschirm **Benutzername** wird angezeigt.
- **5** Geben Sie den Benutzernamen über die Bildschirmtastatur ein.
- **6** Tippen Sie auf  $\checkmark$ .
	- $\rightarrow$  Der Bildschirm **Berechtigung** wird angezeigt.
- **7** Wählen Sie eine der Optionen.
	- Wählen Sie **Benutzer**, wenn nur die Funktionen, die zur Durchführung von Routinetests erforderlich sind, für den Benutzer zugänglich sein sollen.
	- Wählen Sie **Administrator**, wenn der Benutzer in der Lage sein soll, sämtliche Gerätefunktionen zu verwenden.
	- Wählen Sie **Schulungsmodus**, wenn der Benutzer in der Lage sein soll, Kontrolltests im Rahmen der Einrichtung des Gerätes durchzuführen.
- **8** Überprüfen Sie die eingegebenen Informationen: Tippen Sie auf  $\chi$ , wenn Sie die Informationen ändern wollen. Andernfalls fahren Sie mit Schritt **[9](#page-217-0)** fort.
	- $\bullet$  Nach Antippen von  $\times$  wird der Bildschirm **Benutzer ID** wieder angezeigt. Nehmen Sie die erforderlichen Änderungen vor, wie in den obigen Schritten beschrieben.
- <span id="page-217-0"></span>**9** Tippen Sie auf  $\checkmark$ .
	- $\rightarrow$  Die Definitionen werden angezeigt.
- **10** Wenn Sie mit Passwörtern arbeiten, werden Sie aufgefordert, das Passwort zu definieren.
	- $\blacksquare$  Tippen Sie auf  $\blacktriangledown$  und definieren Sie das Passwort.
	- Tippen Sie auf  $\checkmark$  und geben Sie das identische Passwort noch einmal ein.
	- **O** Das Passwort darf aus bis zu 20 alphanumerischen Zeichen bestehen.
- **11** Tippen Sie auf ✔.

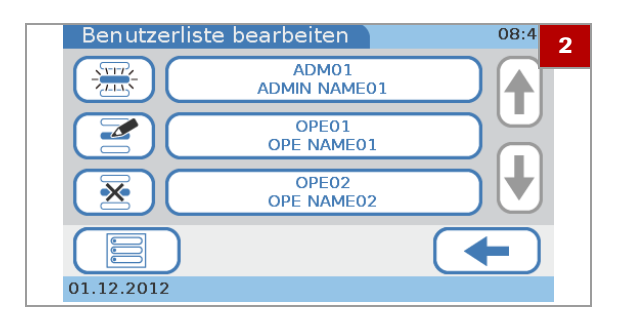

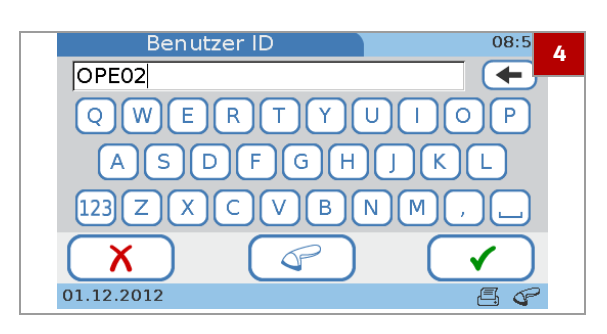

#### **▶ So ändern Sie Benutzerinformationen**

- **1** Tippen Sie auf **Setup > ID Setup > Benutzer ID > Benutzerliste bearbeiten**.
- **2** Wählen Sie einen Benutzer aus der Liste.
- **3** Tippen Sie auf  $\geq$ .

- 4 Verwenden Sie  $\leftarrow$ , um die Zeichen im Eingabefeld zu löschen und die neuen Informationen einzugeben.
	- **O** Wenn Sie die ID mit dem Barcode-Scanner eingeben wollen, tippen Sie auf  $\bullet$  und scannen Sie den Barcode.
- **5** Tippen Sie auf ✔.  $\rightarrow$  Der Bildschirm **Benutzername** wird angezeigt.
- **6** Verwenden Sie  $\leftarrow$ , um die Zeichen im Eingabefeld zu löschen.
- **7** Geben Sie die neuen Informationen ein.
- **8** Tippen Sie auf ✔. **→** Der Bildschirm **Berechtigung** wird angezeigt.
- **9** Wählen Sie eine der Optionen.
	- Wählen Sie **Benutzer**, wenn nur die Funktionen, die zur Durchführung von Routinetests erforderlich sind, für den Benutzer zugänglich sein sollen.
	- Wählen Sie **Administrator**, wenn der Benutzer in der Lage sein soll, sämtliche Gerätefunktionen zu verwenden.
	- Wählen Sie **Schulungsmodus**, wenn der Benutzer in der Lage sein soll, Kontrolltests im Rahmen der Einrichtung des Gerätes durchzuführen.
	- **→ Der Bildschirm Benutzer ändern** wird angezeigt. Hier können die eingegebenen Informationen überprüft werden.

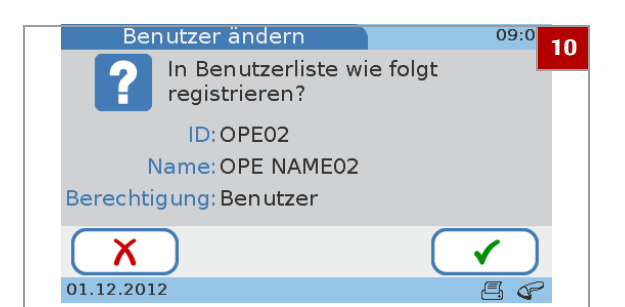

- 10 Tippen Sie auf  $\chi$ , wenn Sie die Informationen ändern wollen. Andernfalls fahren Sie mit Schritt **[11](#page-219-0)** fort.
	- $\bullet$  Nach Antippen von  $\times$  wird der Bildschirm **Benutzer ID** wieder angezeigt. Nehmen Sie die erforderlichen Änderungen vor, wie in den obigen Schritten beschrieben.
- <span id="page-219-0"></span>11 Tippen Sie auf  $\checkmark$ .

#### **▶ So löschen Sie einen Benutzer**

- **1** Tippen Sie auf **Setup > ID Setup > Benutzer ID > Benutzerliste bearbeiten**.
- **2** Wählen Sie das Feld des Benutzers, dessen Informationen Sie löschen wollen.
- **3** Tippen Sie auf  $\overline{\mathbf{X}}$ .
- **4** Tippen Sie auf ✔, um diesen Benutzerdatensatz zu löschen.

#### u **Verwandte Themen**

• [Kontrolleinstellungen \(234\)](#page-233-0)

**Passwort ändern**

Alle Benutzer können ihr eigenes Passwort ändern. Benutzer mit der Administratorrolle können auch das Passwort anderer Benutzer ändern (zurücksetzen). Die Funktion **Passwort ändern** ist verfügbar, wenn Sie mit der Passwortidentifikation arbeiten.

 $-\dot{Q}$  Wenn Sie den Ablauf der Gültigkeitsdauer des Passworts aktiviert haben, müssen Sie das Passwort nach Ablauf der Gültigkeitsdauer ändern.

- [Passworteingabe \(214\)](#page-213-0)
- [Passwortablauf \(214\)](#page-213-1)

#### **▶ So ändern Sie Ihr Passwort**

- **1** Tippen Sie auf **Setup > ID Setup > Benutzer ID > Passwort ändern**.
- **2** Geben Sie das bisherige Passwort ein und tippen Sie auf  $\checkmark$ .

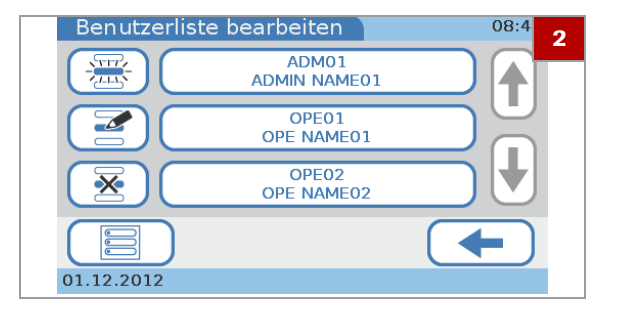

**Information 21** $1 - 505$ i Eingegebenes Passwort abgelaufen Neues Passwort eingeben 01.12.2012  $A$ 

- **3** Geben Sie das neue Passwort ein und tippen Sie auf  $\checkmark$
- **4** Geben Sie das neue Passwort noch einmal ein und tippen Sie auf  $\checkmark$ .

#### **▶ So ändern Sie Ihr abgelaufenes Passwort**

- **1** Wenn Sie sich nach Ablauf Ihres Passworts anmelden, erscheint ein entsprechender Bildschirm, der Sie auffordert, ein neues Passwort einzugeben.
- **2** Tippen Sie auf ✔. Geben Sie das neue Passwort ein und tippen Sie auf  $\checkmark$ .
- **3** Geben Sie das neue Passwort noch einmal ein und tippen Sie auf

#### **▶ So setzen Sie ein Passwort zurück**

- **1** Tippen Sie auf **Setup > ID Setup > Benutzer ID > Benutzerliste bearbeiten**.
- **2** Wählen Sie das Feld mit dem gewünschten Benutzer und tippen Sie auf  $\leq$ .
- **3** Tippen Sie auf ✔, um die Benutzer-ID zu bestätigen.
- **4** Tippen Sie auf ✔, um den Benutzernamen zu bestätigen.
- **5** Tippen Sie auf ✔, um die Berechtigung des Benutzers zu bestätigen.
- **6** Tippen Sie auf ✔, um die Benutzerinformationen zu bestätigen.
- **7** Tippen Sie auf ✔, um zu bestätigen, dass Sie das Passwort ändern wollen.
- **8** Geben Sie das neue Passwort ein und tippen Sie auf  $\checkmark$  .
- **9** Geben Sie das neue Passwort noch einmal ein und tippen Sie auf  $\checkmark$ .

#### u **Verwandte Themen**

- • [Passworteingabe \(214\)](#page-213-0)
- • [Passwortablauf \(214\)](#page-213-1)

Roche Diagnostics cobas b 101 · 2.0 · Benutzerhandbuch · 2.1

# **Einstellungen der Patienten ID**

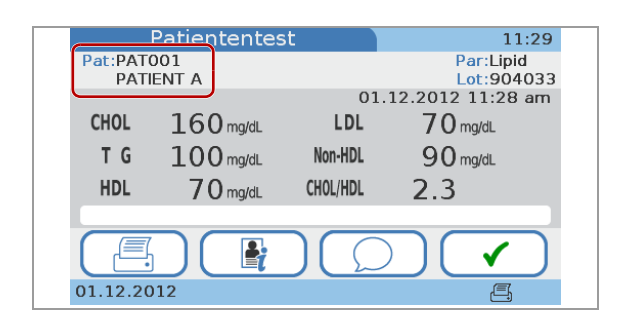

Verwenden Sie die **Patienten ID**-Funktionen, um festzulegen, ob Sie mit demografischen Patientendaten arbeiten wollen, und wenn ja, um diese Daten zu definieren.

Wenn Sie mit Patienteninformationen arbeiten, muss jedem Testergebnis eine Patienten-ID zugewiesen werden. (Bitte beachten Sie: Wenn Sie ohne Patienteninformationen arbeiten, weist das Gerät dennoch automatisch jedem Ergebnis eine ID zu, es werden jedoch keine demographischen Patientendaten damit verbunden.) Die Verwendung von Patienteninformationen ermöglicht es, alle Ergebnisse für einen bestimmten Patienten aufzulisten. Sie können bis zu 500 Datensätze von Patienteninformationen definieren.

#### **In diesem Abschnitt**

[Strukturelle Übersicht der Funktionen für die Patienten](#page-223-0)  [ID \(224\)](#page-223-0) [Definieren, wie Patienteninformationen behandelt werden](#page-224-0)  [sollen \(225\)](#page-224-0) [ID-Eingabe \(226\)](#page-225-0) [Namenseingabe \(228\)](#page-227-0) [Geburtsdatum \(228\)](#page-227-1) [ID Validierung \(229\)](#page-228-0) [Patientenliste bearbeiten \(230\)](#page-229-0) [Patientenliste löschen \(232\)](#page-231-0)

# <span id="page-223-0"></span>**Strukturelle Übersicht der Funktionen für die Patienten ID**

Die folgende Übersicht zeigt die logischen Beziehungen zwischen den verschiedenen Definitionen und Einstellungen des Systems.

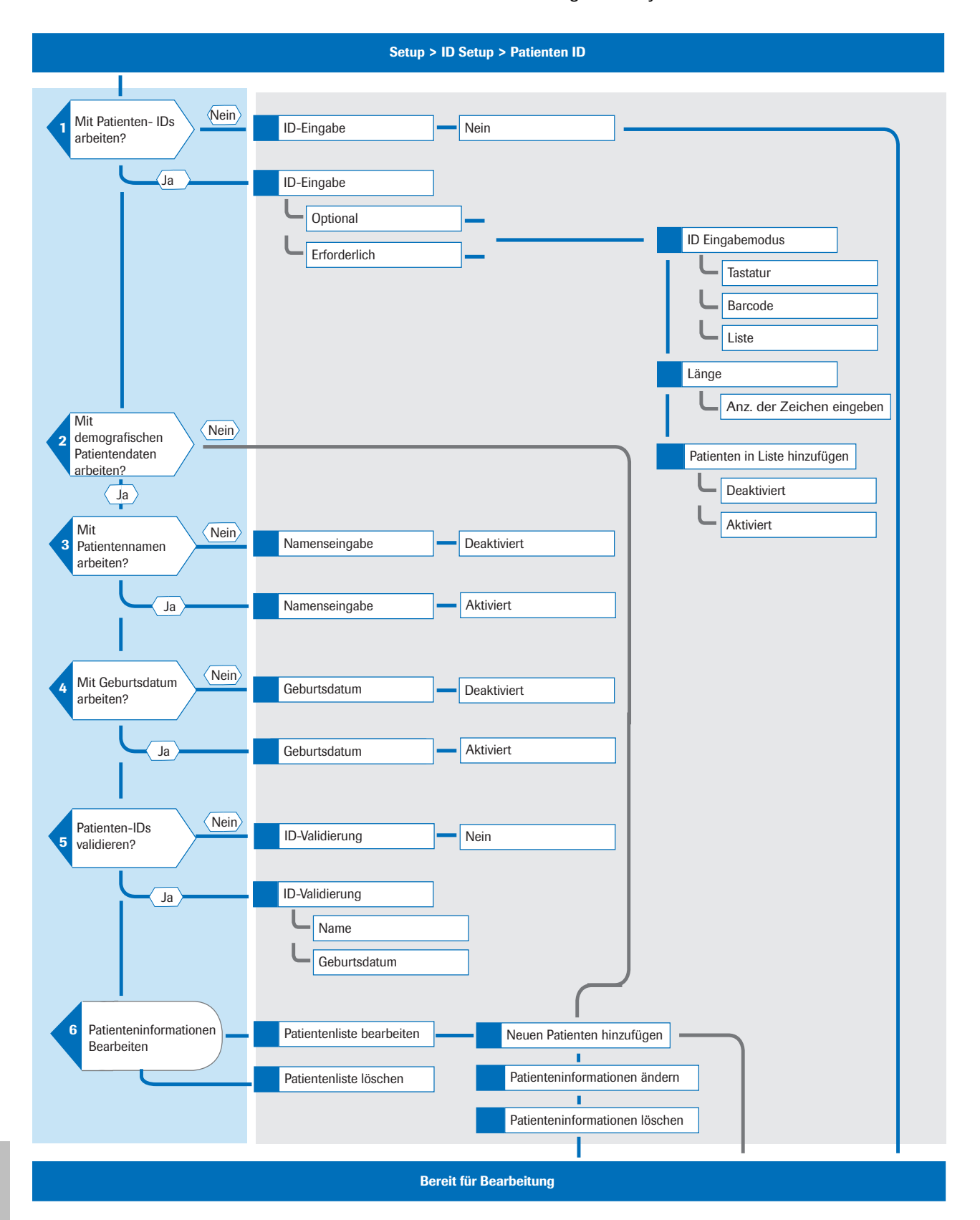

Roche Diagnostics cobas b 101 · 2.0 · Benutzerhandbuch · 2.1

# <span id="page-224-0"></span>**Definieren, wie Patienteninformationen behandelt werden sollen**

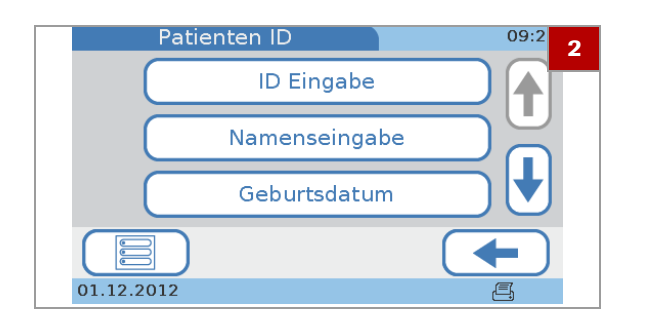

### ▶ So definieren Sie, wie **Patienteninformationen behandelt werden sollen**

- **1** Tippen Sie auf **Setup > ID Setup > Patienten ID**.
- **2** Wählen Sie eine der Optionen.
	- Wählen Sie **ID Eingabe**, um festzulegen, ob und wie die IDs eingegeben werden müssen.
	- Wählen Sie **Namenseingabe**, um festzulegen, ob Sie mit Patientennamen arbeiten wollen. Wenn nicht, bleiben die Tests und Testergebnisse im Gerät anonym.
	- Wählen Sie **Geburtsdatum**, um festzulegen, ob der Patienten-ID das Geburtsdatum hinzugefügt werden soll.
	- Wählen Sie **ID Validierung**, um zu definieren, ob und anhand welcher Kriterien (Patientenname, Geburtsdatum) die IDs überprüft werden sollen.
	- Wählen Sie **Patientenliste bearbeiten**, um Patienteninformationen wie ID, Name und Geburtsdatum zu definieren und zu ändern.
	- Wählen Sie **Patientenliste löschen**, um die Patientenliste zu löschen.

#### u **Verwandte Themen**

- • [ID-Eingabe \(226\)](#page-225-0)
- • [Namenseingabe \(228\)](#page-227-0)
- • [Geburtsdatum \(228\)](#page-227-1)
- • [ID Validierung \(229\)](#page-228-0)
- • [Patientenliste bearbeiten \(230\)](#page-229-0)
- • [Patientenliste löschen \(232\)](#page-231-0)

### <span id="page-225-0"></span>**ID-Eingabe**

Verwenden Sie diese Funktion, um festzulegen, ob und wie die IDs eingegeben werden müssen.

Jedem Ergebnis wird eine Patienten-ID zugewiesen, auch wenn Sie ohne Patienteninformationen arbeiten. Wenn Sie mit Patienteninformationen arbeiten, erhalten die Resultate der entsprechenden Patientenprobe dieselbe Patienten-ID. Wenn Sie ohne Patienteninformationen arbeiten, wird jedem Ergebnis, unabhängig davon, ob mehrere Ergebnisse für einen Patienten vorliegen, eine eindeutige ID-Nummer zugewiesen.

#### r **So deaktivieren Sie die Verwendung von Patienteninformationen**

- **1** Tippen Sie auf **Setup > ID Setup > Patienten ID > ID-Eingabe**.
- **2** Wählen Sie **Nein**.
	- $\rightarrow$  Das Gerät weist dem Testergebnis automatisch eine ID (laufende Nummer) zu.
- **3** Tippen Sie auf  $\checkmark$

### **Fig. 3 So legen Sie fest, wie Patienteninformationen eingegeben werden**

- **1** Tippen Sie auf **Setup > ID Setup > Patienten ID > ID-Eingabe**.
	- $\rightarrow$  Der Bildschirm **ID Eingabe** wird angezeigt.
- **2** Wählen Sie eine der Optionen.
	- Wählen Sie **Optional**, um die optionale Verwendung von Patienteninformationen zu aktivieren.
	- Wählen Sie **Erforderlich**, um die obligatorische Verwendung von Patienteninformationen zu aktivieren.
- **3** Tippen Sie auf ✔.

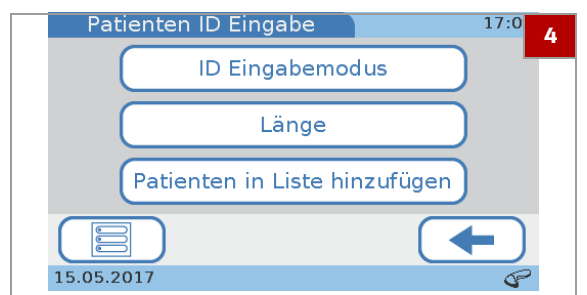

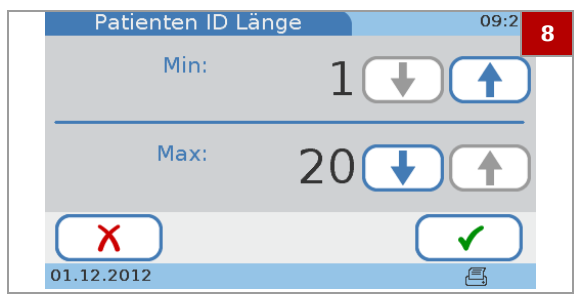

- **4** Wählen Sie **ID Eingabemodus**.
- **5** Wählen Sie eine der Optionen.
	- Wählen Sie **Tastatur**, um die Patienteninformationen mit der Bildschirmtastatur einzugeben.
	- Wählen Sie **Barcode**, um die Patienten-IDs mit dem Barcode-Scanner einzugeben.
	- Wählen Sie **Liste**, um die Patienteninformationen aus der Liste **Patientenliste bearbeiten** auszuwählen.
	- $\theta$  Wenn Sie **Tastatur** wählen, wird **Barcode** automatisch ausgewählt.
- **6** Tippen Sie auf ✔
	- **→** Der Bildschirm **ID Eingabe** wird wieder angezeigt.
- **7** Wählen Sie **Länge**, um die Länge der Patienten-ID zu definieren.
- **8** Mit ↑ und ↓ können Sie die Werte erhöhen bzw. erniedrigen.
- **9** Tippen Sie auf ✔.
	- **→** Der Bildschirm **ID Eingabe** wird wieder angezeigt.

#### **10** Tippen Sie auf **Patienten in Liste hinzufügen**.

- Wählen Sie **Deaktiviert**, um einzustellen, dass ein Patient nicht in die Patientenliste eingetragen wird, wenn eine neue Patienten-ID eingegeben wird.
- Wählen Sie **Aktiviert**, um einzustellen, dass ein Patient in die Patientenliste eingetragen werden kann, wenn eine neue Patienten-ID eingegeben wird.
- **O** Wenn Sie **Aktiviert** einstellen, erscheint beim Eingeben einer neuen Patienten-ID ein Bildschirm mit der Frage, ob der Patient in die Patientenliste eingetragen werden soll.

#### u **Verwandte Themen**

• [Patientenliste bearbeiten \(230\)](#page-229-0)

### <span id="page-227-0"></span>**Namenseingabe**

Verwenden Sie diese Funktion, um festzulegen, ob Sie mit Patientennamen arbeiten wollen. Wenn nicht, bleiben die Tests und Testergebnisse im Gerät anonym und werden nur mit der Patienten-ID identifiziert.

#### **▶ So arbeiten Sie mit Patientennamen**

- **1** Tippen Sie auf **Setup > ID Setup > Patienten ID > Namenseingabe**.
- **2** Wählen Sie **Aktiviert**.
- **3** Tippen Sie auf ✔.  $\rightarrow$  Die Patientendaten sind nicht anonym.
- **4** Tippen Sie auf ✔.

#### **▶ So arbeiten Sie ohne Patientennamen**

- **1** Tippen Sie auf **Setup > ID Setup > Patienten ID > Namenseingabe**.
- **2** Wählen Sie **Deaktiviert**.
	- $\rightarrow$  Die Tests und Testergebnisse bleiben im Gerät anonym und werden nur mit der Patienten-ID identifiziert.
- **3** Tippen Sie auf ✔.

### <span id="page-227-1"></span>**Geburtsdatum**

Verwenden Sie diese Funktion, um festzulegen, ob den Patienteninformationen das Geburtsdatum hinzugefügt werden soll.

Das Geburtsdatum erscheint auf dem Ergebnisausdruck, wird jedoch nicht mit dem Ergebnis auf dem Bildschirm angezeigt. Sie können allerdings die vollständigen Patientendaten über die Ergebnisanzeige sehen.

#### ▶ So definieren Sie, ob die **Patienteninformationen das Geburtsdatum beinhalten sollen**

- **1** Tippen Sie auf **Setup > ID Setup > Patienten ID > Geburtsdatum**.
- **2** Wählen Sie eine der Optionen.
	- Wählen Sie **Deaktiviert**, wenn Sie ohne das Geburtsdatum arbeiten wollen.
	- Wählen Sie **Aktiviert**, wenn Sie mit dem Geburtsdatum arbeiten wollen.
- **3** Tippen Sie auf ✔

## <span id="page-228-0"></span>**ID Validierung**

Verwenden Sie diese Funktion, um zu definieren, ob und wenn ja, anhand welcher Angaben aus der **Patientenliste** (Patientenname, Geburtsdatum) die Patienteninformationen überprüft werden sollen.

### ▶ So definieren Sie die Validierung der **Patienteninformationen**

- **1** Tippen Sie auf **Setup > ID Setup > Patienten ID > ID Validierung**.
- **2** Wählen Sie eine der Optionen.
	- Wählen Sie **Nein**, wenn Sie ohne ID-Validierung arbeiten wollen.
	- Wählen Sie **Name**, wenn der Patientenname anhand des in **Patientenliste bearbeiten** enthaltenen Namens überprüft werden soll.
	- Wählen Sie **Geburtsdatum**, wenn das Geburtsdatum des Patienten anhand des in **Patientenliste bearbeiten** enthaltenen Geburtsdatums überprüft werden soll.
	- I Wenn Sie **Name** wählen, können Sie als zusätzliche Möglichkeit auch **Geburtsdatum** einstellen, und umgekehrt.
- **3** Tippen Sie auf ✔.

#### u **Verwandte Themen**

Patientenliste bearbeiten (230)

## <span id="page-229-0"></span>**Patientenliste bearbeiten**

Verwenden Sie diese Funktion, um Patienteninformationen wie ID, Name und Geburtsdatum zu definieren und zu ändern.

Sie können bis zu 500 Datensätze von Patienteninformationen definieren.

 $\cdot \phi$ - Die folgenden Beschreibungen beziehen sich auf eine Konfiguration mit aktivierter Patienten-ID, Patientennamen und Geburtsdatum. Wenn Sie nicht mit Namen oder mit dem Geburtsdatum arbeiten, sind die entsprechenden Funktionen nicht verfügbar, und die Bildschirme werden nicht angezeigt.

u [Definieren, wie Patienteninformationen behandelt](#page-224-0)  [werden sollen \(225\)](#page-224-0)

### **▶ So definieren Sie einen neuen Patienten**

- **1** Tippen Sie auf **Setup > ID Setup > Patienten ID > Patientenliste bearbeiten**.
	- **→ Der Bildschirm Patientenliste bearbeiten** wird angezeigt. Jeder aktuell definierte Patient wird durch ein Feld oder eine Taste dargestellt.
- **2** Tippen Sie auf <del>靈</del>, um einen neuen Patienten hinzuzufügen und zu definieren.
- Patientenliste bearbeiten  $09:$ **2** PATOO1<br>PATIENT A 1 PATOO2<br>PATIENT B PATOO3<br>PATIENT C  $\mathbf{x}$ 01.12.2012

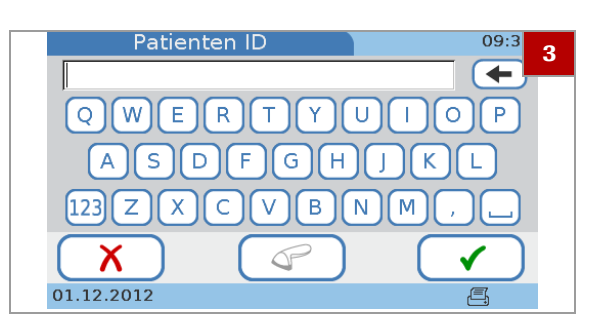

- **3** Um die Patienten-ID zu definieren, führen Sie eine der folgenden Aktionen durch:
	- Um die ID manuell einzugeben, verwenden Sie die Tastatur.
	- Um die ID mit dem Barcode-Scanner einzugeben, tippen Sie auf  $\mathcal{P}$ .
	- $\bullet$  Ob diese Funktionen verfügbar sind, hängt davon ab, wie der **ID Eingabemodus** eingestellt ist.
- **4** Geben Sie den Patientennamen über die Bildschirmtastatur ein.
- **5** Tippen Sie auf  $\checkmark$ .

Geburtsdatum  $09.3$ **6** Jahr: 1950 Monat: 1  $T$ ag: 7  $\sf X$ 01.12.2012

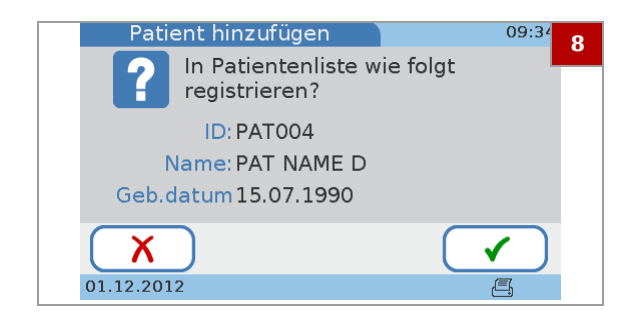

- **6** Geben Sie das Geburtsdatum ein. Mit ↑ und ↓ können Sie die Werte erhöhen bzw. erniedrigen.
- **7** Tippen Sie auf ✔.
- **8** Überprüfen Sie die Informationen.
	- Um die Informationen zu ändern, tippen Sie auf  $\boldsymbol{\chi}$ .
	- $\bullet$  Nach Antippen von  $\times$  wird der Bildschirm **Patienten ID** wieder angezeigt. Nehmen Sie die erforderlichen Änderungen vor, wie in den obigen Schritten beschrieben.
- **9** Tippen Sie auf ✔

#### ▶ So ändern Sie **Patienteninformationen**

- **1** Tippen Sie auf **Setup > ID Setup > Patienten ID > Patientenliste bearbeiten**.
- **2** Wählen Sie eines der Patientenfelder.

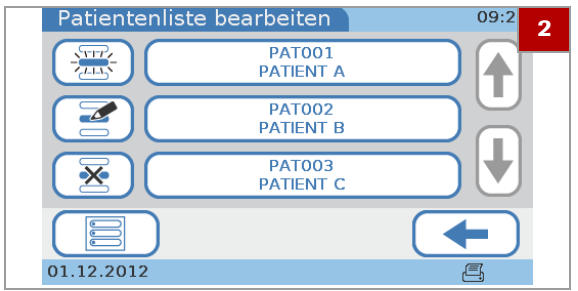

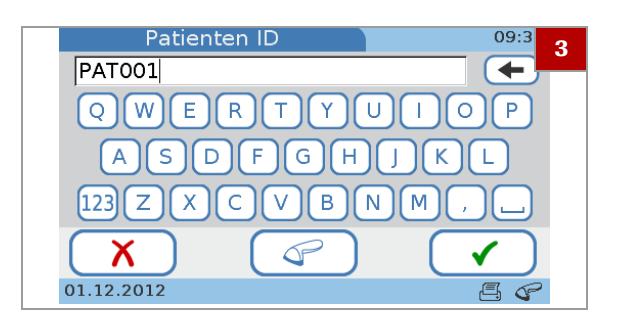

- **3** Tippen Sie auf  $\mathbf{F}$ .
- **4** Ändern Sie die ID.
	- Um die ID manuell zu ändern, löschen Sie mit den vorhandenen Text, und geben Sie die Patienten-ID mit der Bildschirmtastatur ein.
	- Um die ID mit dem Barcode-Scanner zu ändern, tippen Sie auf  $\mathcal{P}$ .
- **5** Geben Sie den Patientennamen über die Bildschirmtastatur ein.
- **6** Tippen Sie auf ✔.

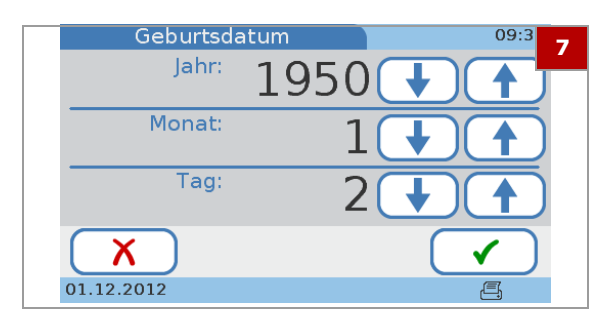

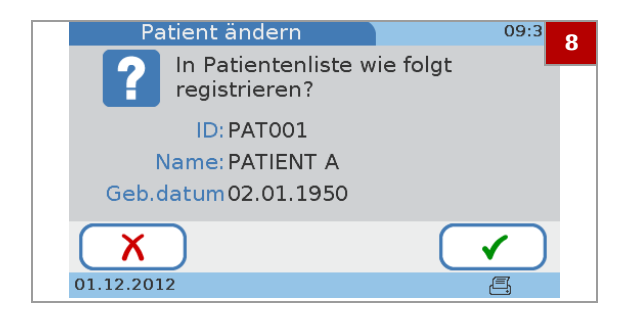

**7** Geben Sie das Geburtsdatum ein. Mit ↑ und ↓ können Sie die Werte erhöhen bzw. erniedrigen.

- **8** Überprüfen Sie die eingegebenen Informationen.
	- Um die Informationen zu ändern, tippen Sie auf  $\boldsymbol{\chi}$ .
	- $\bullet$  Nach Antippen von  $\times$  wird der Bildschirm **Patienten ID** wieder angezeigt. Nehmen Sie die erforderlichen Änderungen vor, wie in den obigen Schritten beschrieben.
- **9** Tippen Sie auf ✔

#### r **So löschen Sie Patienteninformationen**

- **1** Tippen Sie auf **Setup > ID Setup > Patienten ID > Patientenliste bearbeiten**.
- **2** Wählen Sie eines der Patientenfelder.
- **3** Tippen Sie auf  $\overline{\mathbf{X}}$ .
- **4** Tippen Sie auf ✔, um die Löschung zu bestätigen.  $\rightarrow$  Der ausgewählte Patient wird gelöscht.

## <span id="page-231-0"></span>**Patientenliste löschen**

Verwenden Sie diese Funktion, um die Patientenliste zu löschen.

Alle Patienteneinträge werden gelöscht.

 $-\dot{Q}$  - Sie müssen eine Administratorberechtigung haben, um diese Funktion durchzuführen.

u [Definieren, wie Patienteninformationen behandelt](#page-224-0)  [werden sollen \(225\)](#page-224-0)

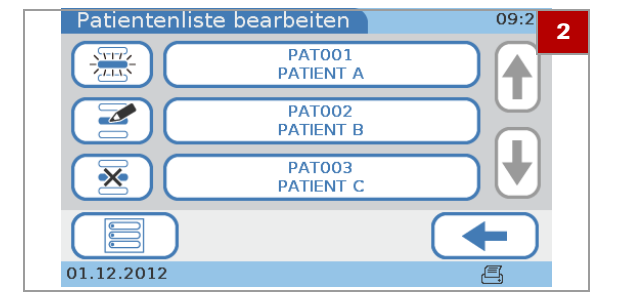

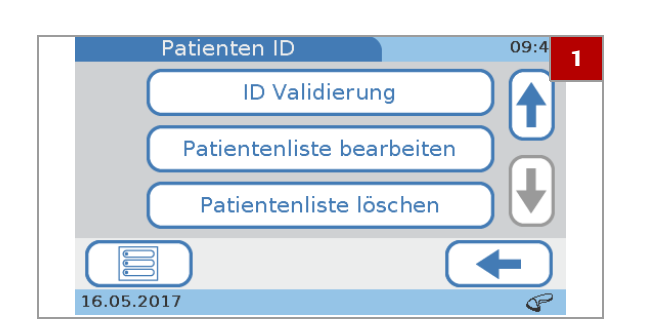

### r **So löschen Sie die Patientenliste**

- **1** Tippen Sie auf **Setup > ID Setup > Patienten ID > Patientenliste löschen**.
	- **→ Der Bildschirm Patientenliste löschen** wird angezeigt.
- **2** Tippen Sie auf ✔, um die Löschung zu bestätigen.  $\rightarrow$  Die Patientenliste wird gelöscht.

 $-\dot{\phi}$ - Nach Antippen von  $\times$  wird der Bildschirm **Patienten ID** wieder angezeigt.

**3** Tippen Sie auf ✔

# <span id="page-233-0"></span>**Kontrolleinstellungen**

Verwenden Sie die Funktionen der **Kontrolleinstellungen**, um festzulegen, wie QC-Ergebnisse angezeigt werden und welche Auswirkungen Ergebnisse haben, die außerhalb der vorgegebenen Bereiche liegen. Sie können auch Ihre eigenen Ergebnisbereiche definieren oder festlegen.

#### **In diesem Abschnitt**

[Über Kontrolleinstellungen \(234\)](#page-233-1) [Benutzersperre \(236\)](#page-235-0) [QC-Sperre \(236\)](#page-235-1) [Optikprüfsperre \(238\)](#page-237-0) [STAT Test \(239\)](#page-238-0) [QC-Ergebnisformat \(240\)](#page-239-0) [QC-Bereich \(241\)](#page-240-0)

## <span id="page-233-1"></span>**Über Kontrolleinstellungen**

Verwenden Sie die Funktionen der **Kontrolleinstellungen**, um festzulegen, wie QC-Ergebnisse angezeigt werden und welche Auswirkungen Ergebnisse haben, die außerhalb der vorgegebenen Bereiche liegen. Sie können auch Ihre eigenen Ergebnisbereiche definieren oder festlegen.

**→ Hauptmenü > Setup > Kontrolleinstellungen** 

 $-\dot{Q}$  Wenn ein Kontrolltest fehlgeschlagen ist, können so lange keine Patiententests (nur STAT-Tests) durchgeführt werden, bis der Kontrolltest erfolgreich ist.

Für HbA1c-Tests, das Lipidprofil und CRP-Tests gibt es jeweils eigene QC-Lösungen in zwei verschiedenen Konzentrationsbereichen (Level 1 und Level 2). Sie können beide Levels auf einmal oder zu verschiedenen Zeitpunkten testen.

Mit Hilfe einer Optical Check Disc wird die Leistungsfähigkeit der Optikeinheit überprüft.

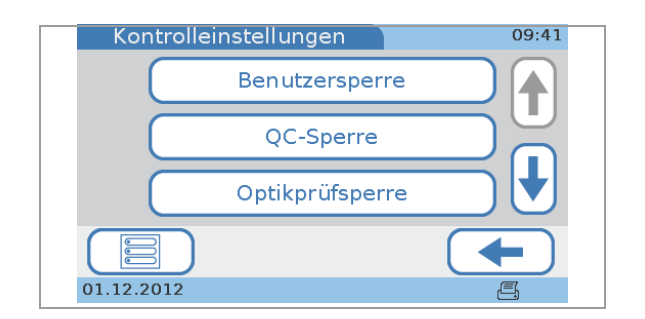

**Benutzersperre** 

Verwenden Sie die Sperrfunktionen, um festzulegen, wie oft Kontrollmessungen durchgeführt werden sollten. Wenn die Kontrollergebnisse nicht mehr aktuell sind oder außerhalb der vorgegebenen Bereiche liegen, wird der Benutzer oder das komplette Gerät für die Durchführung von Patiententests gesperrt, bis ein gültiges QC-Ergebnis vorliegt.

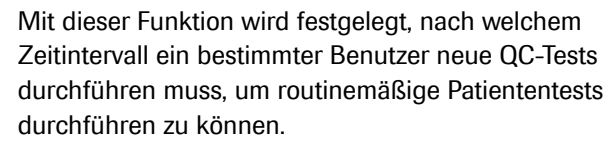

**QC-Sperre** Mit dieser Funktion wird die Gültigkeitsdauer von QC-Ergebnissen definiert und festgelegt, ob QC-Tests durchgeführt werden müssen, wenn ein Reagenzträger aus einem neuen Lot verwendet wird. Wenn eines der letzten QC-Ergebnisse nicht mehr gültig ist, wird die Bearbeitung von Patiententests gesperrt, bis der betreffende QC-Test erfolgreich durchgeführt wurde.

**Optikprüfsperre** Mit dieser Funktion wird festgelegt, ob das Gerät die Gültigkeit der Optikprüfergebnisse überwachen soll, und wenn ja, wie oft.

**STAT Test** Mit dieser Funktion wird festgelegt, ob Sie mit STAT-Tests arbeiten wollen, und wenn ja, wie viele davon durchgeführt werden können. Diese Funktion kann verwendet werden, wenn normale Tests gesperrt sind, weil die QC-Ergebnisse nicht mehr gültig sind und Sie keine Zeit haben, zuerst die notwendigen QC-Tests durchzuführen.

- **QC-Ergebnisformat** Mit dieser Funktion wird eingestellt, wie die QC-Ergebnisse angezeigt werden (Ergebniswerte, Zielwertabweichung) und ob die Zielwerte zusammen mit den Ergebnissen angezeigt werden sollen.
	- **QC-Bereich** Mit dieser Funktion wird eingestellt, ob mit den vom Hersteller der Kontrollen vorgegebenen Ergebnisbereichen gearbeitet werden soll oder ob eigene Bereiche definiert werden sollen. In diesem Fall können Sie diese Bereiche hier definieren.

### <span id="page-235-0"></span>**Benutzersperre**

Verwenden Sie diese Funktion, um festzulegen, nach welchem Zeitintervall ein bestimmter Benutzer neue QC-Tests durchführen muss, um routinemäßige Patiententests durchführen zu können.

#### **▶ So legen Sie fest, wie oft ein Benutzer QC-Tests durchführen muss**

- **1** Tippen Sie auf **Setup > Kontrolleinstellungen > Benutzersperre**.
- **2** Wählen Sie eine der Optionen.
	- Wählen Sie **Nein**, wenn das Gerät die Gültigkeit der QC-Ergebnisse nicht überprüfen soll.
	- Wählen Sie **Wöchentlich**, wenn die QC-Ergebnisse eine Woche gültig sein sollen.
	- Wählen Sie **Monatlich**, wenn die QC-Ergebnisse einen Monat gültig sein sollen.
	- Wählen Sie **Alle X Monate**, wenn die QC-Ergebnisse eine bestimmte Anzahl von Monaten gültig sein sollen.
- **3** Wenn Sie die Option **Alle X Monate** wählen, tippen Sie auf  $\checkmark$  und stellen Sie ein Intervall zwischen 1 und 12 Monaten ein.
	- Mit  $\uparrow$  und  $\downarrow$  können Sie die Werte erhöhen bzw. erniedrigen.
- **4** Tippen Sie auf ✔.

Benutzersperre  $09-4$ **2** 1 Wöchentlich Monatlich Х 01.12.2012

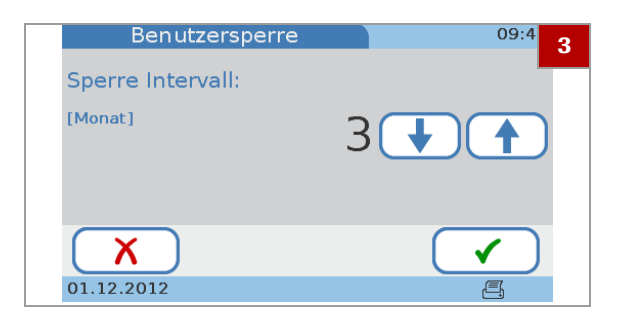

# <span id="page-235-1"></span>**QC-Sperre**

Verwenden Sie diese Funktion, um die Gültigkeitsdauer von QC-Ergebnissen zu definieren und festzulegen, ob QC-Tests durchgeführt werden müssen, wenn ein Reagenzträger aus einem neuen Lot verwendet wird.

Wenn eines der letzten QC-Ergebnisse nicht mehr gültig ist, wird die Bearbeitung von Patiententests gesperrt, bis der betreffende QC-Test erfolgreich durchgeführt wurde.

### **▶ So legen Sie fest, wie oft QC-Tests durchgeführt werden sollen**

- **1** Tippen Sie auf **Setup > Kontrolleinstellungen > QC-Sperre**.
- **2** Wählen Sie **Intervall**.
- **3** Wählen Sie eine der Optionen.
	- Wählen Sie **Nein**, wenn das Gerät die Gültigkeit der QC-Ergebnisse nicht überprüfen soll.
	- Wählen Sie **Täglich**, wenn die QC-Ergebnisse einen Tag gültig sein sollen.
	- Wählen Sie **Wöchentlich**, wenn die QC-Ergebnisse eine Woche gültig sein sollen.
	- Wählen Sie **Monatlich**, wenn die QC-Ergebnisse einen Monat gültig sein sollen.
	- Wählen Sie **Alle X Tage**, wenn die QC-Ergebnisse eine bestimmte Anzahl von Tagen gültig sein sollen.
- **4** Wenn Sie die Option **Alle X Tage** wählen, tippen Sie auf  $\checkmark$ . Ein Bildschirm zur Eingabe der Anzahl an Tagen wird angezeigt. Stellen Sie ein Intervall zwischen 1 und 60 Tagen ein.
	- Mit  $\uparrow$  und  $\downarrow$  können Sie die Werte erhöhen bzw. erniedrigen.
- **5** Tippen Sie auf  $\checkmark$ .
- **▶ So definieren Sie, ob QC-Tests durchgeführt werden müssen, wenn ein Reagenzträger aus einem neuen Lot verwendet wird**
- **1** Tippen Sie auf **Setup > Kontrolleinstellungen > QC-Sperre**.
- **2** Wählen Sie **Neues Lot**.
- **3** Wählen Sie **HbA1c, Lipid** oder **CRP**.
- **4** Wählen Sie eine der Optionen.
	- Wählen Sie **Deaktiviert**, wenn Sie nicht wollen, dass bei Verwendung eines Reagenzträgers aus einem neuen Lot ein QC-Test durchgeführt werden muss.
	- Wählen Sie **Aktiviert**, wenn Sie wollen, dass bei Verwendung eines Reagenzträgers aus einem neuen Lot ein QC-Test durchgeführt werden muss.

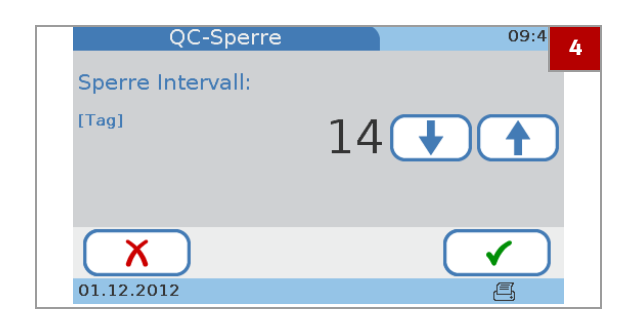

**5** Tippen Sie auf ✔.

# <span id="page-237-0"></span>**Optikprüfsperre**

Verwenden Sie diese Funktion, um festzulegen, ob das Gerät die Gültigkeit der Optikprüfergebnisse überwachen soll, und wenn ja, wie oft.

### **▶ So definieren Sie, wie die Ergebnisse der Optikprüfung verwendet werden sollen**

- **1** Tippen Sie auf **Setup > Kontrolleinstellungen > Optikprüfsperre**.
- **2** Wählen Sie eine der Optionen.
	- Wählen Sie **Nein**, wenn das Gerät die Gültigkeit der Optikprüfergebnisse nicht überprüfen soll.
	- Wählen Sie **Täglich**, wenn die Ergebnisse der Optikprüfung einen Tag gültig sein sollen.
	- Wählen Sie **Wöchentlich**, wenn die Ergebnisse der Optikprüfung eine Woche gültig sein sollen.
	- Wählen Sie **Monatlich**, wenn die Ergebnisse der Optikprüfung einen Monat gültig sein sollen.
	- Wählen Sie **Alle X Monate**, wenn die Ergebnisse der Optikprüfung eine bestimmte Anzahl von Monaten gültig sein sollen.
- **3** Wenn Sie die Option **Alle X Monate** wählen, tippen Sie auf √. Ein Bildschirm zur Eingabe der Anzahl an Monaten wird angezeigt. Stellen Sie ein Intervall zwischen 1 und 12 Monaten ein. Mit  $\uparrow$  und  $\downarrow$  können Sie die Werte erhöhen bzw. erniedrigen.
- **4** Tippen Sie auf ✔.

Optikprüfsperre **2** ī Täglich Wöchentlich Х 01.12.2012

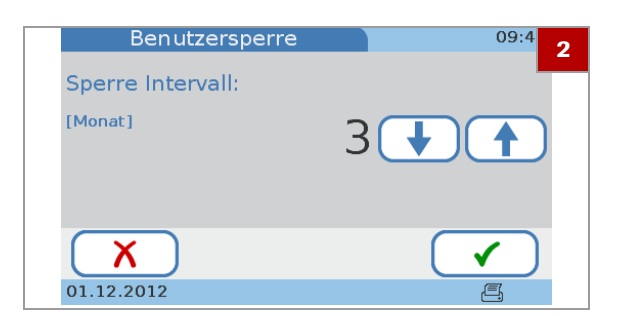

### <span id="page-238-0"></span>**STAT Test**

Verwenden Sie diese Funktion, um festzulegen, ob Sie mit STAT-Tests arbeiten wollen, und wenn ja, wie viele davon durchgeführt werden können.

 $STAT\text{-}Tests$  (short turnaround tests = Tests mit kurzer Durchlaufzeit) sind Tests, die meistens dann durchgeführt werden, wenn eine Benutzer- oder QC-Sperre aktiv ist, d.h. wenn die QC-Ergebnisse nicht oder nicht mehr gültig sind und Sie momentan keine Zeit haben, um zuerst die notwendigen Kontrolltests durchzuführen.

#### ! **WARNUNG**

#### **Falsche Messwerte durch ungültige QC-Ergebnisse**

QC-Messungen werden durchgeführt, um sicherzustellen, dass das Gerät und die richtige Testdurchführung zu genauen Messergebnissen der Patiententests führen.

Die Durchführung von Patiententests, wenn die aktuellen Kontrolltestergebnisse nicht oder nicht mehr gültig sind, kann zu falschen Patientenergebnissen führen.

- **Führen Sie keine Patiententests mit ungültiger** Qualitätskontrolle durch, außer in Notfällen.
- **Führen Sie Kontrolltests immer sofort durch, wenn sie** fällig sind.

 $-\dot{Q}$  STAT-Tests stehen in den folgenden Situationen zur Verfügung:

- Neues Lot gesperrt
- Benutzersperre
- QC-Sperre
- QC-Sperre fehlgeschlagen
- **Optikprüfsperre**

### r **So definieren Sie die Verwendung von STAT-Tests**

- **1** Tippen Sie auf **Setup > Kontrolleinstellungen > STAT Test**.
- **2** Wählen Sie eine der Optionen.
	- Wählen Sie **Deaktiviert**, wenn Sie keine STAT-Tests verwenden wollen.
	- Wählen Sie **Aktiviert**, wenn Sie STAT-Tests zulassen wollen.

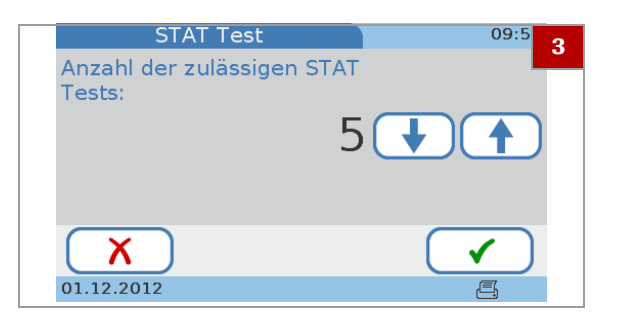

- **3** Wenn Sie die Option **Aktiviert** wählen, tippen Sie auf und geben Sie die Anzahl der STAT-Tests ein, die zulässig sein sollen, wenn Patiententests gesperrt sind. Stellen Sie einen Wert zwischen 1 und 9 ein. Mit <sup>↑</sup> und ↓ können Sie die Werte erhöhen bzw. erniedrigen.
	- $\bullet$  Mit jedem durchgeführten STAT-Test wird der Zähler um eins verringert, unabhängig davon, welcher Benutzer angemeldet ist.
- **4** Tippen Sie auf ✔.

# <span id="page-239-0"></span>**QC-Ergebnisformat**

Verwenden Sie diese Funktion, um zu definieren, wie die QC-Ergebnisse angezeigt werden (Ergebniswerte, Zielwertabweichung) und ob die Zielwerte zusammen mit den Ergebnissen angezeigt werden sollen.

### **▶ So definieren Sie, wie QC-Ergebnisse angezeigt werden**

**1** Tippen Sie auf **Setup > Kontrolleinstellungen > QC-Ergebnisformat**.

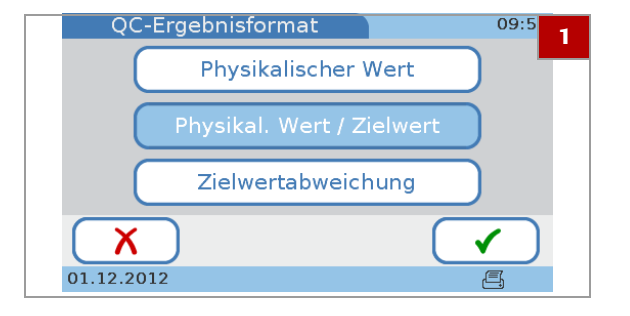

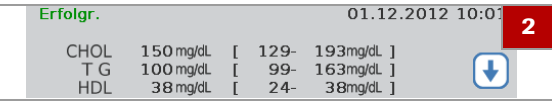

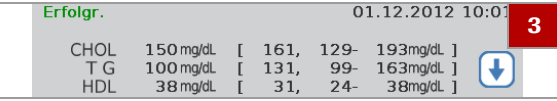

- **2** Wählen Sie **Physikalischer Wert**, wenn als Ergebnis der tatsächlich gemessene Wert und der definierte Bereich angezeigt werden sollen.
	- **O** Die Angabe Erfolgr. bzw. Fehler wird immer angezeigt, auch wenn Sie keine der Optionen wählen.
- **3** Wählen Sie **Physikal. Wert / Zielwert**, wenn als Ergebnis der tatsächlich gemessene Wert, der Zielwert und der definierte Bereich angezeigt werden sollen.
	- $\bullet$  Die Angabe Erfolgr. bzw. Fehler wird immer angezeigt, auch wenn Sie keine der Optionen wählen.

cobas b 101 · 2.0 · Benutzerhandbuch · 2.1

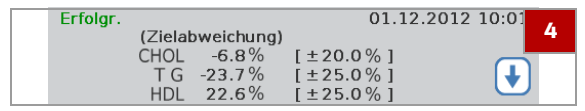

- **4** Wählen Sie **Zielwertabweichung**, wenn als Ergebnis die Abweichung (in Prozent) von den Zielwerten und der zulässige Bereich (Prozentsatz) angezeigt werden sollen.
	- $\bullet$  Die Angabe **Erfolgr.** bzw. **Fehler** wird immer angezeigt, auch wenn Sie keine der Optionen wählen.
- **5** Tippen Sie auf  $\checkmark$ .

# <span id="page-240-0"></span>**QC-Bereich**

Verwenden Sie diese Funktion, um festzulegen, ob Sie mit den vom Hersteller der Kontrollen definierten Wertebereichen (**Standardbereich**) arbeiten oder eigene Bereiche definieren möchten (**Eigener Bereich**). In diesem Fall können Sie diese Bereiche hier definieren.

 $-\dot{Q}$  Sie können die Bereiche nur innerhalb der Grenzen ändern, die auf der jeweiligen QC Info Disc definiert sind.

### ▶ So definieren Sie den Bereich für **HbA1c-Tests**

- **1** Tippen Sie auf **Setup > Kontrolleinstellungen > QC-Bereich**.
- **2** Wählen Sie **HbA1c**.
- **3** Wenn Sie mit den vom Hersteller der Kontrollen definierten Bereichen arbeiten wollen, wählen Sie Standardbereich und tippen Sie auf  $\checkmark$ .
	- Wählen Sie einen Test und fahren Sie mit Schritt **[5](#page-240-1)** fort.
- **4** Wenn Sie die Bereiche anpassen wollen, wählen Sie **Eigener Bereich und tippen Sie auf ✔.** 
	- Wählen Sie einen Test und tippen Sie auf  $\checkmark$ .
	- Definieren Sie die Abweichung, indem Sie mit ↑ und ↓ den Prozentsatz erhöhen bzw. erniedrigen.
- <span id="page-240-1"></span>**5** Tippen Sie auf ✔.
	- $\rightarrow$  Der Bildschirm **QC-Bereich** wird wieder angezeigt.

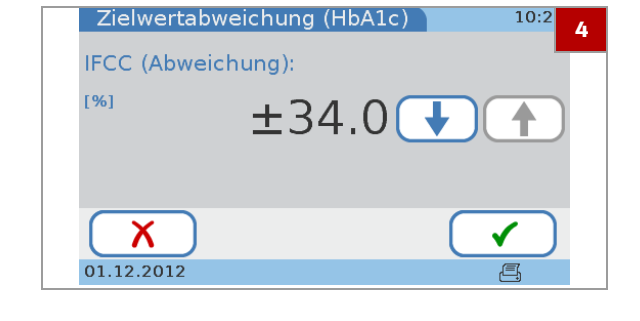

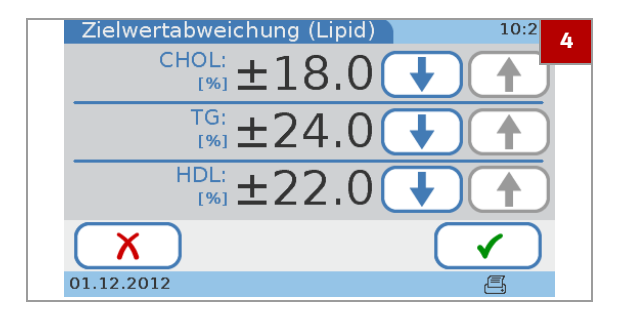

### **▶ So definieren Sie den Bereich für Lipidtests**

- **1** Tippen Sie auf **Setup > Kontrolleinstellungen > QC-Bereich**.
- **2** Wählen Sie **Lipid**.
- **3** Wenn Sie mit den vom Hersteller der Kontrollen definierten Bereichen arbeiten wollen, wählen Sie Standardbereich und tippen Sie auf  $\checkmark$ .
	- Wählen Sie einen Test und fahren Sie mit Schritt **[5](#page-241-0)** fort.
- **4** Wenn Sie die Bereiche anpassen wollen, wählen Sie **Eigener Bereich und tippen Sie auf ✔.** 
	- Wählen Sie einen Test und tippen Sie auf  $\checkmark$ .
	- Definieren Sie die Abweichung, indem Sie mit ↑ und ↓ den Prozentsatz erhöhen bzw. erniedrigen.
- <span id="page-241-0"></span>**5** Tippen Sie auf ✔.
	- $\rightarrow$  Der Bildschirm **QC-Bereich** wird wieder angezeigt.

### r **So definieren Sie den Bereich für CRP-Tests**

- **1** Tippen Sie auf **Setup > Kontrolleinstellungen > QC-Bereich**.
- **2** Wählen Sie **CRP**.
- **3** Wenn Sie mit den vom Hersteller der Kontrollen definierten Bereichen arbeiten wollen, wählen Sie **Standardbereich und tippen Sie auf √.** 
	- Wählen Sie einen Test und fahren Sie mit Schritt **[5](#page-241-0)** fort.
- **4** Wenn Sie die Bereiche anpassen wollen, wählen Sie **Eigener Bereich und tippen Sie auf ✔.** 
	- Definieren Sie die Abweichung, indem Sie mit  $\uparrow$ und ↓ den Prozentsatz erhöhen bzw. erniedrigen.
- **5** Tippen Sie auf ✔.
	- **→ Der Bildschirm QC-Bereich wird wieder** angezeigt.

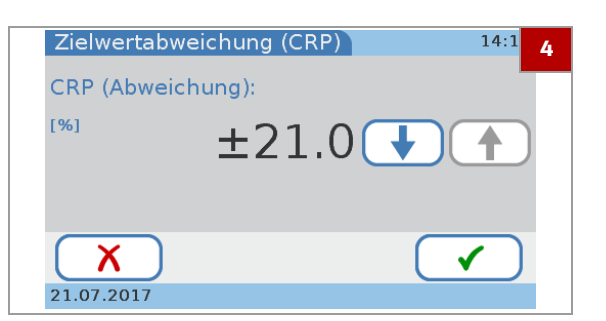

# **Bildschirm-Einstellungen**

#### **In diesem Abschnitt**

[Optionen der Bildschirm-Einstellungen \(243\)](#page-242-0) [Einstellen des Bildschirmkontrasts \(244\)](#page-243-0) [Wählen der Sprache \(244\)](#page-243-1) [Einstellen des Datums \(245\)](#page-244-0) [Einstellen der Uhrzeit \(246\)](#page-245-0) [Aufzeichnen von Angaben zur Einrichtung \(247\)](#page-246-0) [Kalibrieren des Touchscreens \(247\)](#page-246-1)

# <span id="page-242-0"></span>**Optionen der Bildschirm-Einstellungen**

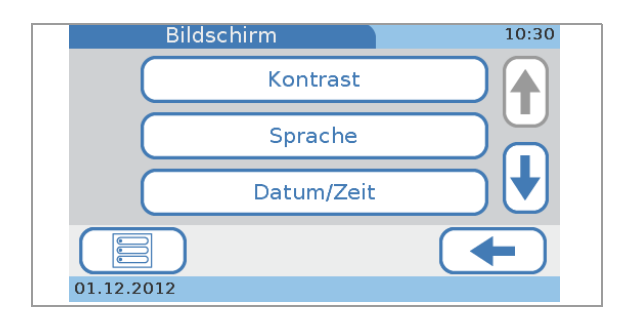

#### **→ Hauptmenü > Setup > Bildschirm**

Mit ↑ und ↓ können Sie die nicht sichtbaren Optionen anzeigen.

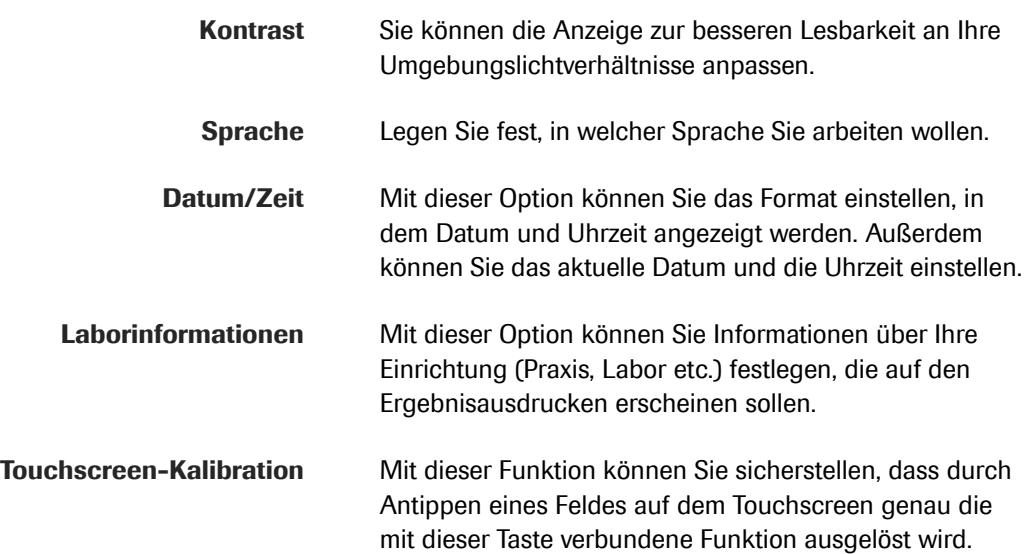

### <span id="page-243-0"></span>**Einstellen des Bildschirmkontrasts**

Verwenden Sie diese Funktion, um die Anzeige zur besseren Lesbarkeit an Ihre Umgebungslichtverhältnisse anzupassen.

#### **▶ So stellen Sie den Kontrast ein**

- **1** Tippen Sie auf **Setup > Bildschirm > Kontrast**.
- **2** Verwenden Sie  $\uparrow$  und  $\downarrow$ , um den Kontrast zu erhöhen bzw. zu verringern. Fünf Stufen sind verfügbar.
- **3** Tippen Sie auf ✔.

## <span id="page-243-1"></span>**Wählen der Sprache**

Das Gerät wird mit einer Reihe von Sprachen ausgeliefert, und Sie können mit jeder dieser Sprachen arbeiten. Zusätzliche Sprachen sind ggf. bei Roche erhältlich. Sie können diese verwenden, nachdem Sie sie im Gerät installiert haben.

#### ▶ So stellen Sie die Sprache ein

- **1** Tippen Sie auf **Setup > Bildschirm > Sprache**.
	- $\rightarrow$  Im Bildschirm **Sprache** werden die Sprachennamen in der jeweiligen Landessprache angezeigt.
- **2** Wählen Sie das Feld mit der Sprache, die Sie verwenden wollen.
	- **O** Mit ↑ und ↓ können Sie die nicht sichtbaren Optionen anzeigen.
- **3** Tippen Sie auf ✔.

#### u **Verwandte Themen**

• [Sprachen-Update \(205\)](#page-204-0).

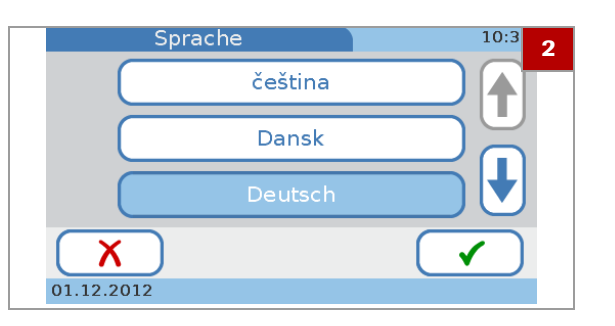

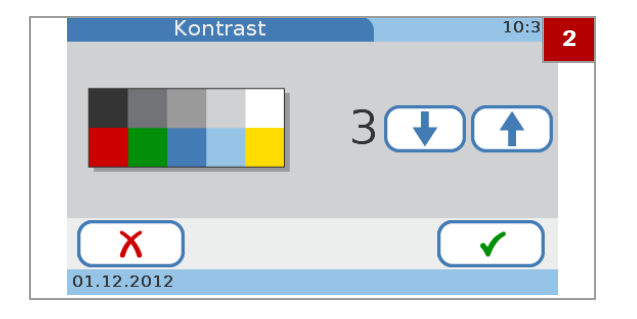

## <span id="page-244-0"></span>**Einstellen des Datums**

Um das aktuelle Datum einzustellen, müssen Sie zuerst das gewünschte Datumsformat wählen. Anschließend können Sie das Datum einstellen.

 $-\dot{Q}$  Wenn Sie das Gerät zum ersten Mal einschalten, werden automatisch die Bildschirme zum Einstellen des Datumsformats und des aktuellen Datums angezeigt. Sie müssen beides einstellen.

Sie können diese Einstellungen später jederzeit ändern.

### **▶ So stellen Sie das Datumsformat ein**

- **1** Tippen Sie auf **Setup > Bildschirm > Datum/Zeit > Datumsformat**.
- **2** Wählen Sie das gewünschte Format.
	- **O** Beispiel für das Format **TT.MM.JJJJ:** 01.12.2012 (1. Dezember 2012). Beispiel für das Format **MM/TT/JJJJ**: 12/01/2012 (1. Dezember 2012). Beispiel für das Format **JJJJ-MM-TT**: 2012-12-01 (1. Dezember 2012).
- **3** Tippen Sie auf ✔

#### ▶ So stellen Sie das aktuelle Datum ein

- **1** Tippen Sie auf **Setup > Bildschirm > Datum/Zeit > Datum**.
- **2** Mit ↑ und ↓ können Sie die Werte erhöhen bzw. erniedrigen.
- **3** Tippen Sie auf ✔.

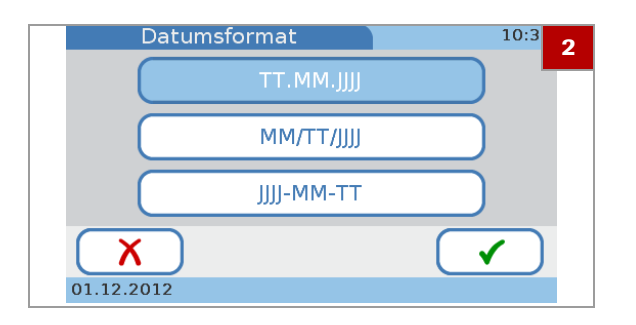

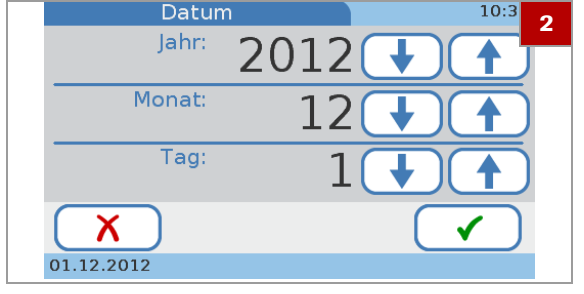

## <span id="page-245-0"></span>**Einstellen der Uhrzeit**

Um die aktuelle Uhrzeit einzustellen, müssen Sie zuerst das gewünschte Zeitformat wählen. Anschließend können Sie die Uhrzeit einstellen.

 $-\dot{Q}$  Wenn Sie das Gerät zum ersten Mal einschalten, werden automatisch die Bildschirme zum Einstellen des Zeitformats und der aktuellen Uhrzeit angezeigt. Sie müssen beides einstellen.

Sie können diese Einstellungen später jederzeit ändern.

#### **▶ So stellen Sie das Zeitformat ein**

- **1** Tippen Sie auf **Setup > Bildschirm > Datum/Zeit > Zeitformat**.
- **2** Wählen Sie das gewünschte Format.
	- $\bullet$  Beispiel für das **12h-Format: 01:30 pm.** Beispiel für das **24h**-Format: 13:30.
- **3** Tippen Sie auf ✔.

#### **▶ So stellen Sie die aktuelle Uhrzeit ein**

- **1** Tippen Sie auf **Setup > Bildschirm > Datum/Zeit > Zeit**.
- **2** Mit ↑ und ↓ können Sie die Werte erhöhen bzw. erniedrigen.

- **3** Achten Sie beim 12-Stunden-Format darauf, dass Sie **AM** (Vormittag) bzw. **PM** (Nachmittag) richtig einstellen.
- **4** Tippen Sie auf ✔.

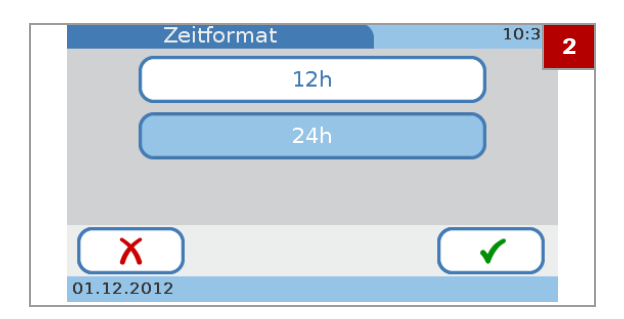

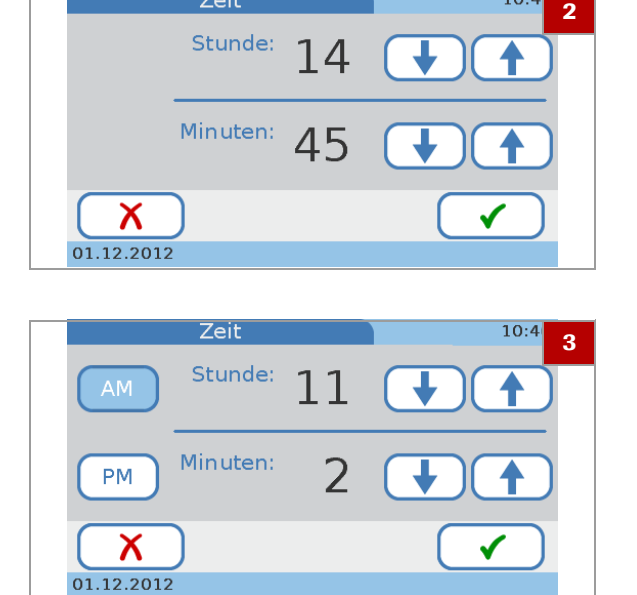

Zeit

# <span id="page-246-0"></span>**Aufzeichnen von Angaben zur Einrichtung**

**2** $Q$  $E$  $R$  $Y$  $\boxed{U}$  $\circ$ [ p  $T$  $\mathbf{L}$  $\overline{A}$  $\overline{\mathsf{s}}$ Iſ D  $\lceil G \rceil$ H  $\overline{\mathsf{K}}$ ſғ  $[123]$  $\overline{B}$ N<sub>1</sub> M ſz  $\overline{X}$  $\epsilon$ Х

Verwenden Sie diese Funktion, um Informationen über Ihre Einrichtung (Praxis, Labor etc.) aufzuzeichnen, die auf den Ergebnisausdrucken erscheinen sollen. Sie können bis zu 60 Zeichen eingeben.

### **▶ So geben Sie Angaben zur Einrichtung ein**

- **1** Tippen Sie auf **Setup > Bildschirm > Laborinformationen**.
- **2** Geben Sie die Informationen mit der Tastatur ein.
	- Um Zahlen einzugeben, können Sie mit [123] zur numerischen Tastatur umschalten.
	- Mit der Taste **(ABC)** kehren Sie wieder zur alphabetischen Tastatur zurück.
	- Mit < können Sie das letzte Zeichen im Dateneingabefeld löschen.
- **3** Tippen Sie auf  $\checkmark$ .

# <span id="page-246-1"></span>**Kalibrieren des Touchscreens**

Verwenden Sie diese Funktion, um sicherzustellen, dass durch Antippen eines Feldes auf dem Touchscreen genau die mit dieser Taste verbundene Funktion ausgelöst wird.

 $-\dot{Q}$  Wenn Sie das Gerät zum ersten Mal einschalten, werden automatisch die Bildschirme zum Kalibrieren des Touchscreens angezeigt.

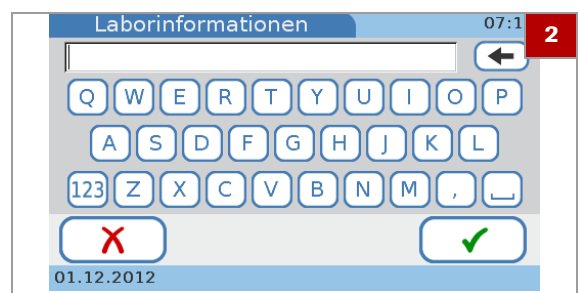

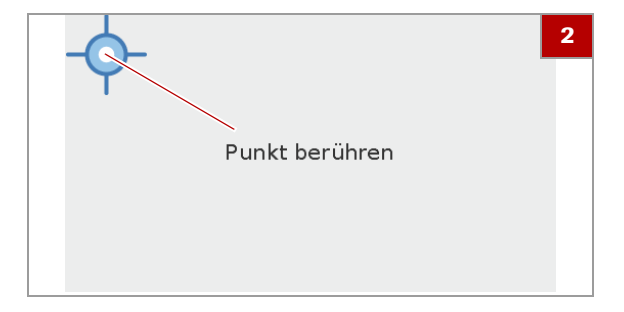

### **▶ So kalibrieren Sie den Touchscreen**

- **1** Tippen Sie auf **Setup > Bildschirm > Touchscreen-Kalibration**.
- **2** Befolgen Sie die Anweisungen auf dem Bildschirm.
	- $\bullet$  Wenn Sie den Punkt berühren, achten Sie darauf, dass Sie ihn genau in der Mitte des Zielsymbols berühren. Um den Punkt genauer zu treffen, können Sie einen Touchscreen-Stift verwenden.
- **3** Tippen Sie auf ✔.

# **Fehlerbehebung**

[9 Fehlerbehebung....................................................................................................251](#page-250-0)

# <span id="page-250-0"></span>**Fehlerbehebung 9**

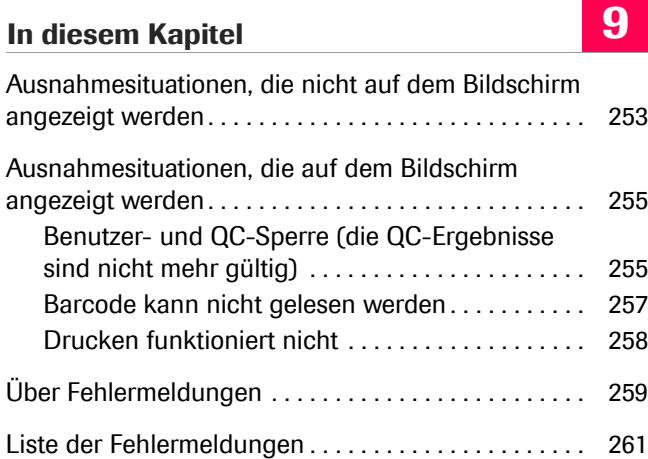

Roche Diagnostics cobas b 101 · 2.0 · Benutzerhandbuch · 2.1 Inhaltsverzeichnis

Roche Diagnostics cobas b 101 · 2.0 · Benutzerhandbuch · 2.1
# **Ausnahmesituationen, die nicht auf dem Bildschirm angezeigt werden**

Im folgenden Abschnitt wird der Umgang mit einigen Ausnahmesituationen beschrieben, die nicht auf dem Bildschirm angezeigt werden.

 $-\dot{Q}$  Wenn ein Problem weiterhin auftritt, wenden Sie sich an den Roche Kundendienst.

**Der Bildschirm des Gerätes schaltet sich nicht ein**

**Die Hintergrundbeleuchtung des Touchscreens funktioniert nicht richtig** Führen Sie die folgenden Kontrollen und Aktionen durch:

- Schalten Sie das Gerät aus, warten Sie 10 Sekunden und schalten Sie das Gerät wieder ein.
- Überprüfen Sie, ob der Ein-/Aus-Schalter beschädigt ist und ob sich der Schalter problemlos in die Ein- und Aus-Stellung schieben lässt.
- Überprüfen Sie, ob das Netzkabel richtig angeschlossen ist.
- Überprüfen Sie, ob der richtige Netzadapter verwendet wird.
- Überprüfen Sie, ob die Netz-LED des Adapters leuchtet und der Netzadapter funktioniert.
- Überprüfen Sie die Spannung an Ihrer Netzsteckdose.

Führen Sie die folgenden Kontrollen und Aktionen durch:

- Überprüfen Sie, ob irgendwelche Anzeigeelemente auf dem Bildschirm sichtbar sind.
- Überprüfen Sie, ob das Gerät in einer ungewöhnlich hellen Umgebung steht, z.B. im direkten Sonnenlicht oder in der Nähe einer starken Leuchtstofflampe.
- Überprüfen Sie, ob sich die Anzeige durch Ändern der Kontrasteinstellung verbessert.

**Der Touchscreen des Gerätes funktioniert nicht richtig** • Überprüfen Sie den Touchscreen auf Anzeichen einer Beschädigung, wie z.B. Flecken, Löcher oder Risse. • Überprüfen Sie, ob das Gerät extremen Temperaturen ausgesetzt wurde. • Überprüfen Sie, ob alle Segmente sichbar sind und die Kontrasteinstellung richtig funktioniert. • Überprüfen Sie beim Eingeben von Zeichen mit der Tastatur, ob irgendetwas anderes als diese Zeichen angezeigt wird. • Jedes neue Gerät wird mit einer Schutzfolie aus Kunststoff auf dem Touchscreen geliefert. Stellen Sie sicher, dass diese Folie entfernt wurde. • Verwenden Sie zum Berühren der Bildschirmelemente nur die Finger (auch mit Handschuhen möglich) oder spezielle Stifte, die eigens für die Verwendung mit Touchscreens entwickelt wurden. • Vermeiden Sie längere direkte Sonneneinstrahlung. **Der Bildschirmschoner (sich bewegendes weißes cobas-Logo vor schwarzem Hintergrund) wird angezeigt** Führen Sie die folgenden Kontrollen und Aktionen durch: • Überprüfen Sie, ob die Funktion Auto Aus oder Auto Abmelden aktiv ist. • Überprüfen Sie, ob durch Berühren des Touchscreens der Arbeitsbildschirm angezeigt wird. u [Einstellen, ob ein Bildschirmschoner verwendet](#page-189-0)  [werden soll \(190\)](#page-189-0) **Das Gerät erzeugt kein akustisches Signal, wenn eine Taste angetippt wird** Führen Sie die folgenden Kontrollen und Aktionen durch: • Überprüfen Sie, ob die Lautstärke für den **Tastenklick** auf null eingestellt ist. **■ [Einstellen des Tastenklicks \(190\)](#page-189-1) Das Gerät erzeugt kein akustisches Signal, wenn eine Messung beendet ist oder ein Fehler auftritt** Führen Sie die folgenden Kontrollen und Aktionen durch: • Überprüfen Sie, ob die Lautstärke für **Alarm** auf null eingestellt ist. u [Einstellen von Alarmtönen \(189\)](#page-188-0) **Das Gerät zeigt Informationen in der falschen Sprache an** Führen Sie die folgenden Kontrollen und Aktionen durch: • Überprüfen Sie, ob die Einstellung für **Sprache** auf Ihre Sprache eingestellt ist. ■ [Wählen der Sprache \(244\)](#page-243-0) **Die QC-Tests sind ständig erfolglos** Wenn die QC-Messungen wiederholt Ergebnisse mit dem Status **Fehler** liefern, wenden Sie sich an den Roche Kundendienst.

Führen Sie die folgenden Kontrollen und Aktionen durch:

# **Ausnahmesituationen, die auf dem Bildschirm angezeigt werden**

#### **In diesem Abschnitt**

[Benutzer- und QC-Sperre \(die QC-Ergebnisse sind nicht](#page-254-0)  [mehr gültig\) \(255\)](#page-254-0) [Barcode kann nicht gelesen werden \(257\)](#page-256-0) [Drucken funktioniert nicht \(258\)](#page-257-0)

### <span id="page-254-1"></span><span id="page-254-0"></span>**Benutzer- und QC-Sperre (die QC-Ergebnisse sind nicht mehr gültig)**

Wenn Ihr Gerät so konfiguriert ist, dass es die Gültigkeit der Kontrollergebnisse überprüft, können Sie evtl. keine Patiententests durchführen.

Für Notfallsituationen können Sie im Gerät einstellen, dass einige sogenannte STAT-Tests (short turn around tests = Tests mit kurzer Durchlaufzeit) durchgeführt werden können, selbst wenn die Patiententests gesperrt sind.

Die Testsperre wird im **Hauptmenü** angezeigt:

Wenn Sie versuchen, einen Test durchzuführen, informieren Meldungen auf dem Bildschirm über den Grund, warum der Test momentan nicht durchgeführt werden kann.

Die folgende Tabelle zeigt Beispiele für Bildschirmanzeigen in verschiedenen Sperrsituationen und die zugehörigen Erläuterungen.

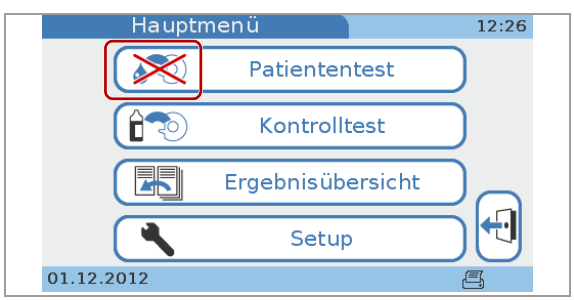

| <b>Meldung</b>                                                                                                    | <b>Beschreibung</b>                                                                                                    |
|----------------------------------------------------------------------------------------------------|----------------------------------------------------------------------------------------------------|
| 16:25<br>Patiententest<br>QC-Test fällig!<br>Fortsetzen?<br>HbA1c:Gesperrt<br>Lipid: Normal<br><b>CRP: Normal</b><br>6.05.2017                     | Sie können Lipid- und CRP-Patiententests durchführen,<br>müssen aber einen HbA1c QC-Test durchführen, bevor der<br>nächste HbA1c-Patiententest möglich ist.                                                                                                    |
| 15:51<br>Patiententest<br>QC-Test fällig!<br>Fortsetzen?<br>HbA1c: STAT(1)<br>Lipid: Normal<br><b>CRP: Normal</b><br>6.05.2017                     | Sie können Lipid- und CRP-Patiententests normal<br>durchführen, aber die HbA1c-Tests sind gesperrt. Da Sie mit<br>STAT-Tests arbeiten, können Sie - in diesem Beispiel - einen<br>weiteren HbA1c-Test durchführen.<br>• <sup>[2]</sup> Durchführen von STAT-Tests (117) |
| 10:46<br>Patiententest<br>QC-Test fällig!<br>Fortsetzen?<br>HbA1c: Normal<br>Lipid: Gesperrt<br><b>CRP: Normal</b><br>19.05.2017                   | Sie können noch HbA1c- und CRP-Patiententests<br>durchführen, müssen aber einen Lipid QC-Test durchführen,<br>bevor der nächste Lipid-Patiententest möglich ist.                                                                                                    |
| 16:04<br>Patiententest<br>Neues Lot gesperrt<br>Test im STAT Modus fortsetzen?<br>Parameter: HbA1c<br>Lot: 783041<br>Status: STAT(1)<br>01.12.2012 | Da Sie mit STAT-Tests arbeiten, können Sie den HbA1c-Test<br>als STAT-Test durchführen, obwohl der Reagenzträger aus<br>einem neuen Lot ist und Sie mit QC-Sperre bei neuem Lot<br>arbeiten.<br>• <sup>[2]</sup> Durchführen von STAT-Tests (117)                       |

**EE** Sperrsituationen

In der folgenden Tabelle werden Fehlermeldungen in verschiedenen Sperrsituationen und die zugehörigen Erläuterungen aufgelistet.

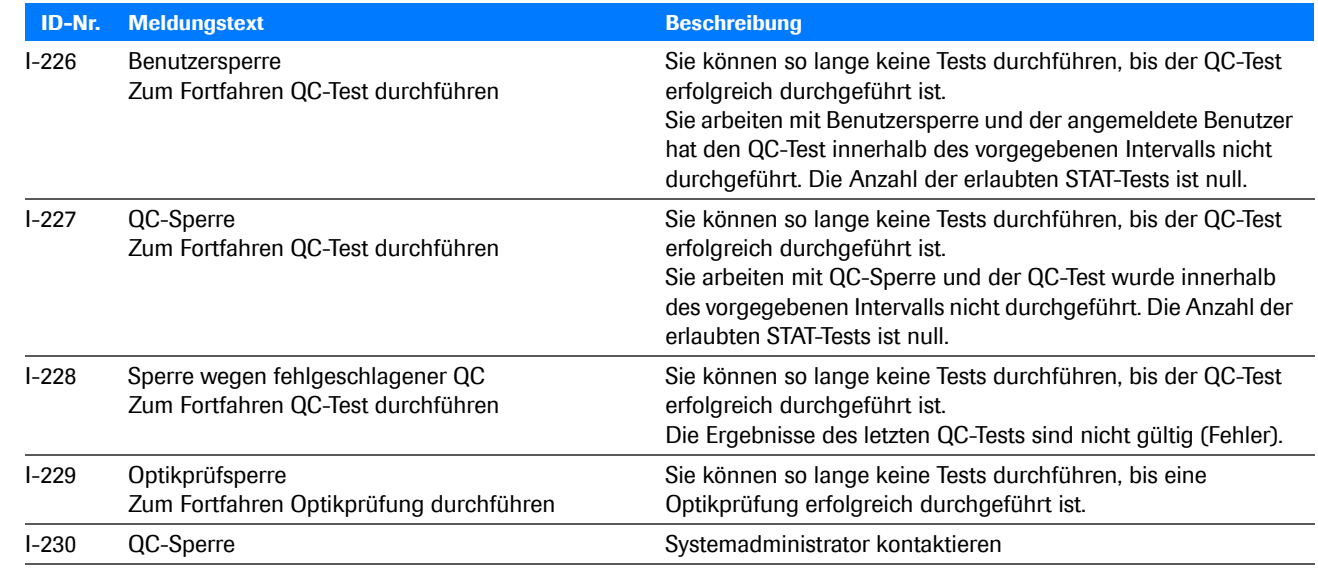

**EE** Meldungen in verschiedenen Sperrsituationen

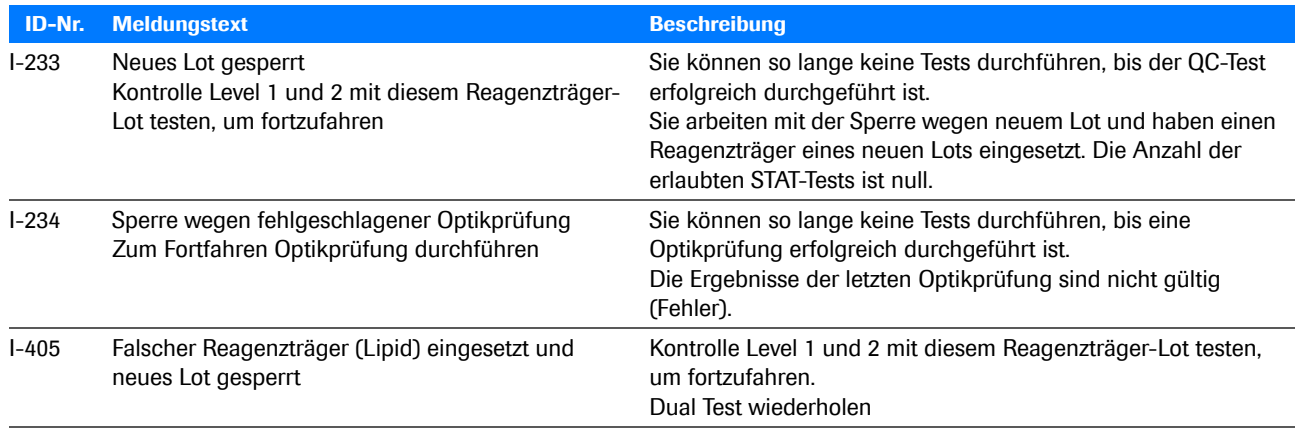

**EE** Meldungen in verschiedenen Sperrsituationen

### u **Verwandte Themen**

- • [Benutzersperre \(236\)](#page-235-0)
- • [QC-Sperre \(236\)](#page-235-1)
- • [STAT Test \(239\)](#page-238-0)
- • [Durchführen von STAT-Tests \(117\)](#page-116-0)

### <span id="page-256-0"></span>**Barcode kann nicht gelesen werden**

### ▶ So gehen Sie mit einem Barcode-**Leseproblem um**

- **1** Wenn ein Barcode nicht richtig gelesen werden kann, wird eine entsprechende Meldung angezeigt. Befolgen Sie die Anweisungen in der Meldung.
- **2** Wenn das Problem weiterhin auftritt, führen Sie eine Optikprüfung durch.
- **3** Wenn das Problem weiterhin auftritt, reinigen Sie die Sensoroberfläche des eingebauten Barcode-Scanners.
- **4** Falls das Problem weiter besteht, wenden Sie sich an den Servicemitarbeiter von Roche Diagnostics.

#### **E** Verwandte Themen

- • [Durchführen einer Optikprüfung \(134\)](#page-133-0)
- • [Wartung \(149\)](#page-148-0)
- • [Barcodes \(276\)](#page-275-0)

### <span id="page-257-0"></span>**Drucken funktioniert nicht**

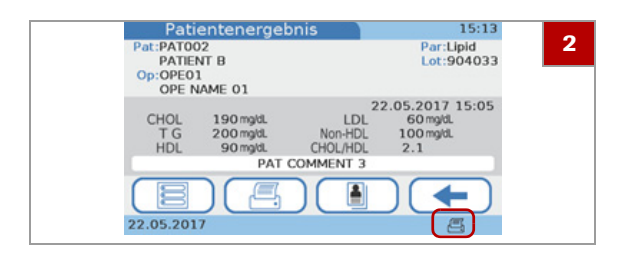

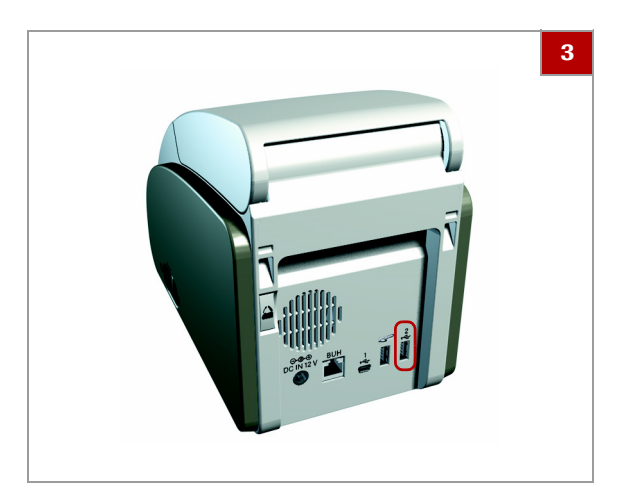

### r **So überprüfen Sie die Druckfunktion**

- **1** Überprüfen Sie die Verbindung zwischen dem Gerät und dem Drucker.
- **2** Überprüfen Sie, ob das Druckersymbol (4) auf dem Bildschirm angezeigt wird.
- **3** Überprüfen Sie, ob der Drucker richtig an der Rückseite des Gerätes angeschlossen ist.
- **4** Befolgen Sie die Anweisungen in der Druckerdokumentation.
- **5** Wenn das Problem weiterhin auftritt, wenden Sie sich an den Roche Kundendienst.

# **Über Fehlermeldungen**

In Ausnahmesituationen werden Fehlermeldungen angezeigt. Diese Meldungen sind alle gleich aufgebaut. Das folgende Beispiel zeigt eine Warnmeldung.

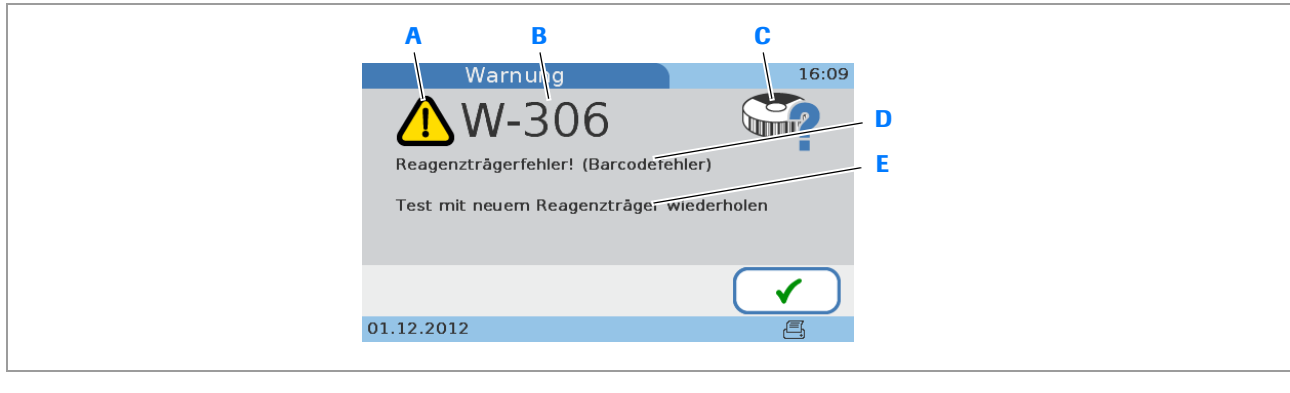

- **A** Symbol zeigt die Schwere des Problems an **D** Problembeschreibung
	-
- **B** Meldungs-ID **E** Vorgeschlagene Aktion zur Problemlösung
- **C** Themensymbol

ed Beispiel einer Fehlermeldung

Nutzen Sie die verschiedenen Informationselemente wie folgt:

• Das Symbol (A) gibt die Schwere des Problems an, d.h. ob Sie eingreifen müssen.

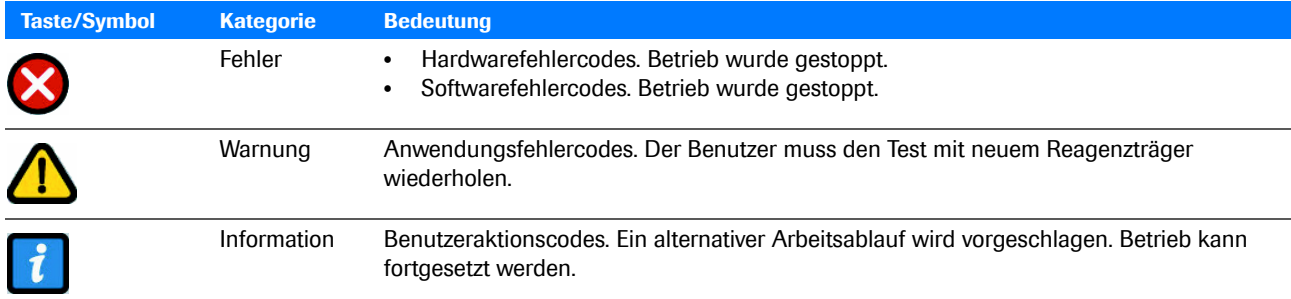

**EB** Symbole in angezeigten Fehlermeldungen

- Verwenden Sie die Meldungs-ID (B), um den Meldungstext in der Liste der Fehlermeldungen zu finden und anzugeben, wenn Sie den Roche Kundendienst kontaktieren.
- Anhand der Themensymbole (C) erhalten Sie eine grobe Vorstellung, worauf sich die Meldung bezieht.
- Lesen Sie die Beschreibung (D) genau, um das Problem zu verstehen.
- Befolgen Sie die Anweisungen in der vorgeschlagenen Problemlösung (E).

### u **Verwandte Themen**

- • [Liste der Fehlermeldungen \(261\)](#page-260-0)
- • [Symbole bei Fehlermeldungen \(47\)](#page-46-0)

## <span id="page-260-0"></span>**Liste der Fehlermeldungen**

In der folgenden Tabelle werden die Fehlermeldungen, sortiert nach ihrer Meldungs-ID, aufgelistet:

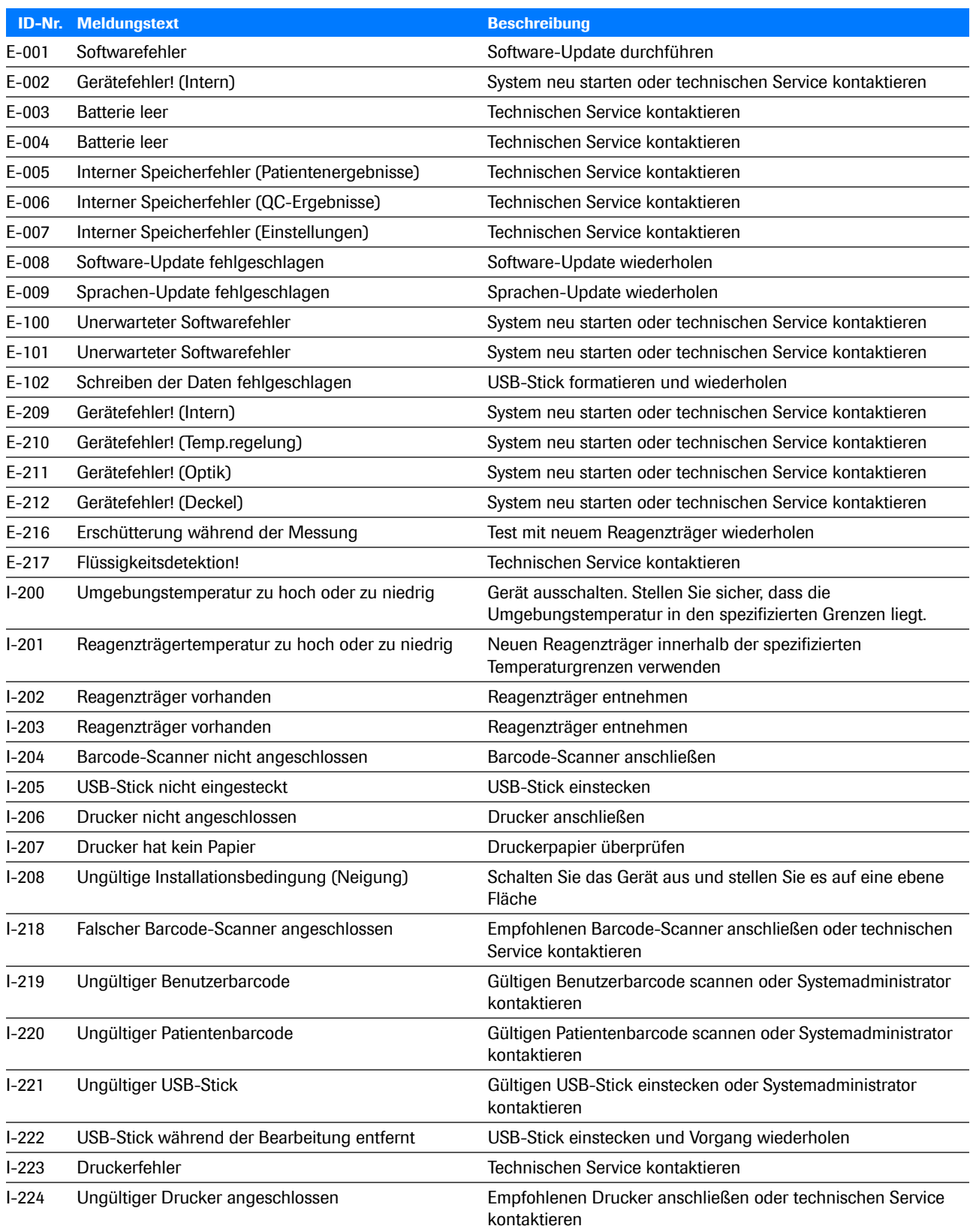

**EB** Fehlermeldungen

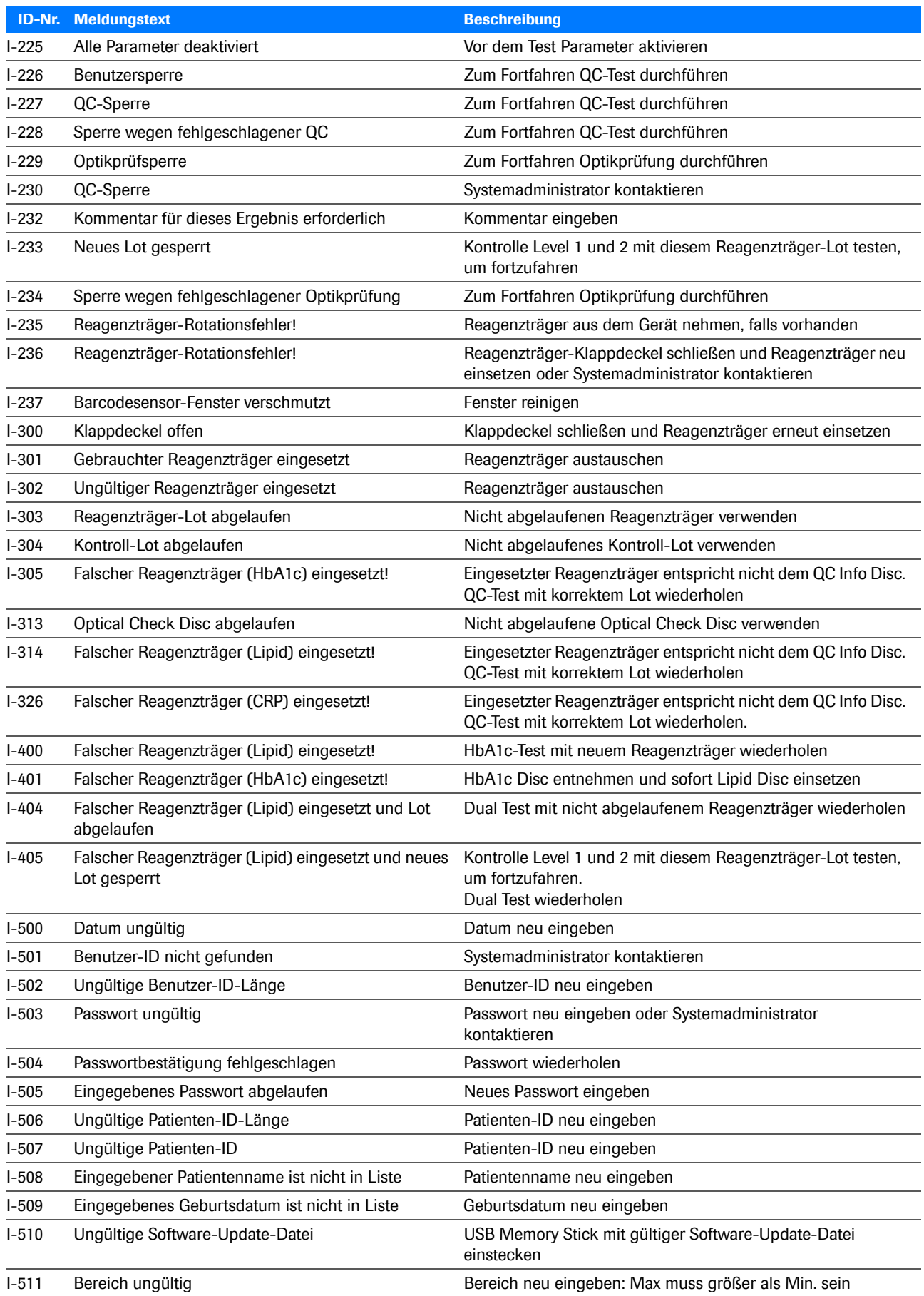

**EE** Fehlermeldungen

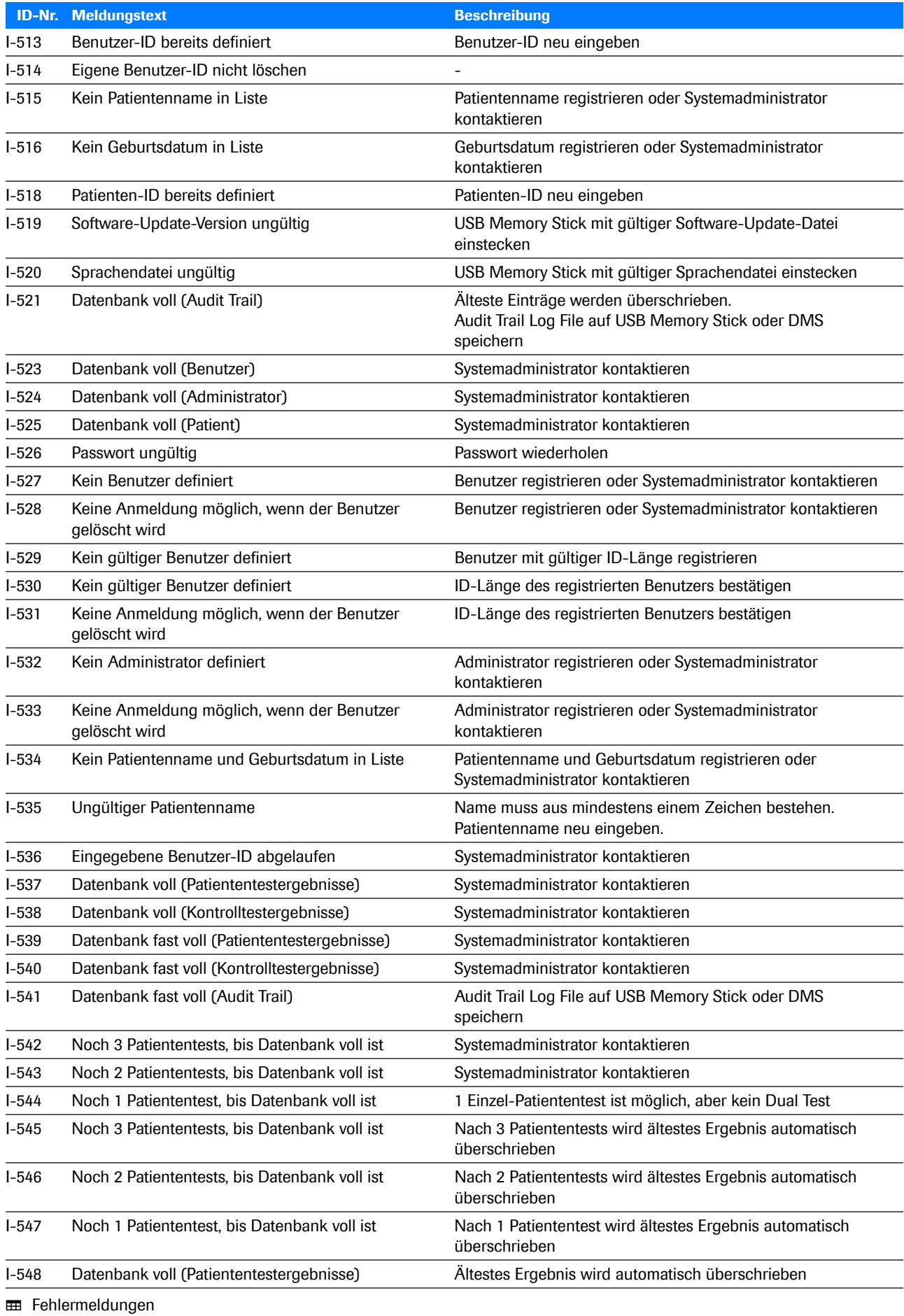

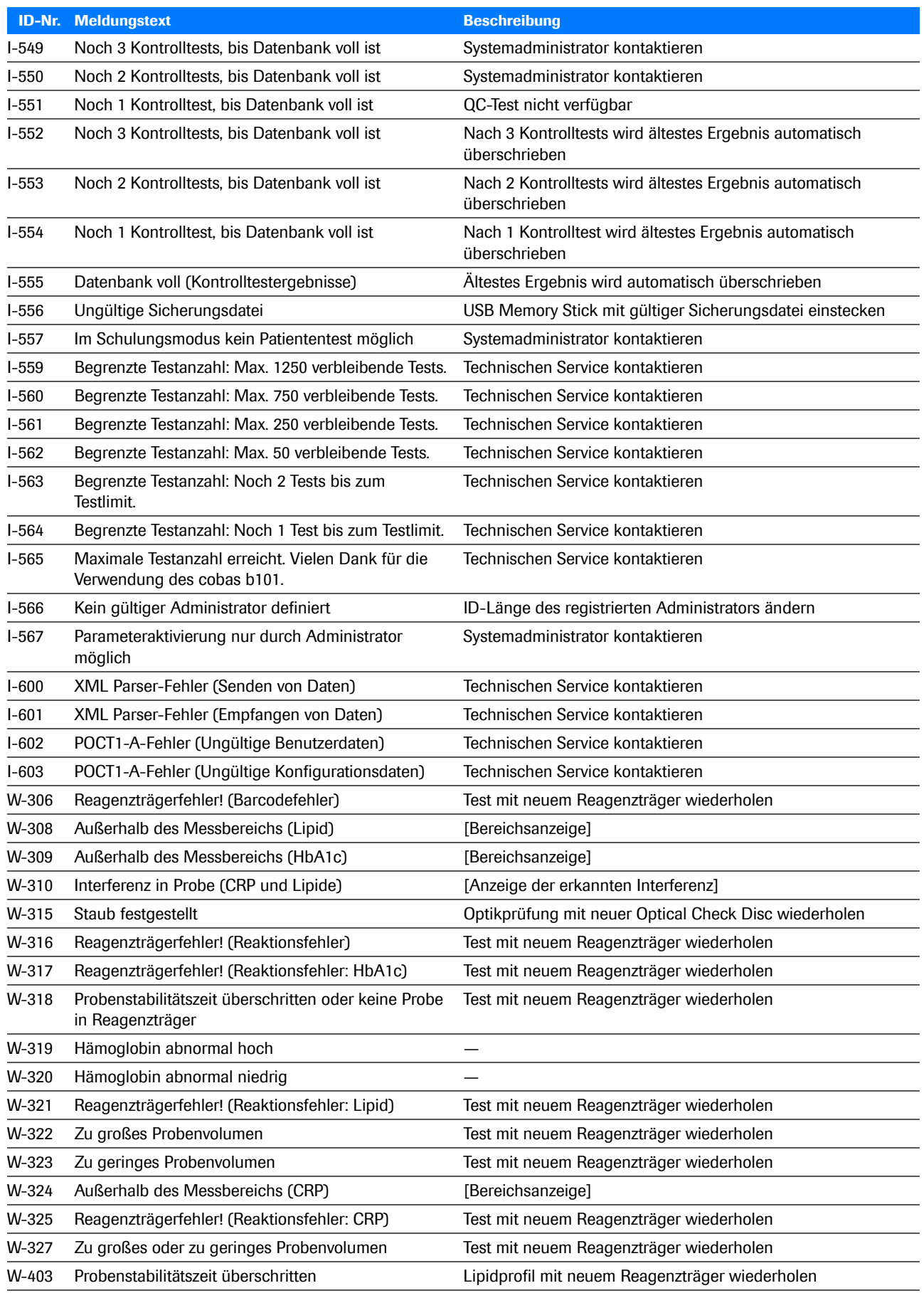

**EE** Fehlermeldungen

# **Anhang**

[10 Spezifikationen......................................................................................................267](#page-266-0)

# <span id="page-266-0"></span>**Spezifikationen**

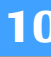

### **In diesem Kapitel**

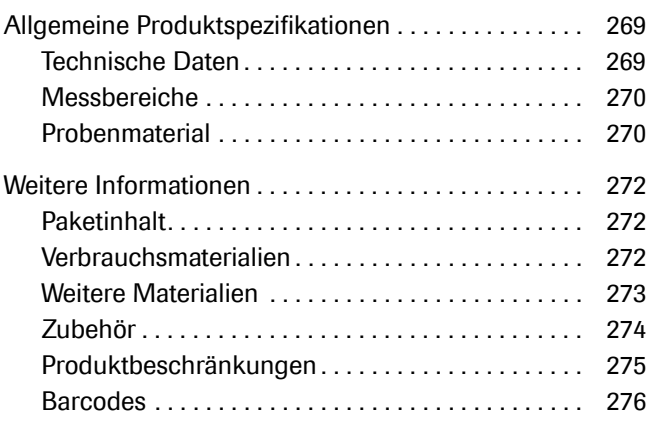

**268**

Inhaltsverzeichnis

Roche Diagnostics cobas b 101 · 2.0 · Benutzerhandbuch · 2.1

## <span id="page-268-0"></span>**Allgemeine Produktspezifikationen**

### **In diesem Abschnitt**

<span id="page-268-5"></span>[Technische Daten \(269\)](#page-268-1) [Messbereiche \(270\)](#page-269-0) [Probenmaterial \(270\)](#page-269-1)

### <span id="page-268-1"></span>**Technische Daten**

<span id="page-268-6"></span><span id="page-268-4"></span><span id="page-268-3"></span><span id="page-268-2"></span>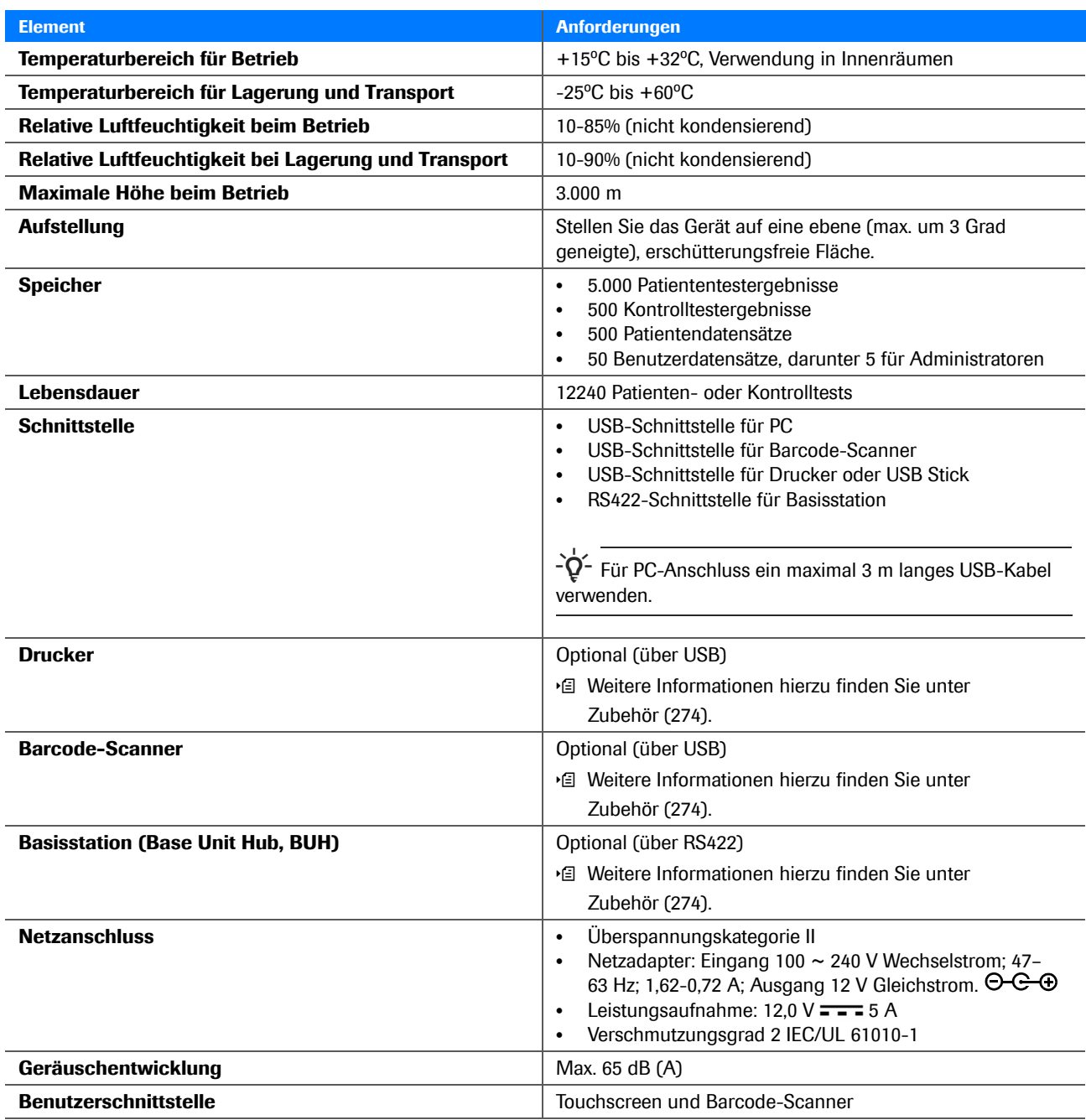

**EE** Technische Anforderungen

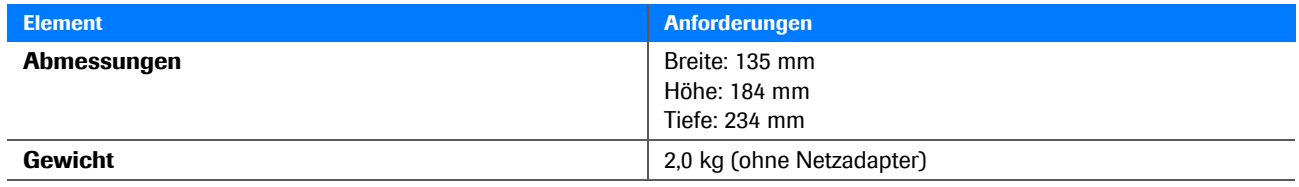

<span id="page-269-3"></span>**EE** Technische Anforderungen

### <span id="page-269-0"></span>**Messbereiche**

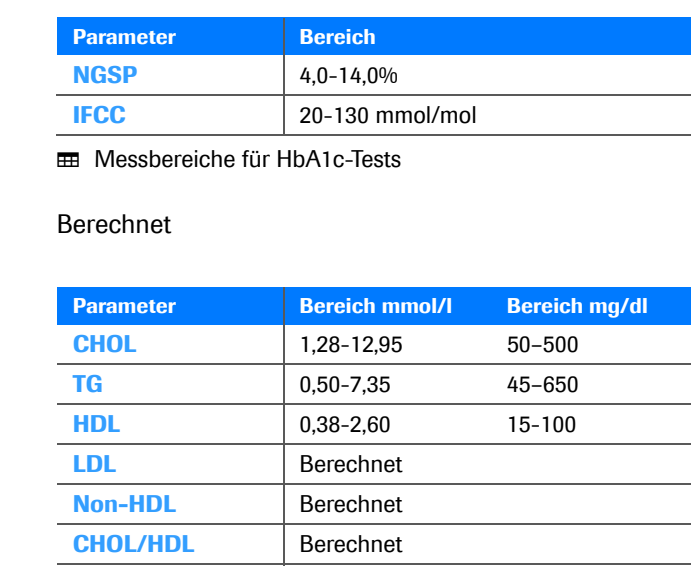

<span id="page-269-2"></span>Die Messbereiche hängen von den Testparametern ab.

**EE** Messbereiche für Lipidtests

**CRP**

**HbA1c**

**eAG** 

**Lipid**

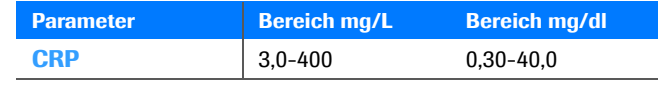

**EE Messbereiche für CRP-Tests** 

### <span id="page-269-1"></span>**Probenmaterial**

#### ! **VORSICHT**

#### **Falsche Messwerte durch die Verwendung ungeeigneter Antikoagulanzien**

Die Verwendung ungeeigneter Antikoagulanzien kann die Reagenzien stören und zu falschen Messwerten führen.

**• Verwenden Sie keine ungeeigneten Antikoagulanzien.** 

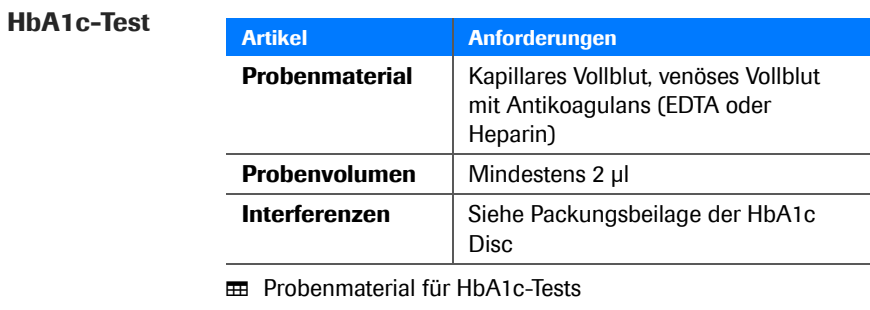

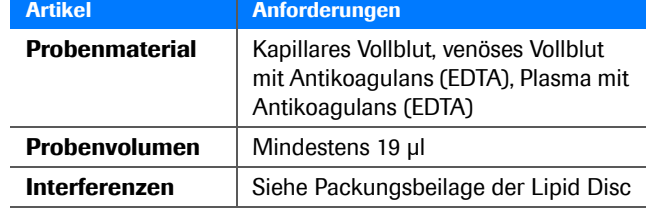

 $\text{ }$  Probenmaterial für Lipidtests

**CRP-Test**

**Lipidtest**

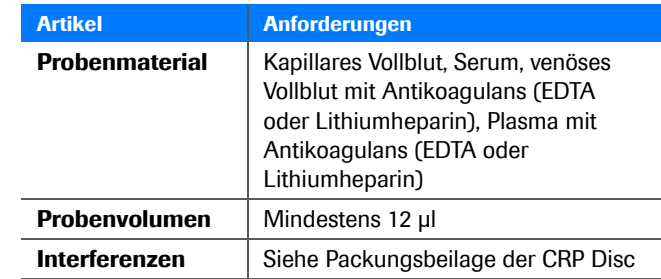

**EE Probenmaterial für CRP-Tests** 

## <span id="page-271-0"></span>**Weitere Informationen**

#### **In diesem Abschnitt**

[Paketinhalt \(272\)](#page-271-1) [Verbrauchsmaterialien \(272\)](#page-271-2) [Weitere Materialien \(273\)](#page-272-0) [Zubehör \(274\)](#page-273-0) [Produktbeschränkungen \(275\)](#page-274-0) [Barcodes \(276\)](#page-275-1)

### <span id="page-271-1"></span>**Paketinhalt**

• **cobas b** 101 Gerät

6378668XXX

- Handbuch
- **Netzadapter**
- **Netzkabel**
- **Optical Check Disc**

### <span id="page-271-2"></span>**Verbrauchsmaterialien**

Im Folgenden finden Sie eine Liste weltweit erhältlicher Verbrauchsmaterialien. Wenden Sie sich bezüglich Bestellinformationen an den lokalen Vertriebsvertreter.

• **cobas** HbA1c Test

REF 08038694XXX

• **cobas** Lipid Panel

REF 06380115XXX

• **cobas** CRP Test

REF 08024669XXX

• **cobas** HbA1c Control

REF 06380204XXX

• **cobas** Lipid Control

REF 06380182XXX

• **cobas** CRP Control

REF 08024723XXX

### <span id="page-272-0"></span>**Weitere Materialien**

- Accu-Check Safe-T-Pro-Plus (Einmallanzetten)
- Puderfreie Handschuhe
- Fusselfreie Wattetupfer
- Fusselfreie Tücher

### <span id="page-273-0"></span>**Zubehör**

Im Folgenden finden Sie eine Liste weltweit erhältlichen Zubehörs. Wenden Sie sich bezüglich Bestellinformationen an den lokalen Vertriebsvertreter.

<span id="page-273-3"></span><span id="page-273-2"></span><span id="page-273-1"></span>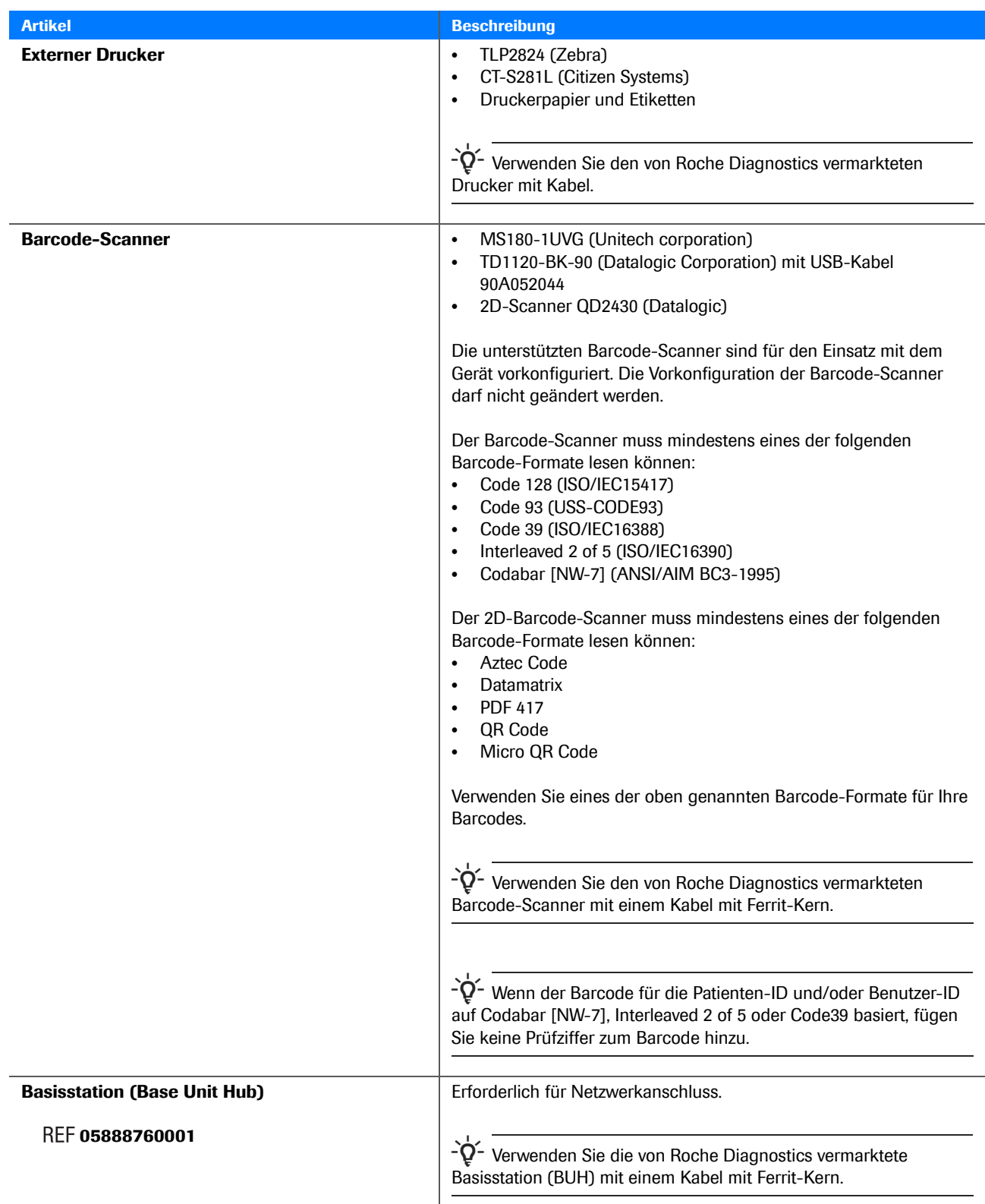

<span id="page-274-1"></span>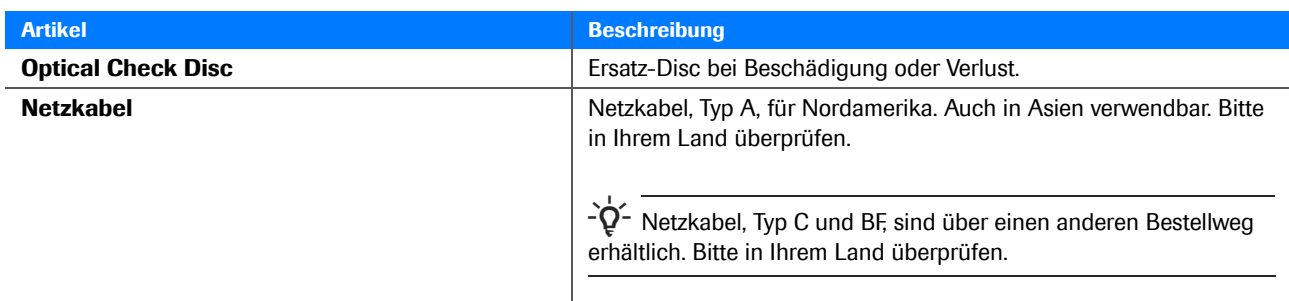

**HH** Zubehör

### ! **VORSICHT**

**Funktionsstörungen des Barcode-Scanners durch Änderung der Vorkonfiguration**

r Ändern Sie die Vorkonfiguration des Barcode-Scanners nicht.

Ausführliche Informationen über Verwendung, Vorsichtsmaßnahmen und Fehlerbehebung bezüglich des Barcode-Scanners selbst finden Sie in der Dokumentation des Barcode-Scanners.

#### ! **VORSICHT**

#### **Funktionsstörungen des Barcode-Scanners durch Änderung der Vorkonfiguration**

Die Verwendung eines ungeeigneten Barcode-Scanner-Kabels kann zu Funktionsstörungen des Barcode-Scanners führen.

▶ Verwenden Sie nur das mit dem Barcode-Scanner mitgelieferte Kabel.

### <span id="page-274-0"></span>**Produktbeschränkungen**

Die ausführlichen Produktdaten und -beschränkungen entnehmen Sie bitte den Packungsbeilagen der Reagenzträger.

### <span id="page-275-1"></span><span id="page-275-0"></span>**Barcodes**

#### **Barcodemasken für Benutzer- und Patienten-**

**IDs**

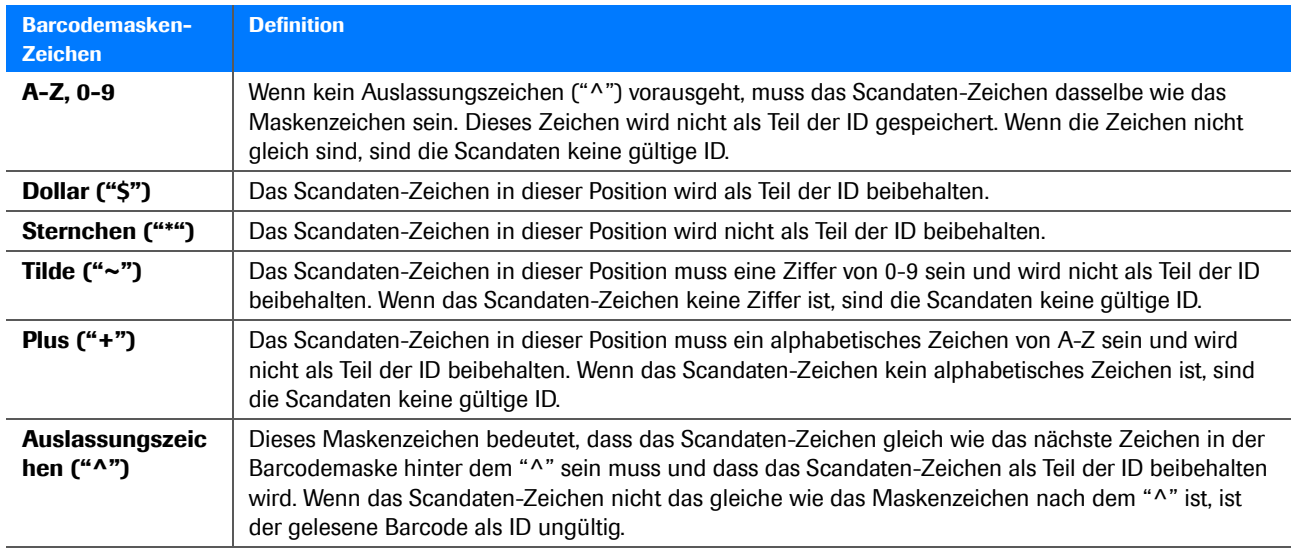

**EE** Barcodemasken

**Zulässige Zeichen** Sie können alle Zeichen der Bildschirmtastatur verwenden, mit Ausnahme von Zeichen mit Akzenten, zum Beispiel: Á, Ç, É, Í, Ñ, Ó, Ú, Ü.

**Effektiver Lesebereich** 80 mm

#### **Muster empfohlener Barcodes**

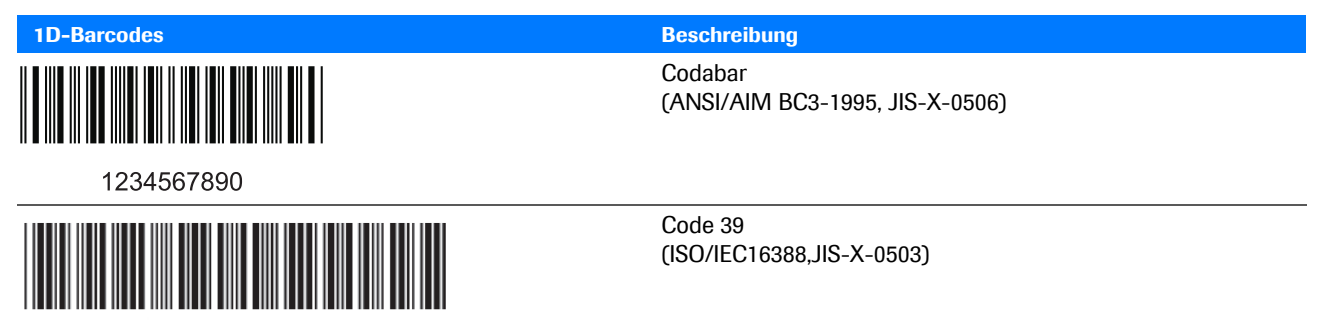

1234567890

**EE** Barcodemuster

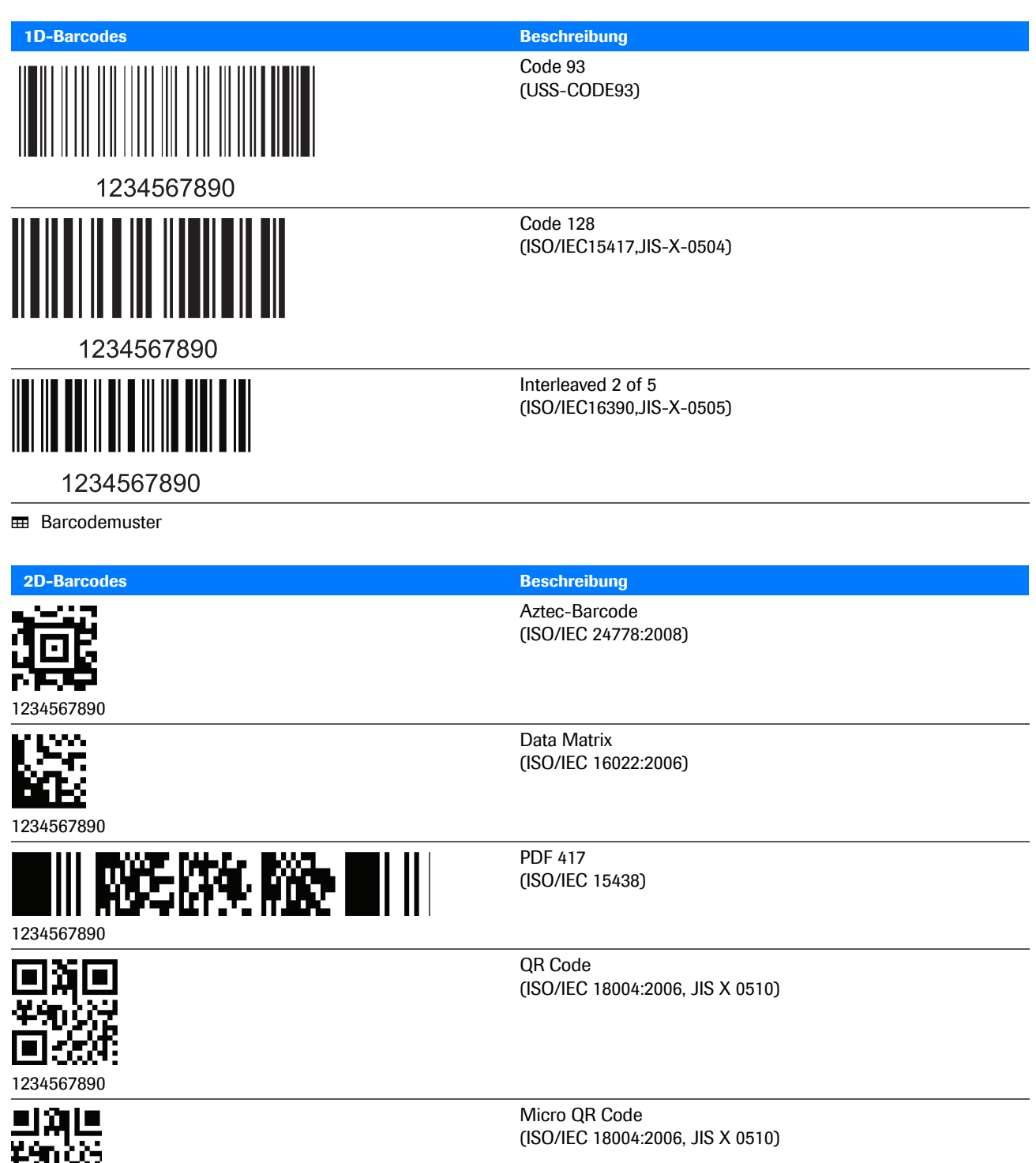

**ED** 2D-Barcodemuster

1234567890

前缀

Roche Diagnostics cobas b 101 · 2.0 · Benutzerhandbuch · 2.1

### **Index**

### **A**

[Abbrechen eines Tests, 119](#page-118-0) [Abkürzungen, 11](#page-10-0) [Ablauf von Passwörtern, 214](#page-213-0) [Abmessungen des Gerätes, 270](#page-269-2) [Administrator, 216](#page-215-0) Aktualisieren [– Software, 204](#page-203-0) [– Sprachen, 205](#page-204-0) Akustisches Signal [– Alarm, 189](#page-188-1) [– Tastenklick, 190](#page-189-2) [Alarm, 189](#page-188-1) [Alarmsignal, 189](#page-188-1) Ändern [– Kommentare, 182](#page-181-0) [– Normalbereiche, 187](#page-186-0) [– Passwörter, 220](#page-219-0) [– Patienteninformationen, 231](#page-230-0) [Angaben zur Einrichtung, 247](#page-246-0) [Angezeigte Tastatur, 170](#page-169-0) [Anmelden, 64](#page-63-0) [Anpassen von Normalbereichen, 187](#page-186-0) [Anschließen an externen Computer, 191](#page-190-0) [Anschließen des Gerätes, 52](#page-51-0) [Anzeigen der Ergebnisse für einen Patienten, 145](#page-144-0) [Audit Trail Log, 196](#page-195-0) [Aufstellen des Gerätes, 52](#page-51-1) Auftragen [– Probe, 89](#page-88-0) [Auspacken, 51](#page-50-0) [Ausschalten, 55](#page-54-0) [Auto Aus, 190](#page-189-3)

### **B**

Barcode-Scanner [– Benutzerinformationen, 76](#page-75-0) [– empfohlen, 274](#page-273-1) [– Patienteninformationen, 80](#page-79-0) [– Reinigung, 161](#page-160-0) [Basisstation \(Base Unit Hub\), 192,](#page-191-0) [274](#page-273-2) [Bedingungen für den Betrieb, 25](#page-24-0) Benutzer [– Definieren, 217](#page-216-0) [– löschen, 220](#page-219-1) [Benutzeridentifikation, 64](#page-63-1) [Benutzer-IDs, 208](#page-207-0) [– Bildschirmübersicht, 208](#page-207-0) Benutzerinformationen [– Übersicht, 75](#page-74-0) [– Validieren, 213](#page-212-0) [– Verwendung, 210](#page-209-0) [– Verwendung der Benutzerliste, 77](#page-76-0)

[– Verwendung des Barcode-Scanners, 76](#page-75-0) [Benutzerliste, 77,](#page-76-0) [217](#page-216-0) [Benutzersperre, 236](#page-235-2) [Bereiche für Kontrollen, 241](#page-240-0) [Bestandteile der Reagenzträger, 38](#page-37-0) [Bestandteile des Gerätes, 35](#page-34-0) [Bestimmungsgemäße Verwendung, 9](#page-8-0) [Betriebsbedingungen, 25](#page-24-0) Bildschirm [– Einstellen des Kontrasts, 244](#page-243-1) [– Einstellungen, 168](#page-167-0) [– Konfiguration, 168](#page-167-0) [– Kontrast, 244](#page-243-1)

[Bluttests, allgemeine Anmerkungen, 60](#page-59-0)

### **C**

[Computer, Anschließen an, 191](#page-190-0)

### **D**

[Dateinamen, Formate, 195](#page-194-0) [Daten eines außer Betrieb gesetzten Systems, 200,](#page-199-0)  [201](#page-200-0) [Datenmanagement-System, 192](#page-191-0) [Datenschnittstelle, 269](#page-268-2) [Datum, 245](#page-244-0) [Datum, einstellen, 245](#page-244-1) [Datumsformat, 245](#page-244-2) [Drucken von Ergebnissen, 114](#page-113-0) [Drucker, 274](#page-273-3) [Dual Tests, 73](#page-72-0) [– Definieren, 184](#page-183-0) Durchführen [– Flüssig-Kontrolltests, 124](#page-123-0) [– Optikprüfungen, 134](#page-133-1) – [Patiententests, 68,](#page-67-0) [100,](#page-99-0) [101,](#page-100-0) [104,](#page-103-0) [106](#page-105-0) [Durchführen von Tests, Übersicht, 69](#page-68-0)

### **E**

[Eingeben von Passwörtern, 214](#page-213-1) [Einheiten der Ergebnisse, 186](#page-185-0) Einrichten [– Siehe Einstellen](#page-244-1) Einstellen [– Administratoren, 216](#page-215-0) [– Benutzer, 217](#page-216-0) [– Datum, 245](#page-244-1) [– Dual Test, 184](#page-183-0) [– Ergebnisparameter, 185](#page-184-0) – [Kommentare, 181,](#page-180-0) [182](#page-181-0) – [Patienteninformationen, 226,](#page-225-0) [230,](#page-229-0) [232](#page-231-0)

– [Verwendung von Benutzerinformationen, 210](#page-209-0)

[Einzeltests, 73](#page-72-0) [Energie sparen, 190](#page-189-3) [Entsorgung des Gerätes, 23](#page-22-0) [Erfüllte Normen, 5](#page-4-0) Ergebnisse [– Definieren der Parameter, 185](#page-184-0) [– Drucken, 114](#page-113-0) [– Einheiten, 186](#page-185-0) [– Exportieren, 201](#page-200-1) – [Sicherung, 200,](#page-199-0) [201](#page-200-0) [– sortieren, 181](#page-180-1) [– Suchen für einen Patienten, 145](#page-144-0) [– Überprüfen, 141](#page-140-0) Exportieren [– Audit Trail, 196](#page-195-0) [– Fehlerprotokoll \(Error Log\), 197](#page-196-0) [– Konfiguration, 198](#page-197-0) [Exportieren von Ergebnissen, 201](#page-200-1) [Externer Drucker, 274](#page-273-3)

### **F**

[Fehlerhistorie, 204](#page-203-1) [Fehlerprotokoll \(Error Log\), 197](#page-196-0) [Finger, punktieren, 87](#page-86-0) [Flüssig-Kontrolltests, 124](#page-123-0) Formate [– Dateinamen, 195](#page-194-0) [– Datum, 245](#page-244-2) [– Kontrollergebnisse, 240](#page-239-0) [– Uhrzeit, 246](#page-245-0)

### **G**

[Garantie, 4](#page-3-0) [Geburtsdatum, 228](#page-227-0) [Geburtsdatum der Patienten, Arbeiten mit oder ohne,](#page-227-0)  228 Gerät [– Abmessungen, 270](#page-269-2) [– Anschließen, 52](#page-51-0) [– Auspacken, 51](#page-50-0) [– Ausschalten, 55](#page-54-0) [– Bestandteile, 35](#page-34-0) [– Einrichten, 163](#page-162-0) [– Gewicht, 270](#page-269-3) [– Konfigurieren, 163](#page-162-0) [– Reinigen der Außenseiten, 156](#page-155-0) [– Reinigung des Inneren, 158](#page-157-0) [– Starten, 54](#page-53-0) [– Übersicht, 35](#page-34-0) [Gewicht des Gerätes, 270](#page-269-3)

### **H**

HbA1c Discs [– Vorbereiten, 83](#page-82-0) Hinzufügen [– Kommentare, 109](#page-108-0) – [Patienteninformationen, 78,](#page-77-0) [111](#page-110-0) [Historie der erzeugen Meldungen, 204](#page-203-1)

#### **I**

[ID-Eingabe, 211,](#page-210-0) [226](#page-225-1) IDs – [Benutzer, 64,](#page-63-1) [208](#page-207-0) Importieren [– Konfiguration, 199](#page-198-0) [– Software, 204](#page-203-0) [– Sprachen, 205](#page-204-0) In diesem Dokument verwendete Konventionen [– Produktnamen, 11](#page-10-1) [– Symbole, 11](#page-10-2) Information [– Benutzer, 75](#page-74-0) [– Einrichtung, 247](#page-246-0) [– Patienten, 196](#page-195-1) [– System, 195](#page-194-1) [Initialisieren der Konfiguration, 203](#page-202-0) [Installation, 51](#page-50-1)

### **K**

[Kalibrieren des Touchscreens, 247](#page-246-1) Kommentare [– ändern, 182](#page-181-0) [– Hinzufügen zu Patientenergebnissen, 109](#page-108-0) [– löschen, 183](#page-182-0) [– Reihenfolge, 184](#page-183-1) [– schreiben, 182](#page-181-0) [Kommentare, Setup, 181](#page-180-0) Konfiguration [– Exportieren, 198](#page-197-0) [– Gerät, 163](#page-162-0) [– Importieren, 199](#page-198-0) [– Initialisieren, 203](#page-202-0) Konfigurieren [– Siehe Einstellen](#page-244-1) [Kontaktieren, Roche, 5](#page-4-1) [Kontrast, 244](#page-243-1) Kontrollergebnisse [– Format, 240](#page-239-0) – [nicht gültig, 82,](#page-81-0) [255](#page-254-1) – [Überprüfen, 146,](#page-145-0) [147](#page-146-0) Kontrollieren von Ergebnissen [– Siehe Überprüfen von Ergebnissen](#page-140-0) [Kontrolllösungen, 125](#page-124-0) Kontrolltests [– flüssig, 124](#page-123-0) [– Optikprüfung, 134](#page-133-1) – [wann durchzuführen, 125](#page-124-1)

#### **L**

Laborinformationen [– Siehe Angaben zur Einrichtung](#page-246-0) [Lautstärke von Alarmtönen, 189](#page-188-1) Lipid Discs – [Vorbereiten, 85,](#page-84-0) [86](#page-85-0) Löschen [– Benutzer, 220](#page-219-1) [– Kommentare, 183](#page-182-0) [– Patienteninformationen, 232](#page-231-1)

#### **M**

[Marken, 4](#page-3-1) Meldungen [– chronologische Liste, 204](#page-203-1) [– Symbole, 47](#page-46-1)

### **N**

[Normalbereiche, Ändern, 187](#page-186-0)

### **O**

[Optical Check Disc, 275](#page-274-1) [Optikprüfsperre, 238](#page-237-0) [Optikprüfung, Durchführen, 134](#page-133-1)

### **P**

Parameter [– Definieren, 185](#page-184-0) Passwörter [– Ablauf, 214](#page-213-0) [– ändern, 220](#page-219-0) [– Eingeben, 214](#page-213-1) Patientenergebnisse [– Drucken, 114](#page-113-0) [– suchen, 145](#page-144-0) [– Überprüfen, 144](#page-143-0) [Patienten-IDs, 223](#page-222-0) Patienteninformationen [– ändern, 231](#page-230-0) [– Arbeiten mit oder ohne, 226](#page-225-1) – [Definieren, 226,](#page-225-0) [230,](#page-229-0) [232](#page-231-0) – [Hinzufügen, 78,](#page-77-0) [111](#page-110-0) – [löschen, 196,](#page-195-1) [232](#page-231-1) [– Validierung, 229](#page-228-0) [– Verwendung des Barcode-Scanners, 80](#page-79-0) [Patientenliste, 230,](#page-229-0) [232](#page-231-0) [Patientennamen, Arbeiten mit oder ohne, 228](#page-227-1) **Patiententests** – [Durchführen, 68,](#page-67-0) [100,](#page-99-0) [101,](#page-100-0) [104,](#page-103-0) [106](#page-105-0) [– Voraussetzungen, 59](#page-58-0) Praxisinformationen [– Siehe Angaben zur Einrichtung](#page-246-0)

[Prinzipien, 40](#page-39-0) Probe [– Auftragen auf Reagenzträger, 89](#page-88-0) Proben [– Vorbereiten, 65](#page-64-0) [Punktieren eines Fingers, 87](#page-86-0)

### **Q**

 $OC$ [– Siehe auch Kontroll...](#page-24-1) [QC Info Discs, 126](#page-125-0) [QC, integrierte Funktionen, 25](#page-24-1) [QC-Bereich, 241](#page-240-0) [QC-Sperre, 236](#page-235-3)

### **R**

Reagenzträger [– Bestandteile, 38](#page-37-0) [– Vorbereiten, 82](#page-81-1) [Reihenfolge, Kommentare, 184](#page-183-1) Reinigung [– Außenseiten des Gerätes, 156](#page-155-0) [– Barcode-Scanner, 161](#page-160-0) [– Bildschirm, 155](#page-154-0) [– Inneres des Gerätes, 158](#page-157-0) [Relative Luftfeuchtigkeit, 269](#page-268-3) [Ringversuch, 136](#page-135-0) [Roche, kontaktieren, 5](#page-4-1)

### **S**

[Schreiben von Kommentaren, 182](#page-181-0) Setup [– Bildschirme, 168](#page-167-0) [– Gerät, 163](#page-162-0) [– Übersicht, 171](#page-170-0) [Sicherungsdaten, 200,](#page-199-0) [201](#page-200-0) [Signale, Alarm, 189](#page-188-1) [Software, Aktualisieren, 204](#page-203-0) [Sortieren von Ergebnissen, 181](#page-180-1) [Speicherkapazität, 269](#page-268-4) Sperre [– Benutzer, 236](#page-235-2) [– Gerät, 236](#page-235-3) [– Optikprüfung, 238](#page-237-0) [Spezifikationen, 269](#page-268-5) Sprachen [– Aktualisieren, 205](#page-204-0) [– Wählen, 244](#page-243-2) [Starten des Gerätes, 54](#page-53-0) [STAT-Tests, Arbeiten mit oder ohne, 239](#page-238-1) [Suchen der Ergebnisse eines Patienten, 145](#page-144-0) [Symbole, 11,](#page-10-0) [44](#page-43-0) [– Fehlermeldungen, 47](#page-46-1) [Systeminformationen, 195](#page-194-2)

### **T**

[Tastatur, 170](#page-169-0) [Tasten, 44](#page-43-0) [Tastenklick, 190](#page-189-2) [Technische Spezifikationen, 269](#page-268-5) **Temperatur** [– Betrieb, 269](#page-268-6) [Temperatur bei Betrieb, 269](#page-268-6) [Testen von Patientenproben, 68](#page-67-0) [Testprinzipien, 40](#page-39-0) Tests [– Abbrechen, 119](#page-118-0) [– Durchführen, 69](#page-68-0) **Touchscreen** [– Kalibration, 247](#page-246-1) [– Reinigung, 155](#page-154-0)

### **U**

Überprüfen [– Ergebnisse, 141](#page-140-0) – [Kontrollergebnisse, 146,](#page-145-0) [147](#page-146-0) [– Patientenergebnisse, 144](#page-143-0) Übersicht [– Benutzerinformationen, 75](#page-74-0) [– Durchführen von Tests, 69](#page-68-0) [– Gerät, 35](#page-34-0) [– Geräteeinstellungen, 171](#page-170-0)

### **V**

- Validieren [– Benutzerinformationen, 213](#page-212-0) [– Patienteninformationen, 229](#page-228-0) [Verwendung des Systems, 9](#page-8-0) [Voraussetzungen für Patiententests, 59](#page-58-0) Vorbereiten [– Gerät für Tests, 63](#page-62-0) [– HbA1c Discs, 83](#page-82-0) – [Lipid Discs, 85,](#page-84-0) [86](#page-85-0) [– Proben, 65](#page-64-0)
- [Reagenzträger, 82](#page-81-1)

### **Z**

[Zeit, 246](#page-245-1) [Zeitformat, 246](#page-245-0)

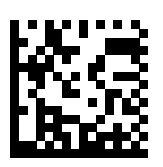

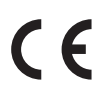

vL,

COBAS und COBAS B sind Marken von Roche.

Roche Diagnostics GmbH Sandhofer Strasse 116 68305 Mannheim Deutschland Made in Japan

www.roche.com https://diagnostics.roche.com